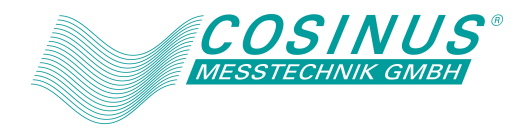

## BIPOLAR DC POWER SUPPLY

# **BP4610**

## **Instruction Manual**

DA00010493-005

BIPOLAR DC POWER SUPPLY

# **BP4610**

**Instruction Manual**

**Preface**

Thank you for purchasing the BP4610 bipolar DC power supply.

To ensure safe and proper use of this electric equipment, please read first INSTRUCTIONS FOR SAFE USE on the following pages.

#### ■ Caution Symbols Used in This Manual

The following caution symbols are used in this manual. Be sure to observe these caution symbols and their contents to ensure the safety of the user and avoid damage to the equipment.

### ! **WARNING**

This symbol indicates information for avoiding danger to human life or bodily injury while handling this product.

### $\rightarrow$   $\land$  **CAUTION**

This symbol indicates information for preventing damage to the product when handling it.

This manual has the following chapter organization.

If reading this manual for the first time, start from 1. OUTLINE.

#### **1. OUTLINE**

Describes various items that must be checked prior to using the BP4610.

#### **2. PREPARATIONS BEFORE USE**

Describes various cautions regarding preparations to be made before using the BP4610, ranging from installation to connection of the power supply.

#### **3. NOMENCLATURE**

Describes the names of the various parts of the BP4610.

#### **4. OPERATION**

Describes how to use the BP4610, from its basic operation to the use of advanced functions.

**5. USB INTERFACE** 

Describes the commands for controlling the BP4610 via the USB interface.

#### **6. TROUBLESHOOTING**

Describes error messages and handlings when problems occur.

#### **7. MAINTENANCE**

Describes basic operation tests and daily maintenance procedures.

#### **8. SPECIFICATIONS**

Lists the specifications (functions and performance) of the BP4610.

#### **9. INITIAL SETTING LIST**

Lists the initial settings.

#### **Scope of contents**

The description of this manual applies to products with firmware version 2.00 and above. For details on checking the firmware version, see Chapter 7.4.

## $-$  Safety Precautions —

To ensure safe use, be sure to observe the following warnings and cautions.

NF Corporation shall not be held liable for damages that arise from a failure to observe these warnings and cautions.

This product is a Class 1 product (with protective conductor terminal) that conforms to the JIS and IEC insulation standards.

#### **Be sure to observe the contents of this instruction manual.**

This instruction manual contains information for the safe operation and use of this product.

Be sure to read this information first before using this product.

All the warnings in the instruction manual must be heeded to prevent hazards that may cause major accidents.

#### **Be sure to ground the product.**

This product uses a line filter and must be grounded to avoid the risk of electric shock.

To prevent electric shock, be sure to safely implement grounding according to Japanese Standard for Electrical Equipment Technology D (100  $\Omega$  or lower) or higher.

This product is automatically grounded when the 3-prong power plug is connected to a 3-prong power outlet with a protective grounding contact.

This product does not come with a 3-prong to 2-prong conversion adapter. When using a separately sold 3-prong to 2-prong conversion adapter, be sure to connect the grounding wire of the adapter to the grounding terminal next to the outlet.

#### **Check the power supply voltage.**

This product operates on the power supply voltage indicated in Grounding and Power Supply Connection in this instruction manual.

Prior to connecting the power supply, check that the voltage of the power supply matches the rated power supply of the product.

#### **In case of suspected anomaly**

If this product emits smoke, an abnormal smell, or abnormal noise, immediately power it off and stop using it.

If such an anomaly occurs, do not use this product until it has been repaired, and immediately report the problem to the location of purchase (either NF Corporation or your distributor).

#### **Do not use this product when gas is present.**

An explosion or other such hazard may result.

#### **Do not remove the cover.**

This product contains high-voltage parts. Absolutely never remove its cover. Even when the inside of this product needs to be inspected, do not touch the inside. All such inspections are to be performed by service technicians designated by NF Corporation.

#### **• Do not modify this product.**

Absolutely never modify this product, as this may cause new hazards and may disqualify this product from repair in case of failure.

#### **This product weights 26 kg.**

Do not carry it alone, or you may suffer physical injury.

#### **Do not expose this product to water.**

When this product is used in wet condition, it may cause an electric shock and a fire. If this product is exposed to water, unplug the power cord immediately, and contact NF Corporation or one of our representatives.

#### **If lightning occurs, power off this product and unplug the power cord.**

A lightning may cause an electric shock, a fire and a failure.

#### **Safety-related symbols**

The general definitions of the safety-related symbols used on this product and in the instruction manual are provided below.

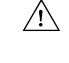

#### **Instruction Manual Reference Symbol**

This symbol is displayed to alert the user to potential danger and refer him/her to the instruction manual.

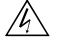

#### **Electric Shock Danger Symbol**

This symbol indicates locations that present a risk of electric shock under specific conditions.

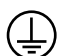

#### **Protective Ground-Terminal Symbol**

This symbol identifies a pin that must be grounded to avoid electric shock.

Before operating the device, be sure to safely implement grounding according to Japanese Standard for Electrical Equipment Technology D (Type 3, 100  $\Omega$  or lower) or higher.

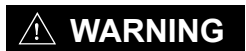

#### **Warning Symbol**

This symbol indicates information for avoiding danger to human life or bodily injury while handling this product.

## $\hat{C}$  CAUTION

#### **Caution Symbol**

This symbol indicates information for preventing damage to the product when handling it.

#### **Other symbols**

 $\overline{\phantom{a}}$ 

This symbol indicates the "on" position of the power switch.

- $\bigcirc$ This symbol indicates the "off" position of the power switch.
- This symbol indicates that the external conductor of the connector is connected to the  $\frac{1}{\sqrt{2}}$ case.
- This symbol indicates that the external conductor of the connector is connected to the  $\frac{1}{\sqrt{2}}$ signal ground.

#### **Waste disposal**

To help ensure environmental protection, please note the following precautions regarding disposal of this product.

- <1> This product contains a lithium battery.
- <2> The LCD backlight unit contains mercury.
- <3> Use a professional industrial waste contractor to dispose of this product.

#### **Other considerations**

All the accessories, peripherals, and options of this producdt are exclusively for this product.These products are not to be installed nor used for any other purposes besides their intended usage.

To prevent electric shock and failure, absolutely never insert foreign objects or allow liquids inside this product.

To prevent electric shock and failure, make sure that the metal parts of connection cables are hidden.

## **Contents**

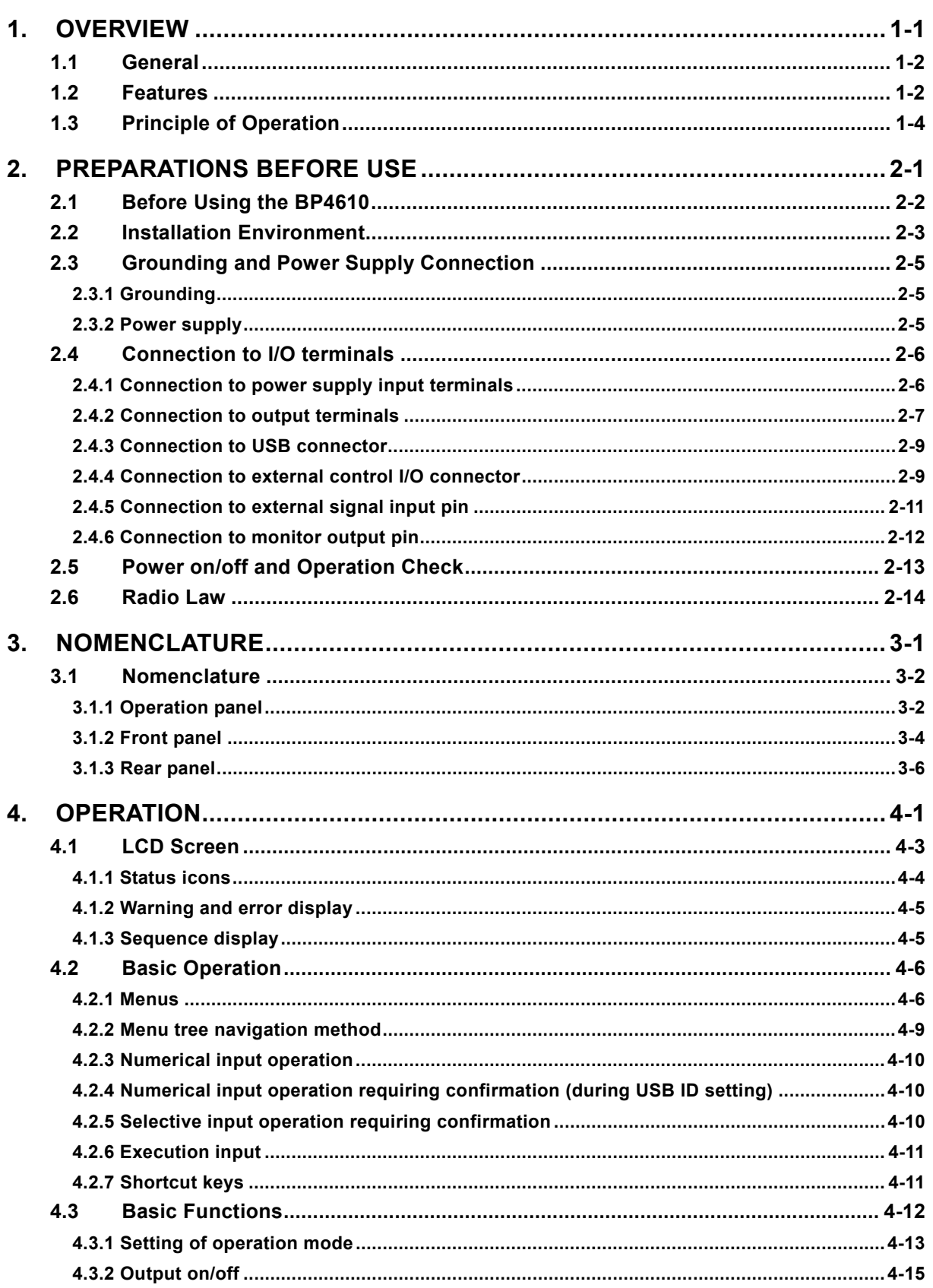

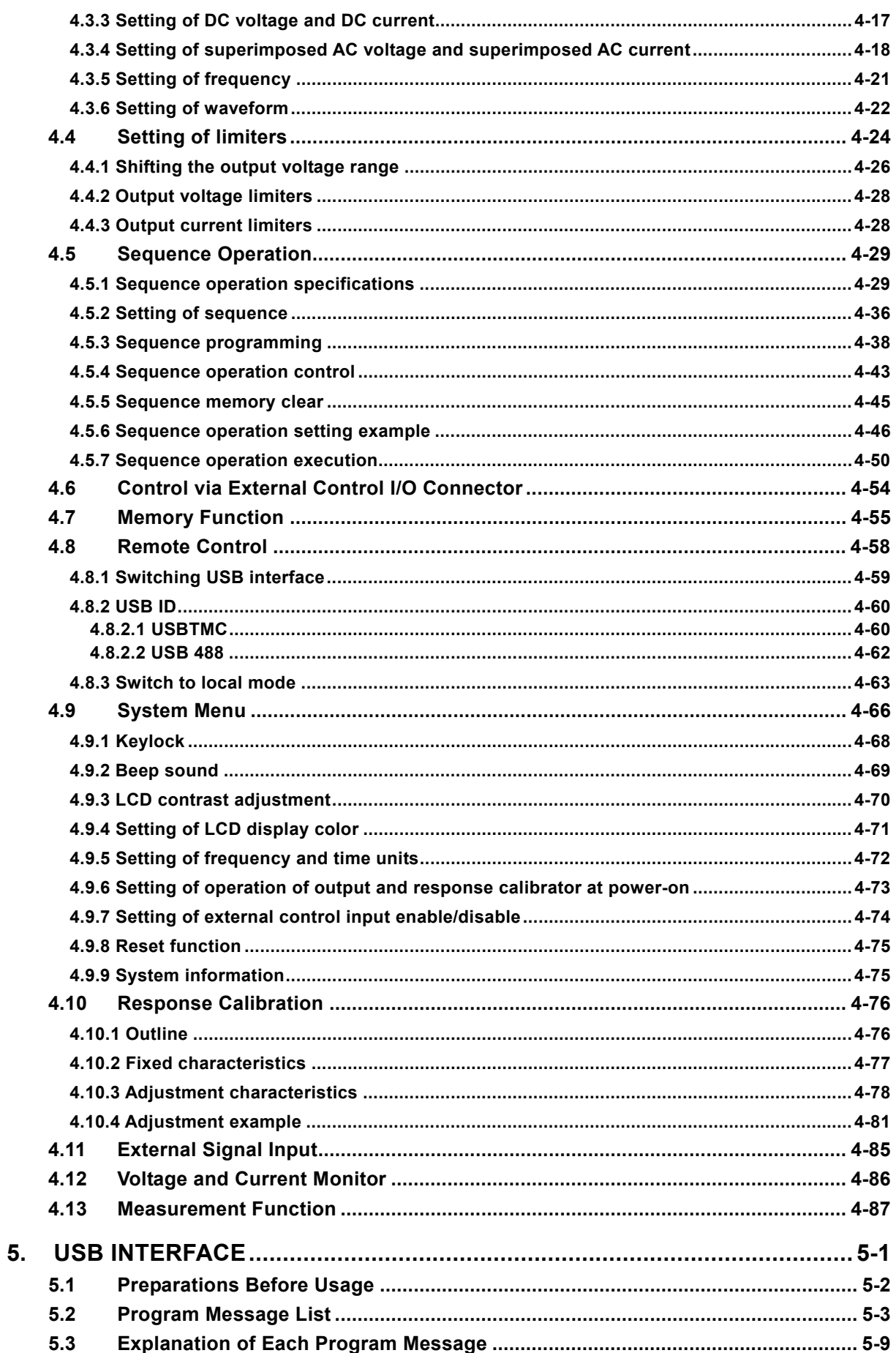

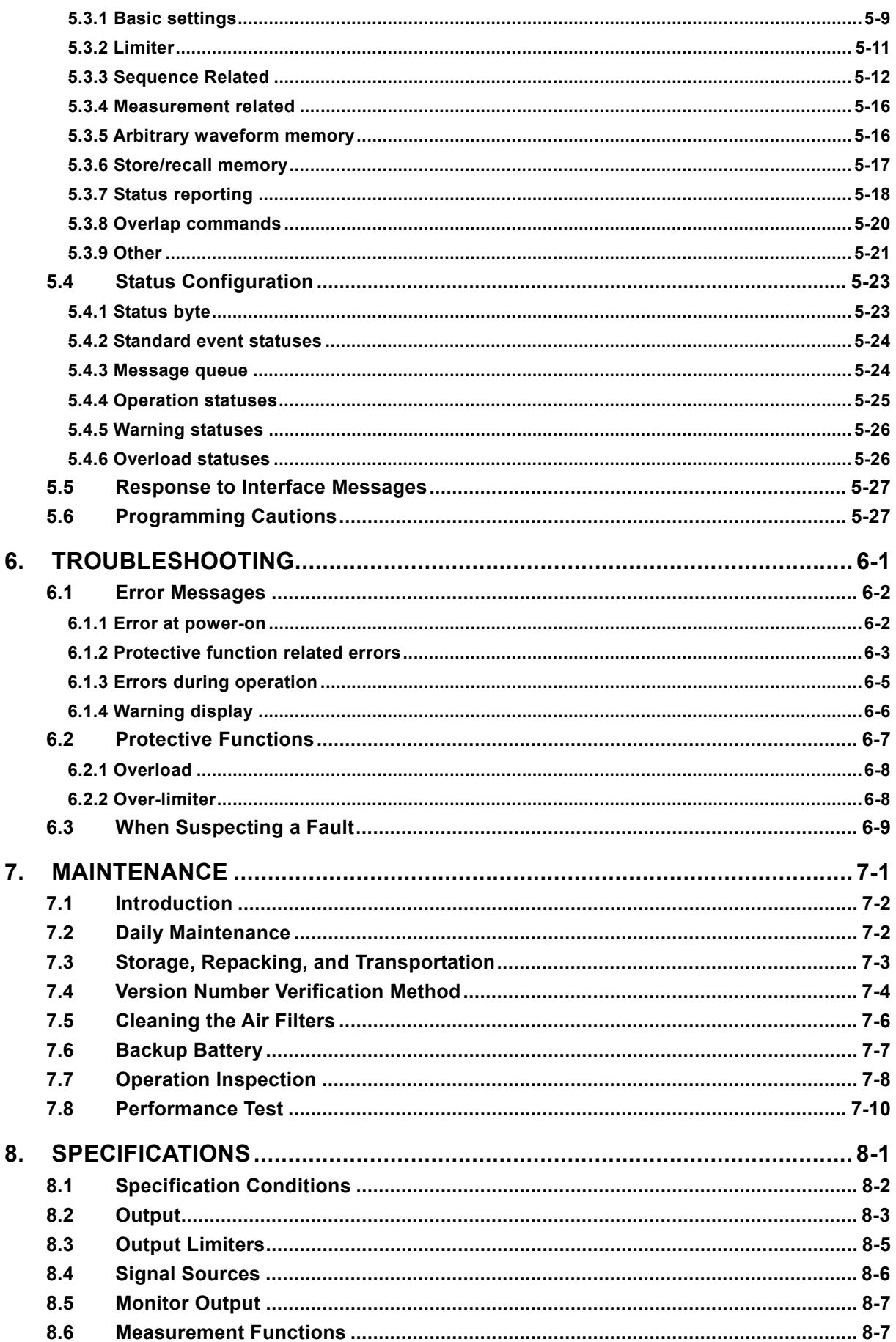

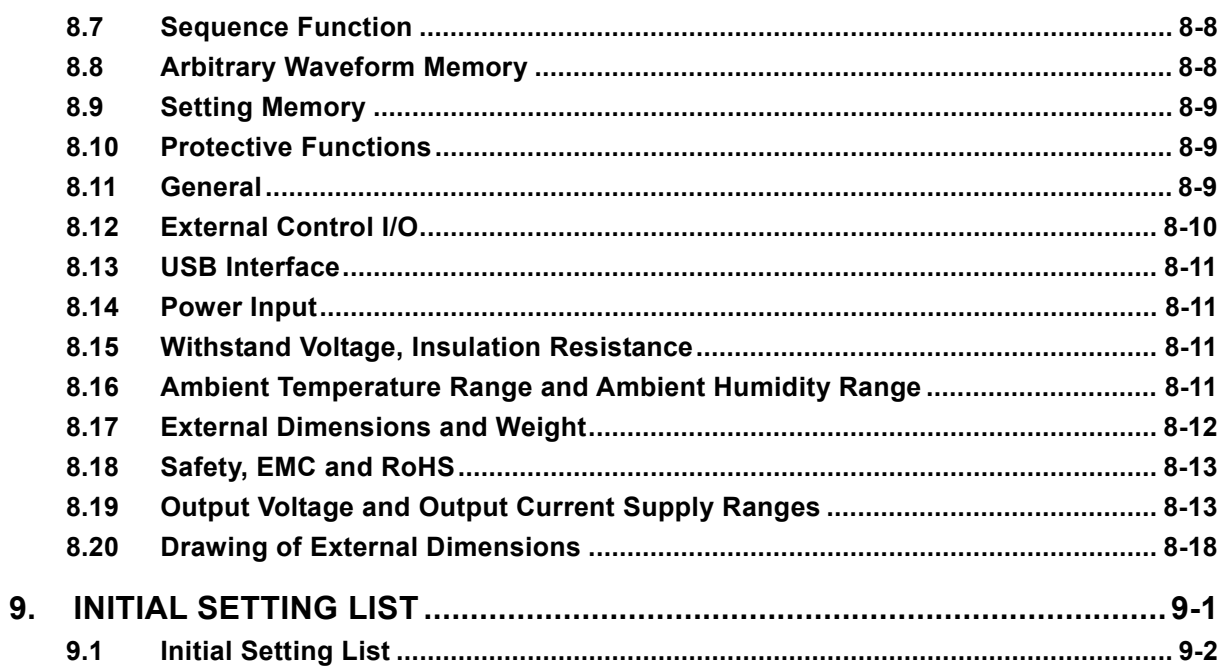

## **Figures**

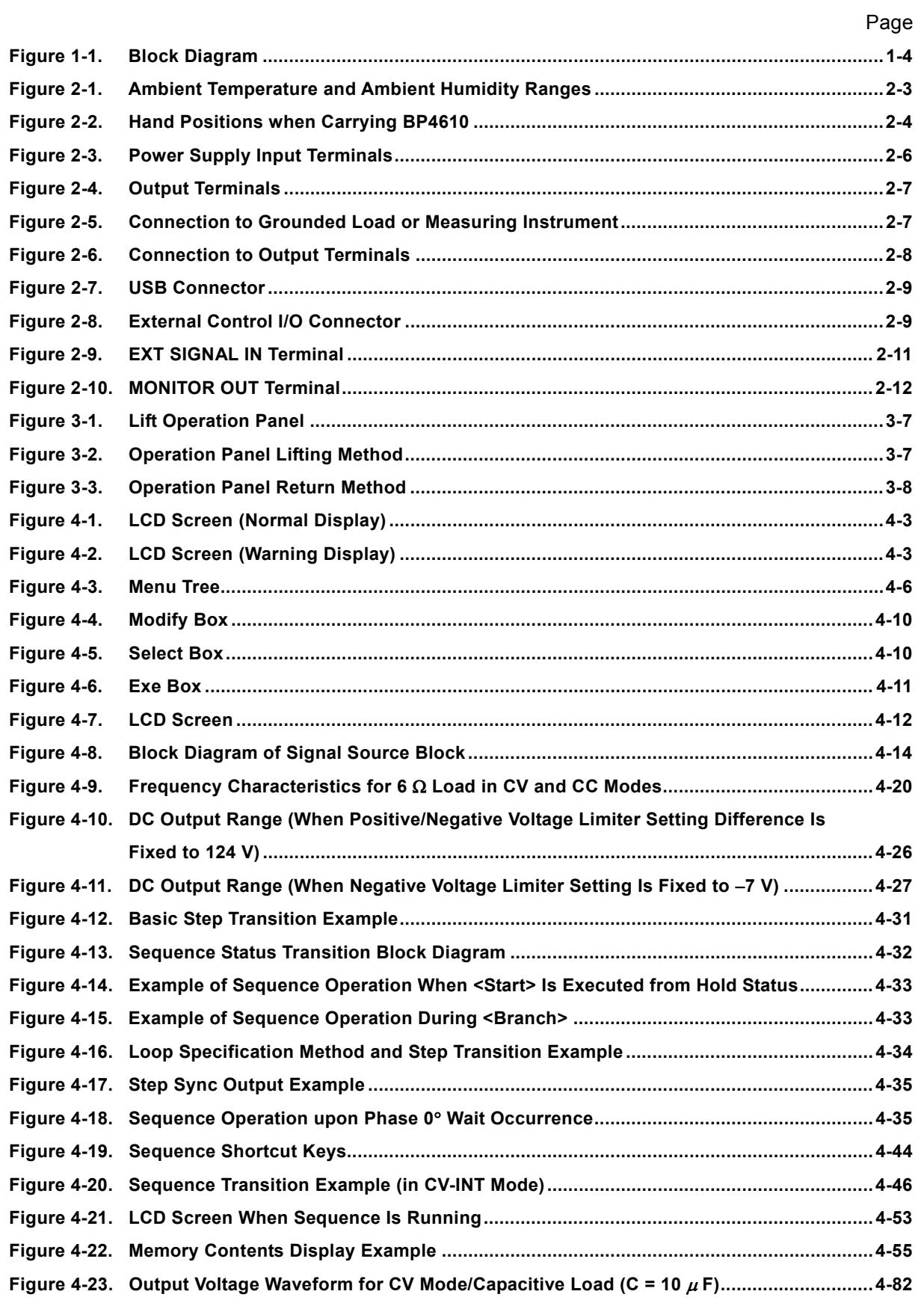

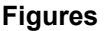

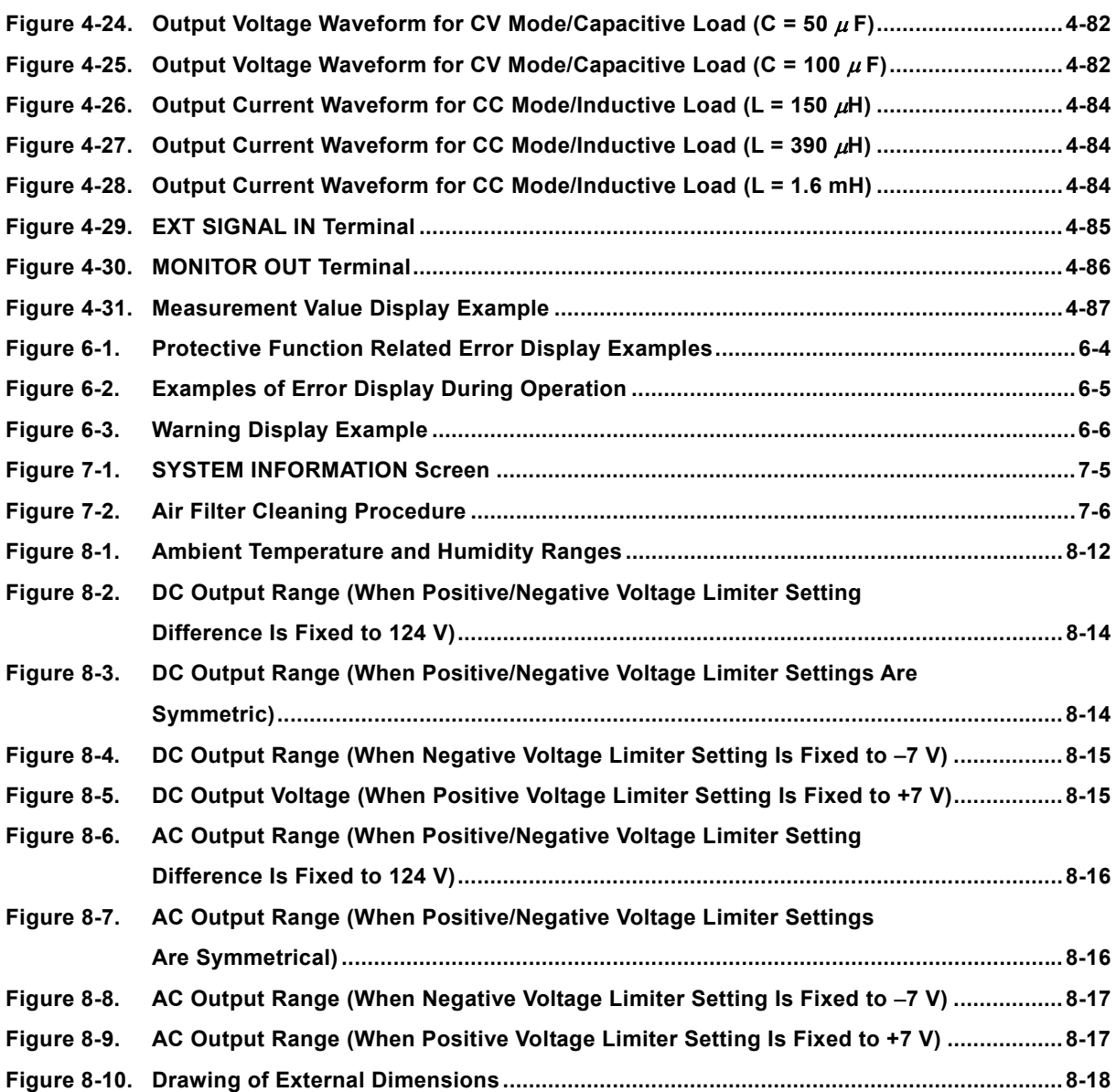

## **Tables**

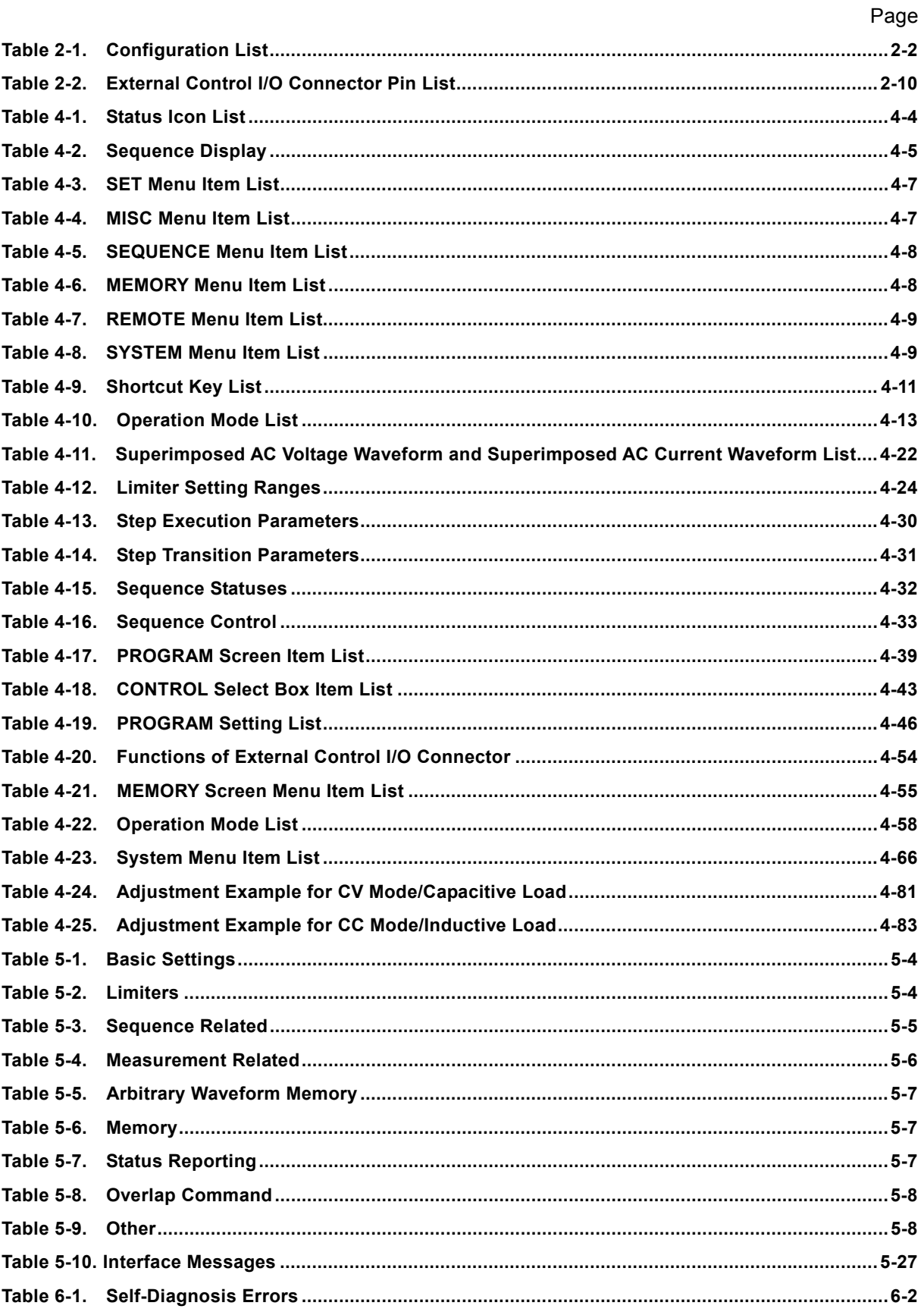

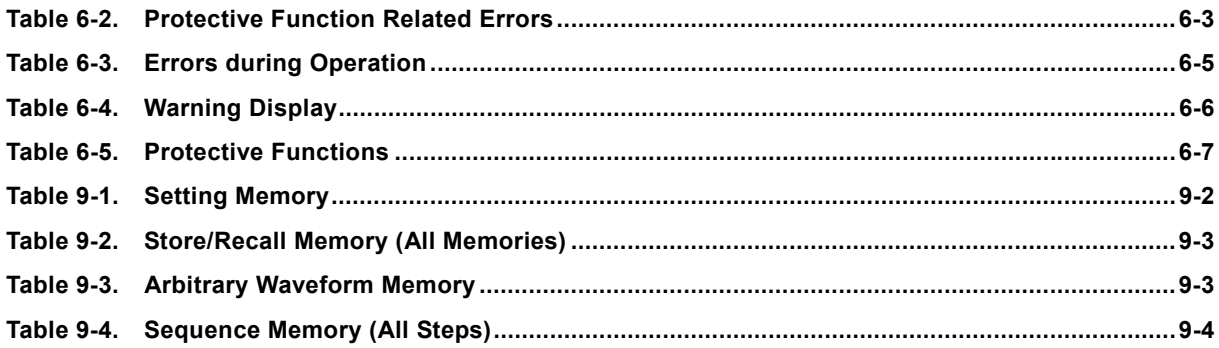

## **1.OVERVIEW**

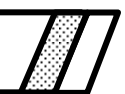

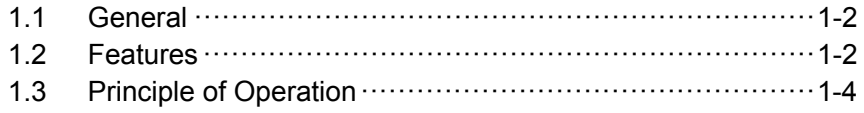

## **1.1 General**

The BP4610 is a bipolar power supply that combines a high-speed power amplifier capable of bipolar output of an output voltage and current, and an internal signal source (DC and AC). It can be used as a high-speed bipolar amplifier that uses an external signal as input.

Since the BP4610 performs bipolar output, the output voltage and current supply ranges cover all four quadrants. Whereas only positive current (source current) can be supplied in the case of a general DC power supply, the BP4610 is capable of supplying both positive and negative (source and sink) current.

Both CV and CC output characteristics are supported, and the rated output voltage and current are  $\pm 60$ V and  $\pm 10$  A, respectively. The output voltage expansion function allows the output of a voltage of up to 120 Vp-p max. in the range of  $-115$  V to  $+115$  V.

The BP4610 has a response calibration function that allows the user to adjust the response characteristics of the amplifier according to the actual load that is used. As a result, output waveform distortion can be improved for a wide range of load conditions, including resistance load, capacitive load and inductive load. Using this function, it is also possible to raise the frequency band for the resistance load.

The functions (except response calibration adjustment) of the BP4610 can be remotely controlled from an external computer via the USB interface.

100 V AC to 230 V AC can be used as the power supply input, and the consumption current can be minimized by using the input power factor control function.

## **1.2 Features**

#### ■ Large LCD screen operation panel

A large LCD screen operation panel with backlight is provided.

#### ■ CV/CC output characteristics

The output characteristics can be selected from between CV (constant voltage) and CC (constant current).

CV characteristics: The voltage is supplied to the load proportionally to the input signal.

CC characteristics: The current is supplied to the load proportionally to the input signal.

#### **Various signal sources**

When using an internal signal source, it is possible to output the AC component (sine wave, square wave, arbitrary wave) on top of the DC component.

When using an external signal input, it is possible to add the external signal and internal signal sources.

#### ■ Sequence function

When using an internal signal source, the output parameters (output voltage, current, output frequency) can be sequentially changed or swept, and by programming output changes beforehand, outputs with specific patterns can be supplied.

#### ■ **±Vo limiter, <b>±lo limiter** function

The maximum values of the output voltage (Vo) and output current (Io) can be independently set for each polarity. The output voltage and current are limited to these values.

#### ■ Output voltage range expansion function

The output voltage amplitude range can be set to symmetric or asymmetric with regard to the polarity. Using the  $\pm$ Vo limiter function, the output voltage range can be set to a maximum of 120 Vp-p including 0 V within the range of  $-115$  V to  $+115$  V. For example, the output voltage range can be set to the ranges of  $-60$  V to  $+60$  V,  $-5$  V to  $+115$ V, or  $-115$  V to  $+5$  V. Since the suppliable output current range changes according to the output voltage range setting, the optimum setting range can be selected from the required voltage and current.

#### ■ Response calibration function

The amplifier response characteristics can be selected between fixed characteristics and user adjusted characteristics. Fixed characteristics are characteristics that emphasize both broad frequency band characteristics and load stability (during CV, DC to 35 kHz,  $-3$  dB, during CC, DC to 8 kHz,  $-3$  dB). In the case of user adjusted characteristics, the response characteristics actually adjusted by the user according to the load conditions can be used. Adjustments of the output voltage and current waveform are performed by moving three adjustment knobs on the internal part of the operation panel for the time constant, voltage feedback amount, and current feedback amount, while watching an oscilloscope.

#### ■ Output voltage and output current signal monitor output

The monitor ratio for the voltage is 1/100th of the output voltage, and the monitor ratio for the current is 1 V/10 A, both in phase.

#### ■ Measuring function

This function is used to measure and display the output voltage and current (DC value and P-P value for each).

#### ■ Output on/off function

During output on/off switching, the output level (output voltage during CV, output current during CC) is lowered to 0 and then output relay opening/closing is performed to minimize contact arc.

#### **USB interface provided as standard**

External control can be performed from a PC, etc., via the USB interface.

#### ■ Support of worldwide power supply inputs

The power supply input can be switched from 90 V to 250 V. The consumption current can be minimized with the PFC (input power factor control) function.

## **1.3 Principle of Operation**

Figure 1-1 shows a block diagram of the BP4610.

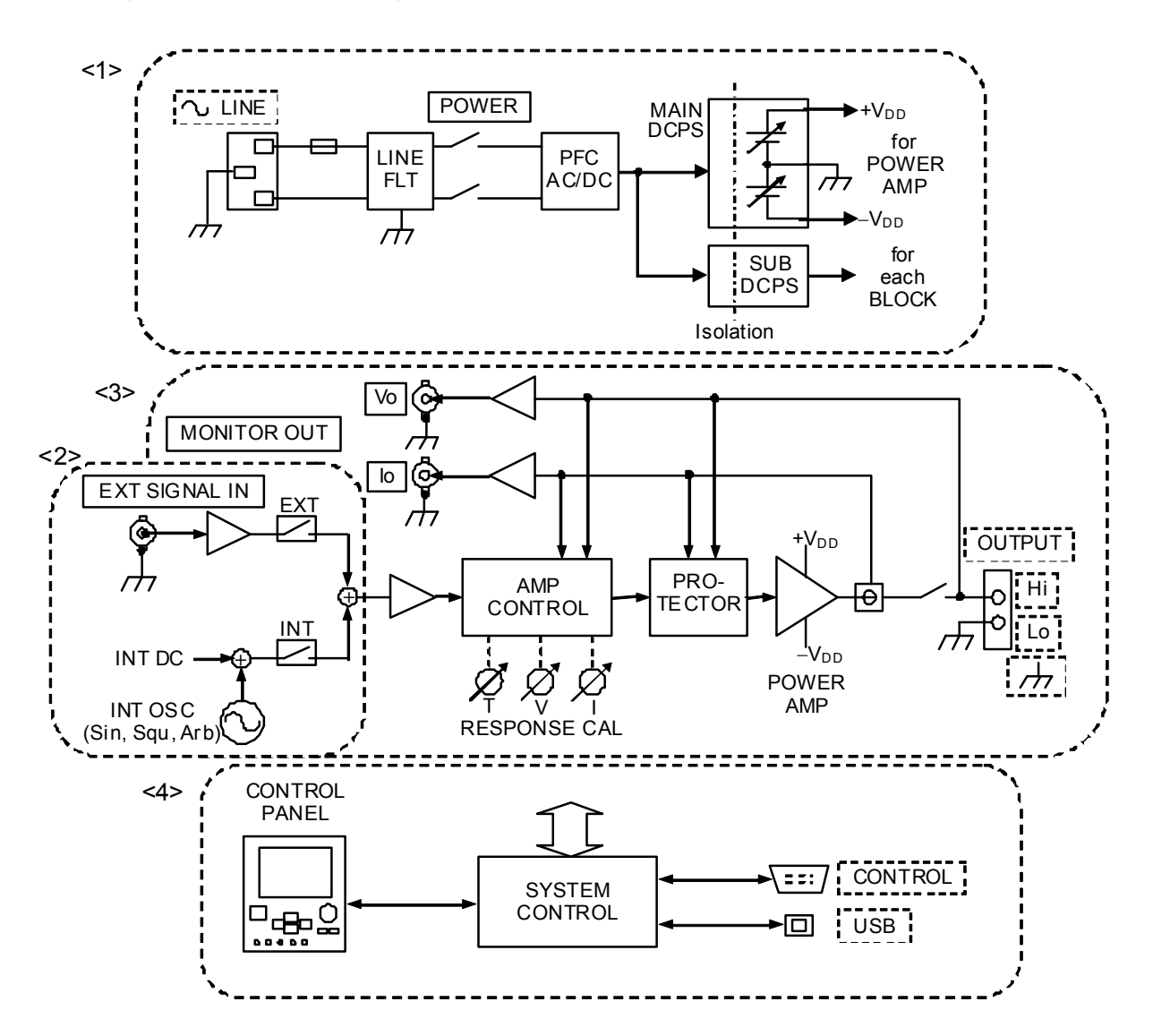

Figure 1-1. Block Diagram

**ABY** 

The BP4610 is composed of the four major blocks.

<1> DC power supply block

The DC power supply block has a variable DC voltage function that works in conjunction with the power factor improvement function and voltage limiter value. Various control power supplies and positive/negative DC power supplies for the amplifier block can be created while improving the power factor for the power supply input. The output voltage range shift function is enabled by the variable DC voltage function. (L<sup>F</sup> Refer to "4.4.1 Shifting the output voltage range"**.**)

<2> Signal sources

This is an internal signal source that enables the sequence function and DC+AC output. An external input and internal signal can be used added together.

#### <3> Amplifier block

The amplifier block has a response calibration function and a protection circuit function. It outputs signals from an internal signal source or external signal source after amplifying them. Two types can be selected from among response characteristics, fixed characteristics, and user adjusted characteristics (response calibration function). If user adjusted characteristics is selected, the response characteristics can be adjusted according to the load conditions. ( $\mathbb{Q}$ Refer to "4.10 Response Calibration".)

#### <4> System control block

This block is in charge of the user interface, etc.

## **2. PREPARATIONS BEFORE USE**

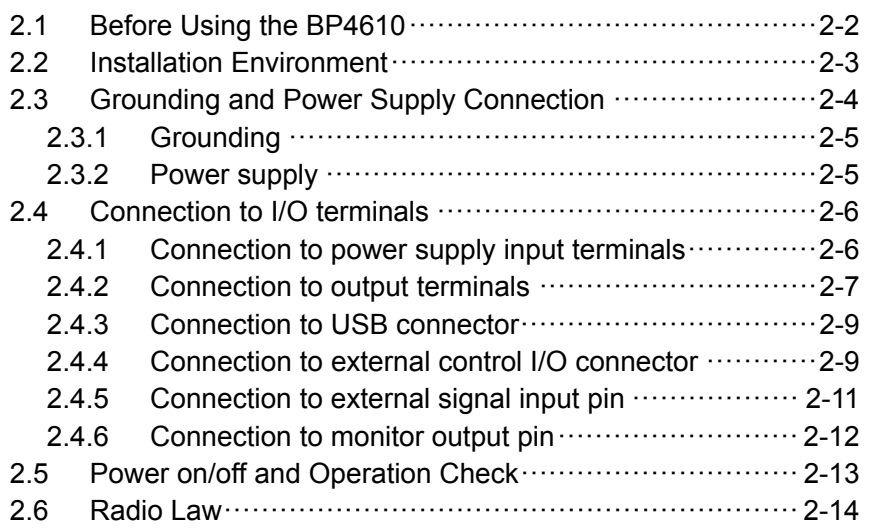

## **2.1 Before Using the BP4610**

Before setting up and using the BP4610, make sure that it has not suffered damage during transportation and that all the accessories and the main unit are included. If anything is missing, contact the NF distributor from which the product was purchased.

#### ■ Safety check

Before using the BP4610, read the INSTRUCTIONS FOR SAFE USE at the beginning of this instruction manual and perform a safety check.

Also, before connecting the BP4610 to a power supply, read 2.2 Installation Environment and thoroughly ensure that the installation environment is safe.

#### ■ Appearance and accessories check

First, check that the BP4610 has not been damaged during transportation. Before installing the BP4610, check the product configuration, which is listed in Table 2-1 Configuration List.

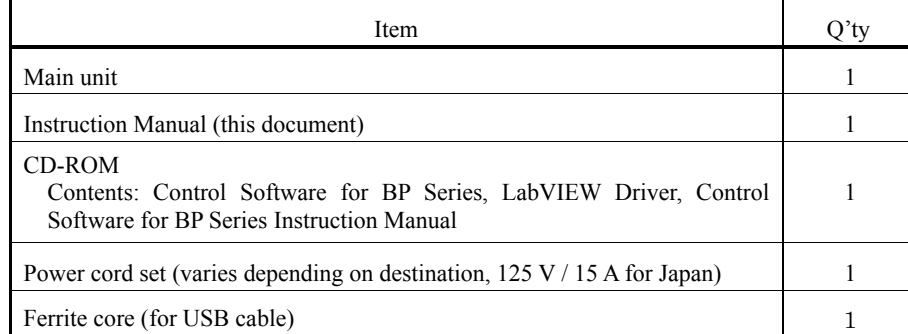

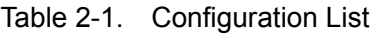

When repacking the product for shipping, place it in a box of sufficient strength and size to safely accommodate the weight and size of the product, making sure that the product is well protected.

### ! **WARNING**

This product contains high-voltage parts. Absolutely never remove its cover.

All internal inspections of this product are to be performed only by service technicians well trained in hazard control.

### $\triangle$  **CAUTION**

The power cord set for use in Japan provided with this product is designed for use with this product only. Do not use it for other products or applications.

## **2.2 Installation Environment**

Observe the following points to ensure safe use of this product and maintain its reliability.

- To prevent the BP4610 from falling over, set it on a floor that is flat, free of vibrations, and sufficiently strong to withstand the weight of the BP4610 (26 kg per unit).
- $\bullet$  Make sure that the ambient temperature and ambient humidity fall within the ranges indicated in the table below.

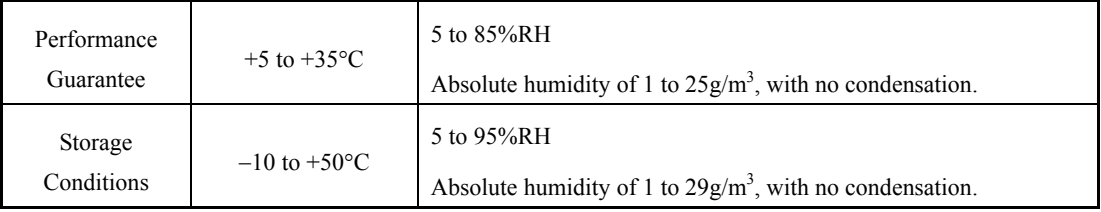

Setting the BP4610 in a location with remarkably high humidity will lower its reliability. Use in an environment with 25°C and 50%RH is recommended.

Figure 2-1 shows the ambient temperature and the ambient humidity ranges.

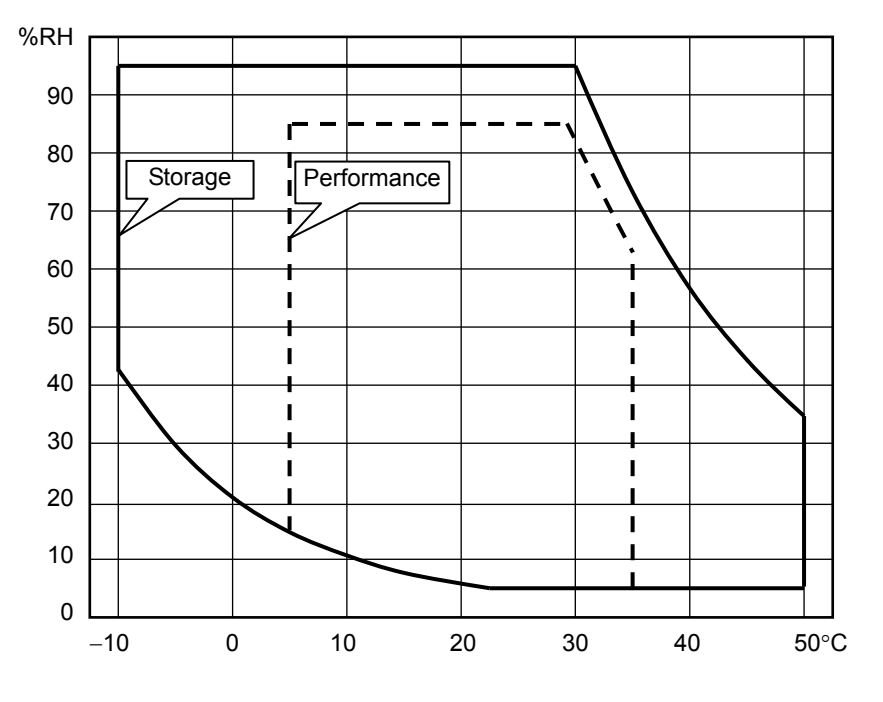

Figure 2-1. Ambient Temperature and Ambient Humidity Ranges

- Use the product indoors, at altitude up to 2000 m.
- Do not this product in an environment that includes strong radio frequency electromagnetic fields (EMFs), because output current gauge indications may become temporarily incorrect.
- Place the BP4610 so that its air intake (front) and air exhaust (rear) vents are at a distance of 50 cm or more from the nearest walls to ensure that the air circulation is not impeded and that forced air cooling of the product functions fully**.**

Absolutely never place the BP4610 in the following locations.

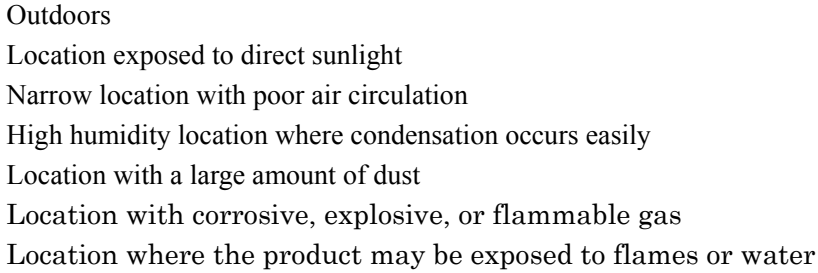

- This product may cause interference if used in residential areas. Such use must be avoided unless the user takes special measures to reduce electromagnetic emissions to prevent interference to the reception of radio and television broadcasts.
- The operation panel of the BP4610 includes a liquid crystal display. Be careful not to damage this

display with a sharp or high-temperature object.

If the panel or case of the BP4610 becomes dirty, wipe it with a soft cloth. If the case of resistant stain, use a cloth that has been moistened with a neutral detergent and then thoroughly wrung.

Wiping the BP4610 using an organic solvent such as thinner or benzene or a pre-moistened wipe may cause degradation in material quality, clouding, or flaking off of the paint, and must therefore be avoided.

• Cautions when carrying the BP4610

The BP4610 is heavy. Attempting to carry it by oneself may cause back injury and other types of injuries. When carrying the BP4610, be sure to hold it with the hands at the locations indicated in Figure 2-2 with another person, or use some carrying apparatus.

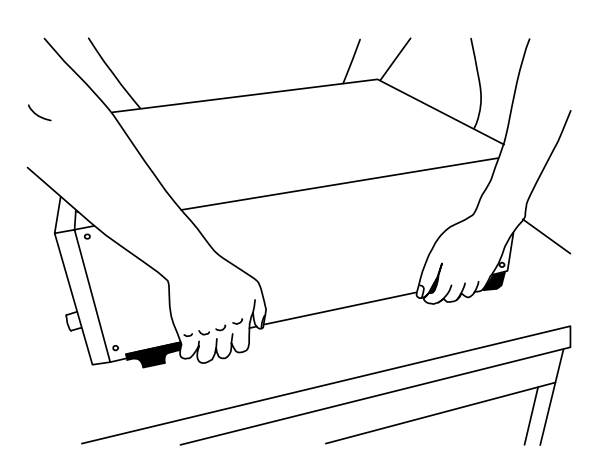

Figure 2-2. Hand Positions when Carrying BP4610

### $\triangle$  **CAUTION**

If the BP4610 is exposed to sudden shifts in ambient temperature and/or humidity during transportation in the winter, internal condensation may occur.

In such a case, allow the condensation to clear before connecting the BP4610 to a power supply.

#### • Rack mounting

The BP4610 can be mounted in a metric- or inch-standard rack using mounting hardware. Contact NF Corporation or an NF Corporation sales representative and specify a metric or inch rack.

## **2.3 Grounding and Power Supply Connection 2.3.1 Grounding**

### ! **WARNING**

To prevent the risk of electric shock, observe the following points.

The BP4610 uses a line filter. The leakage current is a maximum of about 0.9 mArms at 250 V and 62 Hz, and touching metal parts with one's hands may cause electric shock. Therefore, be sure to ground the BP4610 for safe use.

Before connecting the output terminal, be sure to connect the protective conductor terminal.

The protective conductor terminal of the BP4610 is the grounding terminal of the supplied 3-terminal electric cord.

Be sure to insert the power supply plug in a 3-terminal power supply outlet that has a protective grounding contact.

## **2.3.2 Power supply**

 $\hat{P}$  **CAUTION** 

Before connecting the BP4610 to a power supply, make sure that the voltage of the power supply outlet falls within the power supply voltage range of the BP4610, as an out-of-range voltage may damage the BP4610.

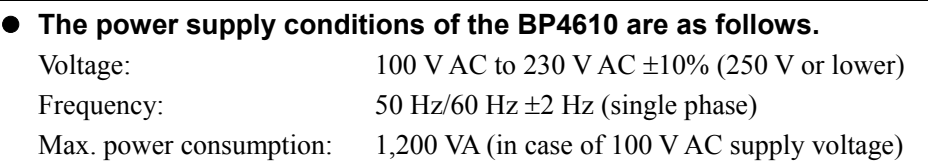

Use the supplied power supply cord set when connecting the BP4610 to a power supply outlet.

- The power supply cord for use in Japan provided with the BP4610 is designed for use with this product only. Do not use it for other products or applications.
- Be careful about which power supply outlet the power supply cord is connected to and the routing of the cables so as not to disconnect the power supply cord by mistake.

### ! **WARNING**

This product contains high-voltage parts. Absolutely never remove its cover.

All internal inspections of this product are to be performed only by service technicians well trained in hazard control.

## **2.4 Connection to I/O terminals**

## **2.4.1 Connection to power supply input terminals**

Insert the supplied power cord to the inlet on the rear panel.

The BP4610 operates on a power supply of AC 100 V to 230 V  $\pm$ 10% (250 V or lower). Insert the plug of the power cord to a power supply outlet with a protective grounding terminal. The chassis of the BP4610 is grounded by connecting the supplied power cord to a power supply outlet with a grounding terminal.

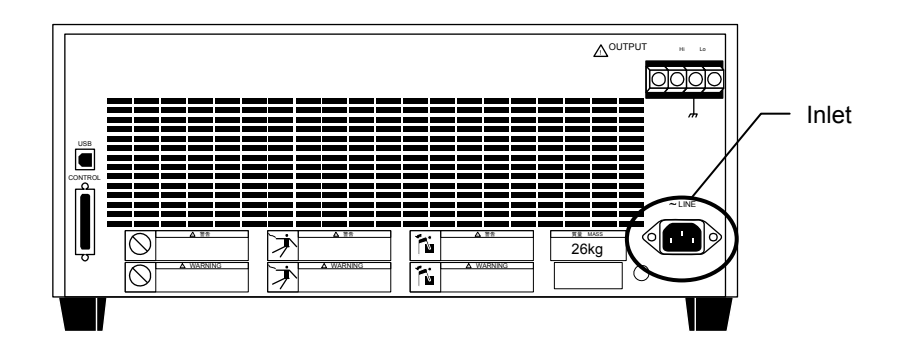

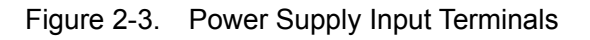

When using a 3-terminal/2-terminal conversion plug, be sure to connect the ground line (green) of the conversion adapter to the grounding terminal at the side of the power outlet.

## ! **WARNING**

Be sure to ground the chassis of the BP4610 for safety purposes. If the BP4610 is used without being grounded, serious accidents such as electric shock may occur.

## $\triangle$  **CAUTION**

The power code set can be used for disconnecting the product from AC power line in case of emergency. Maintain enough space around the inlet, to be able to remove the connector of a power cord from the inlet. Use a power socket located at convenient place with adequate space around so that the plug can be removed from socket.

## $\triangle$  **CAUTION**

The power supply cord set for use in Japan provided with this product is designed for use with this product only. Do not use it for other products or applications. Use only the attached power code set for connection to AC power line.

### **2.4.2 Connection to output terminals**

The outputs are insulated between the power supply inputs. The "Lo" output terminal is connected to the chassis.

For the connection to the output terminals, use a cable of  $2 \text{ mm}^2$  or more and a round crimp terminal with a sleeve.

For the wiring to the load, use a wire that is as thick as possible, twisting the wire together so that it does not form a loop, and not making it any longer than necessary.

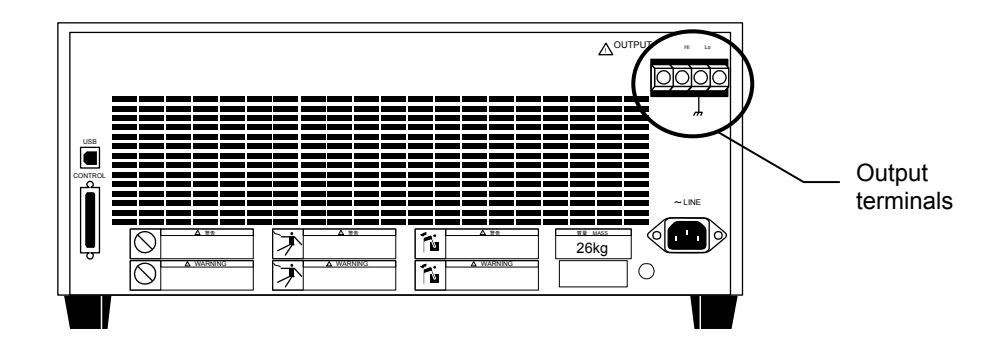

Figure 2-4. Output Terminals

#### A **CAUTION**

Note that since the "Lo" output terminal of the BP4610 is connected to the chassis, it is not possible to connect multiple outputs of the BP4610 in series.

Also, do not connect a grounded load or measuring instrument whose input block is grounded to the output terminal of the BP4610, as this may cause some of the output current to leak to the protective grounding wire of the power supply and have an unpredictable effect on the load or measuring instrument.

#### ! **WARNING**

During output, absolutely never touch the output terminals.

For safety's sake, be sure to use the BP4610 with the supplied pin covers mounted.

To reduce the risk of electric shock and the contact between the terminals, use a round crimp terminal with a sleeve for the connection to the output terminals.

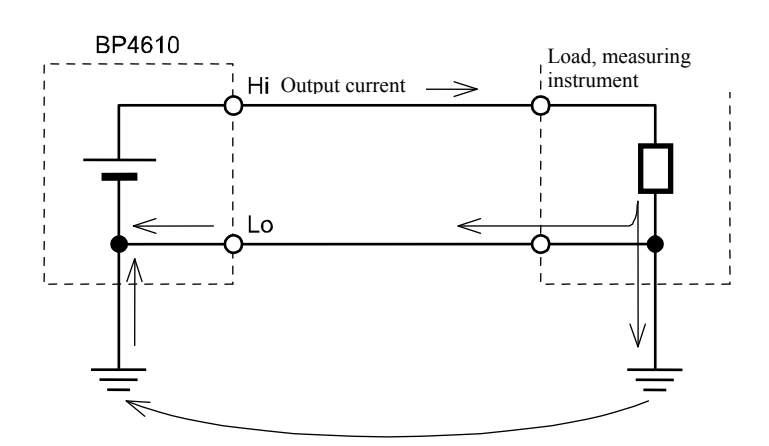

Figure 2-5. Connection to Grounded Load or Measuring Instrument

#### ■ The procedure for connecting the cables to the output terminals is described below.

- <1> Remove the screw attached to the output terminal.
- $\langle 2 \rangle$  Insert the removed screw to the round crimp terminal attached to the cable.
- <3> Insert this to the OUTPUT pin while making sure that the cable does not come off the screw.
- $\leq$  4> Securely tighten the screw until the terminal is fixed, using a torque of 1.2 (N·m).
- <5> After connecting both the "Hi" and "Lo" output terminals, attach the supplied terminal covers.

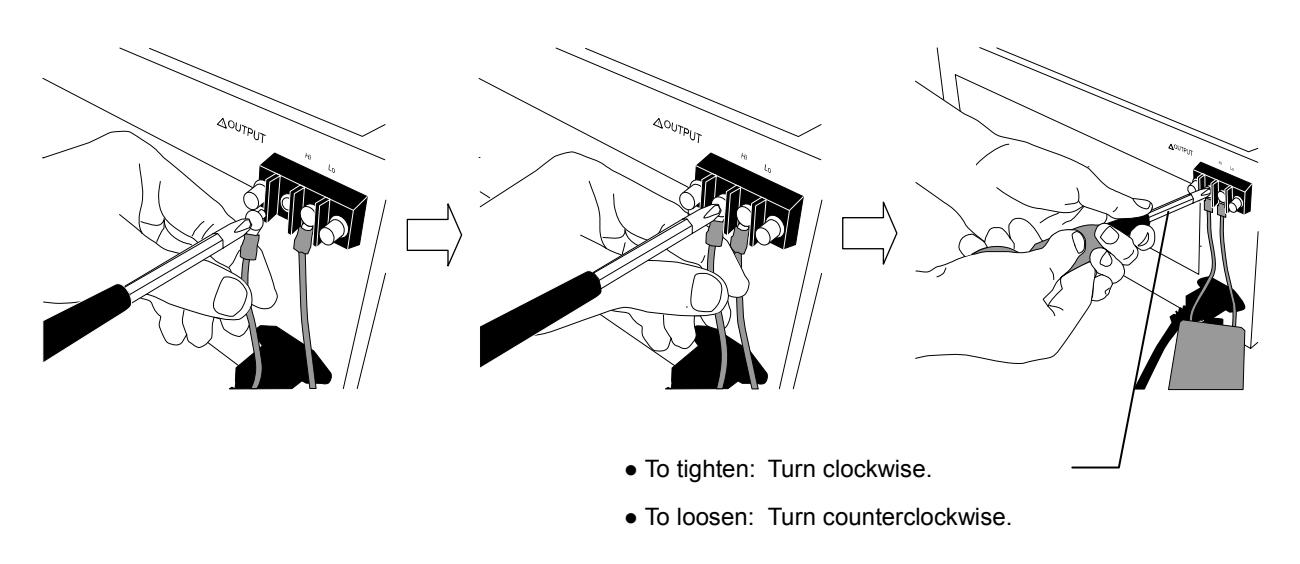

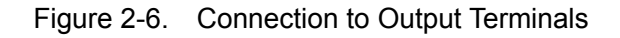

## ! **WARNING**

For safety's sake, be sure to connect the outputs after switching the power off.

## **2.4.3 Connection to USB connector**

Using a commercially available USB cable, connect the USB connector on the rear panel to a PC. To reduce radiowave leakage, attach the accompanying ferrite core to the USB cable. For details on control from an external PC via USB,  $\overline{\mathbb{Q}}$  refer to "5. USB INTERFACE".

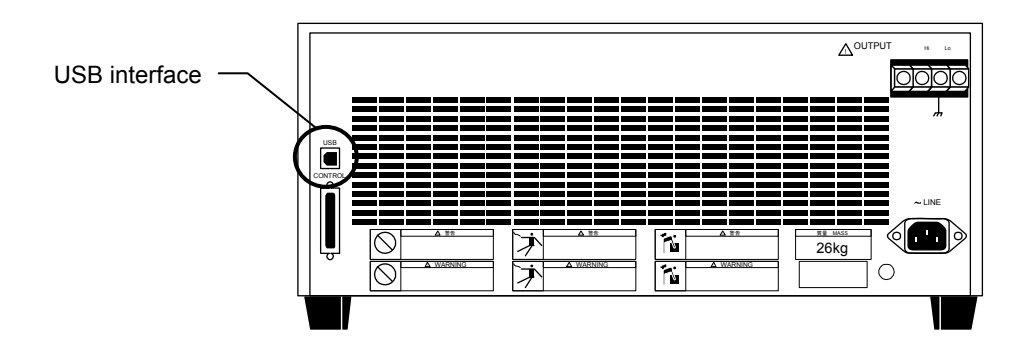

Figure 2-7. USB Connector

- -------- Comment ----------------------------------------------------------------------------------------------------
- As the USB cable, use a commercially available type A (male)-Type B (female) cable.
- The use of USB hub may cause a communication failure. It is recommended to use fully-shield, short cable.

---------------------------------------------------------------------------------------------------------------------------------

To reduce radio leakage in the USB cable, attach the accompanying ferrite core.

### **2.4.4 Connection to external control I/O connector**

The BP4610 has an external digital I/O (8 bits each for input and output) for control from external via digital signal input and status output via digital signals. The connector is a D-sub 25-pin connector.

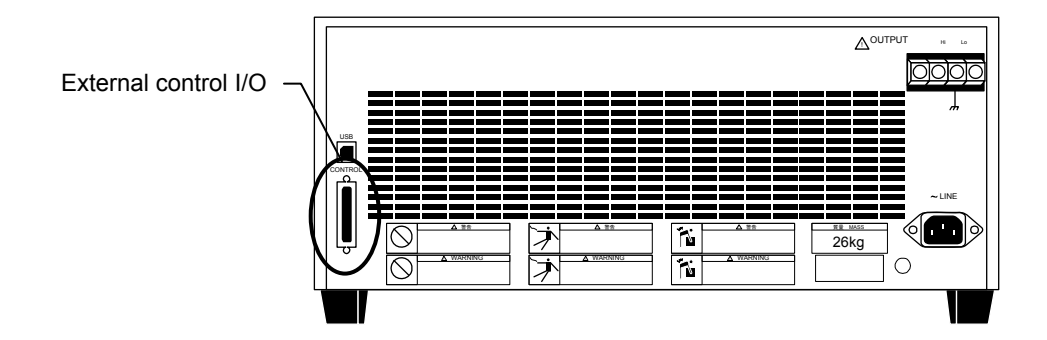

Figure 2-8. External Control I/O Connector

Table 2-2 lists the various pin signals.

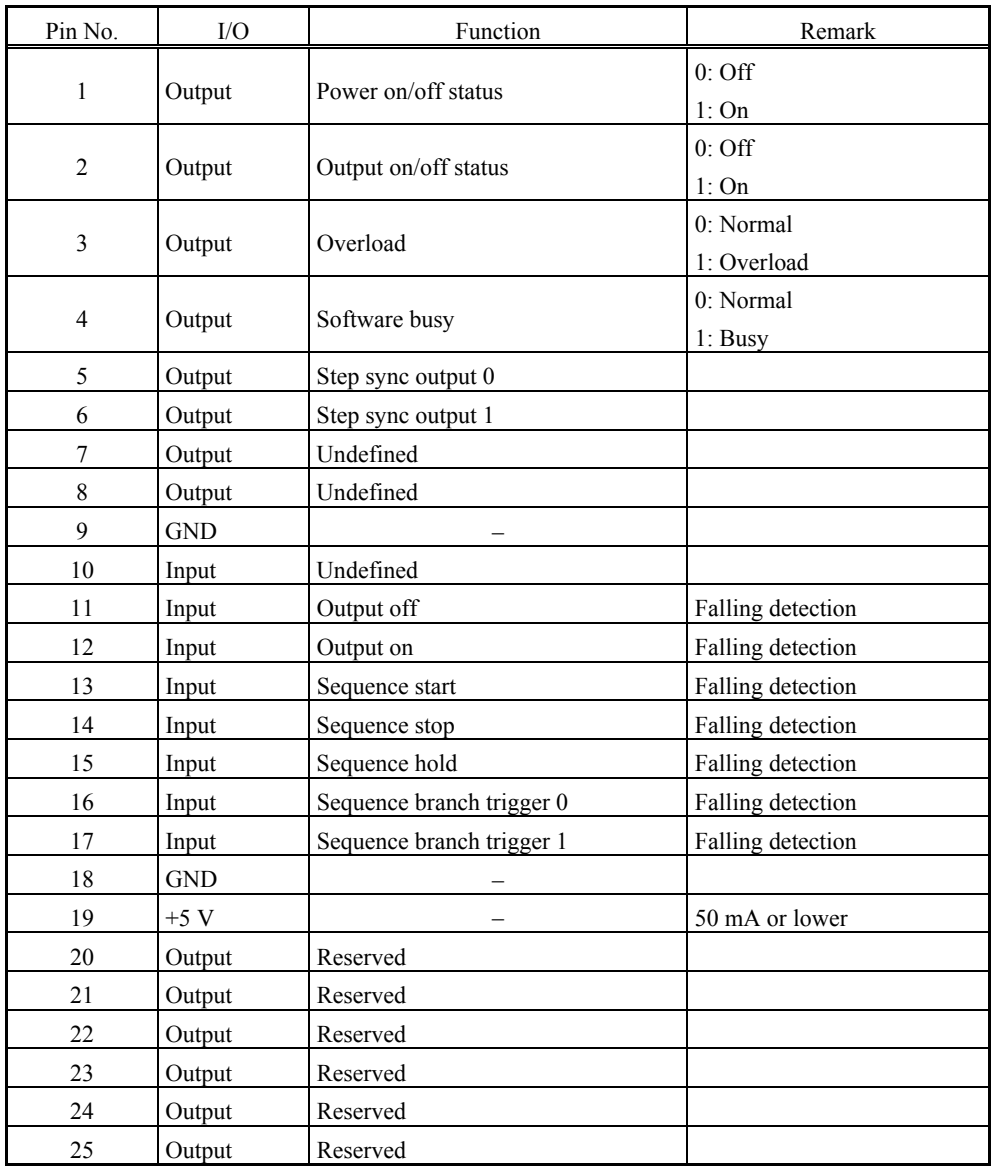

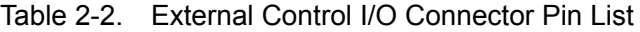

 $AB^{\prime}$ 

## **2.4.5 Connection to external signal input pin**

To use signal input from external as the signal source, connect the external signal input terminal (EXT SIGNAL IN) on the front panel to the external signal source. For the connection, use a coaxial cable with a BNC connector.

The specifications of the external signal input terminal are as follows.

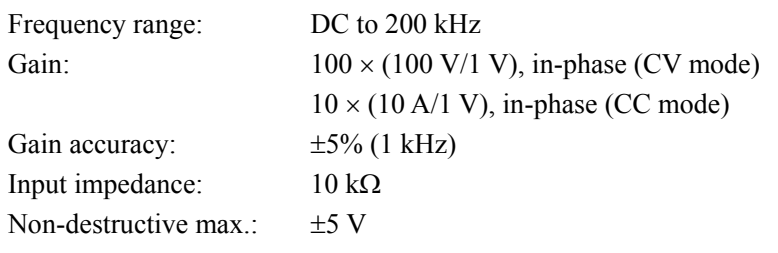

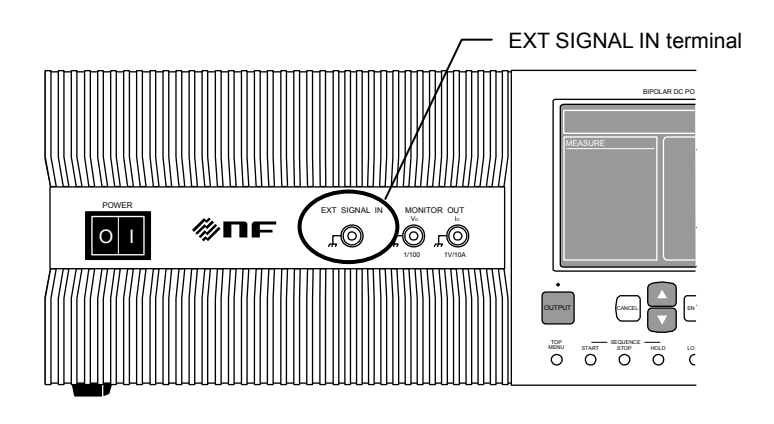

Figure 2-9. EXT SIGNAL IN Terminal

## **2.4.6 Connection to monitor output pin**

To monitor the output voltage and output current, connect the monitor output terminal (MONITOR OUT) on the front panel. For the connection, use a coaxial cable with a BNC connector. To monitor the output voltage, connect this cable to the Vo terminal, and to monitor the output current, connect it to the Io terminal.

The specifications of the monitor output terminal are as follows.

#### ■ Output voltage monitor output

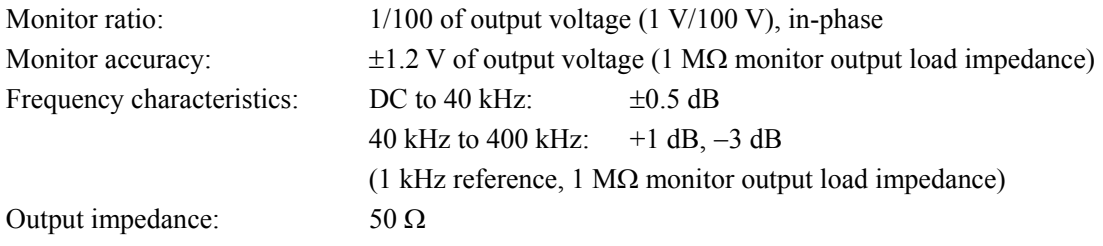

#### ■ Output current monitor output

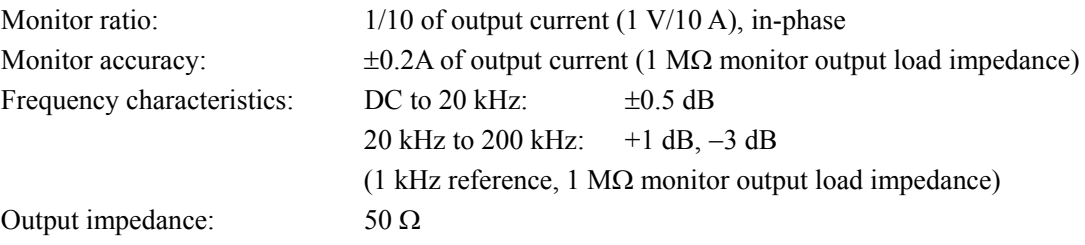

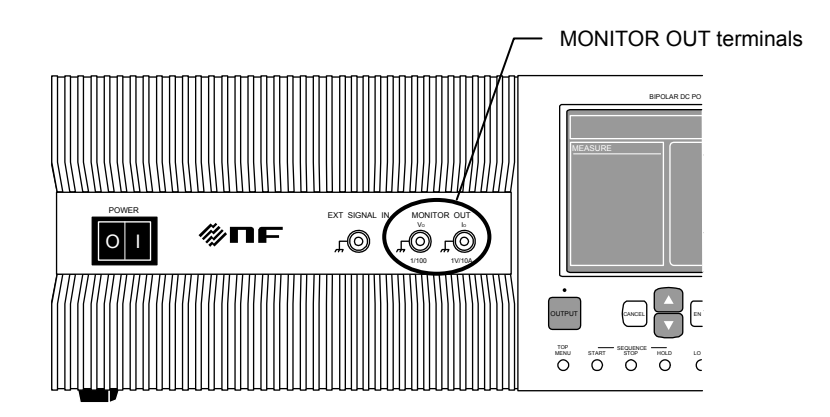

Figure 2-10. MONITOR OUT Terminal

## **2.5 Power on/off and Operation Check**

Once the connections have been completed, check the operation.

- (1) Check whether the BP4610 is correctly connected as described heretofore.
- (2) Switch the power switch of the BP4610 to on. Power is supplied and the BP4610 starts operating.

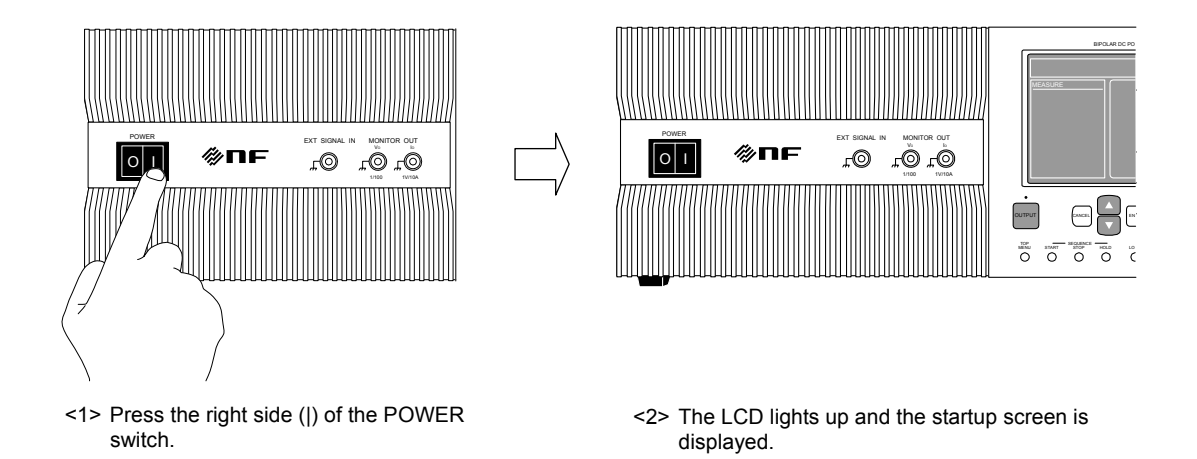

- (3) The operation panel immediately after the power has been switched on shows the same setting values as when the power was switched off the previous time. If the BP4610 is switched on for the first time after it is purchased, the internal default settings are applied. For the operation method to read the setting values saved in the memory,  $\mathbb{Q}$  Refer to "4.7" Memory Functions".
- (4) To switch the power off, press the left side  $(O)$  of the power switch after checking the OUTPUT off status. As a result, the power supply to the BP4610 is disconnected and the power is switched off.

### $\triangle$  **CAUTION**

- Securely connect all the required cables. Improper connection may cause equipment failure.
- Before switching the power off, be sure to check that OUTPUT is in the off status.

## **2.6 Radio Law**

## $\triangle$  **CAUTION**

The BP4610 complies with the High-Frequency Application Equipment provisions of Japan's Radio Law.

- a) Related laws and regulations are summarized as follows.
	- Article 100 of the Radio Law defines the following equipment as "high-frequency application equipment".
		- (1) Telegraphy, telephony, or other telecommunications facilities that apply a radio frequency current of 10 kHz or higher to a power line.
		- (2) Equipment specified by Ministry of Internal Affairs and Communications regulations other than radio equipment and the equipment defined in (1) above, that uses a high-frequency current of 10 kHz or higher.
	- "Ministry of Internal Affairs and Communications regulations" mentioned above refers to Article 45 of the Regulations for Enforcement of the Radio Law. Under this article, equipment that requires authorization is defined as follows.
		- (1) Medical equipment (equipment used for medical treatment that generates high-frequency energy and that uses output greater than 50 W)
		- (2) Industrial heating equipment (equipment used for industrial heating that generates high-frequency energy and that uses output greater than 50 W)
		- (3) Various equipment (equipment that is used for heat generation or ionization and that imparts high-frequency energy to a load)
	- If the usage mode corresponds to "high-frequency application equipment" as defined above, according to Article 26 of the Radio Station License Procedure Regulations, the required application must be submitted to the Bureau of Telecommunications that has jurisdiction over the location where the equipment is installed, and the approval of the Minister of Public Management, Home Affairs, Posts and Telecommunications must be received.

For details, refer to Article 100 of the Radio Law, Article 45 of the Regulations for Enforcement of the Radio Law, Article 26 of the Radio Station License Procedure Regulations, and Article 65 of the Radio Equipment Law.

- b) The application forms and form filling instructions can be obtained at the website of the Bureau of Telecommunications, as well as procedure details and information about other documents to be attached to the application forms.
- c) Applications must be submitted by the person who installed the equipment. Information such as the installation location must be filled in.
- d) The BP4610's external view drawings or photographs are required as attached documents.

If you have any questions, contact an NF Corporation.

## **3.NOMENCLATURE**

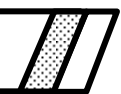

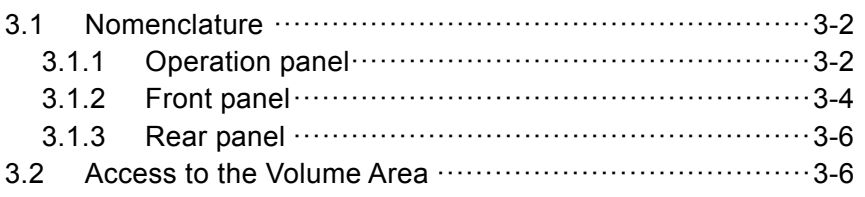

## **3.1 Nomenclature**

## **3.1.1 Operation panel**

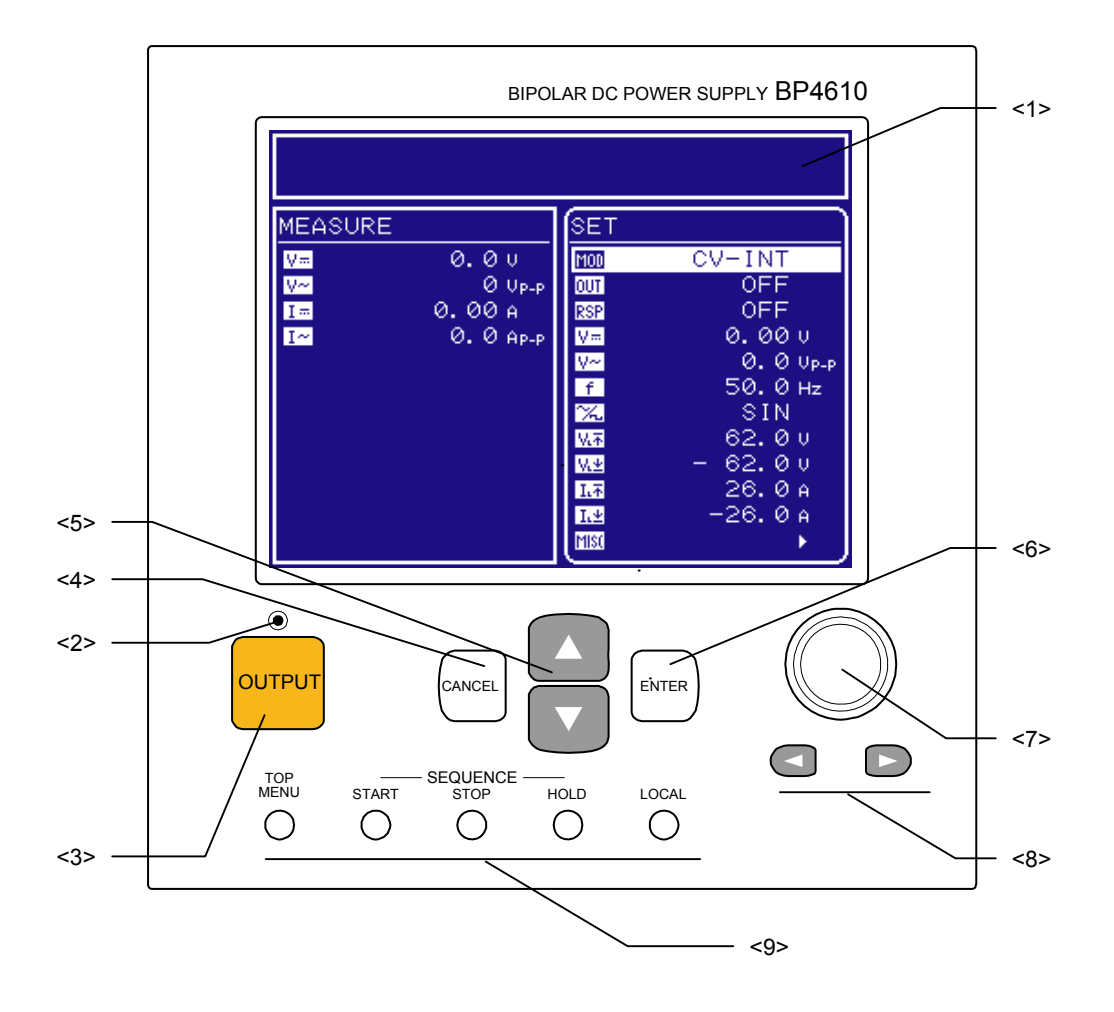

#### **<1> LCD**

This is a 320 (horizontal)  $\times$  240 (vertical) pixel, blue and white 2-color liquid crystal display. The contrast can be adjusted by operating the operation panel.

 $\mathbb{F}$ Refer to "4.1 LCD Screen".

#### **<2> On/Off LED**

This is a lamp that displays the output on/off status.

It is lit when the output is on and extinguished when the output is off.

ធ Refer to "4.3.2 Output on/off".

#### **<3> OUTPUT key**

This key switches the output on/off.

 $\mathbb{F}$ Refer to "4.3.2 Output on/off".
#### **<4> CANCEL key**

This key is used to cancel operations, close entry boxes, and move one level up at a time in the menu tree.

 $\mathbb{F}$ Refer to "4.2 Basic Operation".

### **<5> UP/DOWN keys**

These keys are used to move the cursor in menus and select boxes.

 $\mathbb{F}$ Refer to "4.2 Basic Operation".

### **<6> ENTER key**

This key is used to enter settings, open entry boxes, and move one level down at a time in the menu tree.

 $\mathbb{F}$ Refer to "4.2 Basic Operation".

### **<7> MODIFY dial**

This dial is used change the value of the digit indicated by the digit cursor in a modify box. œ Refer to "4.2 Basic Operation".

### **<8> DIGIT key**

This key is used to move the digit cursor in a modify box. ទេ Refer to "4.2 Basic Operation".

### **<9> Shortcut keys**

These keys are used to call frequently used functions.

 $\sqrt{a}$ Refer to "4.2.7 Shortcut key".

### **3.1.2 Front panel**

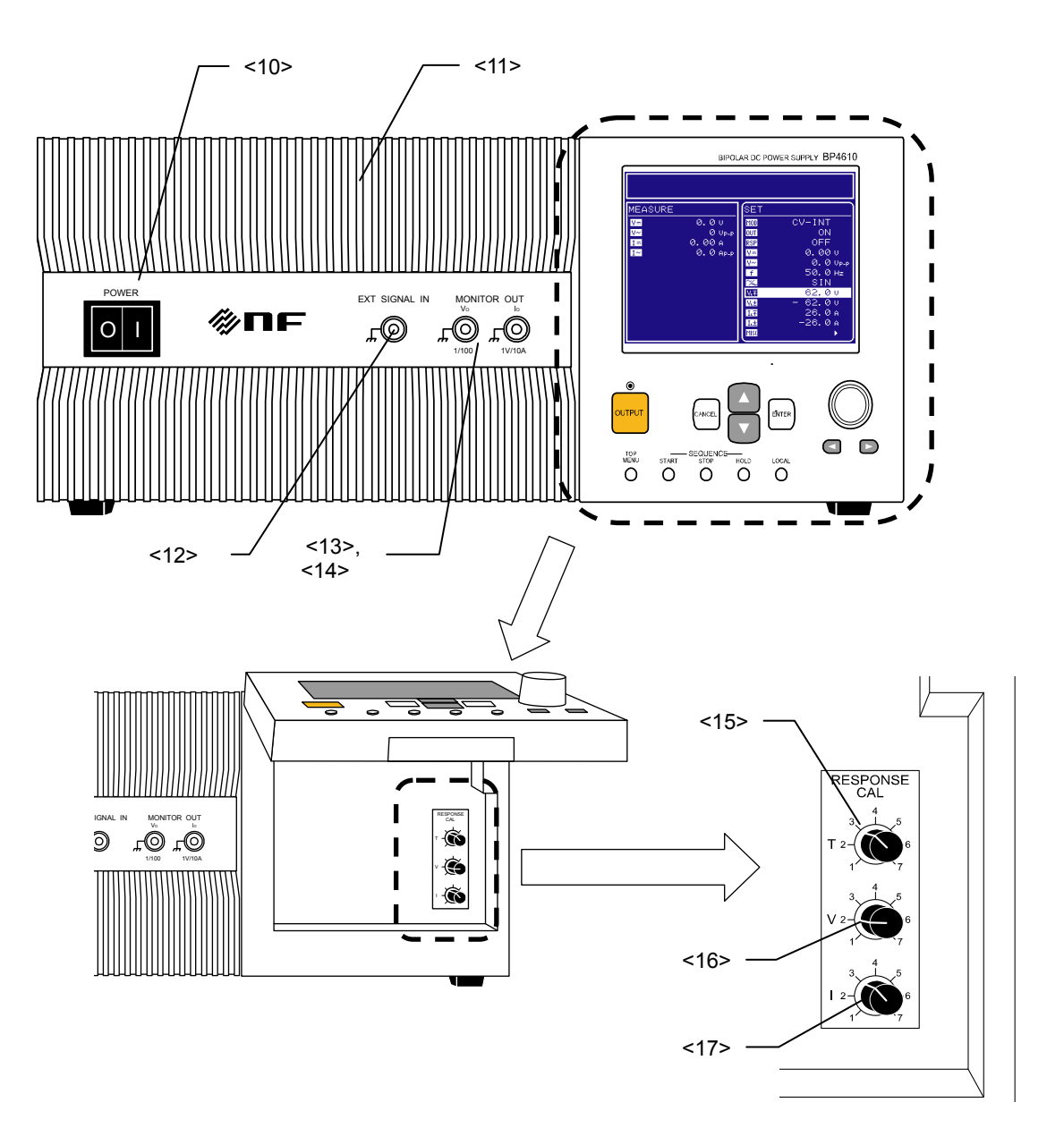

#### **<10> POWER switch**

This switch is used to power on/off the BP4610.

**<11> Intake vent** 

This is the vent for intaking air for cooling the BP4610. Periodically clean the filter.

Refer to "7.5 Cleaning the Air Filter".  $\mathbb{F}$ 

### **<12> EXT SIGNAL IN**

This is the connector used to input an external signal.

ធ Refer to "2.4.5 Connection to external signal input terminal".

### <13> MONITOR OUT-Vo

This is the voltage monitor output terminal.

ទេ Refer to "2.4.6 Connection to monitor ouput terminal".

### **<14> MONITOR OUTIo**

This is the current monitor output terminal.

 $\mathbb{F}$ Refer to "2.4.6 Connection to monitor output terminal".

### **<15> T volume**

This volume is used to adjust the time constant.

ទេ Refer to "4.10 Response Calibration".

#### **<16> V volume**

This volume is used to adjust the voltage feedback amount.

ទេ Refer to "4.10 Response Calibration".

### **<17> I volume**

This volume is used to adjust the current feedback amount.

 $\mathbb{F}$ Refer to "4.10 Response Calibration".

### **3.1.3 Rear panel**

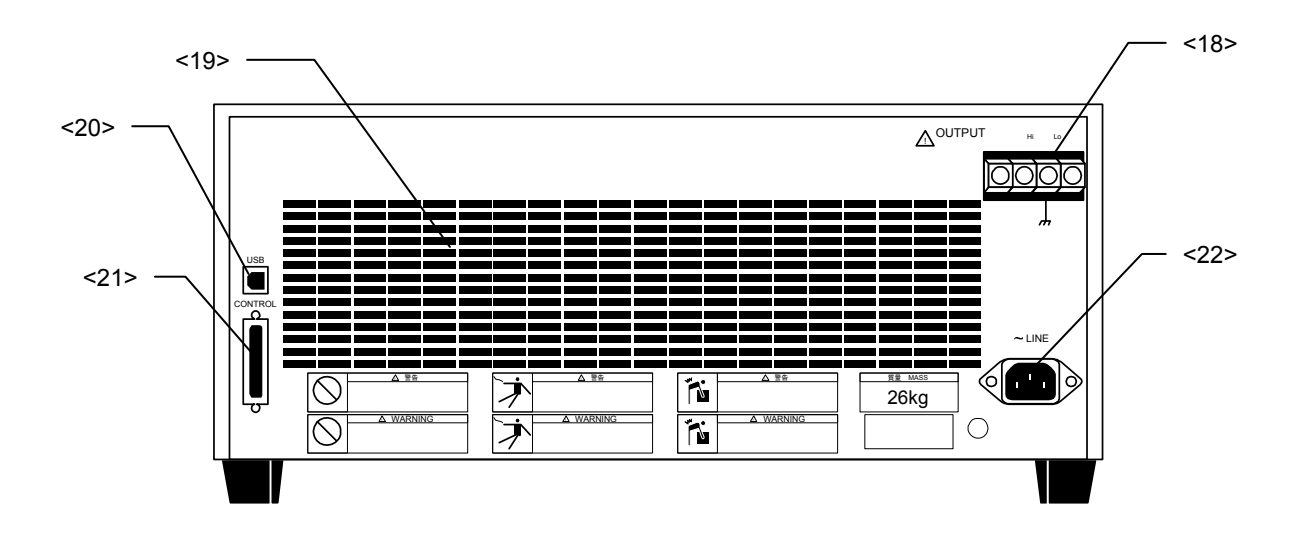

#### **<18> Output pin**

This is the voltage and current output pin. The Lo side is internally connected to the chassis. Refer to "2.4.2 Connection to output pin". ទេ

#### **<19> Exhaust vent**

This is the vent for exhausting the cooling air of the BP4610.

#### **<20> USB connector**

This is the USB interface connector for controlling the BP4610 from an external computer. ទេ Refer to "2.4.3 Connection to USB connector" and "5 USB INTERFACE".

### **<21> External control I/O connector**

This is the I/O connector used to control output and sequence operation via an external digital signal.

ទេ Refer to "2.4.4 Connection to external control I/O connector".

### **<22> LINE INPUT**

This is the power supply input terminal. Pay attention to the voltage input range. ទេ Refer to "2.4.1 Connection to power supply input terminal".

#### Access to the Volume Area

To access the volumes (T, V, I) beneath the operation panel, lift the operation panel.

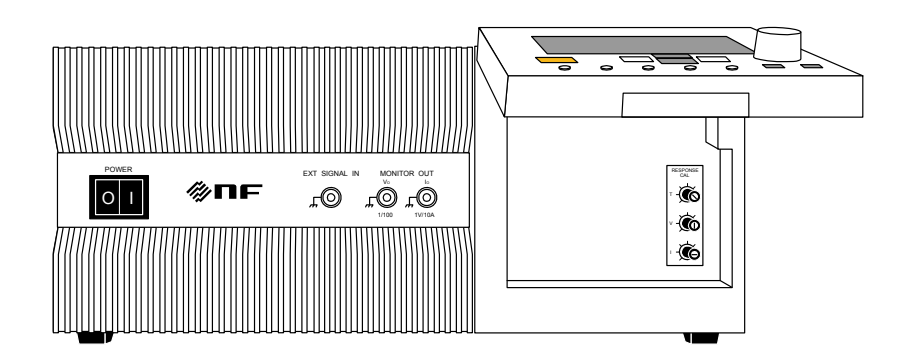

Figure 3-1. Lift Operation Panel

When lifting the operation panel, first gently pull the panel toward you holding its top and bottom. After pulling out the panel until it stops, gently lift up only the bottom of the panel. The operation panel will remain lifted at the angle you have chosen.

Note that the keys on the panel must not be operated while the panel is fixed in a lifted position.

### ■ How to lift the operation panel

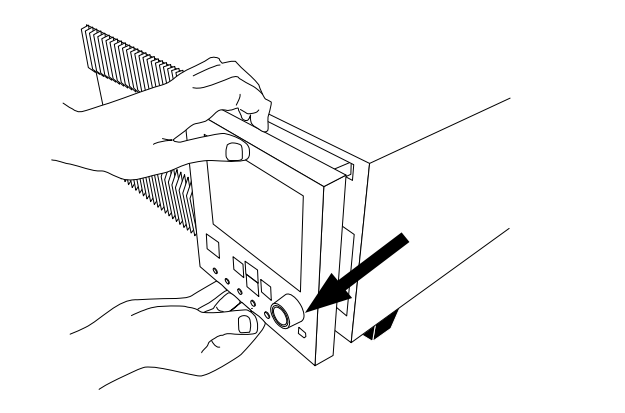

- (1) Holding the top and bottom of the operation panel, gently pull it toward you.
- (2) Pull out the operation panel until it stops.

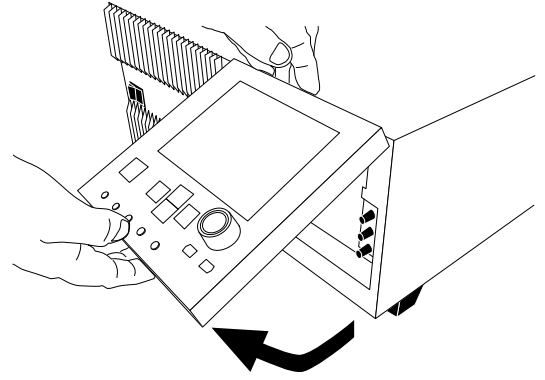

(3) Then lift up only the bottom of the panel.

(4) Once the panel is at the desired angle, release it.

### Figure 3-2. Operation Panel Lifting Method

## $\triangle$  **CAUTION**

Do not try to lift the operation panel without first pulling it out, as this will damage the panel.

■ How to return the operation panel

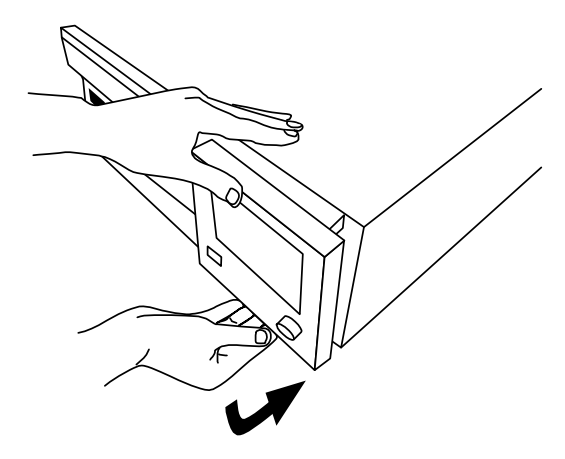

- (1) Holding the top and bottom of the operation panel, gently lower the bottom of the panel.
- (2) Lower the panel until it is parallel with the face of the BP4610.

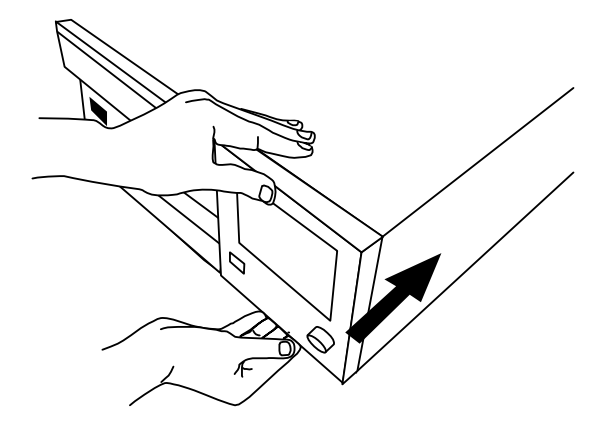

- (3) Placing your hands on the top and bottom of the operation panel (but not on the LCD screen), push the panel in while keeping it parallel with the face of the BP4610.
- (4) Push the panel in until you hear a clicking sound.

### Figure 3-3. Operation Panel Return Method

 $\triangle$  **CAUTION** –

Be sure to use both hands when pulling out, lifting, and returning the operation panel.

### ! **WARNING**

When opening/closing the operation panel, be careful not to get your fingers pinched.

# **4. OPERATION**

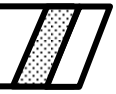

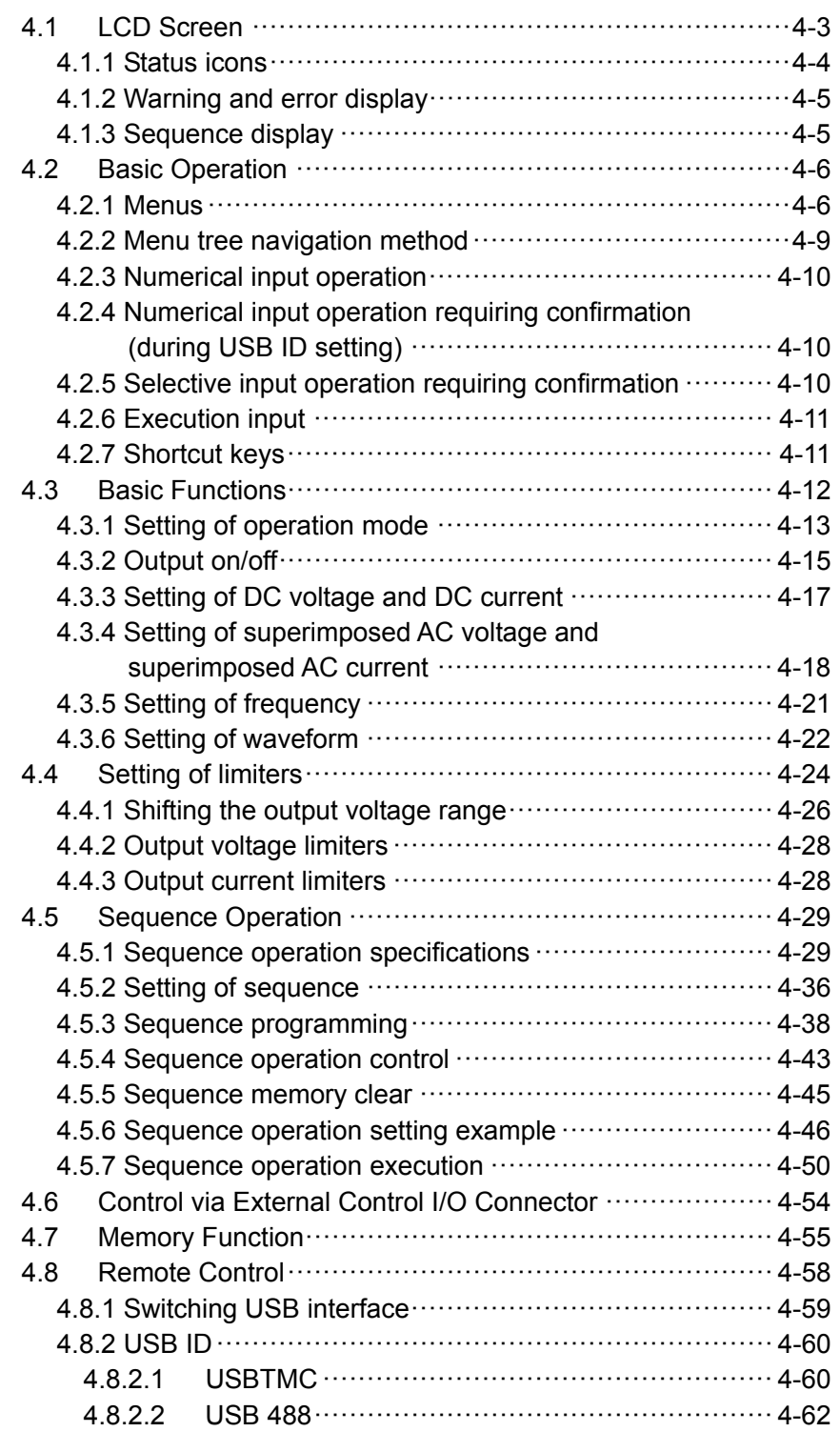

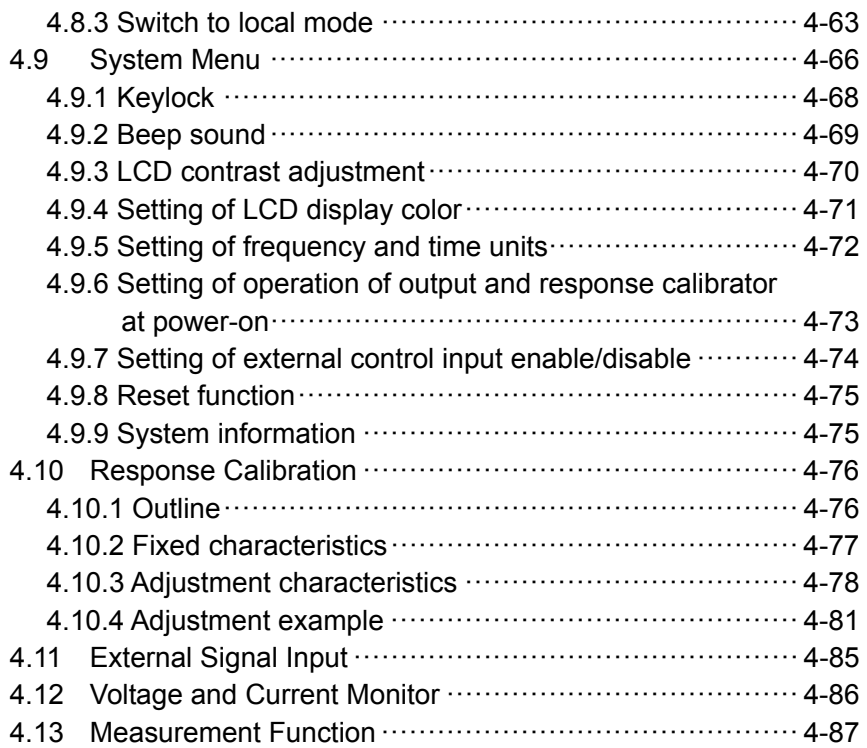

## **4.1 LCD Screen**

The LCD on the operation panel is displayed divided into several windows, as shown in Figures 4-1 and 4-2.

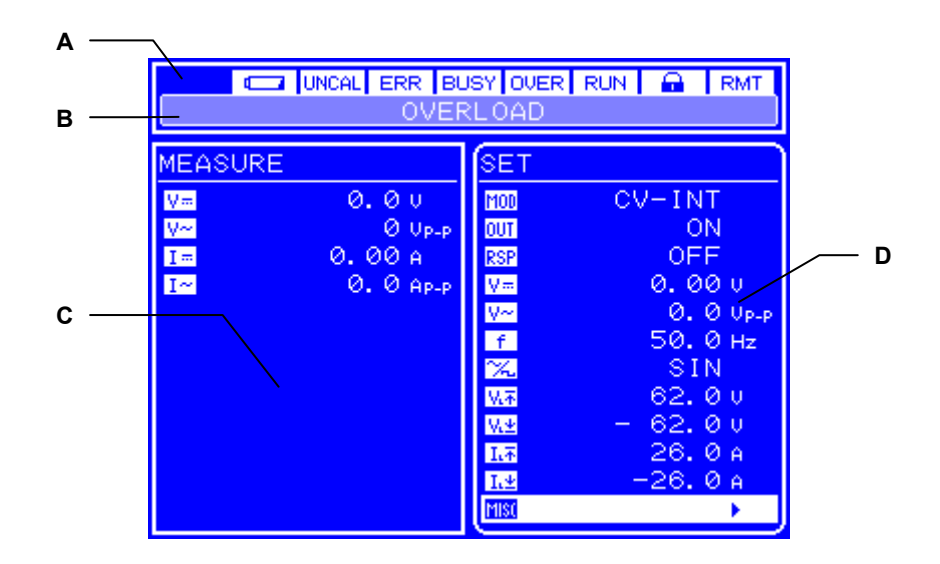

Figure 4-1. LCD Screen (Normal Display)

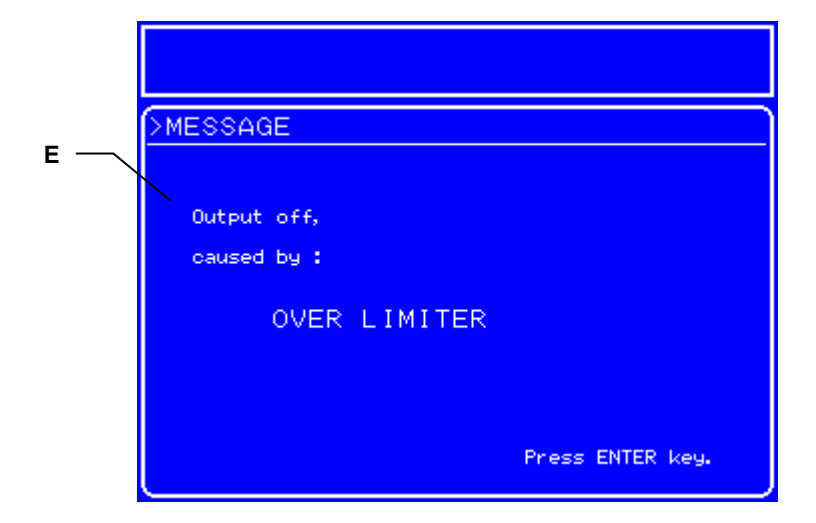

Figure 4-2. LCD Screen (Warning Display)

 $AB^r$ 

The various areas of the screen display the following information.

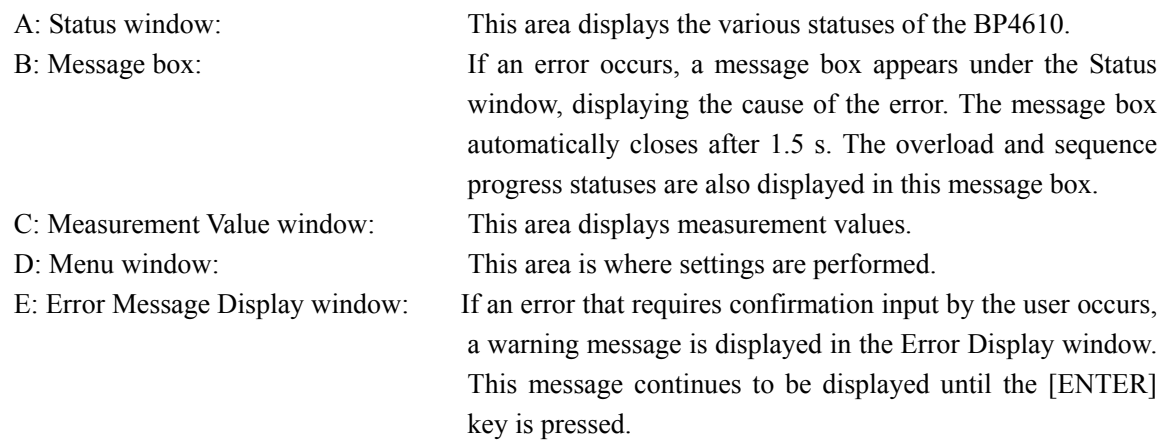

## **4.1.1 Status icons**

Status icons that indicate the status of the BP4610 are displayed in the top part of the Status window. Table 4-1 shows the status icons that are displayed.

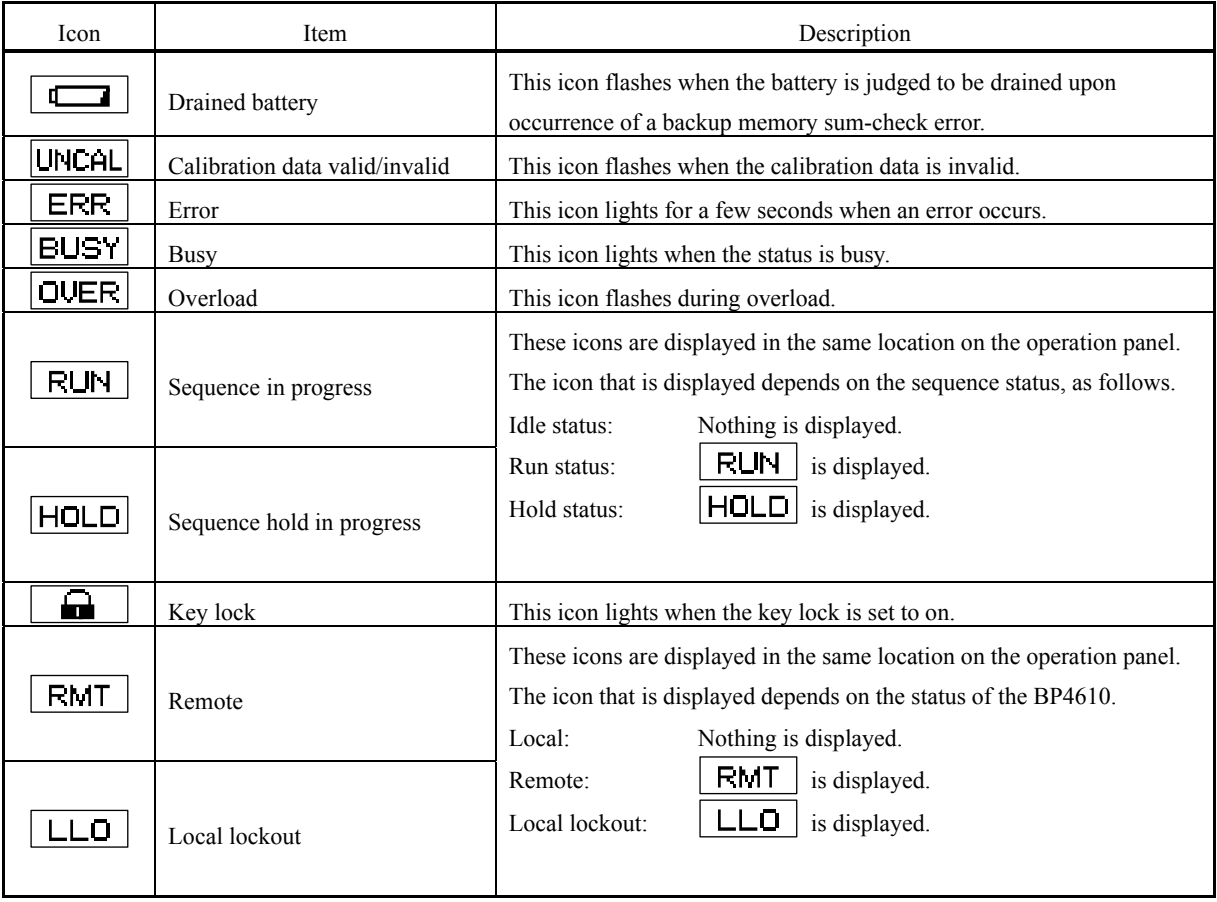

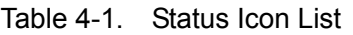

## **4.1.2 Warning and error display**

Upon occurrence of a warning or error, an error message is displayed in the message box and Message Display window.

For details on error messages,  $\overline{\mathbb{G}}$  refer to "6 TROUBLESHOOTING".

## **4.1.3 Sequence display**

The BP4610 has a function to display the sequence progress status. The information listed in Table 4-2 is displayed in the message box.

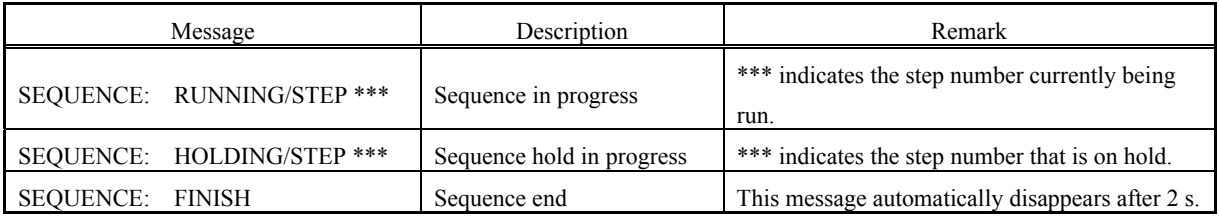

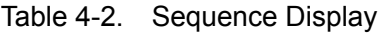

 $AB^r$ 

## **4.2 Basic Operation**

This section describes the basic operation of the BP4610.

## **4.2.1 Menus**

The BP4610 provides a hierarchical menu system for setting the various parameters. Menu operations are performed in the Menu window on the LCD screen. Figure 4-3 shows the menu tree of the BP4610.

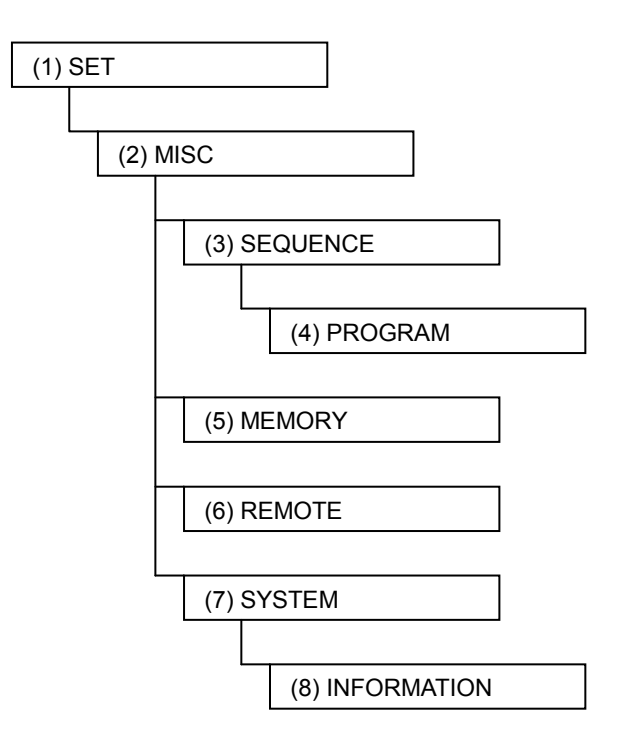

Figure 4-3. Menu Tree

Tables 4-3 to 4-8 show the items displayed in each menu.

**ABY** 

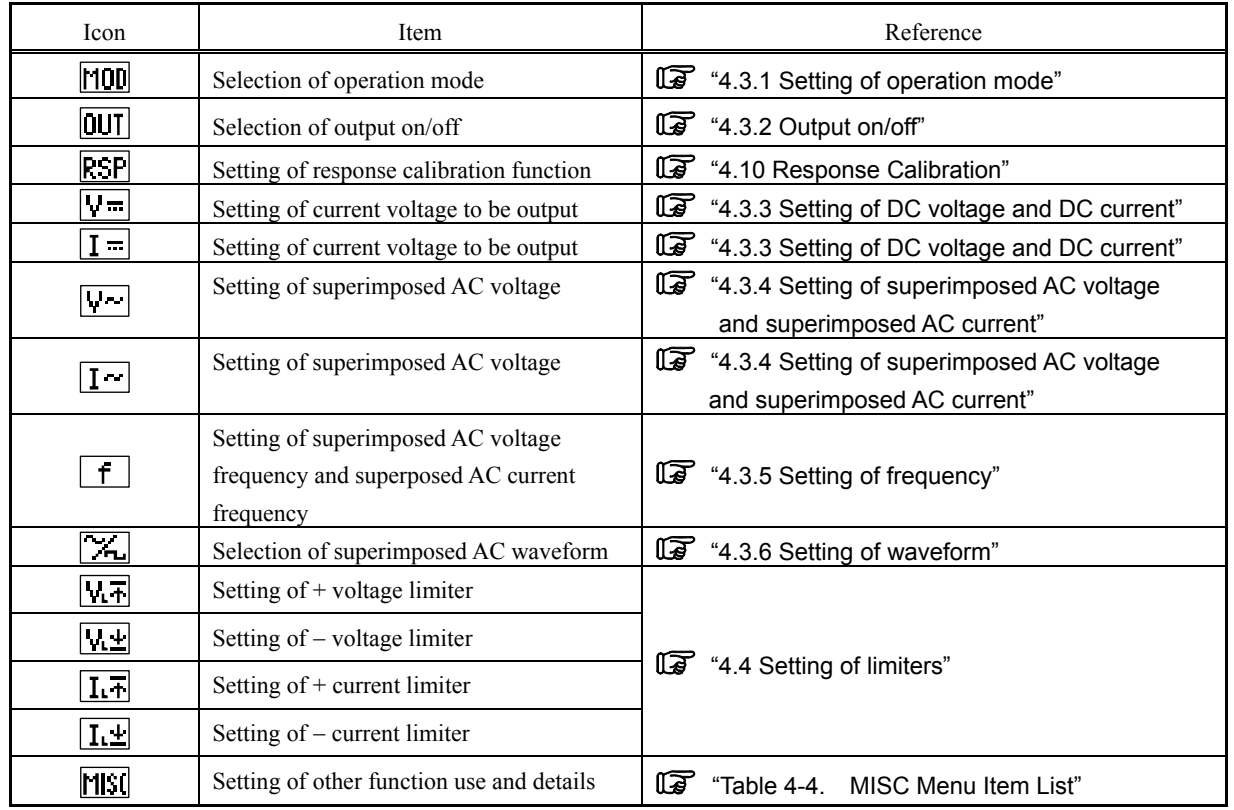

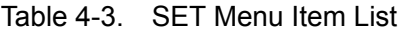

### Table 4-4. MISC Menu Item List

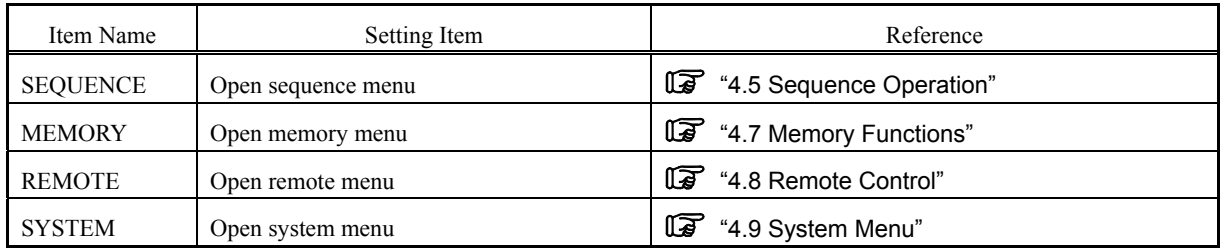

 $\mathcal{A}^{\text{RF}}$ 

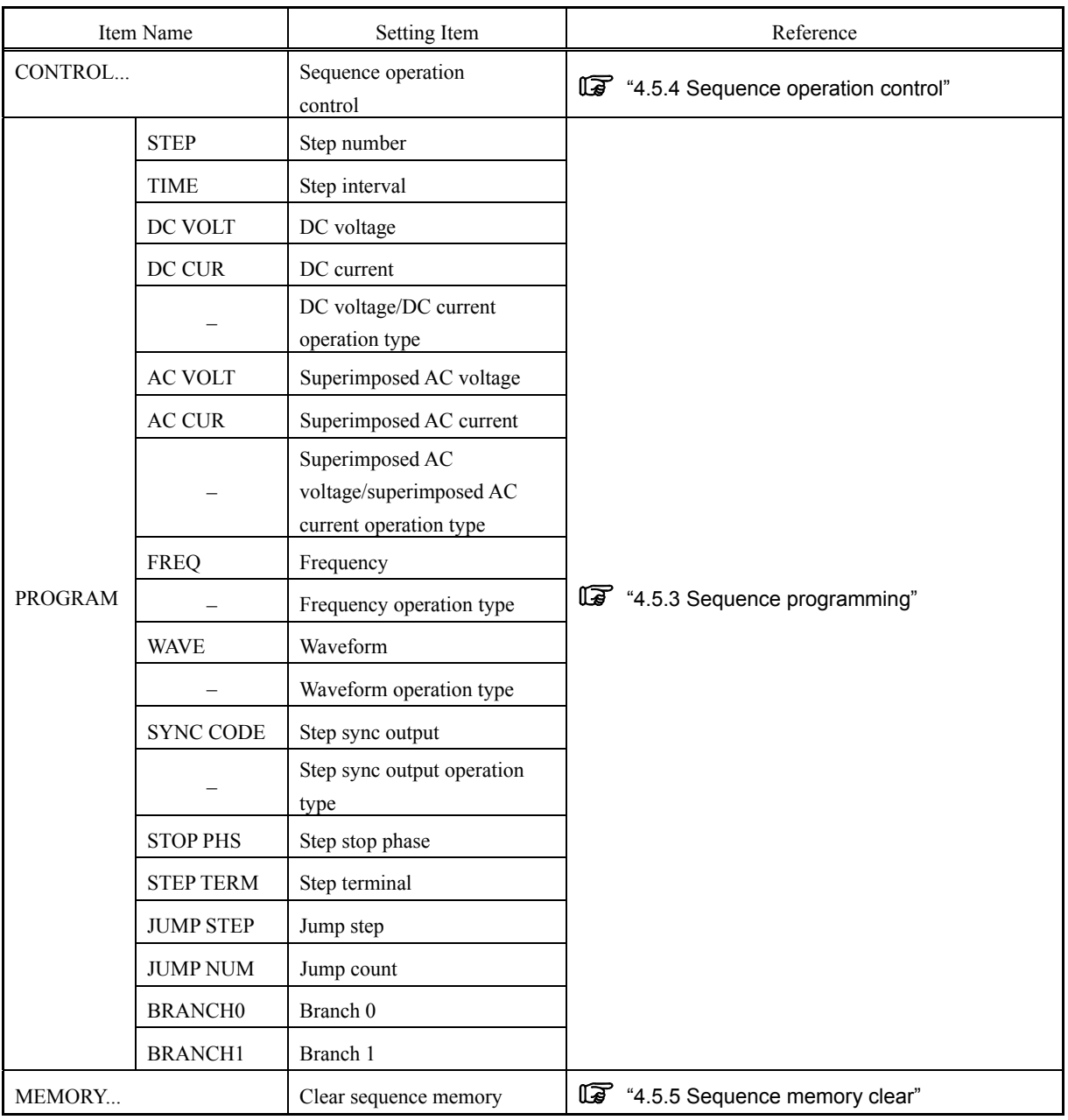

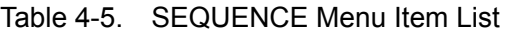

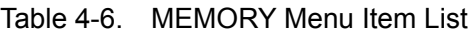

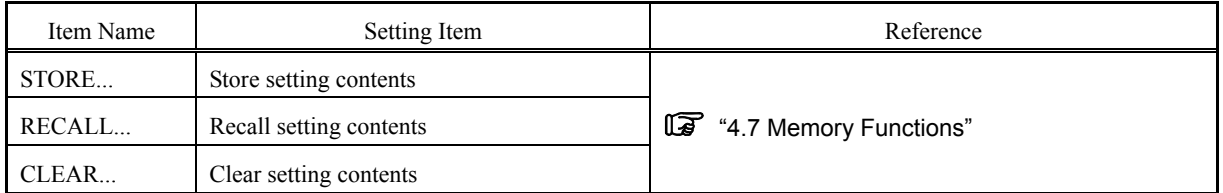

**APP** 

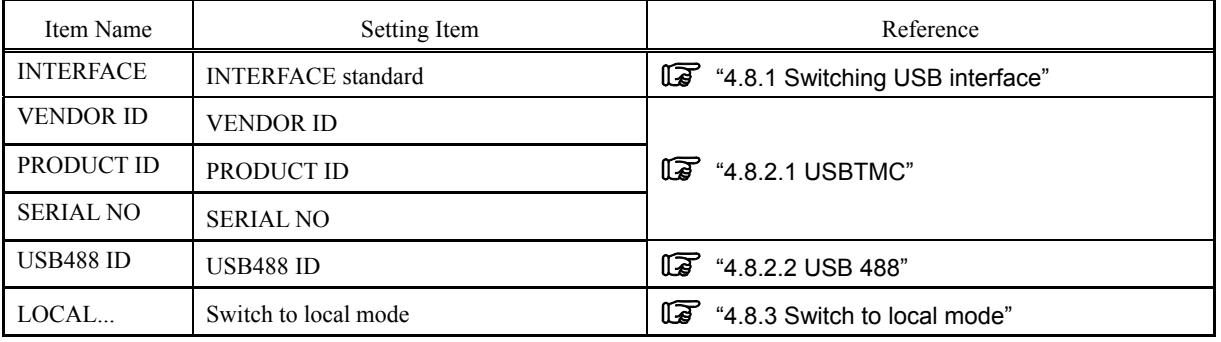

### Table 4-7. REMOTE Menu Item List

Table 4-8. SYSTEM Menu Item List

| Item Name             | Setting Item                           | Reference                                                                 |
|-----------------------|----------------------------------------|---------------------------------------------------------------------------|
| <b>KEYLOCK</b>        | Key lock                               | <b>1</b> "4.9.1 Key lock"                                                 |
| <b>BEEP</b>           | Beep                                   | 17 "4.9.2 Beep sound"                                                     |
| <b>CONTRAST</b>       | LCD contrast                           | [Cap "4.9.3 LCD contrast adjustment"                                      |
| <b>COLOR</b>          | LCD display colors                     | "4.9.4 Setting of LCD display colors"                                     |
| <b>FREO UNIT</b>      | Frequency unit                         |                                                                           |
| <b>TIME UNIT</b>      | Time unit                              | "4.9.5 Setting of frequency and time unit"                                |
| <b>INIT OUT</b>       | Output on/off at power-on              |                                                                           |
| <b>INIT RSP</b>       | Response calibrator on/off at power-on | 4.9.6 Setting of output and response<br>calibrator operation at power-on" |
| <b>EXT</b><br>CONTROL | Enable/disable external control input  | 4.9.7 Setting of external control input<br>enable/disable"                |
| RESET                 | Reset                                  | ទេ<br>"4.9.8 Reset function"                                              |
| <b>INFORMATION</b>    | Display system information             | 喀<br>"4.9.9 System information"                                           |

## **4.2.2 Menu tree navigation method**

The menu window display items are navigated using the [UP] key and [DOWN] key. To move to the lower menu in the menu tree, press the [ENTER] key, and to move to the higher menu in the menu tree, press the [CANCEL] key.

The navigation method is detailed below.

- <1> Select a menu item with the "▶" mark displayed to the right, by moving the menu cursor displayed in the menu window with the [UP] key and the [DOWN] key.
- <2> Pressing the [ENTER] key in this condition causes the lower menu to be displayed.
- <3> Further pressing the [CANCEL] key in this condition causes the higher menu to be displayed again.
- <4> Further pressing the [CANCEL] key ultimately causes the top menu to be returned to.

### **4.2.3 Numerical input operation**

If numerical input is required, a Modify box is displayed.

When this Modify box is opened, the digit cursor is displayed on one of the digits. Using the [DIGIT] key, move the digit cursor and raise or lower the value with the [MODIFY] key. The actual setting value is updated each time the value is changed with the [MODIFY] key. The Modify box is closed by pressing either the [ENTER] key or the [CANCEL] key.

| <b>QUT</b> | OFF                   |
|------------|-----------------------|
| RSP        | FF                    |
|            | ⊘Ø]u                  |
|            | Up <sub>-P</sub><br>Ø |
|            | Hz<br>5<br>Ø<br>М     |

Figure 4-4. Modify Box

## **4.2.4 Numerical input operation requiring confirmation (during USB ID setting)**

The USB ID setting is performed in the Modify box, but the actual setting value is not updated each time the [MODIFY] key is pressed.

By pressing the [ENTER] key to close the Modify box, the setting value is actually updated. If the Modify box is closed by pressing the [CANCEL] key, the updated value is not applied.

**Refer to "4.8 Remote Control".** 

## **4.2.5 Selective input operation requiring confirmation**

If one item is selected from among various items and set, a Select box is displayed.

When this select box is opened, the selection cursor is displayed over one of the selection items. The selection items are lineup vertically, and the selection cursor is moved by pressing the [UP] and [DOWN] keys.

If there are items that do not fit within the Select box, "▲" and "▼" are displayed at the topmost and bottommost line, respectively. Each time the [UP] or [DOWN] key is pressed, the items are scrolled one item at a time. The selection cursor cannot be moved over the "▲" and "▼".

The actual setting is updated and the Select box closed by pressing the [ENTER] key. If the Select box is closed by pressing the [CANCEL] key, the changed setting is not applied.

| 43 y       |        |
|------------|--------|
| <b>MOD</b> | Ν      |
| 0UT        | FF     |
| <b>RSP</b> | ON     |
| ☶          | Ø<br>Ū |

Figure 4-5. Select Box

## **4.2.6 Execution input**

Items that are actually executed by pressing the [ENTER] key are displayed in the Exe box.

Only one item recommended for execution is displayed in the Exe box at a time, and the execution cursor is located over that item.

The item is actually executed when the [ENTER] is pressed, and the Exe box then closes. If the Exe box is closed by pressing the [CANCEL] key, the item is not executed.

| -CONTROL<br>DISABLE |  |  |
|---------------------|--|--|
| <b>EXEC</b>         |  |  |
| <b>INFORMATION</b>  |  |  |
|                     |  |  |

Figure 4-6. Exe Box

## **4.2.7 Shortcut keys**

The following operations can be performed using shortcut keys on the BP4610.

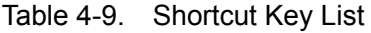

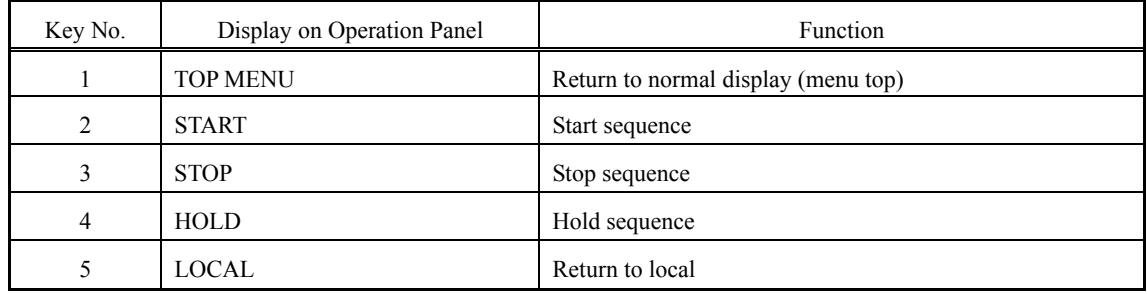

For details on the functions of keys No. 2 to 4,  $\mathbb{Q}$  refer to "4.5 Sequence Operation". For details on the function of key No. 5,  $\mathbb{Q}$  refer to "4.8.3 Switch to local mode".

## **4.3 Basic Functions**

The BP4610 allows the following functions to be set via the SET screen in the Menu window.

- **[100]**: Selects the operation mode. ( Refer to "4.3.1 Setting of operation mode".)  $\bullet$   $\boxed{0}$   $\boxed{1}$ : Selects output on/off. ( Refer to "4.3.2 Output on/off".)  $\bullet$   $\boxed{V}$ . Sets the DC voltage to be output. ( Refer to "4.3.3 Setting of DC voltage and DC current".)  $\bullet$   $\boxed{I}$   $\equiv$  Sets the DC current to be output. ( Refer to "4.3.3 Setting of DC voltage and DC current".)  $\bullet$   $\boxed{V}$ : Set the superimposed AC voltage. ( $\sqrt{\mathbb{R}}$  Refer to "4.3.4 Setting of superimposed AC voltage and superimposed AC current".)  $\bullet$   $\boxed{1}$ : Sets the superimposed AC current. ( $\sqrt{\mathbb{F}}$  Refer to "4.3.4 Setting of superimposed AC voltage and superimposed AC current".)<br>
•  $\boxed{\uparrow}$ : Sets the superimpose Sets the superimposed AC voltage frequency and superimposed AC current frequency.
- ( Refer to "4.3.5 Setting of frequency".) •  $\boxed{\mathcal{A}}$ . Selects the superimposed AC waveform.
	- $(\sqrt{\mathbb{F}}$  Refer to "4.3.6 Setting of waveform".)

| <b>MEASURE</b><br>$V =$<br>$V^{\infty}$<br>疆<br>T <sub>o</sub> | 0.00<br>$Q$ Up-p<br>0.00A<br>0. 0 AP-P | SET<br>MOD<br><b>OUT</b><br>RSP<br>$ V= $<br>$V^{\infty}$<br>$\mathbf{f}$<br>Œ.<br>风雨<br><b>WE</b><br>區 | CV-INT<br>ON.<br><b>OFF</b><br>0.000<br>$0.00_{PP}$<br>50.0 Hz<br>SIN<br>62,00<br>62.00<br>$\overline{\phantom{m}}$<br>26.0A | Menu window |
|----------------------------------------------------------------|----------------------------------------|----------------------------------------------------------------------------------------------------|----------------------------------------------------------------------------------------------------|-------------|
|                                                                |                                        | 五里<br><b>MISC</b>                                                                                       | $-26.0A$                                                                                                    |             |

Figure 4-7. LCD Screen

## **4.3.1 Setting of operation mode**

The BP4610 has the operation modes listed in Table 4-10. The operation mode cannot be switched during output on. Set the operation mode at output off.

| Voltage/Current<br>Signal Source |                             | <b>Operation Mode</b> |  |
|----------------------------------|-----------------------------|-----------------------|--|
|                                  | INT (internal)              | <b>CV-INT</b>         |  |
| CV (constant voltage)            | EXT (external)              | <b>CV-EXT</b>         |  |
|                                  | $ADD (internal + external)$ | <b>CV-ADD</b>         |  |
|                                  | INT (internal)              | <b>CC-INT</b>         |  |
| CC (constant current)            | EXT (external)              | <b>CC-EXT</b>         |  |
|                                  | $ADD (internal + external)$ | <b>CC-ADD</b>         |  |

Table 4-10. Operation Mode List

### ■ Setting of voltage/current

The BP4610 allows setting of two amplification modes, CV (constant voltage) and CC (constant current).

- CV: Uses the BP4610 as a constant voltage source. The voltage is supplied to the load proportionally to the input signal.
- CC: Uses the BP4610 as a constant current source. The current is supplied to the load proportionally to the input signal.

### ■ Setting of signal source

The BP4610 can be set to one of three signal source modes, INT (internal), EXT (external), and  $ADD (internal + external).$ 

- INT: Uses the internal signal source of the BP4610. The DC/AC voltage (current) and the AC frequency waveform set via the menus on the operation panel are output.
- EXT: The waveform is output from the external signal source connected to the external signal input terminal (EXT SIGNAL IN) on the front panel.
- ADD: Outputs the waveform to which the above INT and EXT signal sources have been added.

Figure 4-8 shows the block diagram of the signal source block of the BP4610.

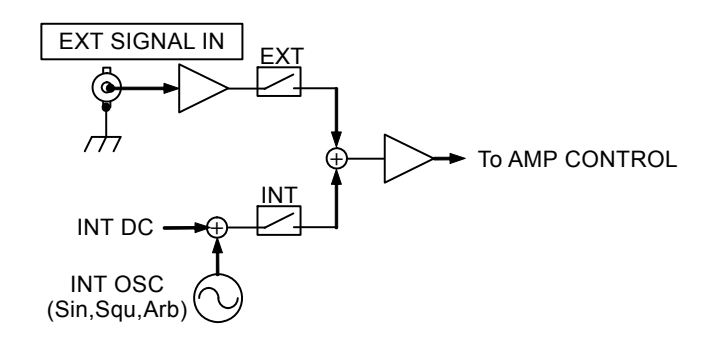

Figure 4-8. Block Diagram of Signal Source Block

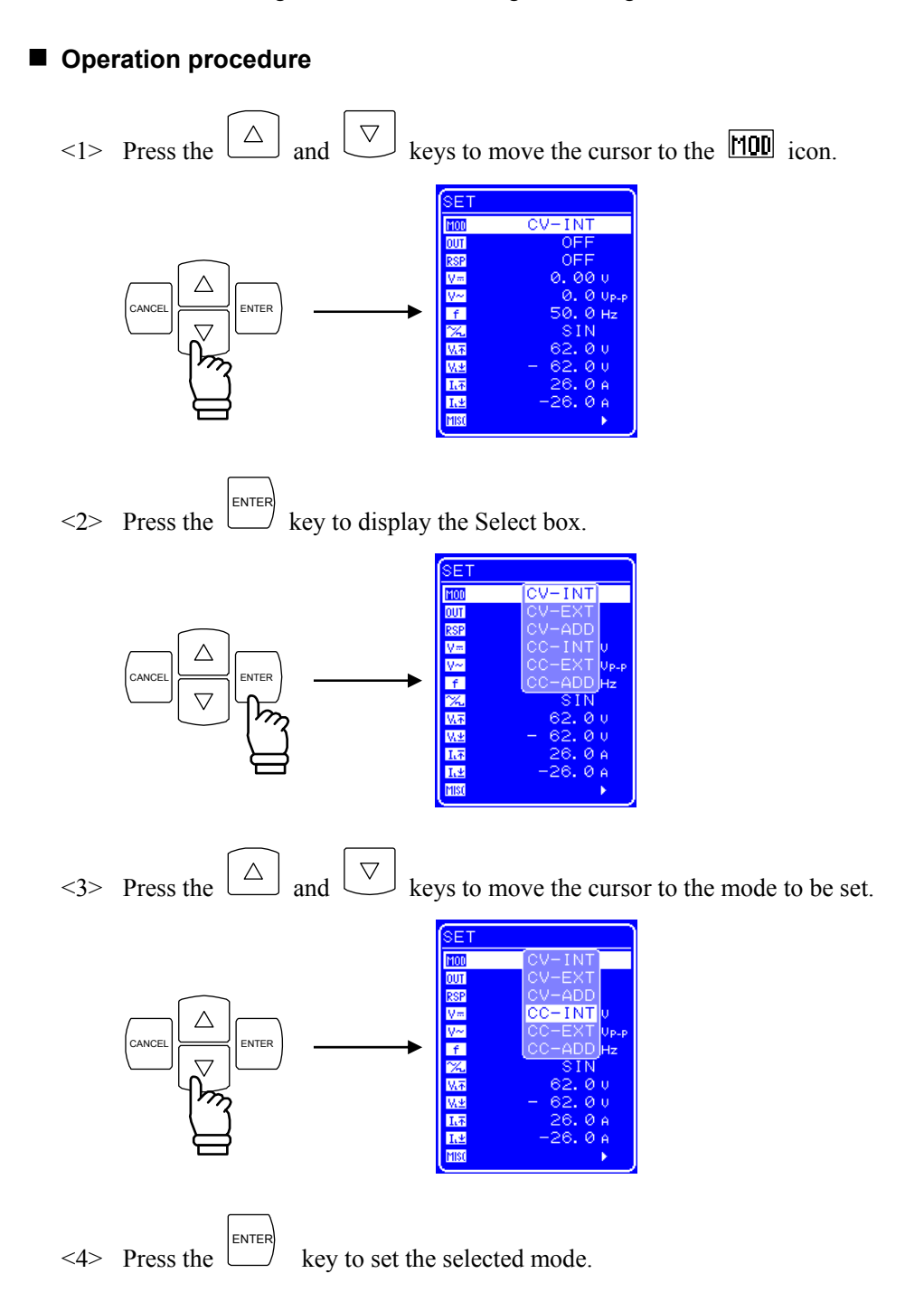

## **4.3.2 Output on/off**

The BP4610 allows output on/off control via the operation panel.

During output on/off switching, the output relay is opened/closed after lowering the output level to 0 in order to reduce contact arcs.

Output on/off is controlled with the following two methods.

### **Operation procedure (from menu)**

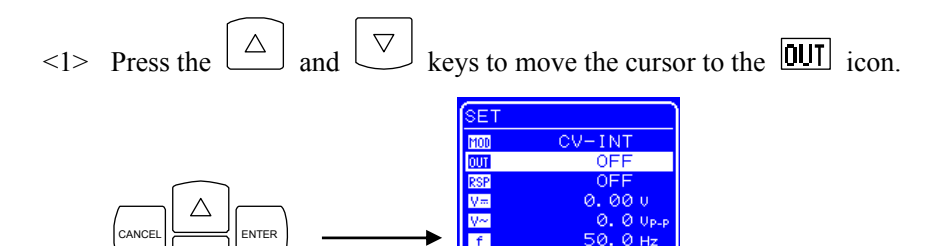

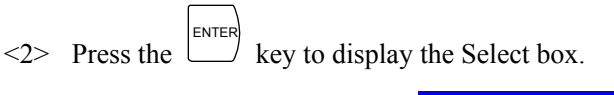

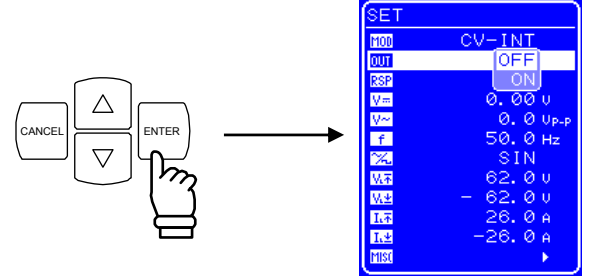

 $\leq$  2> Press the  $\boxed{\triangle}$  and  $\boxed{\triangledown}$  keys to move the cursor to "ON" if output is current off, and to "OFF" if output is currently on.

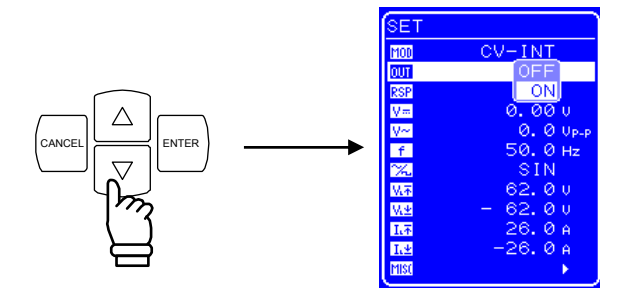

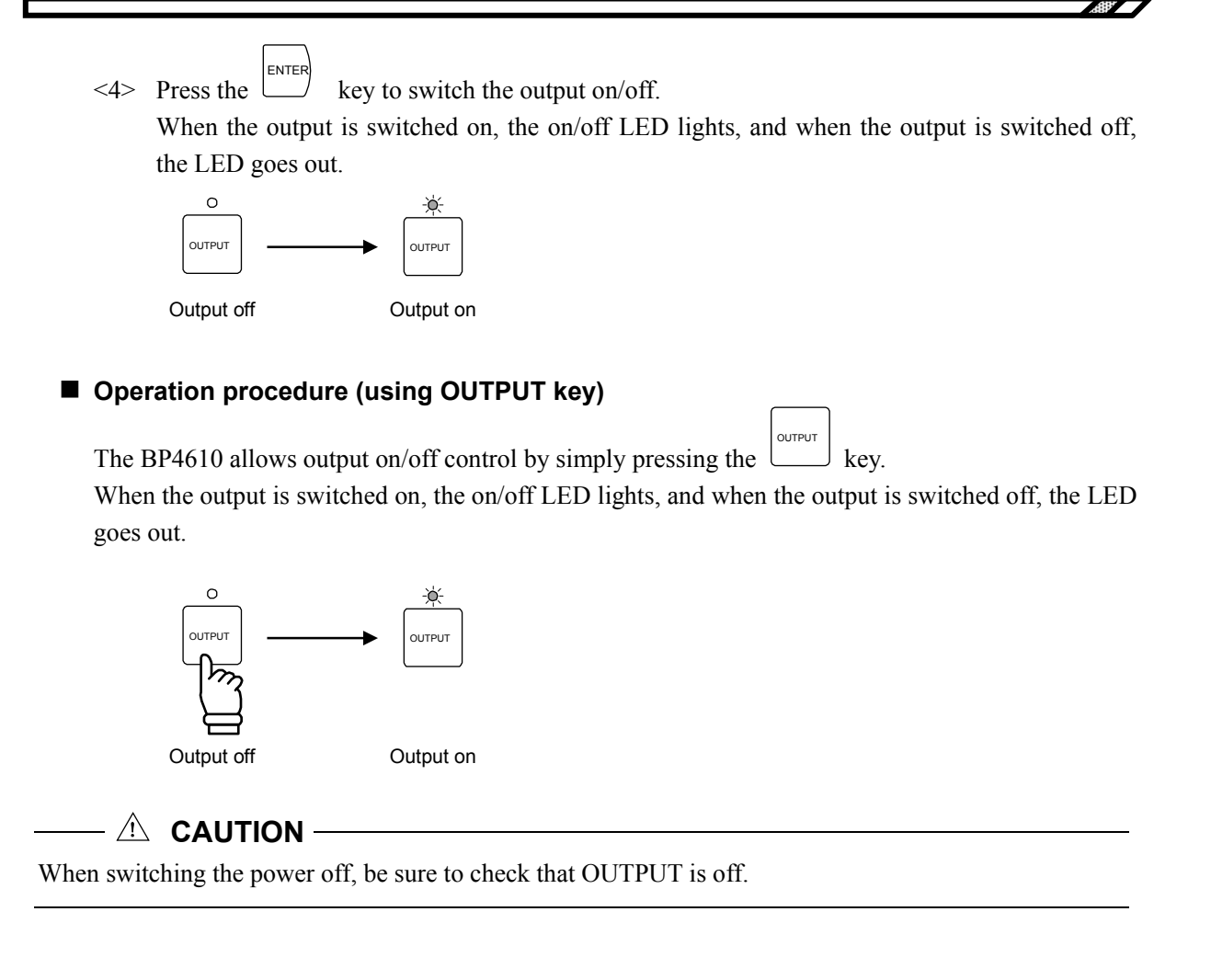

### $\longrightarrow$   $\hat{A}$  **CAUTION** -

When switching the output on and off, pulse voltage output or current output may occur by switching the internal circuit of BP4610. Therefore, an effect of this voltage or current may occur depending on the load.

It is possible to prevent from applying such voltage or current to the load by adding the switch to the output. Please contact NF Corporation or an NF Corporation sales representative for details.

### **4.3.3 Setting of DC voltage and DC current**

To use the BP4610 as a DC voltage source (CV-INT or CV-ADD mode), set the DC voltage via the operation panel.

- Setting range:  $-115 \text{ V}$  to 115 V
- Resolution: 0.01 V

To use the BP4610 as a DC current source (CC-INT or CC-ADD mode), set the DC current via the operation panel.

- Setting range:  $-10$  A to  $10$  A
- Resolution: 0.001 A

### ■ Operation procedure

 $\leq$  Press the  $\boxed{\triangle}$  and  $\boxed{\triangledown}$  keys to move the cursor to the  $\boxed{\mathbf{V}$  icon (with the DC voltage setting) or the  $\boxed{I}$  icon (with the DC current setting).

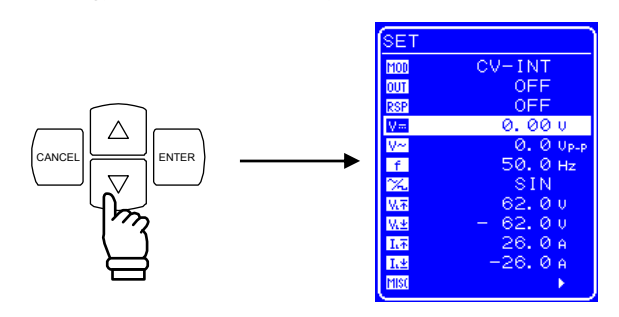

 $\langle 2 \rangle$  Press the ENTER key to display the Modify box.

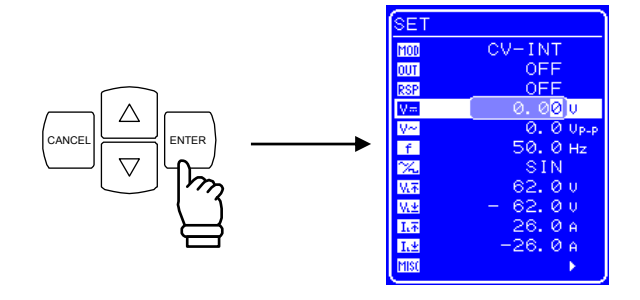

 $\leq$  Press the  $\leq$  and  $\geq$  keys to move the cursor to the digit to be changed and then turn the [MODIFY] dial to set the desired value. When the output is on, the value that is set is immediately reflected to the output.

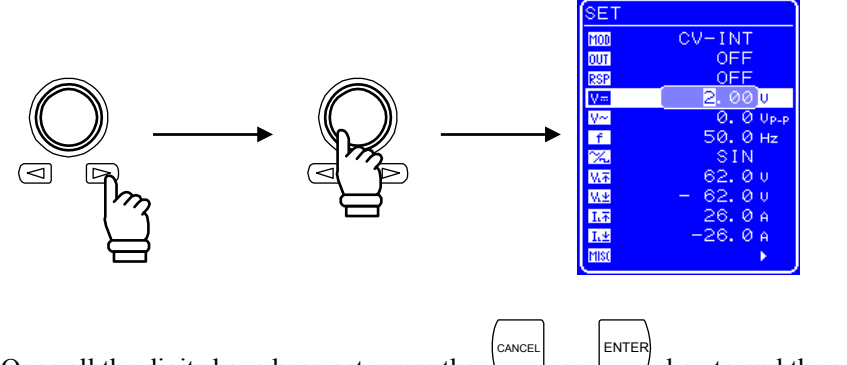

 $\leq 4$  Once all the digits have been set, press the or key to end the setting procedure.

## **4.3.4 Setting of superimposed AC voltage and superimposed AC current**

To superimpose an AC voltage on the DC output voltage of the BP4610, or to output only an AC voltage (CV-INT or CV-ADD mode), set the superimposed AC voltage via the operation panel.

- Setting range: 0 Vp-p to 120 Vp-p
- Resolution: 0.1 Vp-p

To superimpose an AC current on the DC current of the BP4610, or to output only an AC current (CC-INT or CC-ADD mode), set a superimposed AC current via the operation panel.

- Setting range: 0 Ap-p to 30 Ap-p
- Resolution: 0.01 Ap-p

### ■ Operation procedure

 $\leq$  Press the  $\boxed{\triangle}$  and  $\boxed{\triangledown}$  keys to move the cursor to the  $\boxed{V}$  icon (when superimposed AC voltage is set), or the  $\boxed{1}$  icon (when superimposed AC current is set).

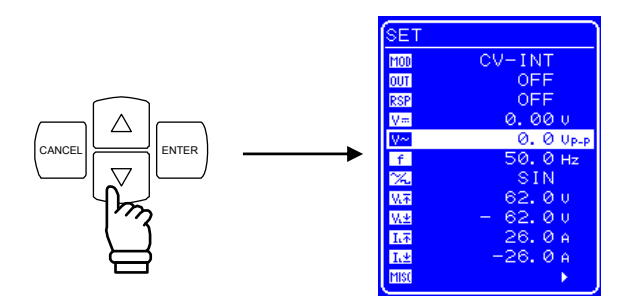

 $\langle 2 \rangle$  Press the ENTER key to display the Modify box.

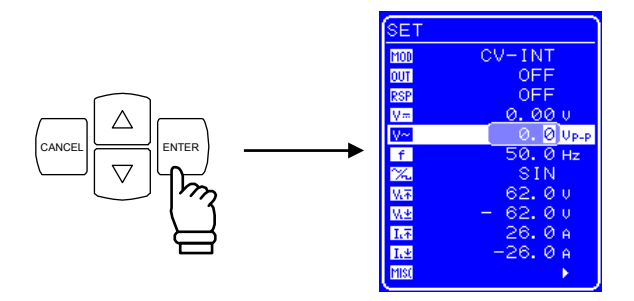

 $\leq$  Press the  $\leq$  and  $\geq$  keys to move the cursor to the digit to be changed, and then turn the [MODIFY] dial to set the desired value. When the output is on, the value that is set is immediately reflected to the output.

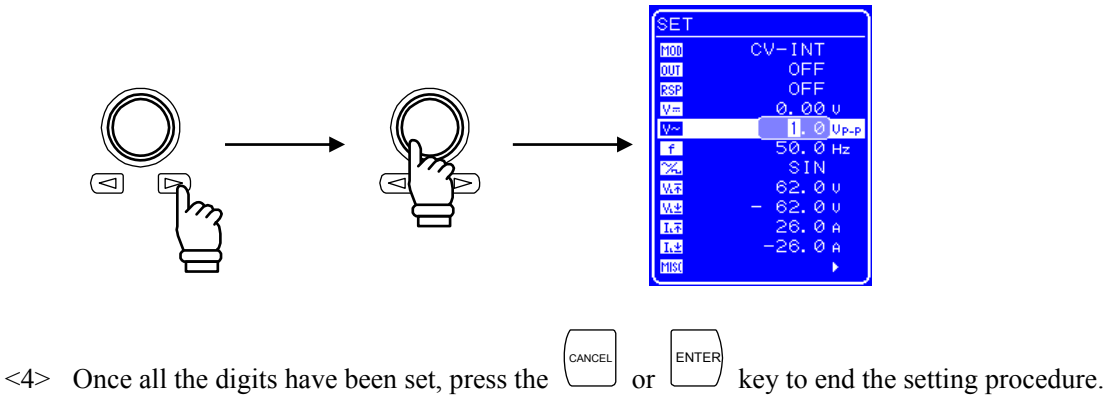

#### ■ Setting value and actual output

Since the output of the BP4610 is influenced by the frequency characteristics of the amplification block, a difference occurs between the amplitude setting value and the actual output amplitude in the case of a high frequency.

Figure 4-9 shows the relationship (representative example) between the setting values on the operation panel and the actual output values.

The frequency characteristics vary according to the load condition, response characteristics, output waveform, load cable length, etc.

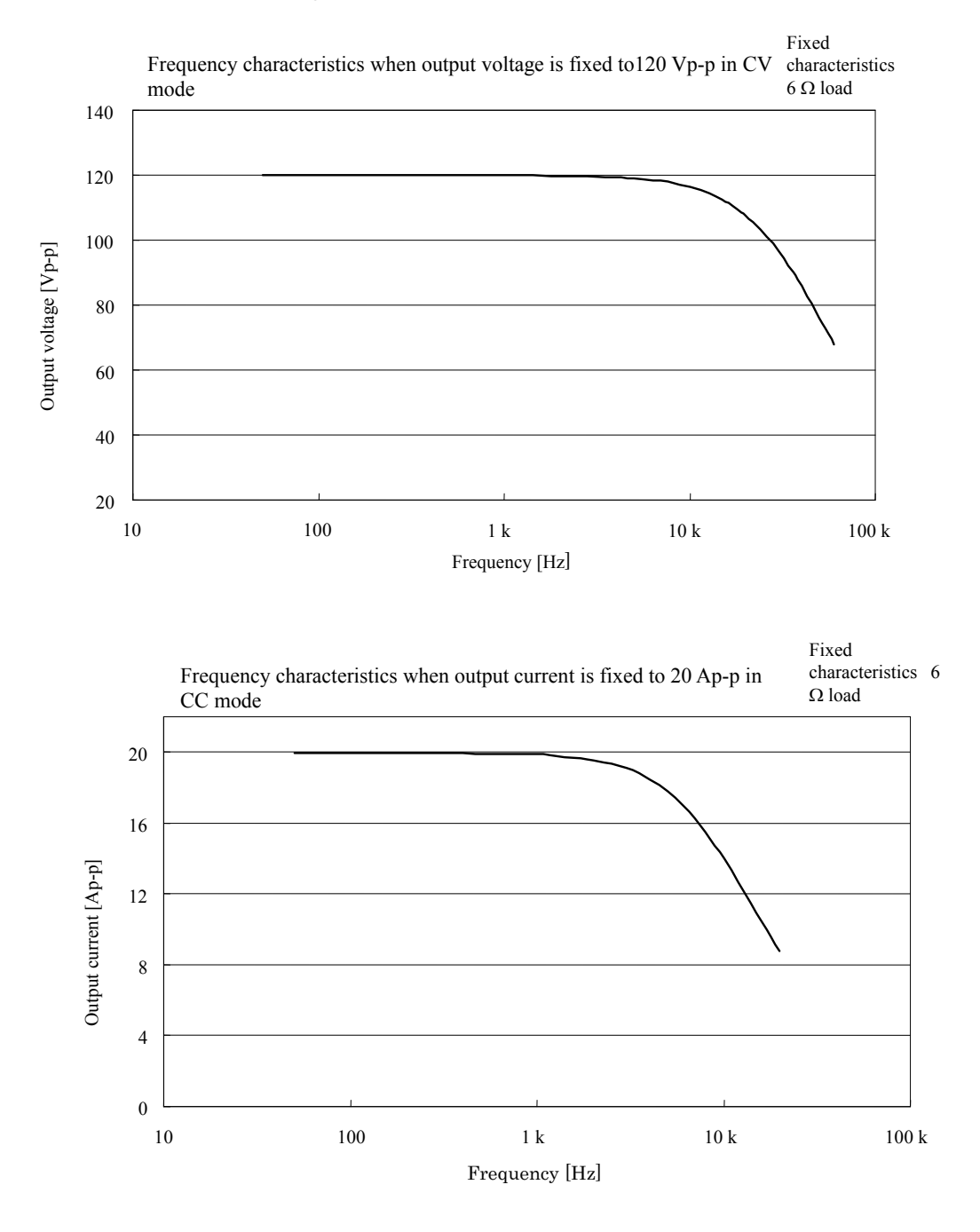

Figure 4-9. Frequency Characteristics for 6  $\Omega$  Load in CV and CC Modes

## **4.3.5 Setting of frequency**

When superimposed AC voltage and superimposed AC current are generated, the superimposed AC voltage frequency and superimposed AC current frequency can be set via the operation panel.

- Setting range: 1 Hz to 100 kHz
- Resolution: 0.1 Hz

### **Operation procedure**

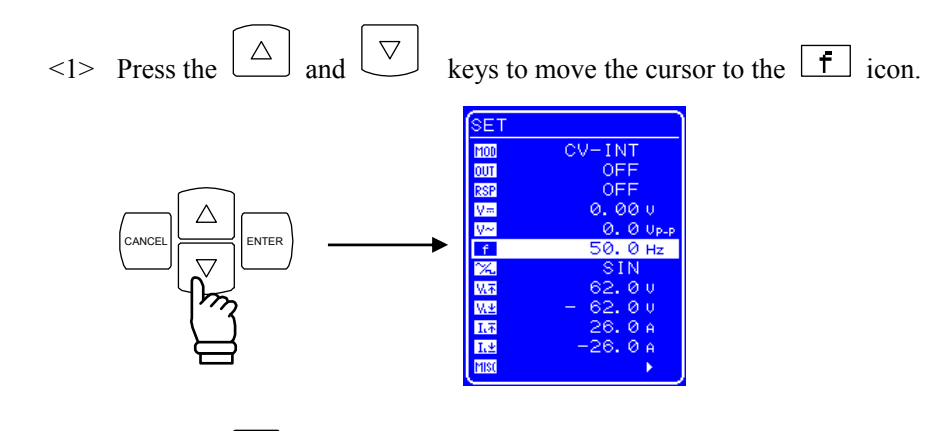

<2> Press the ENTER key to display the Modify box.

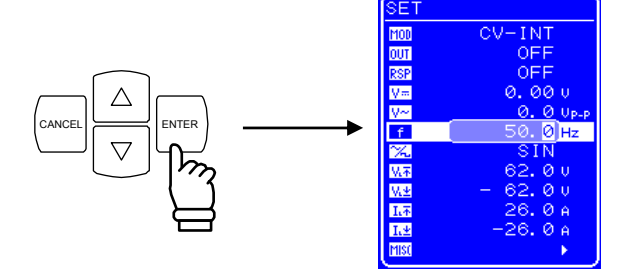

 $\leq$  Press the  $\leq$  and  $\geq$  keys to move the cursor to the digit to be changed, and then turn the [MODIFY] dial to set the desired value. When the output is on, the value that is set is immediately reflected to the output.

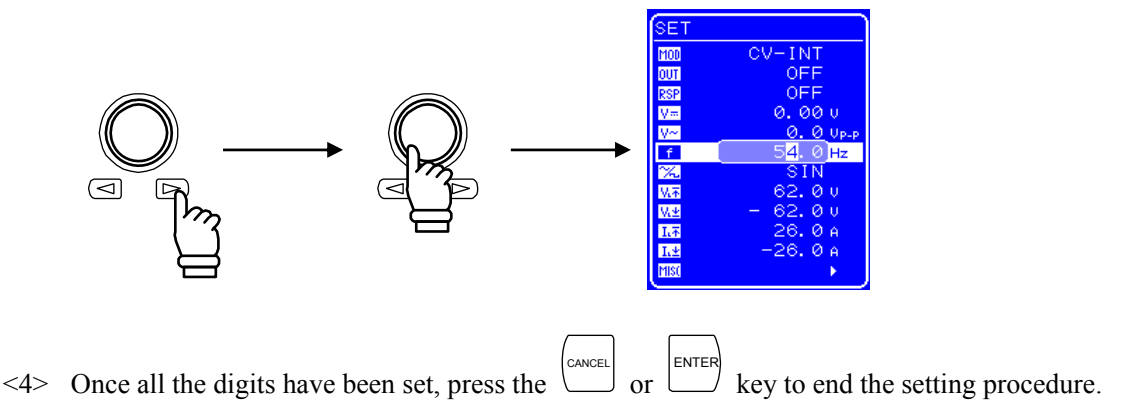

## **4.3.6 Setting of waveform**

The BP4610 allows selection of a sine wave, square wave, or one of 16 arbitrary waves as the waveform to be output, via the operation panel. Arbitrary waves are created through data transfer via the USB interface. When output is on, the superimposed AC voltage waveform and superimposed AC current waveform cannot be changed. To change the waveform, set switch off the output. The waveforms listed in Table 4-11 can be selected.

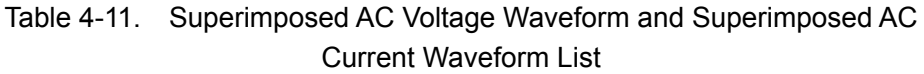

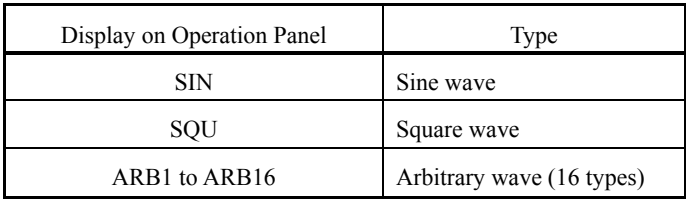

### ■ Operation procedure

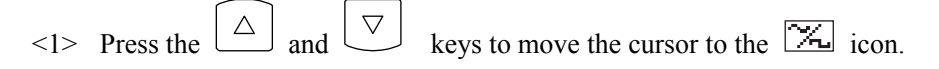

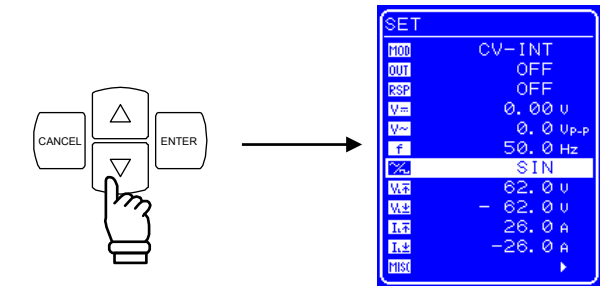

 $\langle 2 \rangle$  Press the **ENTER** key to display the Select box.

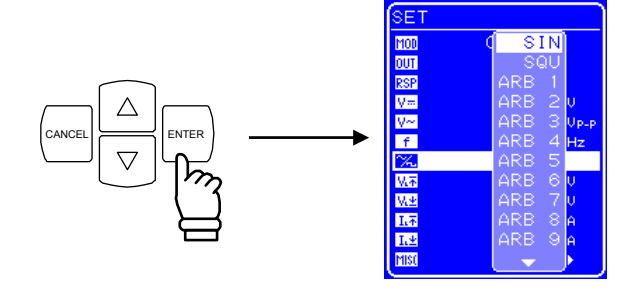

 $\leq$  3> Press the  $\boxed{\triangle}$  and  $\boxed{\triangledown}$  keys to move the cursor to the waveform to be output.

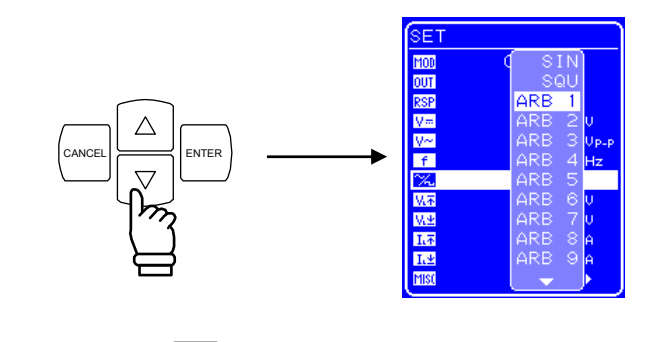

 $\langle 4 \rangle$  Press the ENTER key to set the selected waveform.

## **4.4 Setting of limiters**

To protect the load, the BP4610 has output voltage and output current limiter functions implemented through hardware.

The maximum values for the output voltage and output current can each be set independently for the negative and positive range. Limiting the output voltage and current to the set values is effective for preventing failure of the connected load.

Limiter setting values are separately stored in the CV and CC modes.

For details on the output voltage and output current supply ranges,  $\overline{\mathbb{G}}$  refer to "8.18 Output Voltage" and Output Current Supply Ranges".

| Setting Item        | Min.       | Max.     | Resolution | Initial Value |
|---------------------|------------|----------|------------|---------------|
| $+$ voltage limiter | 7.0 V      | 117.0 V  | 0.1 V      | 62.0 V        |
| - voltage limiter   | $-117.0 V$ | $-7.0 V$ | 0.1 V      | $-62.0 V$     |
| $+$ current limiter | 1.0 A      | 26.0 A   | 0.1 A      | 26.0 A        |
| - current limiter   | $-26.0 A$  | $-1.0 A$ | 0 1 A      | $-26.0 A$     |

Table 4-12. Limiter Setting Ranges

### ■ Output voltage range

The output voltage range of the BP4610 is determined by the  $\pm$  voltage limiter settings. The maximum and minimum ranges of the  $\pm$  voltage limiter are limited to 124 V and 24 V, respectively, and are reciprocally linked.

### ■ Saving of output voltage/output current setting values

Limiter setting values are separately stored in the CV and CC modes.

### ■ Output voltage/output current setting resolution

The actual setting resolution is approximately 0.12 V and 0.03 A.

## $\hat{\triangle}$  **CAUTION** –

During output of a high frequency (higher than approx. 1 kHz in the case of a sine wave), note that the output may exceed the limiter level due to limiter operation delay.

### ■ Operation procedure (for setting + voltage limiter)

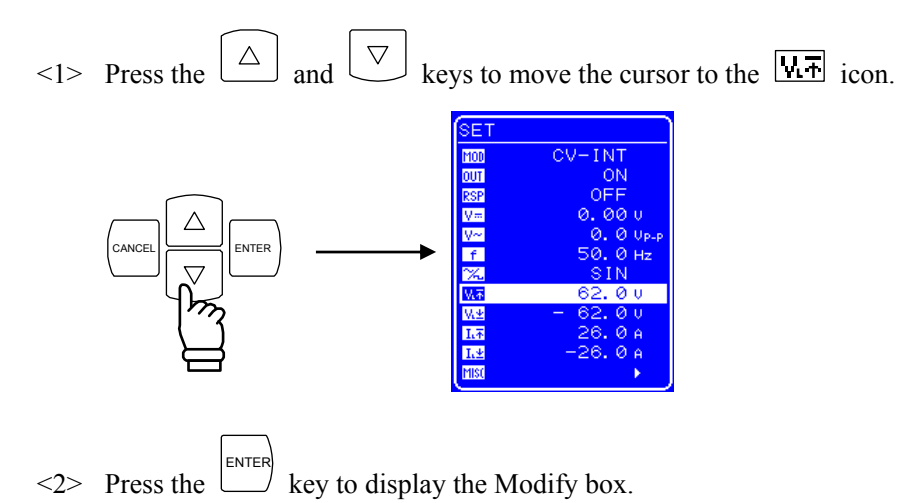

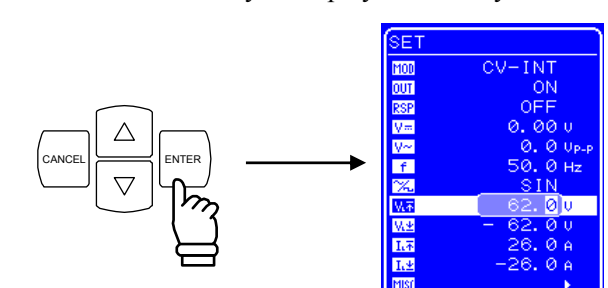

 $\leq$  Press the  $\leq$  and  $\geq$  keys to move the cursor to the digit to be changed, and then turn the [MODIFY] dial to set the desired value. When the output is on, the value that is set is immediately reflected to the output.

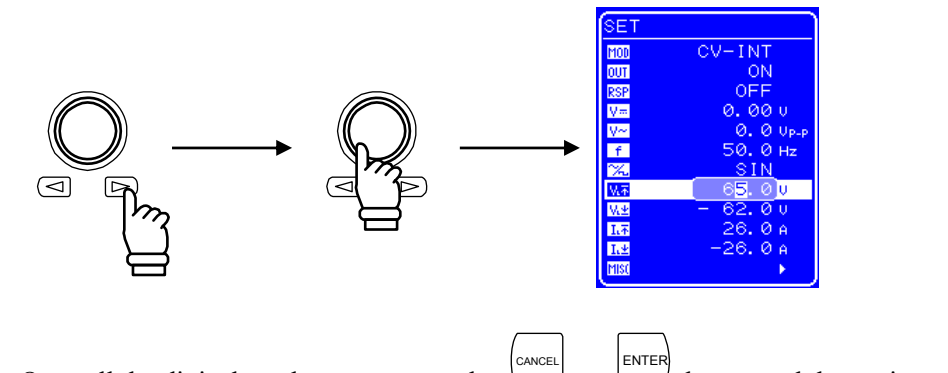

 $\leq 4$  Once all the digits have been set, press the CANCEL or key to end the setting procedure.

### **4.4.1 Shifting the output voltage range**

The output voltage range can be shifted through the voltage limiter settings. The output voltage width can be shifted to any position from  $-115 \text{ V}$  to  $+115 \text{ V}$  within the maximum output voltage range of 120 Vp-p. (However, on the negative side, it is limited to  $-5$  V max., and on the positive side, it is limited to +5 V max.)

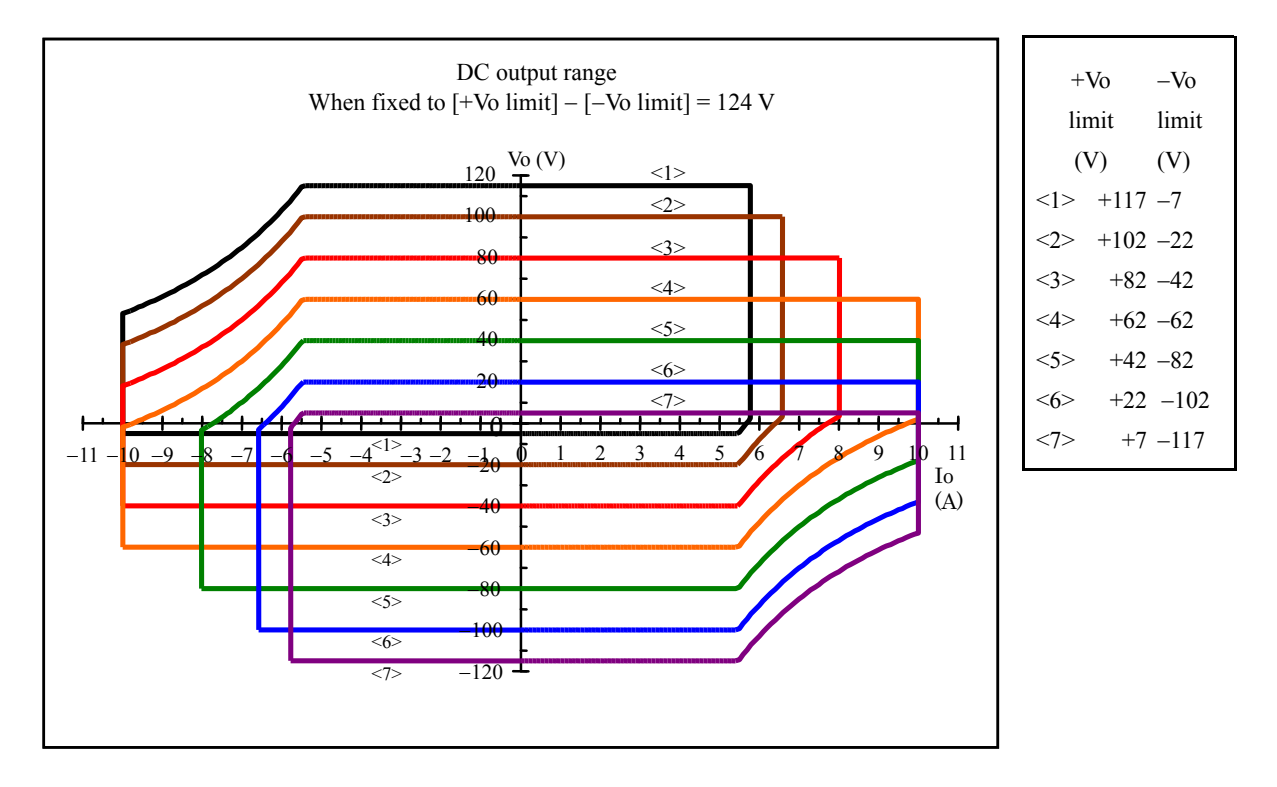

Figure 4-10. DC Output Range (When Positive/Negative Voltage Limiter Setting Difference Is Fixed to 124 V)

As shown in Figure 4-10, the output current range changes according to the output range.

In the case of the BP4610, the DC power supply voltage of the amplifier changes according to the voltage limiter value, to obtain an output that is as large as possible. The outputable power is maximum when the limiter width is set to the maximum of 124 V. Note that in a case such as the one shown in Figure 4-11, the maximum output current does not increase as much as shown in Figure 4-10 even if the positive voltage limiter is lowered.

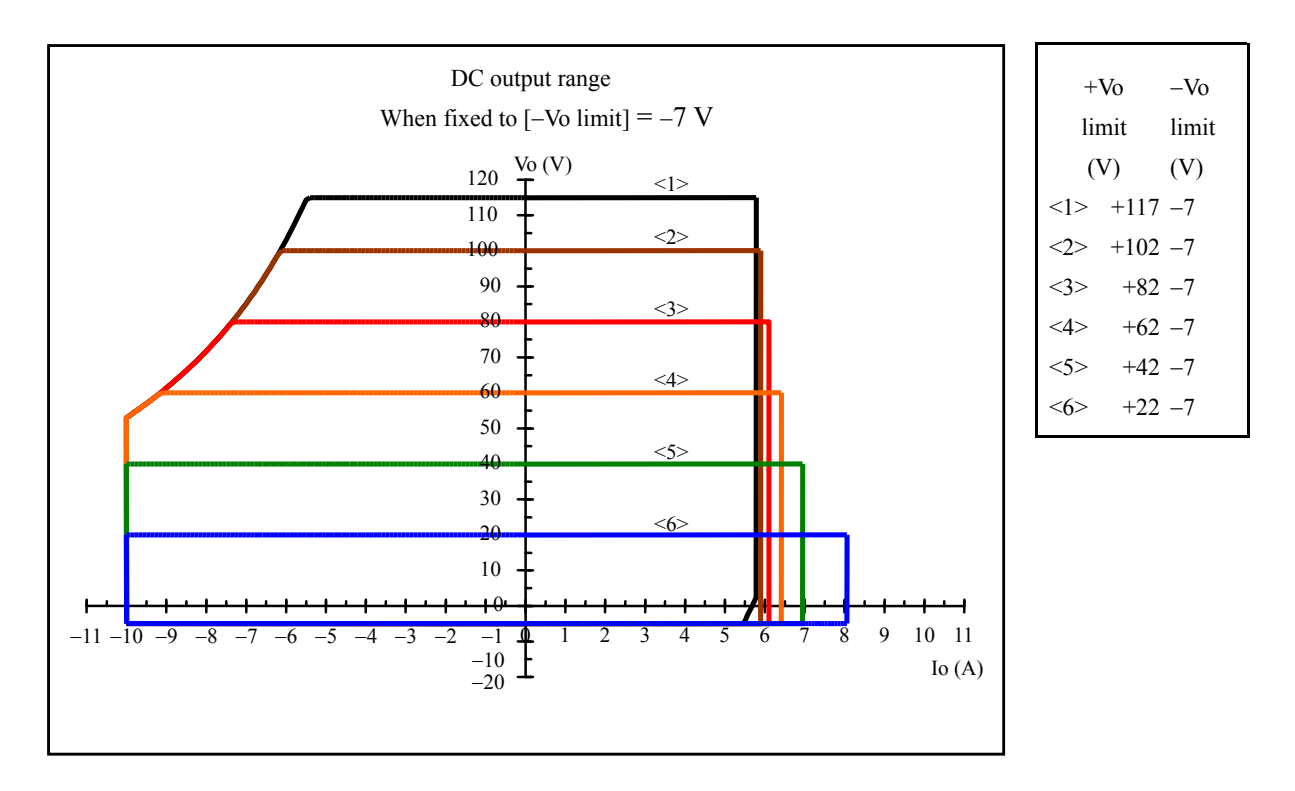

Figure 4-11. DC Output Range (When Negative Voltage Limiter Setting Is Fixed to  $-7$  V)

If the BP4610 is to emphasize the 2nd quadrant or 4th quadrants taking in power (to maximize the take-in power amount), lower the negative voltage limiter as much as possible for the 2nd quadrant, or the positive voltage limiter for the 4th quadrant.

 $AB^T$ 

### **4.4.2 Output voltage limiters**

By setting output voltage limiters, the maximum output voltage is limited, and the output voltage and output current supply ranges are determined. Depending on the operating conditions, the output voltage may be limited to a narrow range due to the voltage limiter settings. ( $\mathbb{Q}$  Refer to "8.18 Output Voltage and Output Current Supply Ranges".)

The difference between the positive voltage setting and the negative voltage setting is limited to 24 V or higher and 124 V or under.

The specifications of the output voltage limiters are as follows.

• Positive voltage setting range:  $+7 \text{ V to } +117 \text{ V}$  (Resolution: 0.1 V) (+Vo limit) • Negative voltage setting range:  $-7 \text{ V to } -117 \text{ V}$  (Resolution: 0.1 V) (-Vo limit) • Setting accuracy:  $\pm 1$  V (DC)

### **4.4.3 Output current limiters**

The maximum output current can be limited through output current limiter settings. The source current is positive.

Depending on the operating conditions, the output current may be limited to a narrow range due to the current limiter settings. ( $\sqrt{2}$  Refer to "8.18 Output Voltage and Output Current Supply Ranges".) The specifications of the output current limiters are as follows.

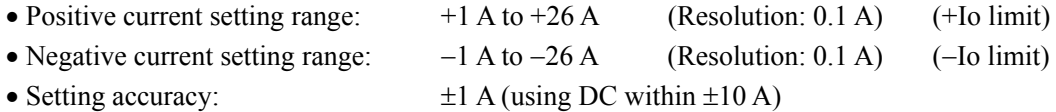

## $\longrightarrow$   $\hat{\triangle}$  **CAUTION**

When the set value of the current limiter is small, if output of a signal with a sharp rise and fall, such as a square wave, is attempted, the current limiter may switch on at the charging current of the stray capacitance, even with no load, and the output waveform may deform or overload may occur. In such a case, make the set value of the current limiter large.

## **4.5 Sequence Operation**

## **4.5.1 Sequence operation specifications**

The BP4610 allows the output voltage and output current to be freely programmed using the sequence function.

In addition to basic oscillation, the sequence function can be used as the signal source of the power supply for specification testing, such as power supply environment testing and automotive electronics testing. For example, by programming in advance a series of voltage change patterns for use in voltage variation testing for electrical equipment, the output can be cycled through variations according to a preset sequence, allowing testing to be completed through a single operation.

The BP4610's internal DC (direct current), sine wave, square wave, or any of 16 arbitrary waveforms loaded via the USB interface can be used for the sequence operation. The sequence can be set to up to 255 steps (1 step = 0.1 ms minimum), and the waveform, level, duration, and constant/sweep settings can be selected individually for each step. Moreover, repetition of the sequence can be specified between 1 to 999 times (or continuous).

Additional functions including branch operation, which causes the operation to go to the specified step during sequence operation, sequence start, stop, and hold, are also provided.

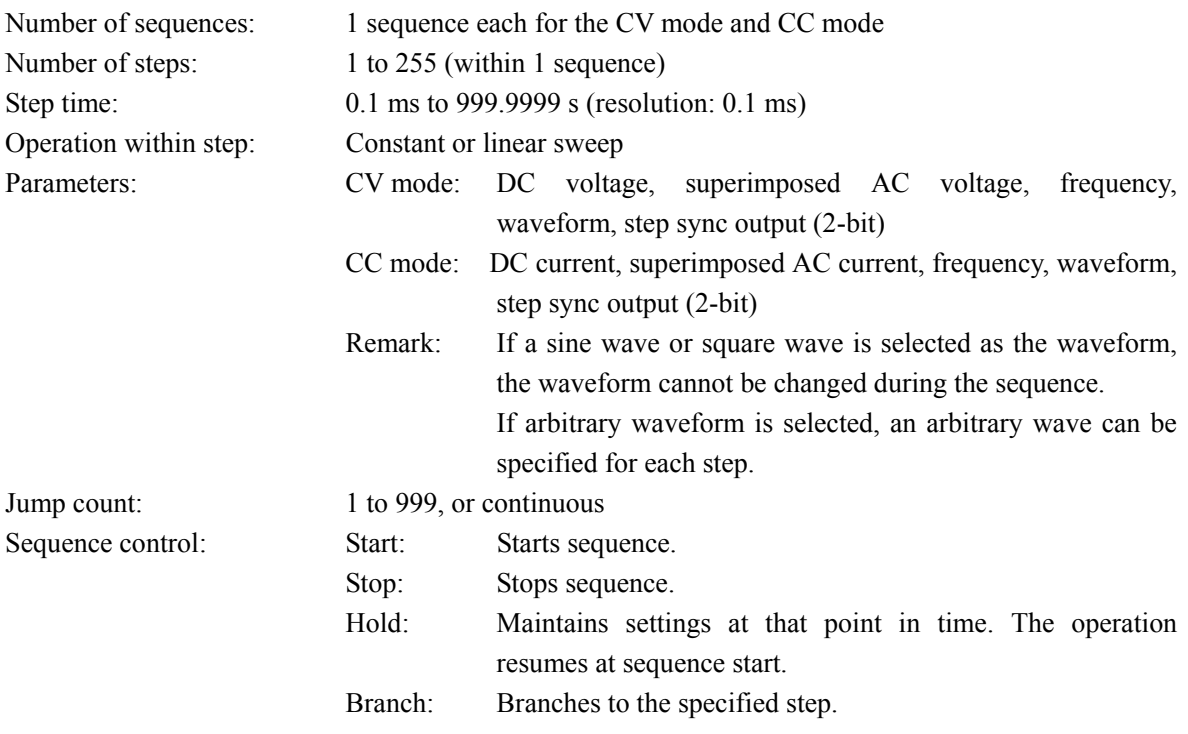

### **Sequence**

A sequence consists of two or more steps, with the minimum unit constituting one step. The superimposed AC phase is continuous as steps change.

### **Step**

Step execution and step transition parameters are described for each step. Even in the status where no sequence is being executed, in other words regular output, the same parameters as for steps are held. These parameters are subsequently used as regular output steps. In the following description, step parameters are enclosed in [ ].

The step execution parameters specify the output and its behavior.

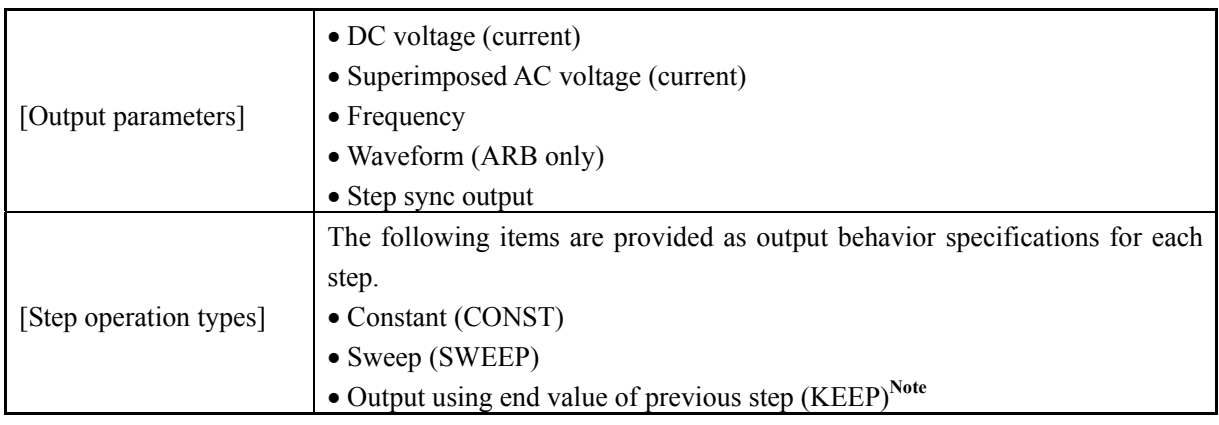

### Table 4-13. Step Execution Parameters

Note If KEEP is selected for [Step operation type], the [Output parameters] settings are ignored.
The step transition parameters specify the next step and the transition timing.

| [Step time]        | Specifies the step transition as a time.                                                       |
|--------------------|------------------------------------------------------------------------------------------------|
|                    | Enables/disables the step end phase.                                                           |
| [Step end phase]   | If this parameter is set to enable, the step end phase is fixed to 0 deg.                      |
|                    | The following settings are provided for specifying the behavior upon step end.                 |
|                    | • Continue sequence (CONT)                                                                     |
| [Step termination] | • Enter Hold status (HOLD)                                                                     |
|                    | • Enter Idle status (STOP)                                                                     |
|                    | The following settings are provided for specifying the step to be transitioned at the end of a |
|                    | step.                                                                                          |
| [Jump step]        | • Go to any step number (1 to 255)                                                             |
|                    | • Go to next step number $(0)$                                                                 |
|                    | A loop is realized by jumping the specified number of times to the step specified              |
|                    | with [Jump step].                                                                              |
| [Jump count]       | The following settings are provided for specifying the jump count.                             |
|                    | • Specified count $(1 to 999)$                                                                 |
|                    | $\bullet$ Infinite count $(0)$                                                                 |
|                    | The following settings are provided for specifying the step to be transitioned to through      |
|                    | branch control.                                                                                |
| [Branch step]      | • Go to any step number $(1 \text{ to } 255)$                                                  |
|                    | • Continue step processing as is $(0)$                                                         |

Table 4-14. Step Transition Parameters

When start control is performed in the regular output status when the status is Idle, Step 1 is executed and the steps cycle in the set order.

If [Jump step] is not specified, the steps are executed in the step number order, but if [Jump step] is specified, that step is transitioned to.

The step end is when the [Step time] has elapsed. If [Step end phase] is enabled, the step end is when [Step end phase] (0 deg) occurs following the lapse of the [Step time].

If both [Step termination] and [Jump step] are specified, the [Step termination] specification has precedence.

A basic step transition example is shown below.

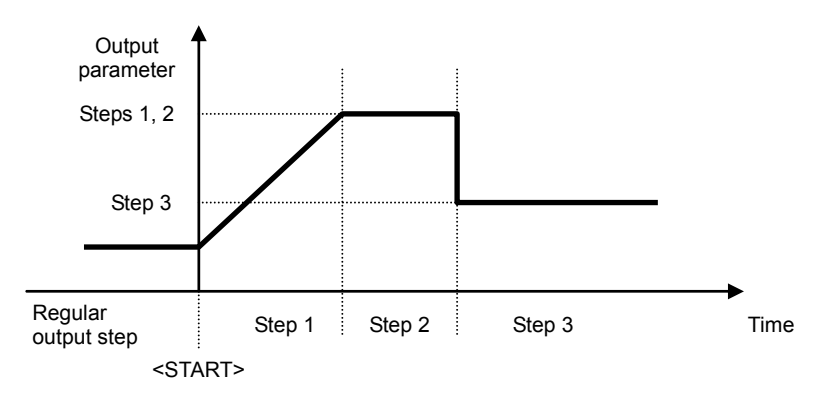

Figure 4-12. Basic Step Transition Example

#### **Sequence status**

Figure 4-13 shows a sequence operation status transition diagram.

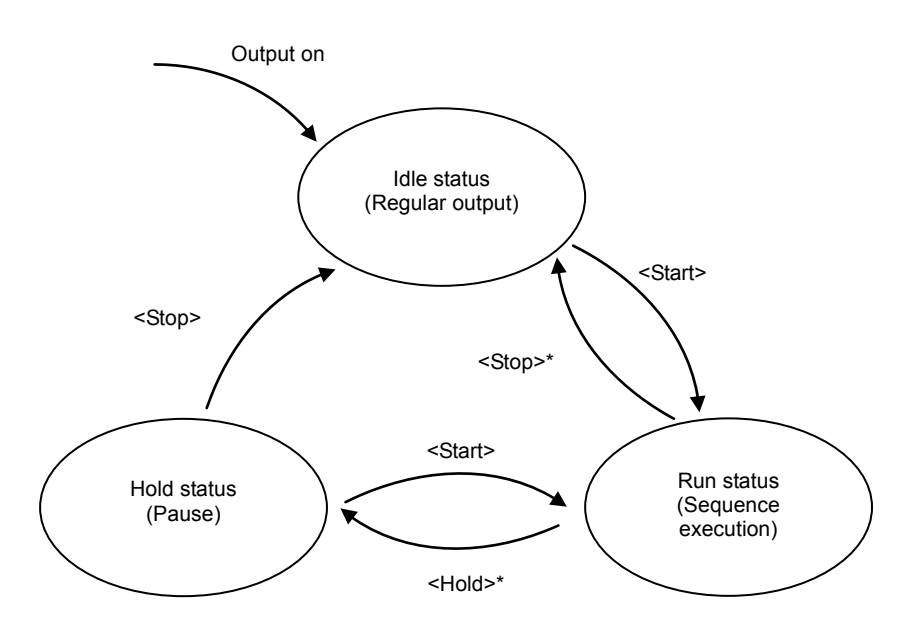

Figure 4-13. Sequence Status Transition Block Diagram

 -------- Comment ---------------------------------------------------------------------------------------------------- The status can also be changed through [Step termination] specification. ----------------------------------------------------------------------------------------------------

Table 4-15. Sequence Statuses

| Idle status | Status in which regular output is performed.                            |
|-------------|-------------------------------------------------------------------------|
| Run status  | Status in which sequence is executed.                                   |
| Hold status | Status in which sequence is paused.                                     |
|             | The output is held at the point in time when <hold> is executed.</hold> |

 $AB^r$ 

#### ■ Sequence control

Sequence operation control is described below. Sequence control is indicated enclosed between pointed brackets  $(\le)$  below.

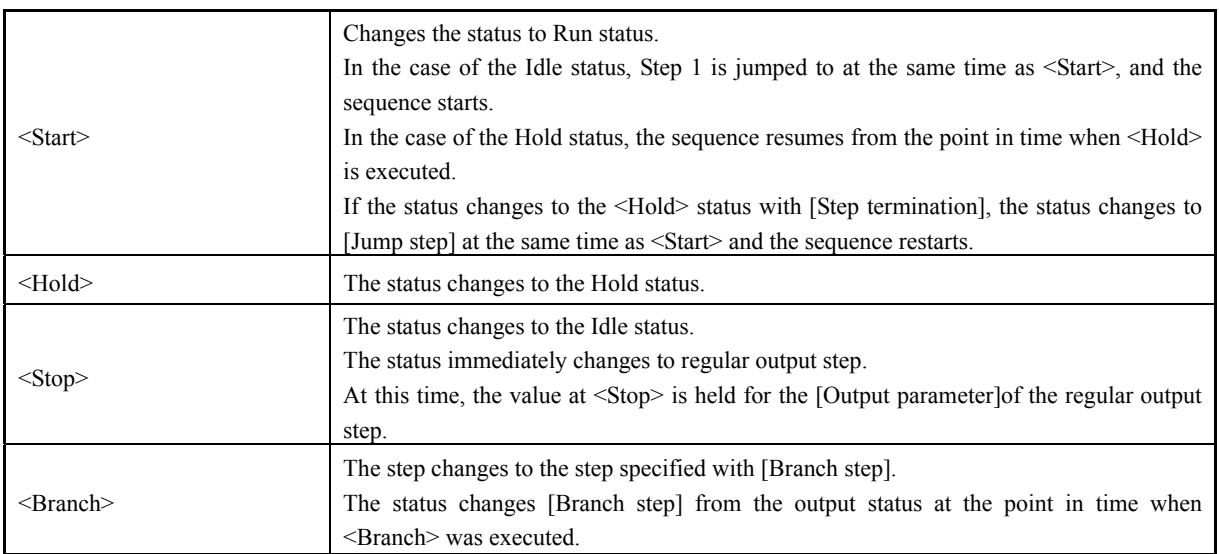

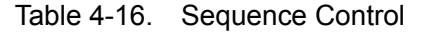

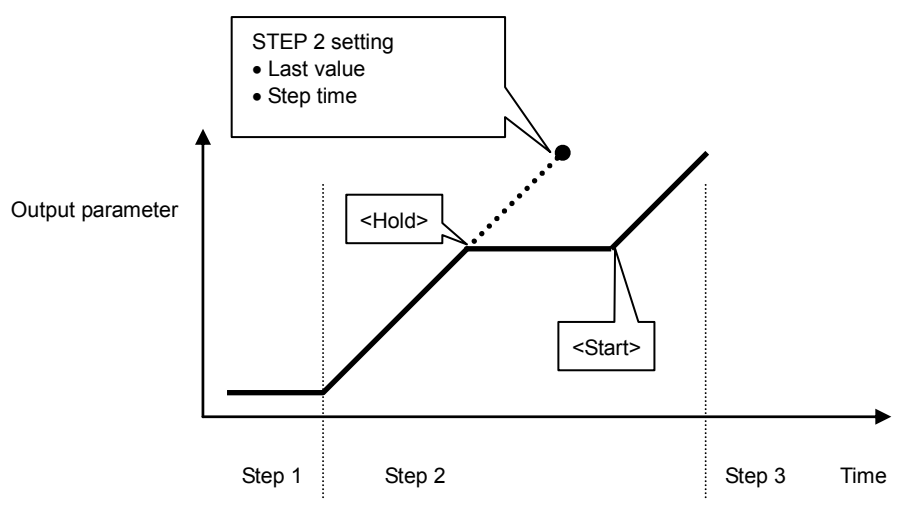

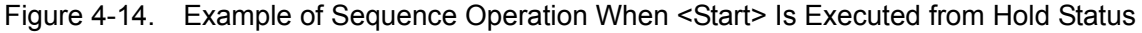

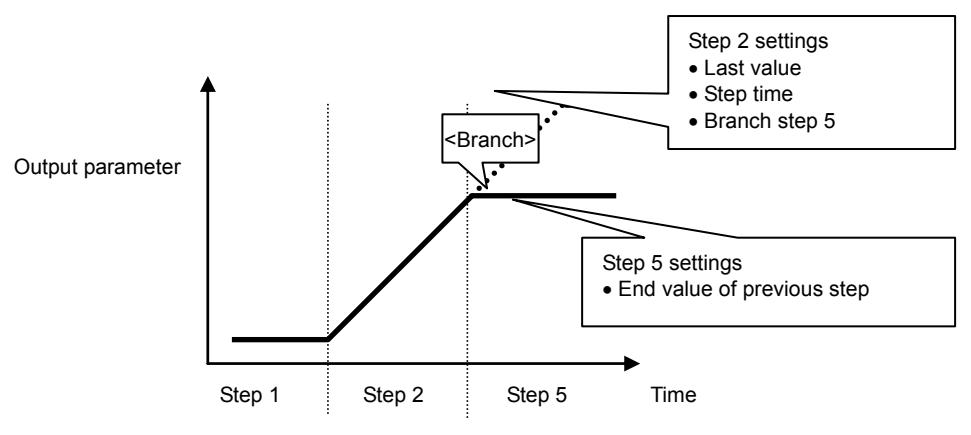

Figure 4-15. Example of Sequence Operation During <Branch>

 $\mathbf{B}^{\mathbf{r}}$ 

#### ■ Sequence loop

Sequence loop also allows the entire sequence or any step block within the sequence to be looped. This is achieved with [Jump step] and [Jump count] specified for each step. A jump counter for counting the number of jumps is held internally for each step, so multiloop is also possible. Figure 4-16 shows the loop specification method and the step transitions.

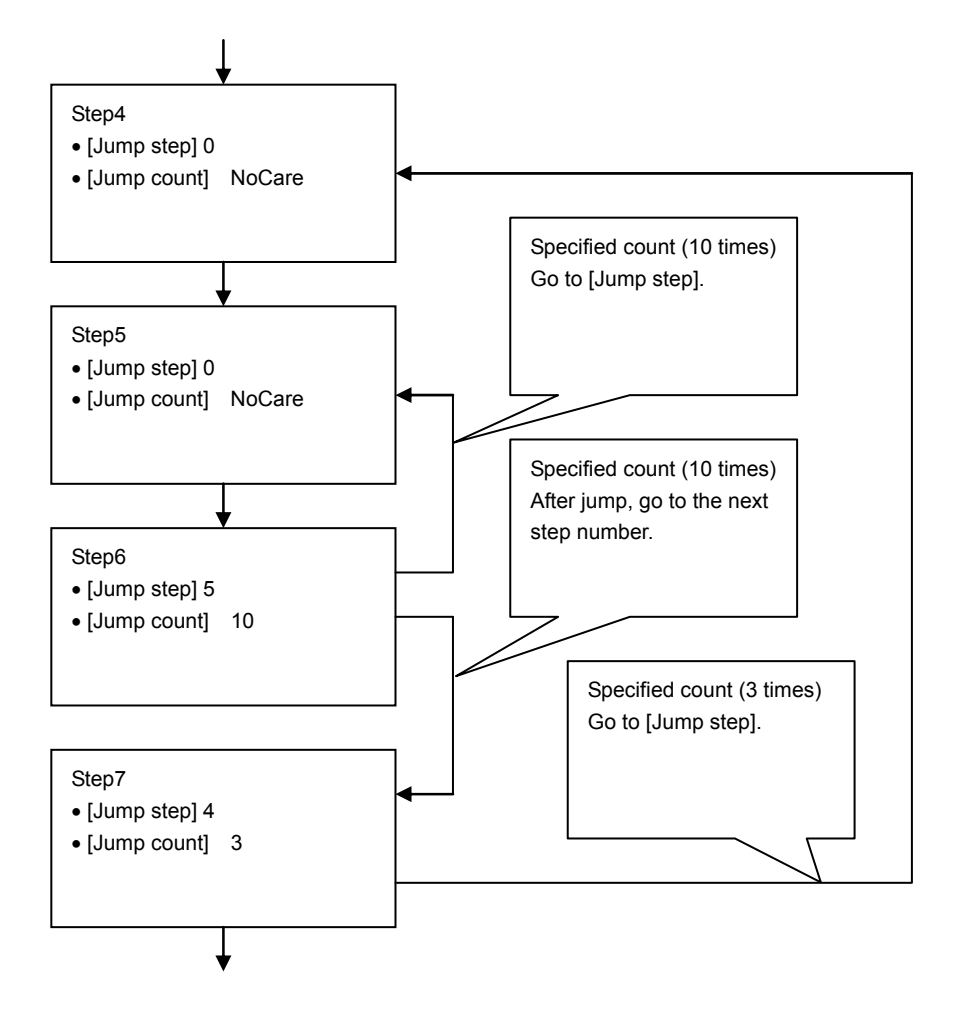

Figure 4-16. Loop Specification Method and Step Transition Example

#### -------- Comment ----------------------------------------------------------------------------------------------------

- [Jump count] indicates the number of times jump is to be performed. Therefore, the loop count is equal to the jump count + 1.
- In the above example, the jump count is specified as "10" in Step 6, so the number of times Step 5 and Step 6 are executed is 11.

---------------------------------------------------------------------------------------------------------------------------------

#### **Step sync output**

The code described in the step under execution is output to the external control I/O connector. However, "False" is output during regular output steps.

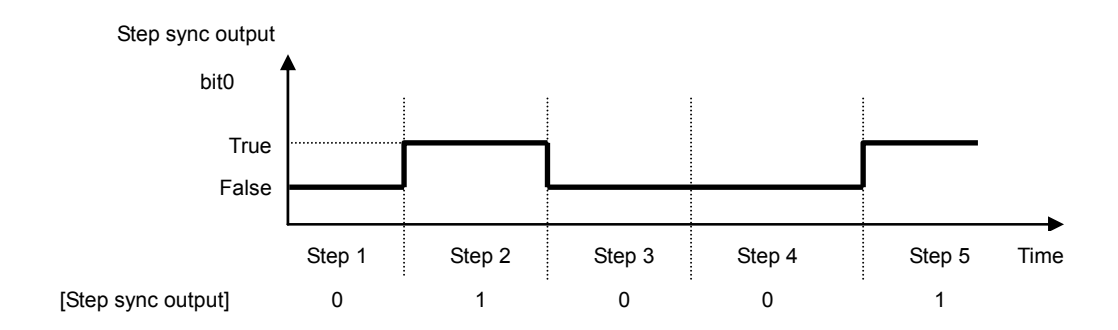

Figure 4-17. Step Sync Output Example

#### ■ Setting of step end phase

If the step end phase has been enabled, the step execution time is as follows.

Time until the set step time + superimposed AC phase becomes 0deg.

Moreover, the operation after the set step time has elapsed is held to the setting value for that step.

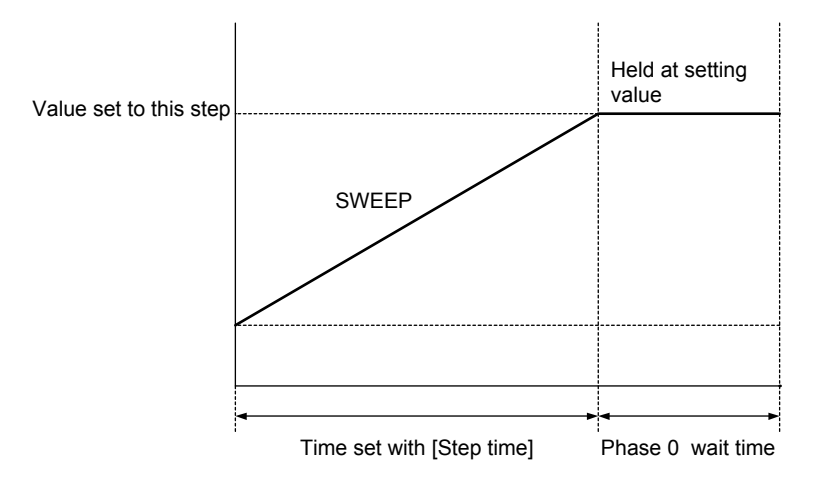

Figure 4-18. Sequence Operation upon Phase 0 deg Wait Occurrence

### **4.5.2 Setting of sequence**

The sequence setting method is described below.

- Input at every step via operation panel
- Programming on PC and transmission to BP4610 via USB
- Creation of sequence data with sequence editing software (sold separately) and transmission to BP4610

For details on the program messages during sequence operation,  $\overline{\mathbb{F}}$  refer to "5.3.3 Sequence Related".

The operation method via the operation panel is described below.

#### **Sequence menu display procedure**

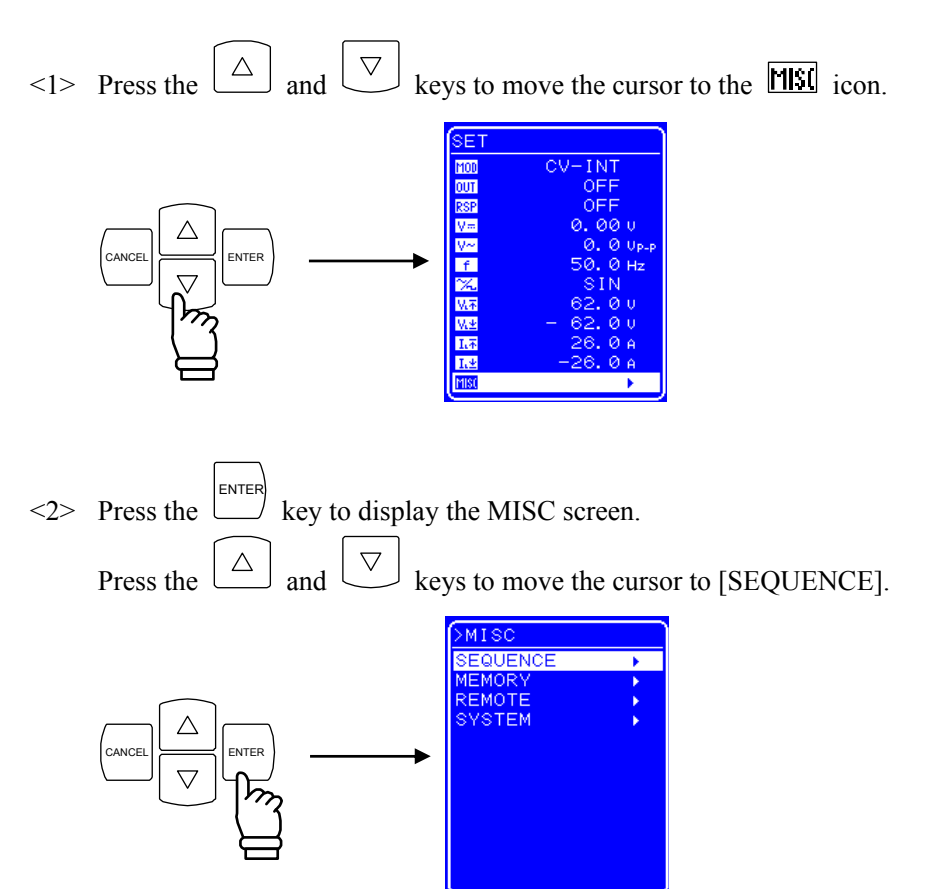

 $\langle 3 \rangle$  Press the ENTER<sup></sup> key to display the SEQUENCE screen.

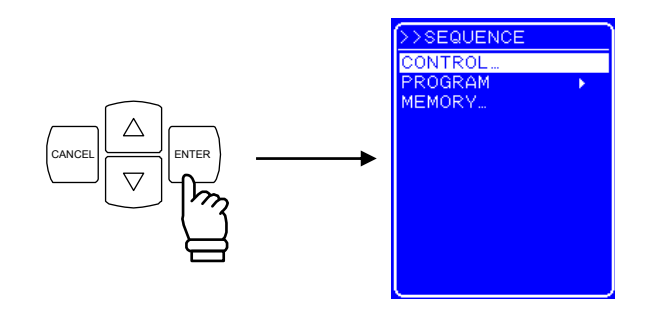

- $\leq$  Press the  $\boxed{\triangle}$  and  $\boxed{\triangledown}$  keys to select the operation to be performed.
	- To control a sequence operation: Select [CONTROL]. ( Refer to "4.5.4 Sequence operation control".)
	- To program a sequence: Select [PROGRAM]. ( Refer to "4.5.3 Sequence programming".)
	- To control the sequence memory: Select [MEMORY]. ( Refer to "4.5.5 Sequence memory clear".)

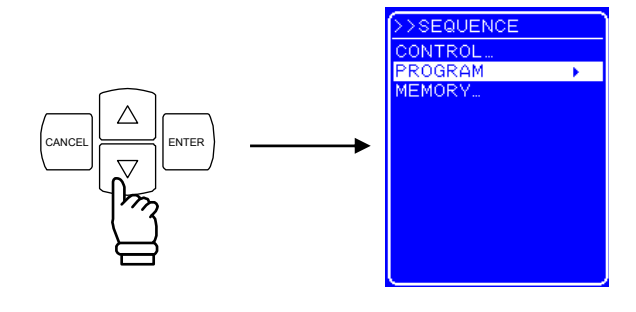

 $\leq$  Press the ENTER key to display the various screens.

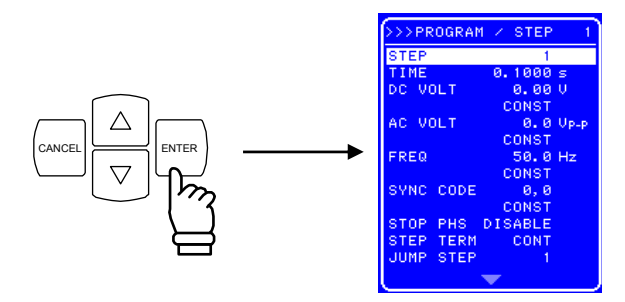

### **4.5.3 Sequence programming**

When PROGRAM is selected in the SEQUENCE screen, the PROGRAM screen is displayed. Sequence programming is performed using the various items displayed on the PROGRAM screen.

The step settings are performed separately for each step.

Changes in waveform through the sequence are possible only through the arbitrary waves (ARB1 to ARB16). Before programming changes in waveform, set the output waveform to arbitrary wave beforehand. To execute a sequence using a sine wave or square wave, set the sine wave or square wave output to on before the start of the sequence. While executing a sequence with a sine wave or square wave, the waveform in that sequence cannot be changed.

For the output method for sine wave, square, and arbitrary waves,  $\mathbb{F}$  refer to "4.3.6 Setting of waveform".

The various items displayed on the PROGRAM screen are listed in Table 4-17.

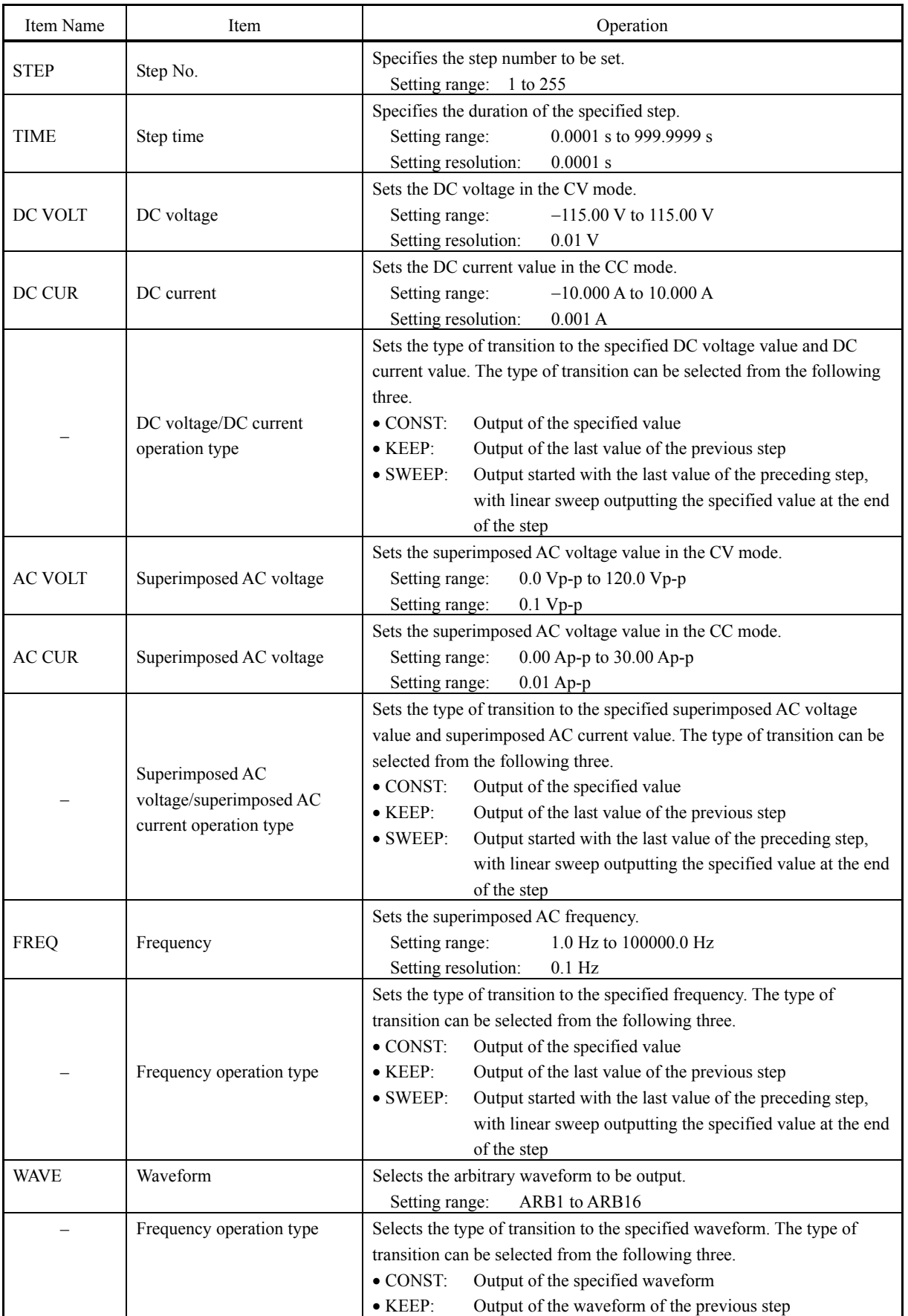

#### Table 4-17. PROGRAM Screen Item List

 $AB^r$ 

#### **4.5 Sequence Operation**

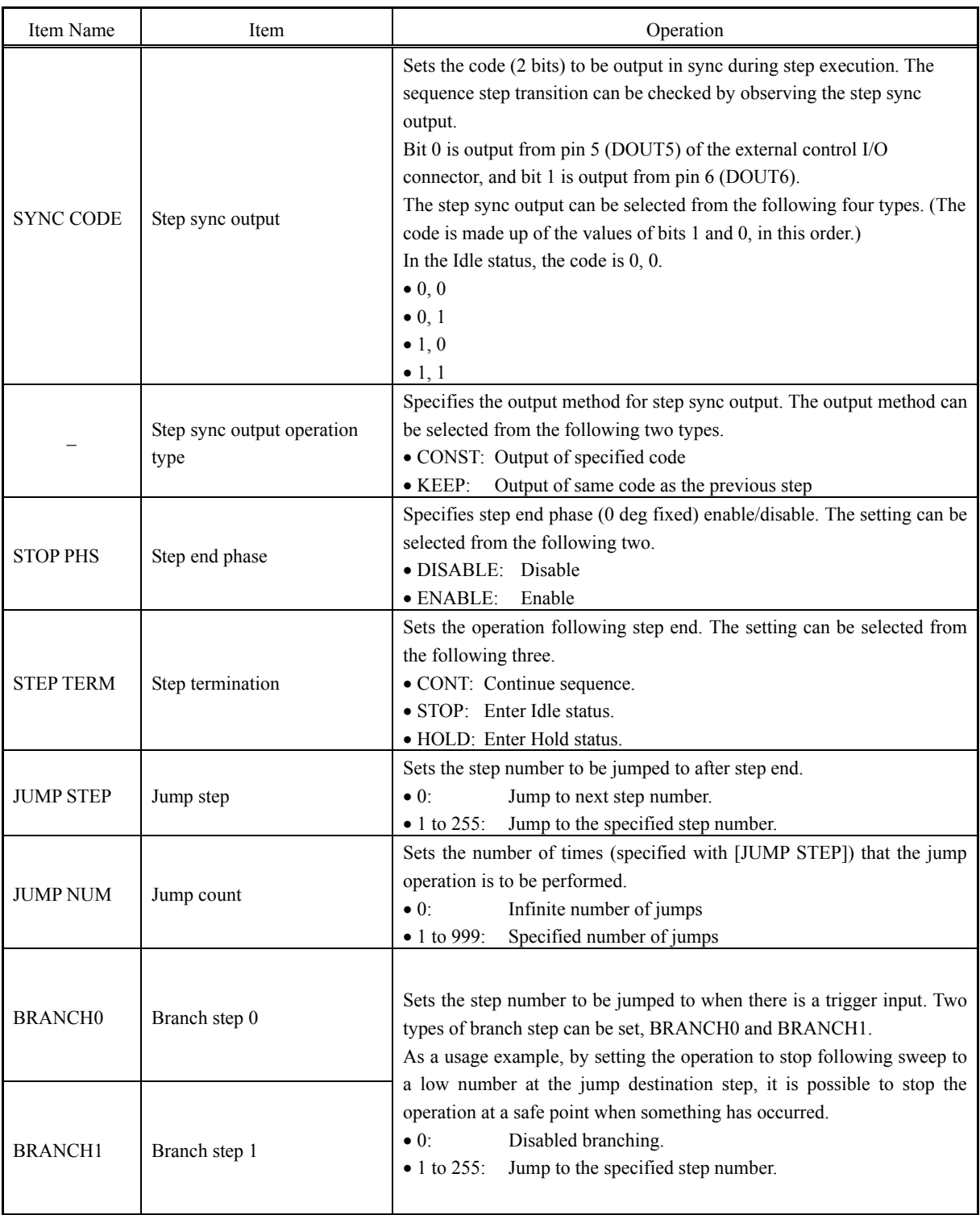

 $AB^{\prime}$ 

The operation procedures for the various items on the PROGRAM screen are described below.

#### ■ Operation procedure <1>

The settings of the DC voltage/DC current operation type, superimposed AC voltage/superimposed AC voltage operation type, frequency operation type, waveform (WAVE), waveform operation type, step sync output (SYNC CODE), step sync output operation type, step end phase (STEP PHS), and step termination (STEP TERM), are performed with the following procedure. In the following example, step termination (STEP TERM) is set.

<1> Open the SEQUENCE screen and display the PROGRAM screen. For the procedure up to the display of the PROGRAM screen,  $\overline{\mathbb{F}}$  refer to "4.5.2 Setting of sequence".

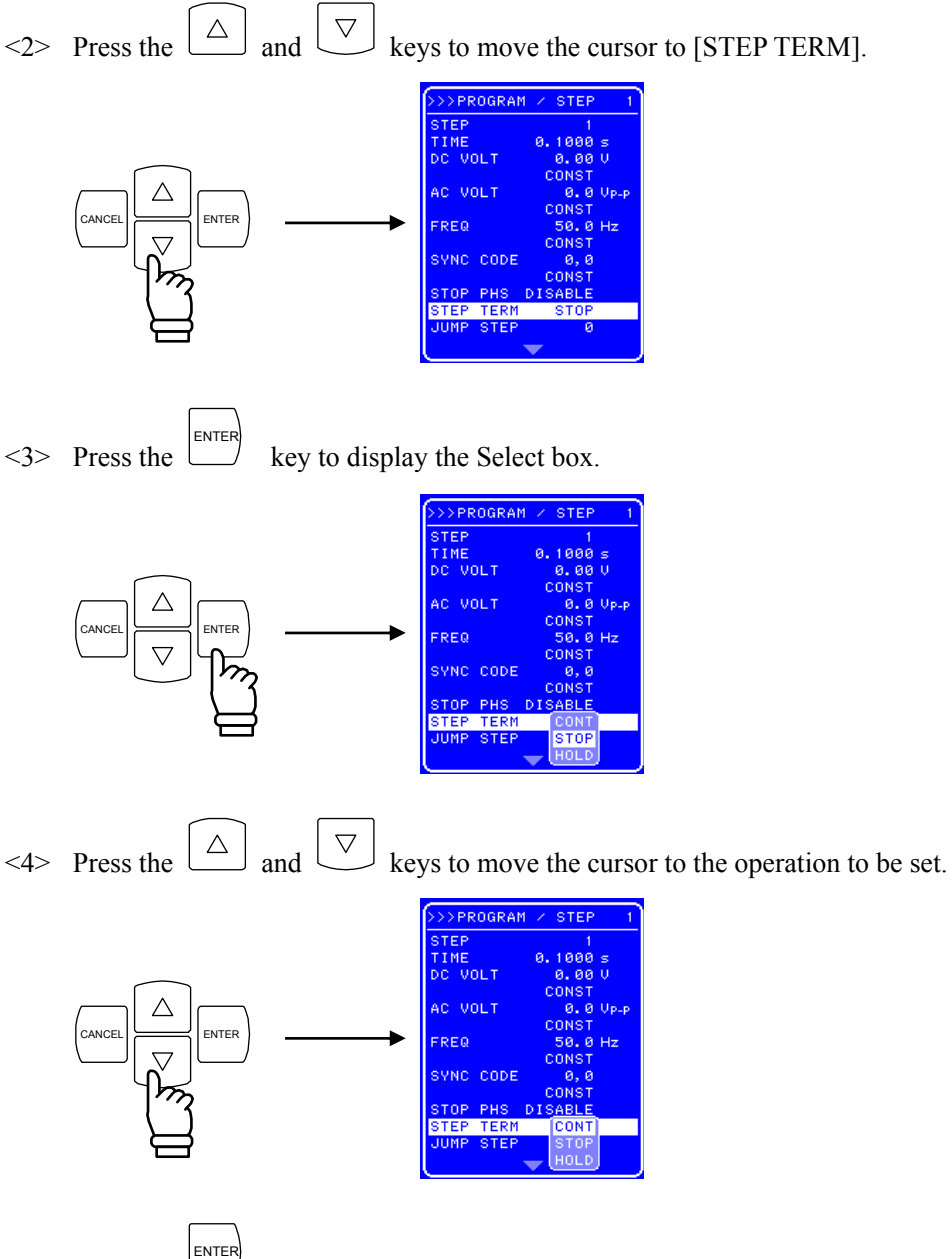

<5> Press the key to set the operation at step termination.

#### ■ Operation procedure <2>

The settings of the step number (STEP), step time (TIME), DC voltage (DC VOLT), DC current (DC CUR), superimposed AC voltage (AC VOLT), superimposed AC current (AC CUR), frequency (FREQ), jump step (JUMP STEP), jump count (JUMP NUM), and branch (BRANCH0/BRANCH1), are performed with the following procedure.

In the following example, the step time (TIME) is set.

- <1> Open the SEQUENCE screen and display the PROGRAM screen. For the procedure up to the display of the PROGRAM screen,  $\overline{\mathbb{F}}$  refer to "4.5.2 Setting of sequence".
- $\langle 2 \rangle$  Press the  $\left[\begin{array}{c} \triangle \end{array}\right]$  and  $\left[\begin{array}{c} \nabla \end{array}\right]$  key to move the cursor to [TIME].

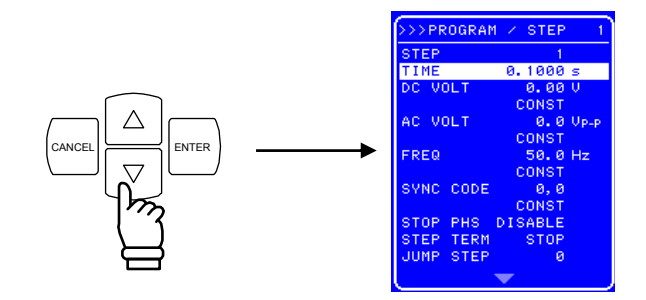

<3> Press the ENTER key to display the Modify box.

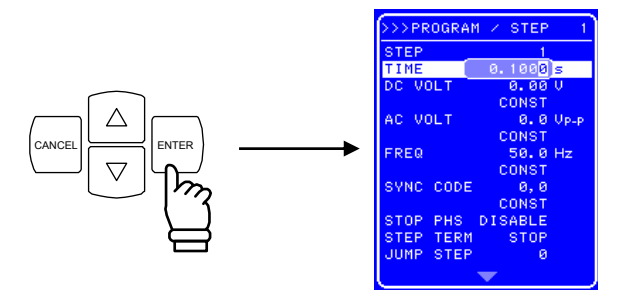

 $\leq$  Press the  $\leq$  and  $\geq$  keys to move the cursor to the digit to be changed and then turn the [MODIFY] dial to set the desired value.

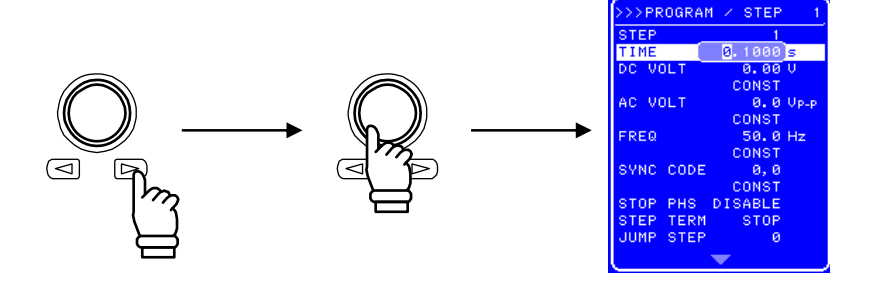

- $\leq$  5> In the same way, set all the digits.
- $\leq 6$  Once all the digits have been set, press the ENTER) key. This enables the setting values and completes the step time setting procedure.

### **4.5.4 Sequence operation control**

The sequence operation is controlled with CONTROL in the SEQUENCE screen.

The sequence can start only when the output is on. Therefore, the sequence control select box can be selected only when output is on.

Table 4-18 lists the CONTROL select box items.

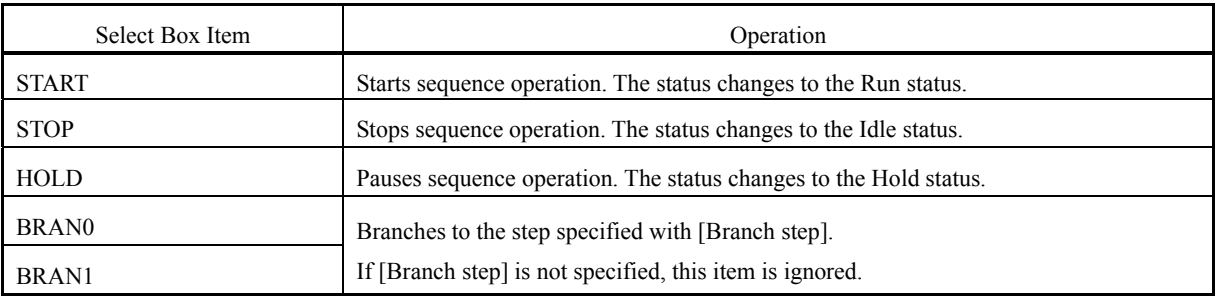

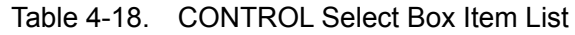

The operation procedure is described below.

#### ■ Operation procedure (in case of operation from menu)

- <1> Open the SEQUENCE screen and display the CONTROL select box. For details on the procedure until display of the CONTROL select box,  $\mathbb{Q}$  refer to "4.5.2" Setting of sequence".
- $\leq$  2> Press the  $\boxed{\triangle}$  and  $\boxed{\triangledown}$  keys to move the cursor to the item indicating the operation to be set.

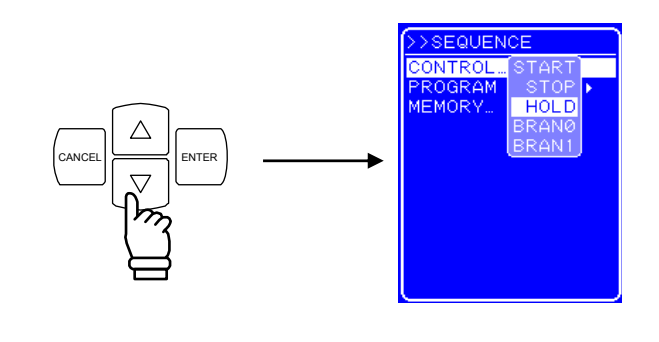

<3> Press the ENTER key to perform the selected operation.

#### ■ Operation procedure (in case of operation using shortcut keys)

Sequence operation control is also possible via the shortcut keys under the operation panel.

The [START], [STOP], and [HOLD] keys located under [SEQUENCE] on the operation panel correspond to the same items in the CONTROL select box. Branch control cannot be performed using the shortcut keys.

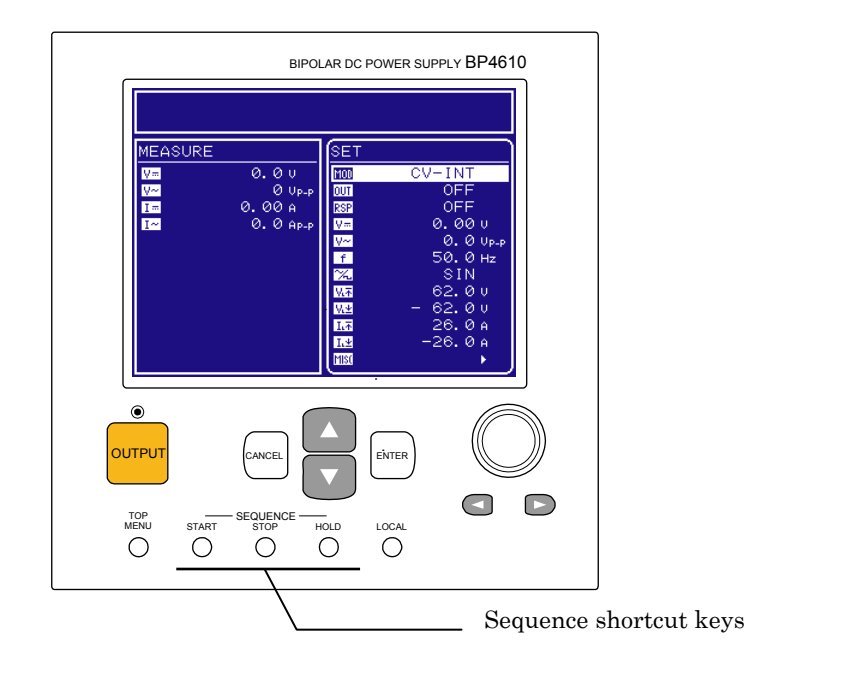

Figure 4-19. Sequence Shortcut Keys

### **4.5.5 Sequence memory clear**

The sequence memory is cleared with MEMORY on the SEQUENCE screen.

Saving to the sequence memory is performed automatically. One sequence can be saved for each of the CV mode and the CC mode.

The procedure is described below.

#### **Operation procedure**

<1> Open the SEQUENCE screen and display the MEMORY select box.

For the procedure up to the display of the MEMORY select box,  $\mathbb{Q}$  refer to "4.5.2 Setting of sequence".

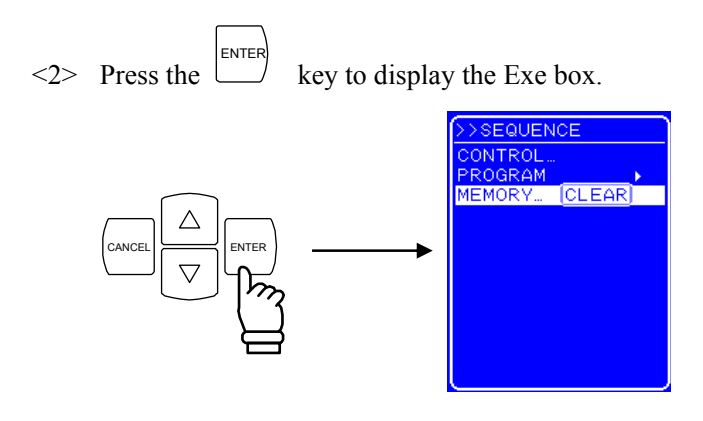

<3> Pressing the ENTER key when [Clear] is selected clears the sequence memory. When the sequence memory is cleared, the initial value is stored in the memory. ( $\mathbb{Q}$  Refer to "9 INITIAL SETTING LIST".)

### **4.5.6 Sequence operation setting example**

The procedure for newly setting a sequence operation, taking as an example the sequence shown in Figure 4-20, is described below.

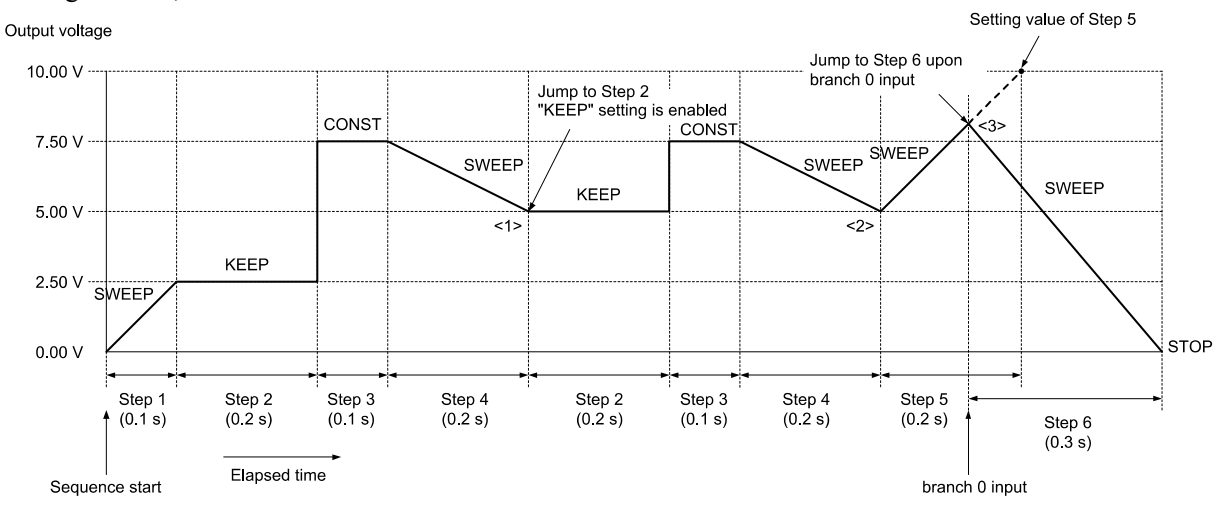

Figure 4-20. Sequence Transition Example (in CV-INT Mode)

| Step No.                     |              | 2           | 3            | 4            |              | b            |
|------------------------------|--------------|-------------|--------------|--------------|--------------|--------------|
| Step time (TIME)             | 0.1          | 0.2         | 0.1          | 0.2          | 0.2          | 0.3          |
| DC voltage (DC VOLT)         | 2.50         | 7.50        | 7.50         | 5.00         | 10.00        | 0.00         |
| DC voltage operation type    | <b>SWEEP</b> | <b>KEEP</b> | <b>CONST</b> | <b>SWEEP</b> | <b>SWEEP</b> | <b>SWEEP</b> |
| Step termination (STEP TERM) | <b>CONT</b>  | <b>CONT</b> | <b>CONT</b>  | <b>CONT</b>  | <b>CONT</b>  | <b>STOP</b>  |
| Jump step (JUMP STEP)        | $\theta$     | $\theta$    | $\Omega$     | 2            | $\theta$     | $\mathbf{0}$ |
| Jump count (JUMP NUM)        |              |             |              |              |              |              |
| Branch 0 (BRANCH0)           | $\theta$     | $\theta$    | 0            |              | $\mathbf{6}$ | $\theta$     |

Table 4-19. PROGRAM Setting List

Though the DC voltage of step 2 is set to 7.50 V, the output DC voltage will be 2.5 V which is succeeded from the previous step (step 1) because the DC operation type of step 2 is set to KEEP. After executing step 4, the sequence will jump to step 2 because the jump step of step 4 is set to  $2$  (<1> in Figure 4-20). The output DC voltage will be kept to 5 V coming from the previous step (step 4) because the DC operation type of step 2 is set to KEEP. The jump times of step 4 is set to 1, so the sequence will move to the next step (= step 5) after jumping once and executing step 4 ( $\langle 2 \rangle$  in Figure 4-20). The step time of step 5 is set to 0.2 s and the branch 0 jump step of step 5 is set to step 6, so the sequence will immediately move to step 6 when the branch 0 is input within the step time  $(\leq 3)$  in Figure 4-20).

The operation procedure is described below.

#### **Operation procedure via operation panel**

<1> Open the PROGRAM screen.

For how to open the PROGRAM screen,  $\overline{\mathbb{F}}$  refer to "4.5.2 Setting of sequence".

<Step 1 setting>

 $\leq$  2> Press the  $\cup$  key to move the cursor to [DC VOLT].

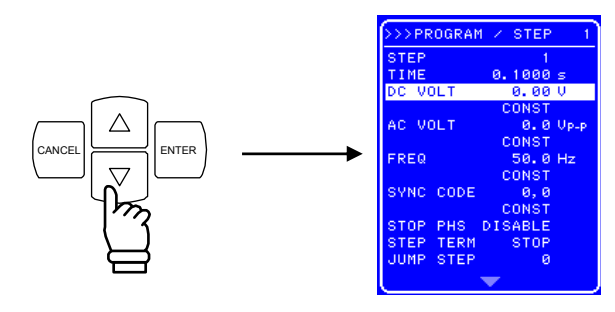

<3> Press the ENTER key to display the Modify box.

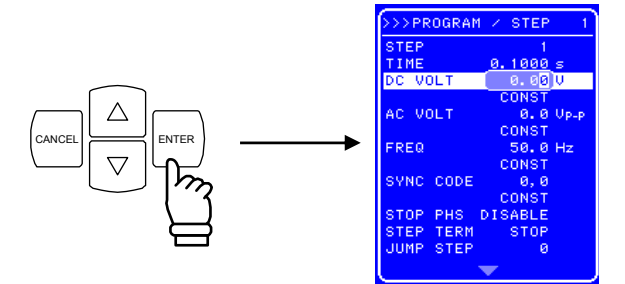

 $\leq$  Press the  $\leq$  and  $\geq$  keys to move the cursor to the third item from the left and then turn the [MODIFY] dial to set "2". Next, move the cursor to the fourth item from the left and turn the [MODIFY] dial to set "5" (thus setting "2.5 V").

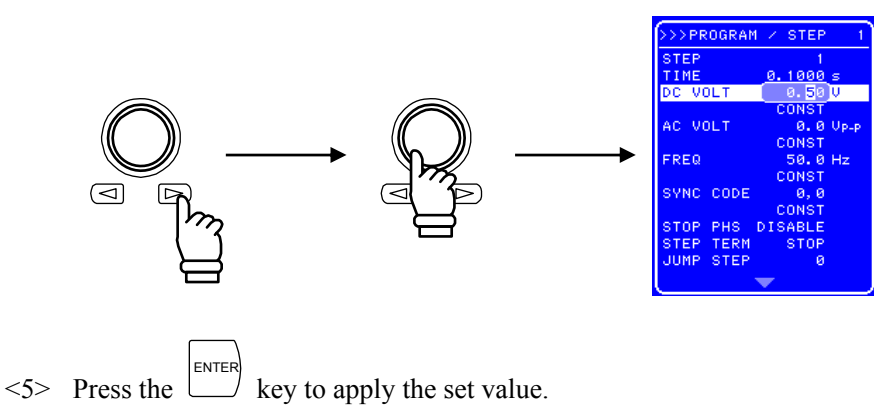

 $\leq 6$  Press the  $\overline{\bigtriangledown}$  key and move the cursor to the line where "CONST" is displayed (fourth line from the top).

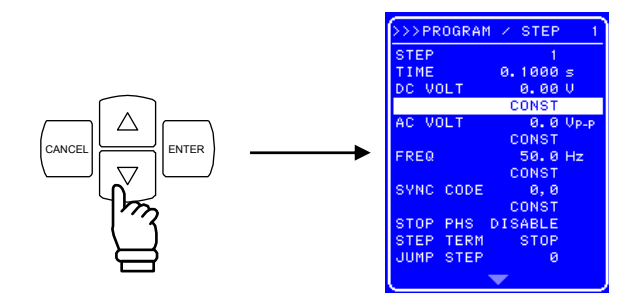

<7> Press the ENTER key to display the Select box.

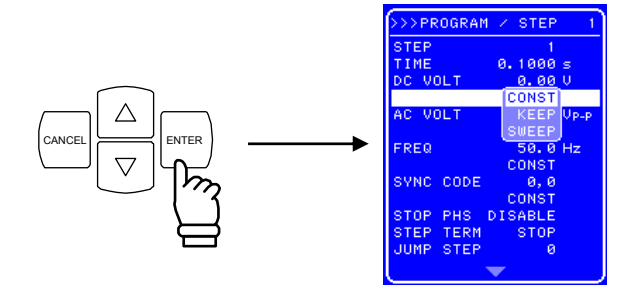

 $\leq$  Press the  $\cup$  key and move the cursor to [SWEEP].

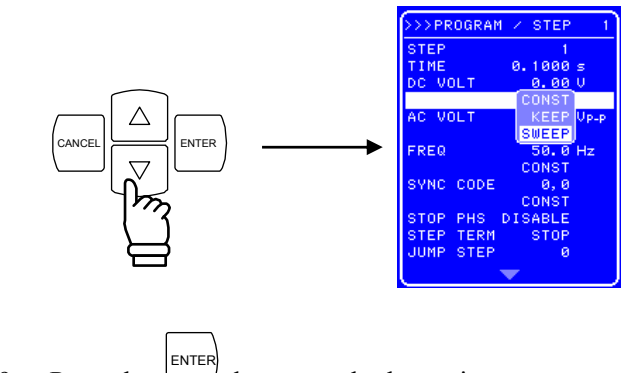

<9> Press the key to apply the setting.

The other items are the same as the default setting value and thus need not be changed.

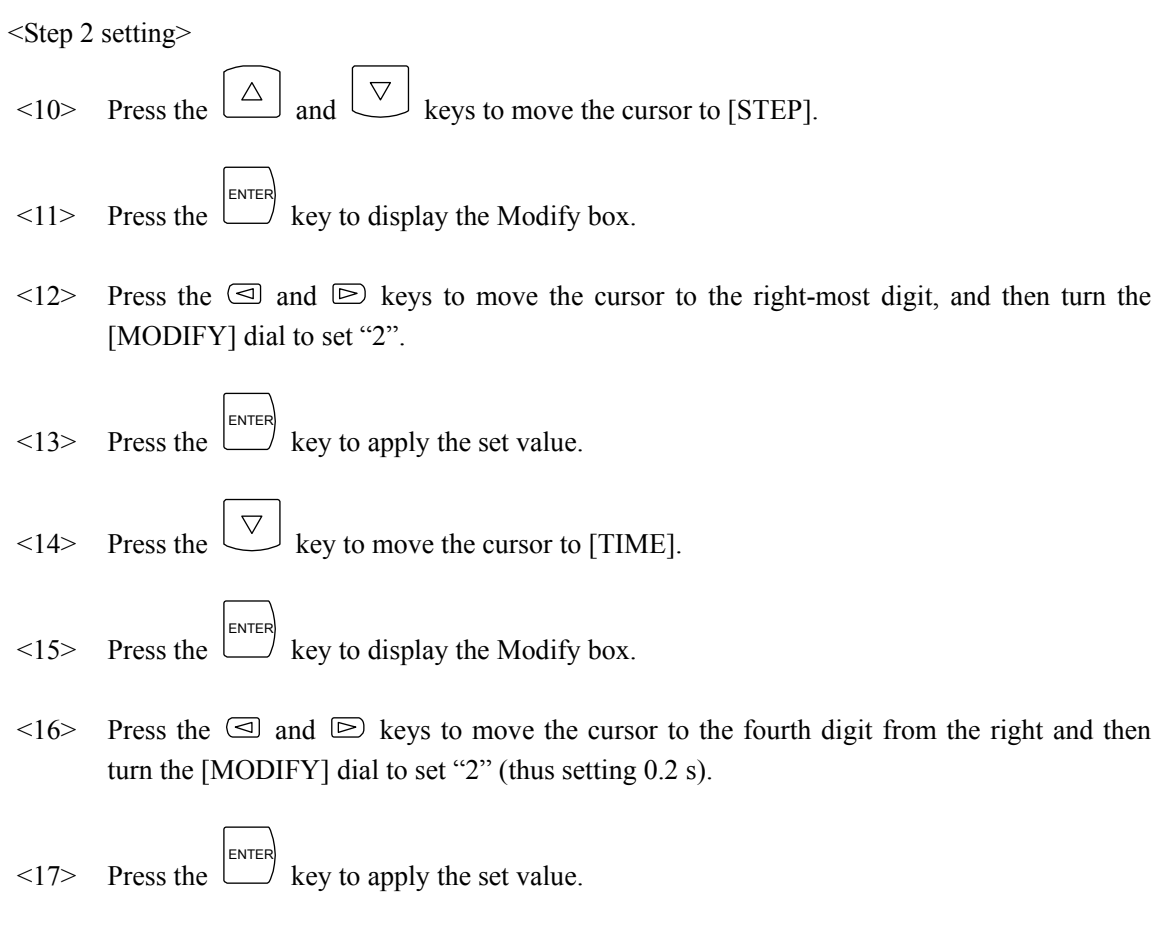

 $\langle 18 \rangle$  Using the same operation as in steps  $\langle 2 \rangle$  to  $\langle 5 \rangle$ , set DC VOLT = 2.5, and using the same operation as in steps <6> to <9>, set the DC voltage operation type to "KEEP".

Then go on to set Step 3 and subsequent steps using the same procedure.

### **4.5.7 Sequence operation execution**

When the sequence programming has been completed, start the sequence. The sequence operation execution procedure is described below.

#### **Operation procedure (in case of operation via the menu)**

- $\langle 1 \rangle$  Press the CANCEL key to return to the top menu. The top menu is displayed as "SET" in the top part of the menu window.
- $\leq$  2> Press the  $\cup$  key to move the cursor to the **QUT** icon.

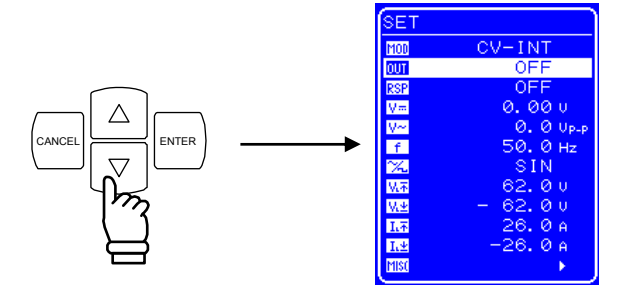

 $\langle 3 \rangle$  Press the ENTER key to display the Select box.

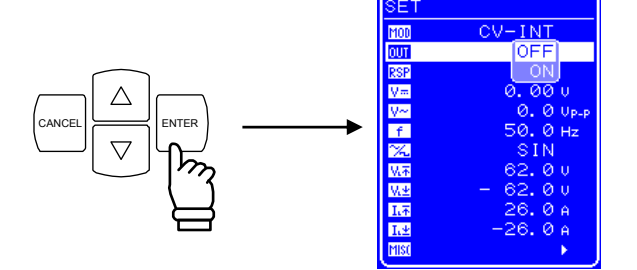

 $\leq$  Press the  $\cup$  key to move the cursor to "ON".

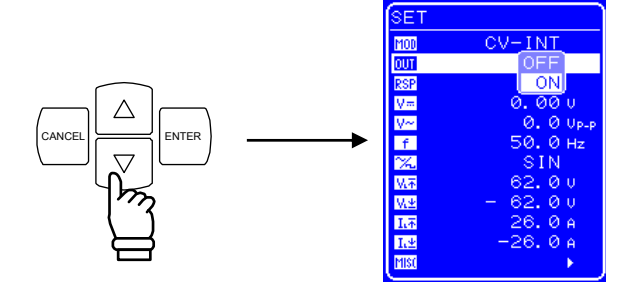

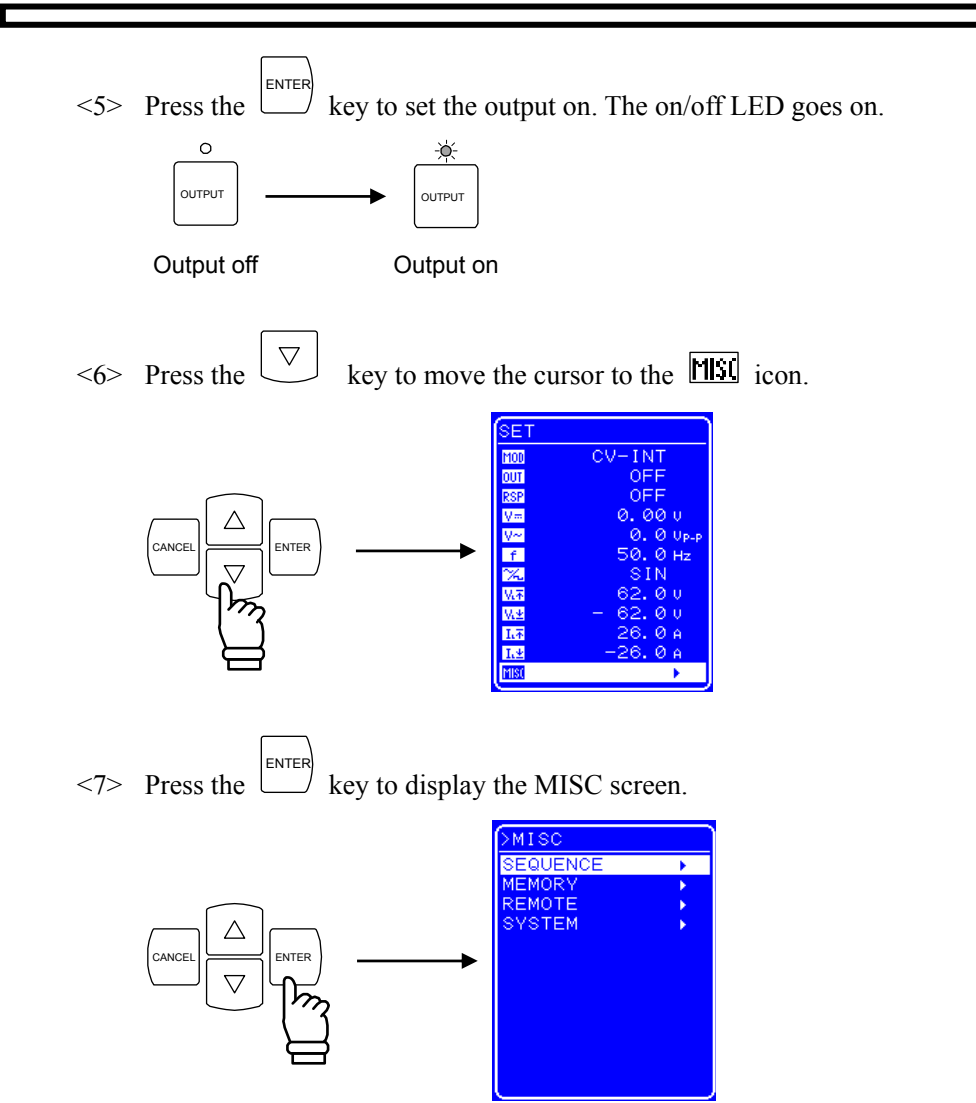

 $\leq$ 8> Check that the cursor is positioned over [SEQUENCE], and then press the  $\Box$  key to display the SEQUENCE screen.

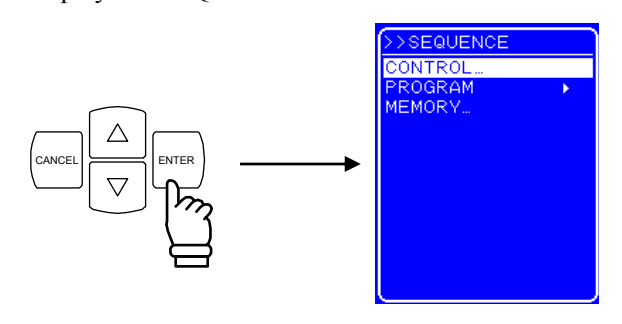

 $\leq$ 9> Check that the cursor is positioned over [CONTROL], then press the ENTER key to display the Select box.

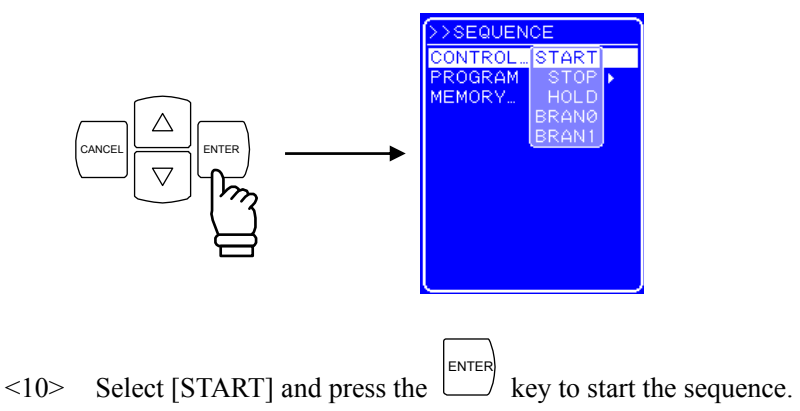

#### ■ Operation procedure (in case of operation via the keys on the operation panel)

 $\langle 1 \rangle$  Press the  $\langle$ OUTPUT key on the operation panel. The output is set to on and the on/off LED goes on.

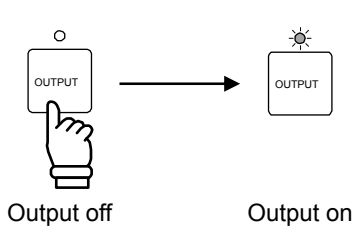

<2> Press the [START] shortcut key to start the sequence.

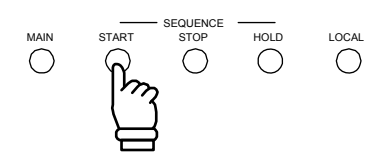

#### ■ Operation after sequence start

When the sequence starts, an icon  $(\overline{RUN})$  indicating that the sequence is currently running is displayed in the Status window. A message box that displays the number of the step currently being executed is also displayed.

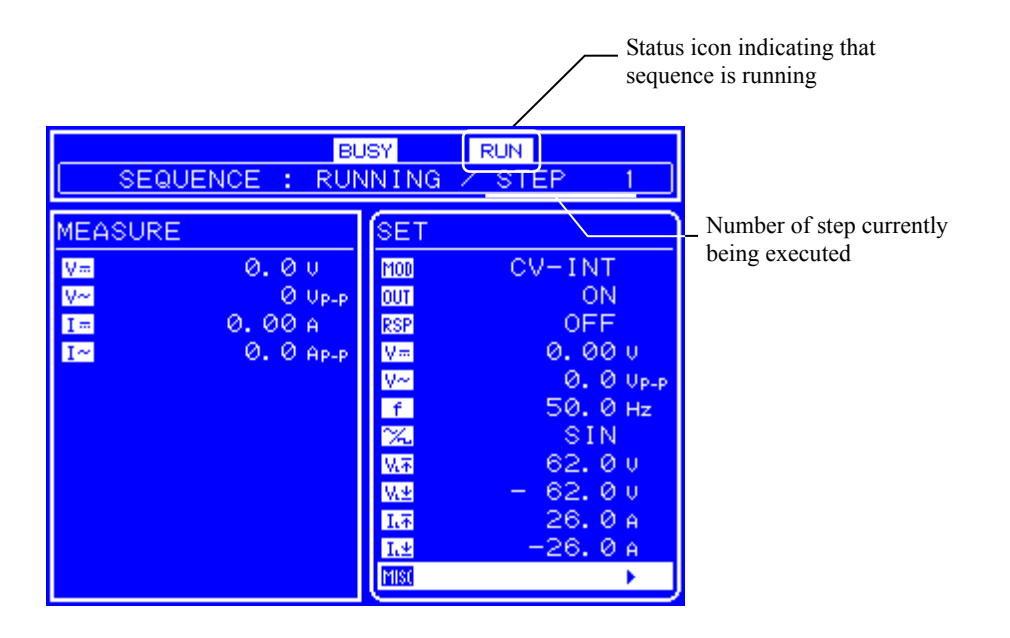

Figure 4-21. LCD Screen When Sequence Is Running

87 J

# **4.6 Control via External Control I/O Connector**

Output on/off and sequence execution can be controlled by inputting digital signals to the external control I/O connector. (Detection cycle 2 ms)

External control input must be enabled to perform external control.

( Refer to "4.9.7 Setting of external control input enable/disable".)

The status of the BP4610 can also be monitored by reading the output signal from the external control I/O connector. (Switching cycle 0.1 ms)

The sequence step synchronized output signals are output from the external I/O connector.

( Refer to "2.4.4 Connection to external control I/O connector".)

After the external signal input level was changed, several tens of ms might be required for the controller to execute a function as a maximum response time. "Output ON/OFF" additionally requires approx. 10ms for a response of a relay device.

Table 4-20 lists the functions of each pin.

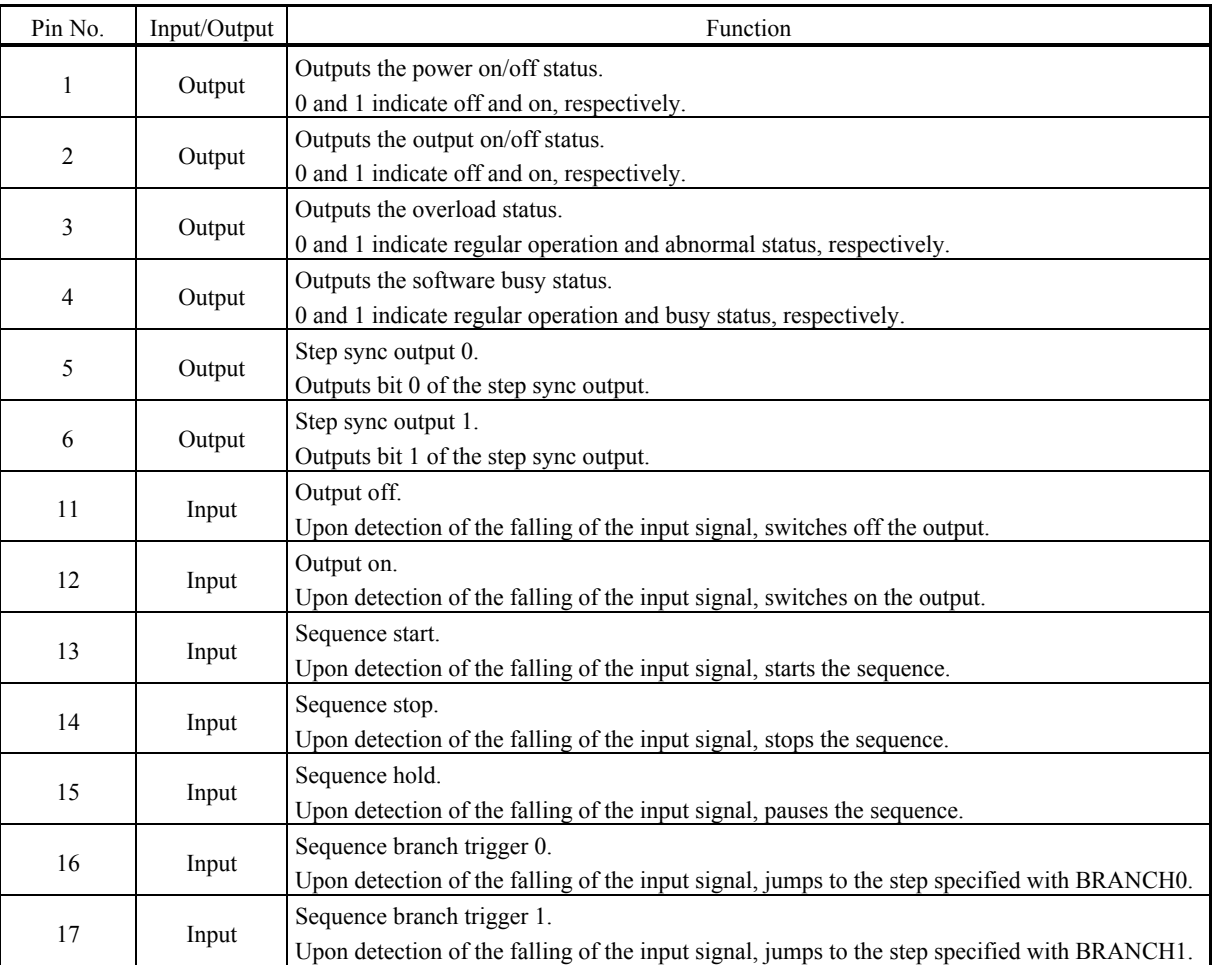

#### Table 4-20. Functions of External Control I/O Connector

# **4.7 Memory Function**

The various settings are battery backed up, so that when the power is applied, the settings when the power was switched off the previous time are restored. However, the response characteristics selection is not saved. Moreover, among the various settings, the basic settings (operation mode, DC, superimposed AC, output limiters) can be recorded to store/recall memories No. 1 to No. 30, and saved settings can be called up for use.

The store/recall memory call operations can be performed only when output is off.

Memory control is performed in the [MEMORY] screen. After selecting an operation in Table 4-21, specify the memory number for that operation in the Select box.

Once the memory number has been specified, the major setting contents recorded in that memory are displayed in the left part of the Menu window.

| Indications in Operation | Operation                                                   |
|--------------------------|-------------------------------------------------------------|
| STORE                    | Saves the setting contents to the specified memory number.  |
| RECALL                   | Calls the setting contents of the specified memory number.  |
| CLEAR                    | Clears the setting contents of the specified memory number. |

Table 4-21. MEMORY Screen Menu Item List

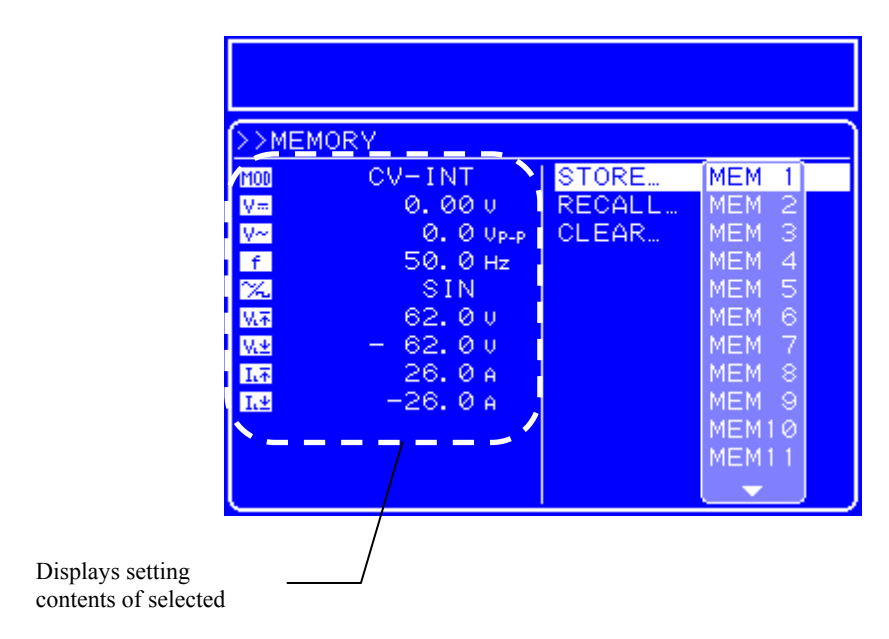

Figure 4-22. Memory Contents Display Example

For the setting values after clear is executed,  $\overline{\mathbb{F}}$  refer to "9 INITIAL SETTING LIST".

#### **Operation procedure**

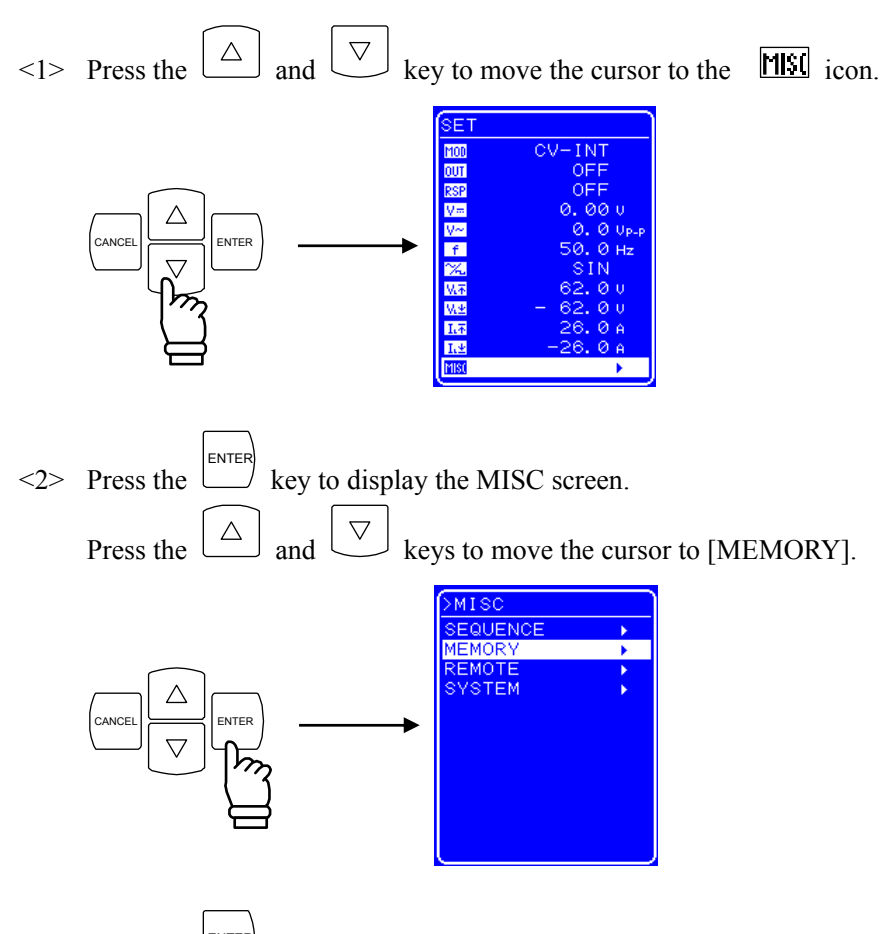

 $\langle 3 \rangle$  Press the ENTER  $\left\langle \right\rangle$  key to display the MEMORY screen.

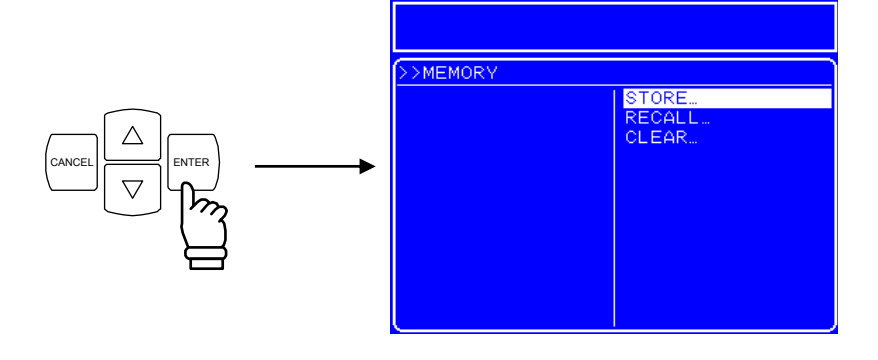

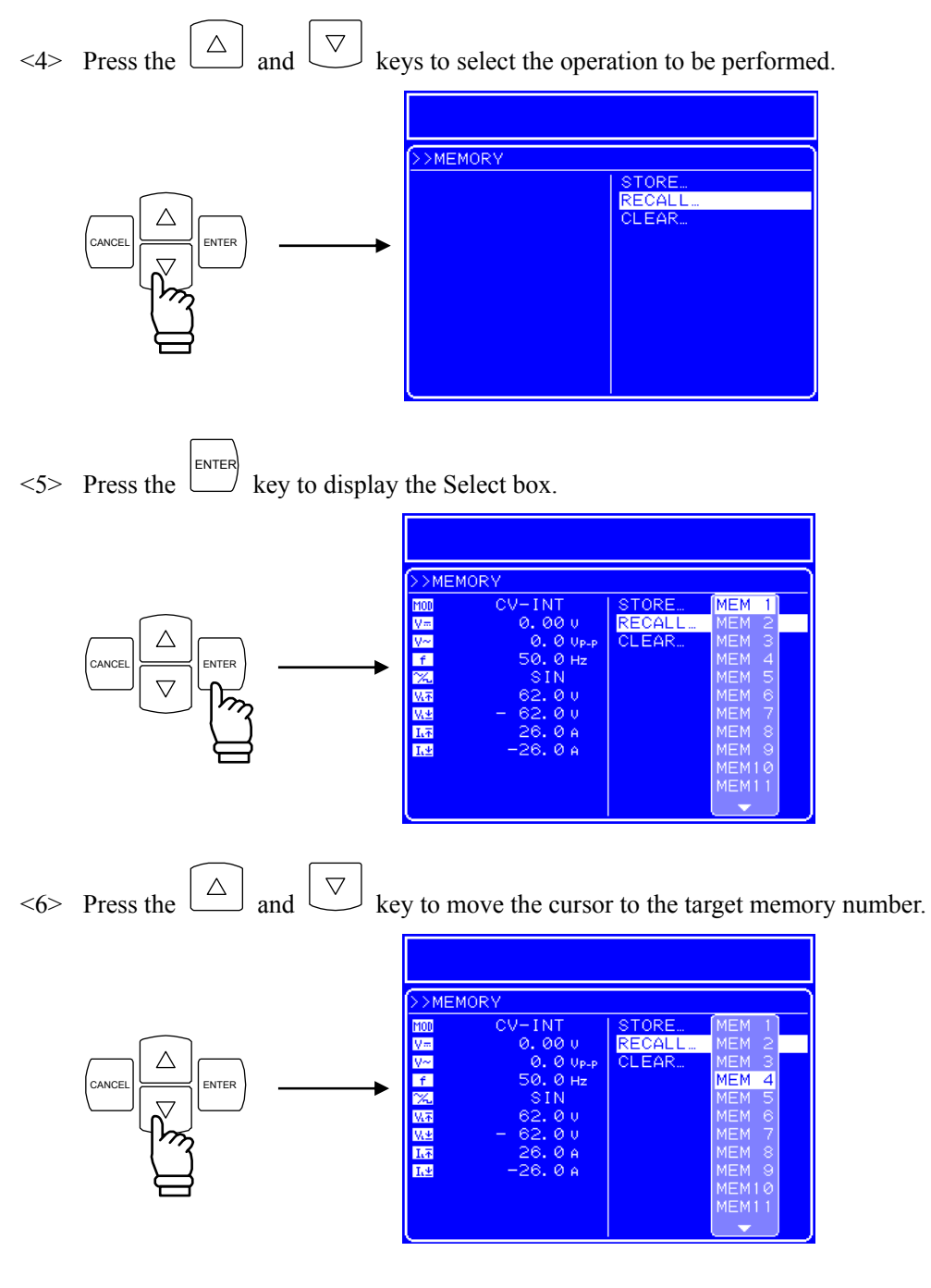

<7> Check the setting contents displayed in the left part of the Menu window, and if they are correct, press the ENTER  $\not{U}$  key to perform the specified operation to that memory number.

## **4.8 Remote Control**

Remote control of the BP4610 can be done by transmitting program messages from an external computer connected via the USB interface. ( $\mathbb{Q}$  Refer to "5. USB INTERFACE".)

The various operation modes are entered by transmitting the interface messages listed in Table 4-22 to the BP4610. The current operation mode of the BP4610 can be known by looking at the status icon displayed in the Status window on the LCD screen. The status icons are displayed at the same location (top right) on the operation panel.

| Icon       | <b>Operation Mode</b>                                                                                                    | Interface Message |  |
|------------|----------------------------------------------------------------------------------------------------|-------------------|--|
| None       | Local mode.<br>The various settings can be changed and output on/off can be switched via<br>the operation panel.<br>No status icon is displayed at the top right of the operation window. | <b>GTL</b>        |  |
| <b>RMT</b> | Remote mode.<br>Control is performed from the external computer connected via the USB<br>interface.                                                                                       | <b>REN</b>        |  |
| CD         | Local lockout mode.<br>Switching to the local mode via the LOCAL key on the operation panel or via<br>menu operation is prohibited.                                                       | LLO               |  |

Table 4-22. Operation Mode List

Even in the remote mode, switching to the local mode can be done through key operation from the operation panel. To prohibit operation via the operation panel, set keylock to on  $(\mathbb{I}\mathbb{F}^7)$  refer to "4.9" System Menu"), or set the mode to the local lockout mode.

Even in the remote mode (including when local lockout has been specified), output off operation is possible via the [OUTPUT] key.

### **4.8.1 Switching USB interface**

This product is compliant with USB Test and Measurement Class (USBTMC) and USB488. You can switch USB interface.

#### **Operation procedure**

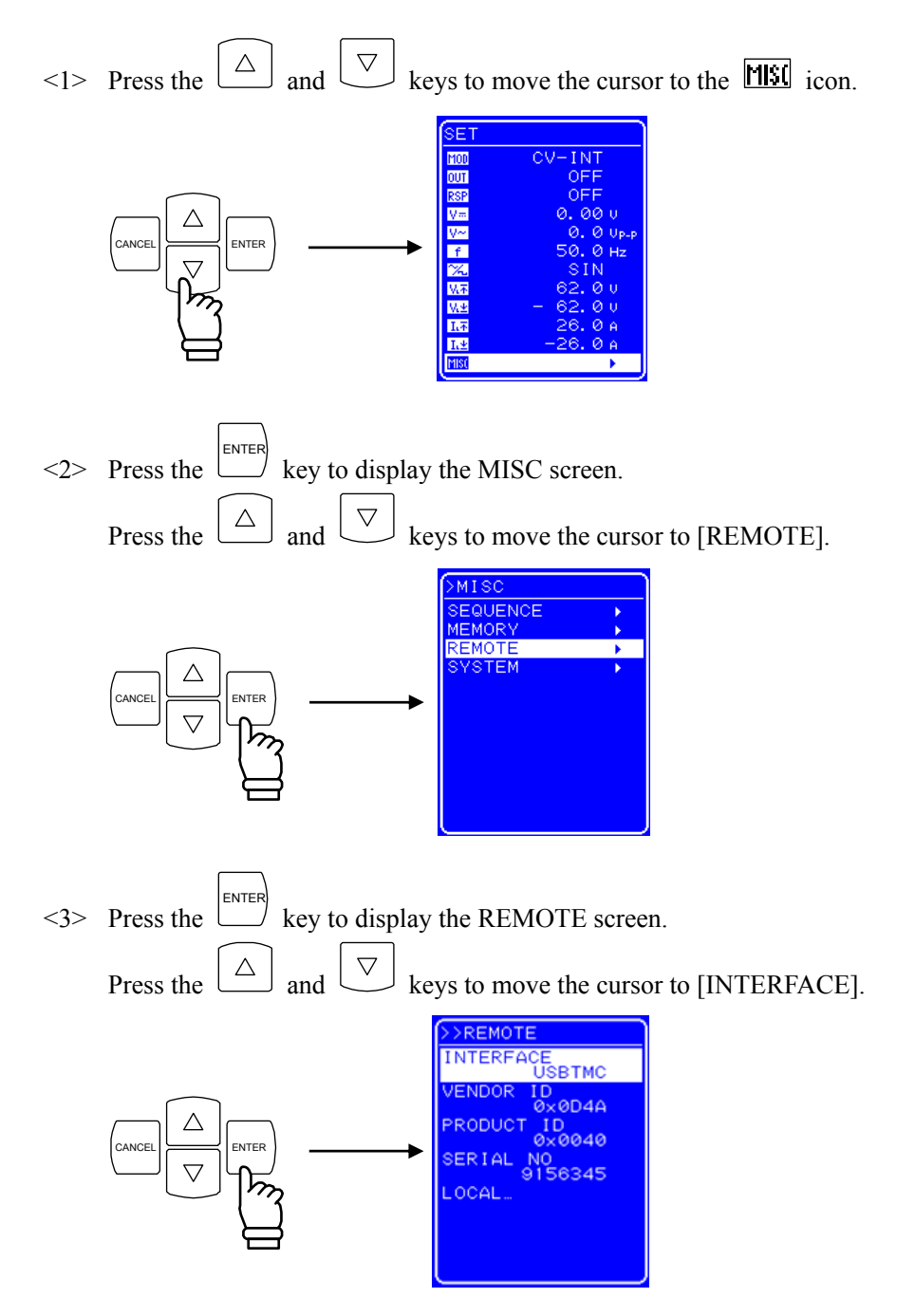

 $\langle 4 \rangle$  Press the ENTER key to display the Select box.

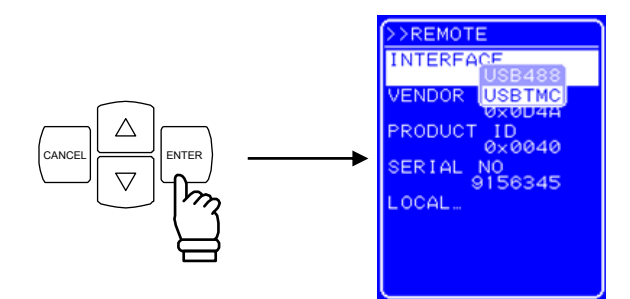

 $\leq$  Press the  $\boxed{\triangle}$  and  $\boxed{\triangledown}$  keys to move the cursor to "USB488" for USB488 interface or "USBTMC" for USBTMC interface.

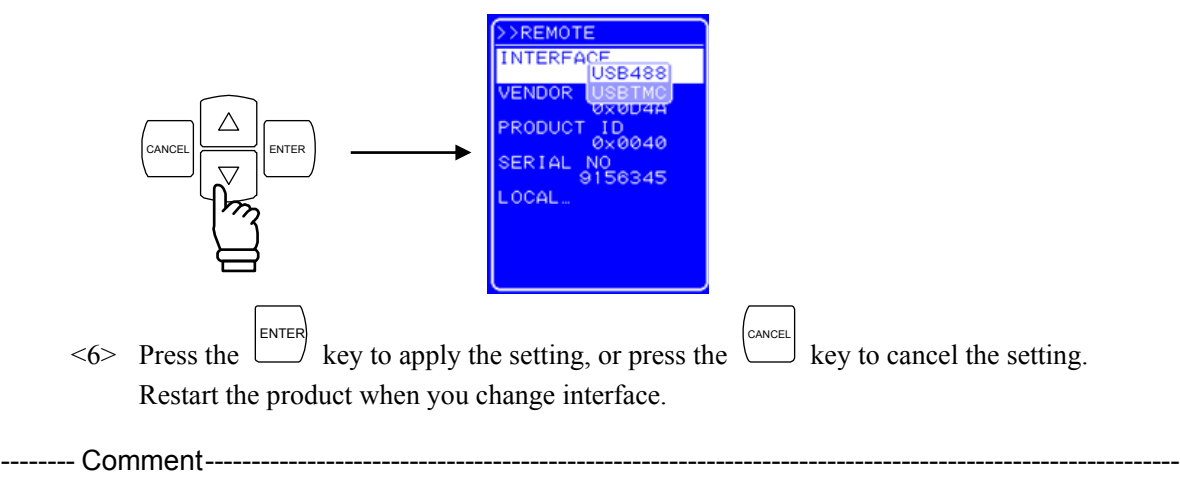

 Switching USB interface is not valid until you restart the product. Restart the product when you switch USB interface.

---------------------------------------------------------------------------------------------------------------------------------

### **4.8.2 USB ID**

Used for a system connected with BP4610 through USB, to enable the application identify each source.

### **4.8.2.1 USBTMC**

If you are using USBTMC, USB ID has been assigned to each instrument. It can be checked in "REMOTE" screen.

#### ■ Operation procedure

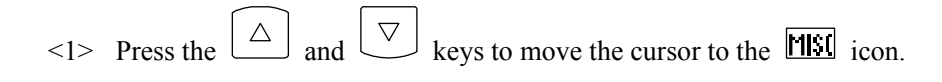

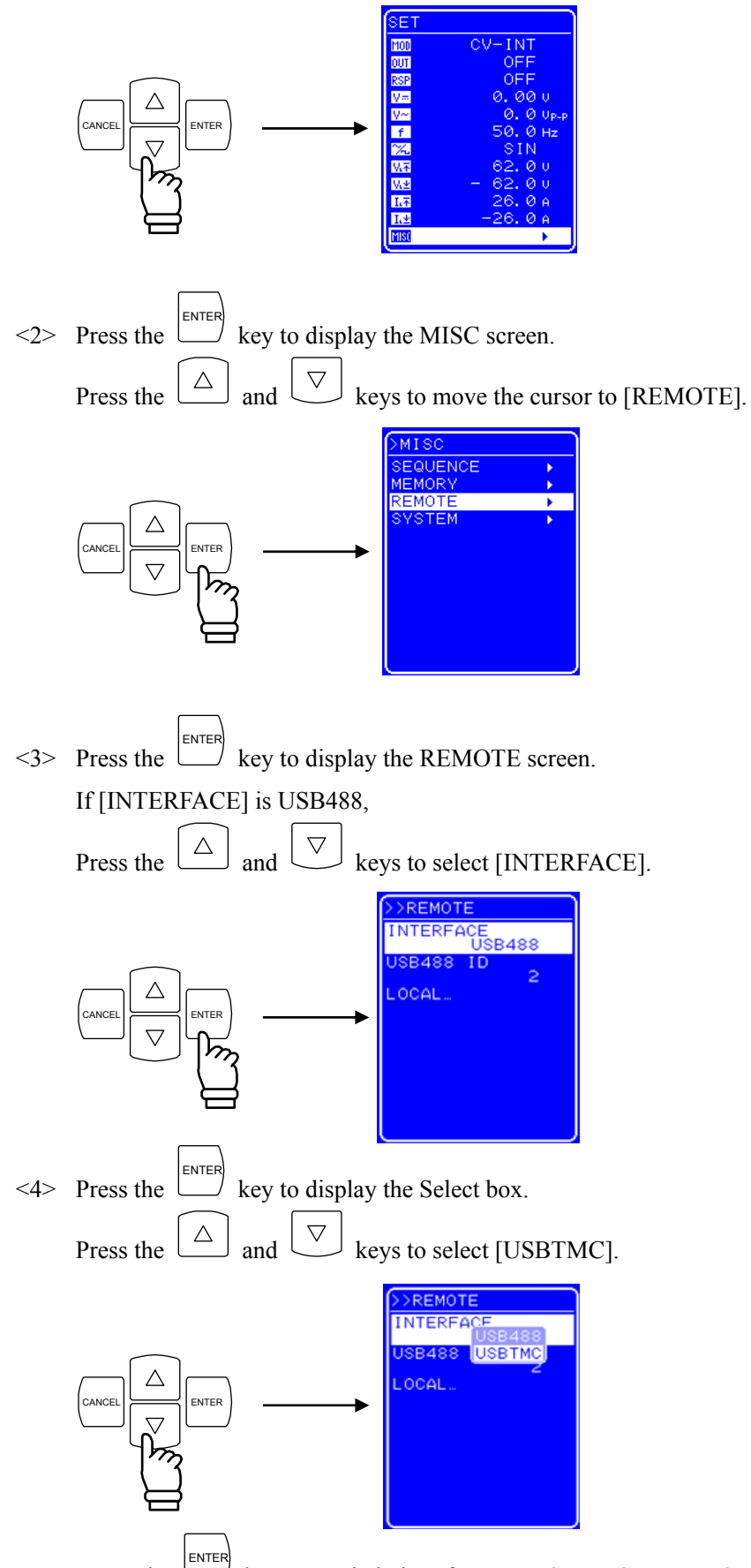

<5> Press the key to switch interface to USBTMC. VENDOR ID, PRODUCT ID, and SERIAL NO are displayed.

USB ID format  $(\mathbb{I}\mathbb{F}^{\mathbb{I}})$  refer to "5.1 Preparations Before Usage")

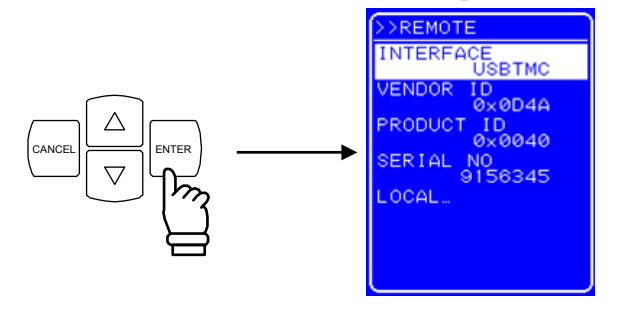

#### **4.8.2.2 USB 488**

If you are using USB488, it is necessary to set the USB ID for device identification in advance. The USB ID setting is performed in the [REMOTE] screen.

The USB ID setting range is 1 to 65534.

Set the USB ID after making sure it is correct. If the USB ID is incorrect, control from the computer is not possible. Moreover, if the USB ID is the same as that of another device within the same system, faults may occur in the computer.

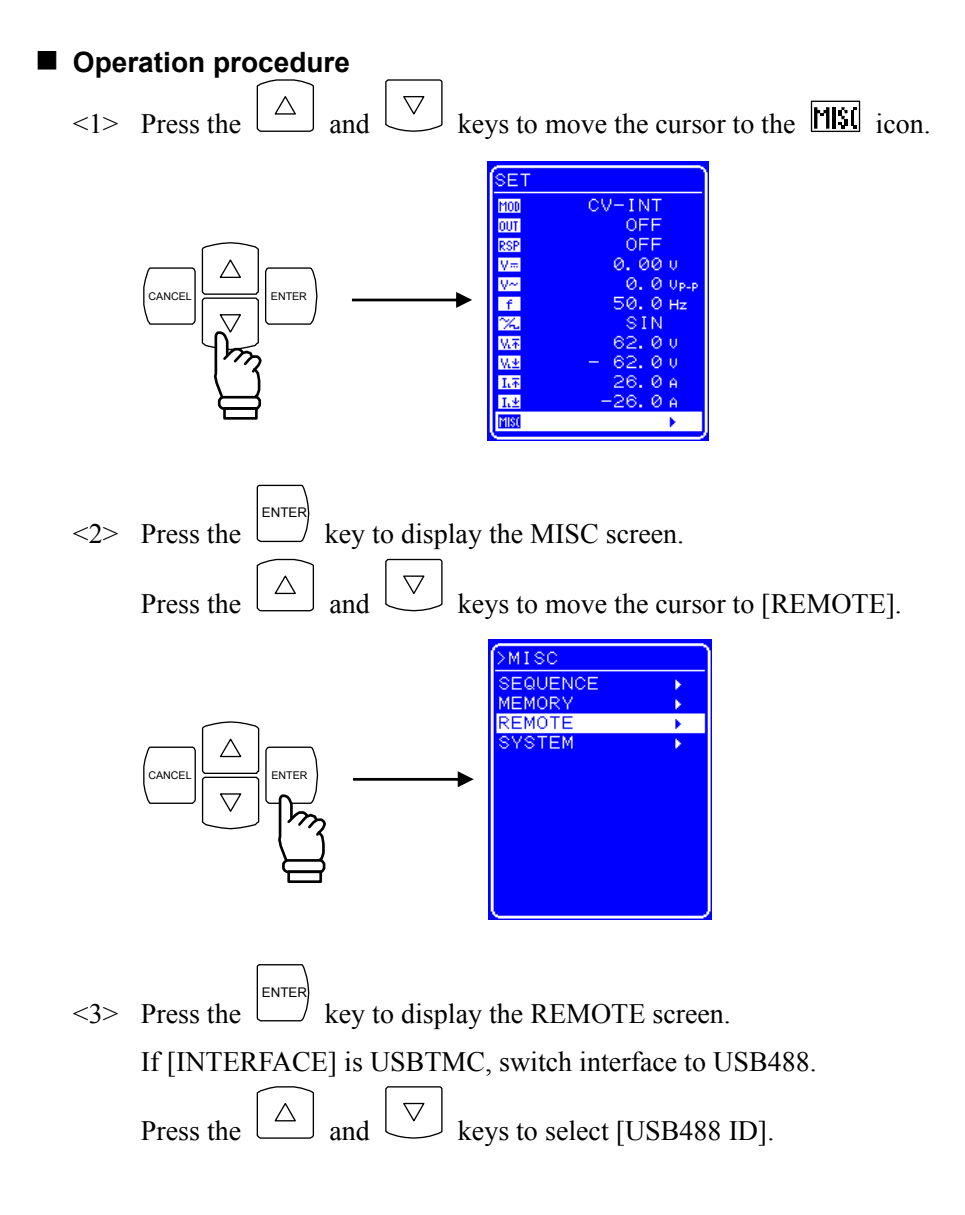

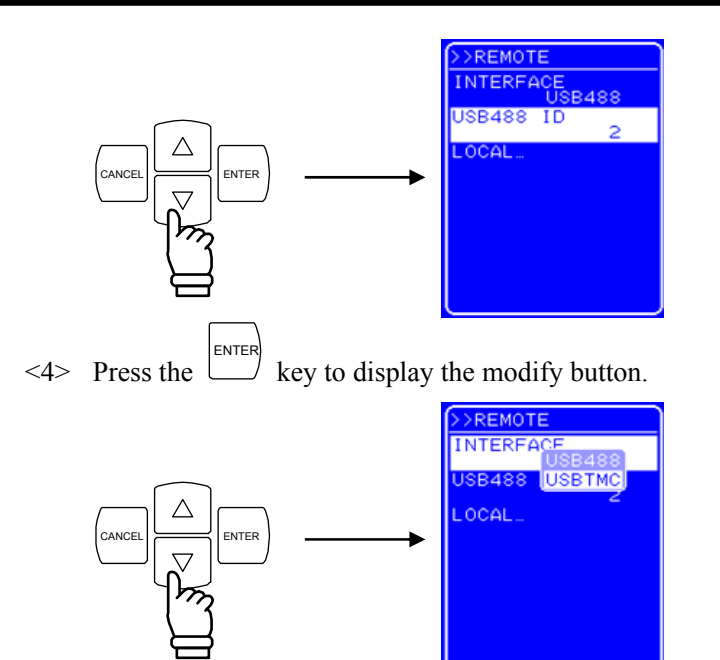

 $\leq$  Press the  $\subseteq$  and  $\triangleright$  keys to move the cursor to the digit to be changed and turn the [MODIFY] dial to set the desired value.

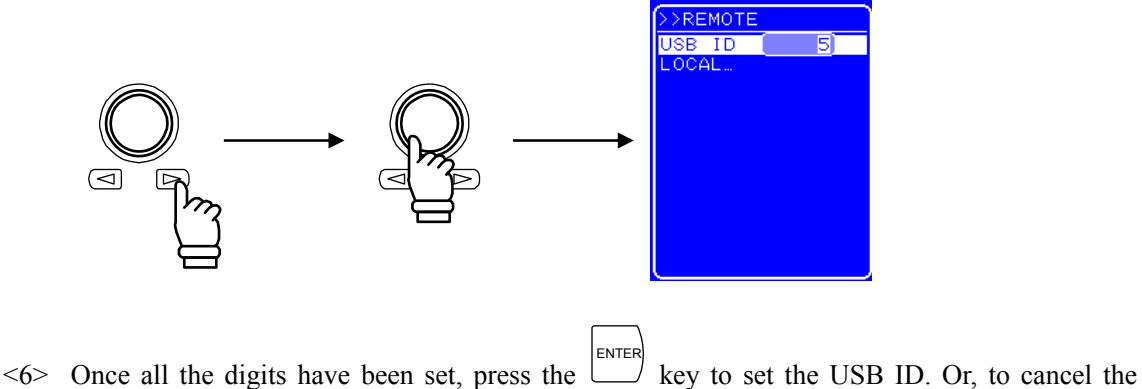

setting and leave the USB ID unchanged, press the CANCEL .

### **4.8.3 Switch to local mode**

Switching from the remote mode to the local mode can be done in the following three ways.

- Transmission of interface message GTL
- Operation via shortcut keys
- Operation via menu

The operation procedures are described below.

#### ■ Operation procedure (operation via shortcut keys)

Press the [LOCAL] shortcut key to switch to the local mode.

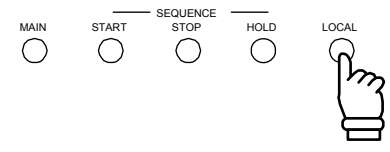

This operation cannot be performed during keylock and local lockout.

During keylock, release keylock before switching to the local mode. ( $\mathbb{Q}$  Refer to "4.9.1 Keylock".) In local lockout, the  $\vert$  LLO  $\vert$  icon is displayed in the Status window on the LCD screen. If local lockout is enabled, switch to the local mode using an interface message.

#### **Operation procedure (operation via operation panel menu)**

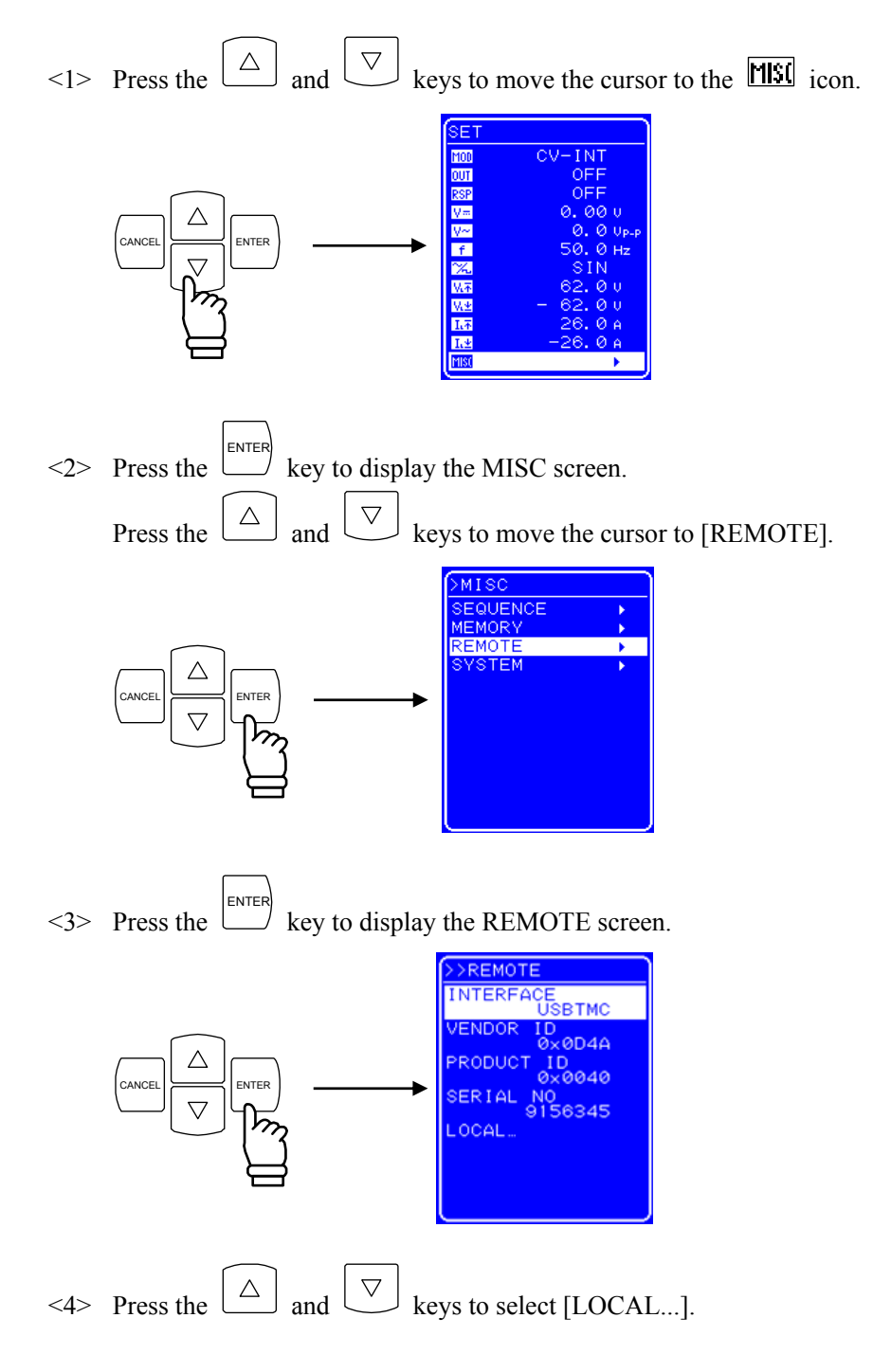

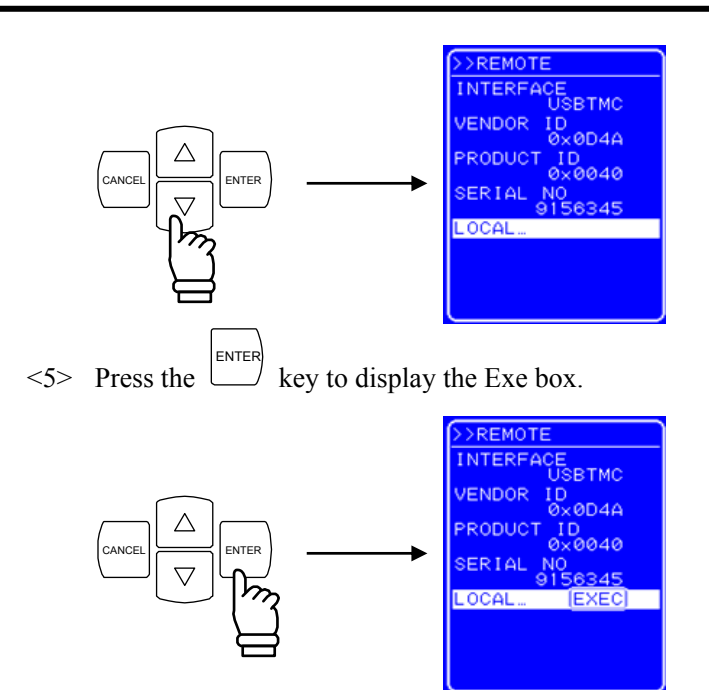

 $\lt 6$  Press the  $\Box$  key when [EXEC] is selected to switch to the local mode. **APT** 

# **4.9 System Menu**

The system settings for the BP4610 are performed via the system menu on the [SYSTEM] screen. Table 4-23 lists the [SYSTEM] screen items.

| Menu Item Name     | <b>Setting Contents</b>                                     |
|--------------------|-------------------------------------------------------------|
| <b>KEYLOCK</b>     | Keylock on/off                                              |
| <b>BEEP</b>        | Beep on/off                                                 |
| <b>CONTRAST</b>    | Setting of LCD contrast                                     |
| <b>COLOR</b>       | Setting of LCD display color pattern                        |
| <b>FREO UNIT</b>   | Setting of frequency display unit                           |
| <b>TIME UNIT</b>   | Setting of time display unit                                |
| <b>INIT OUT</b>    | Setting of output on/off at power-on                        |
| <b>INIT RSP</b>    | Setting of response calibrator operation on/off at power-on |
| <b>EXT CONTROL</b> | Setting of external control input enable/disable            |
| RESET              | Execution of reset                                          |
| <b>INFORMATION</b> | Display of system information                               |

Table 4-23. System Menu Item List

**APT**
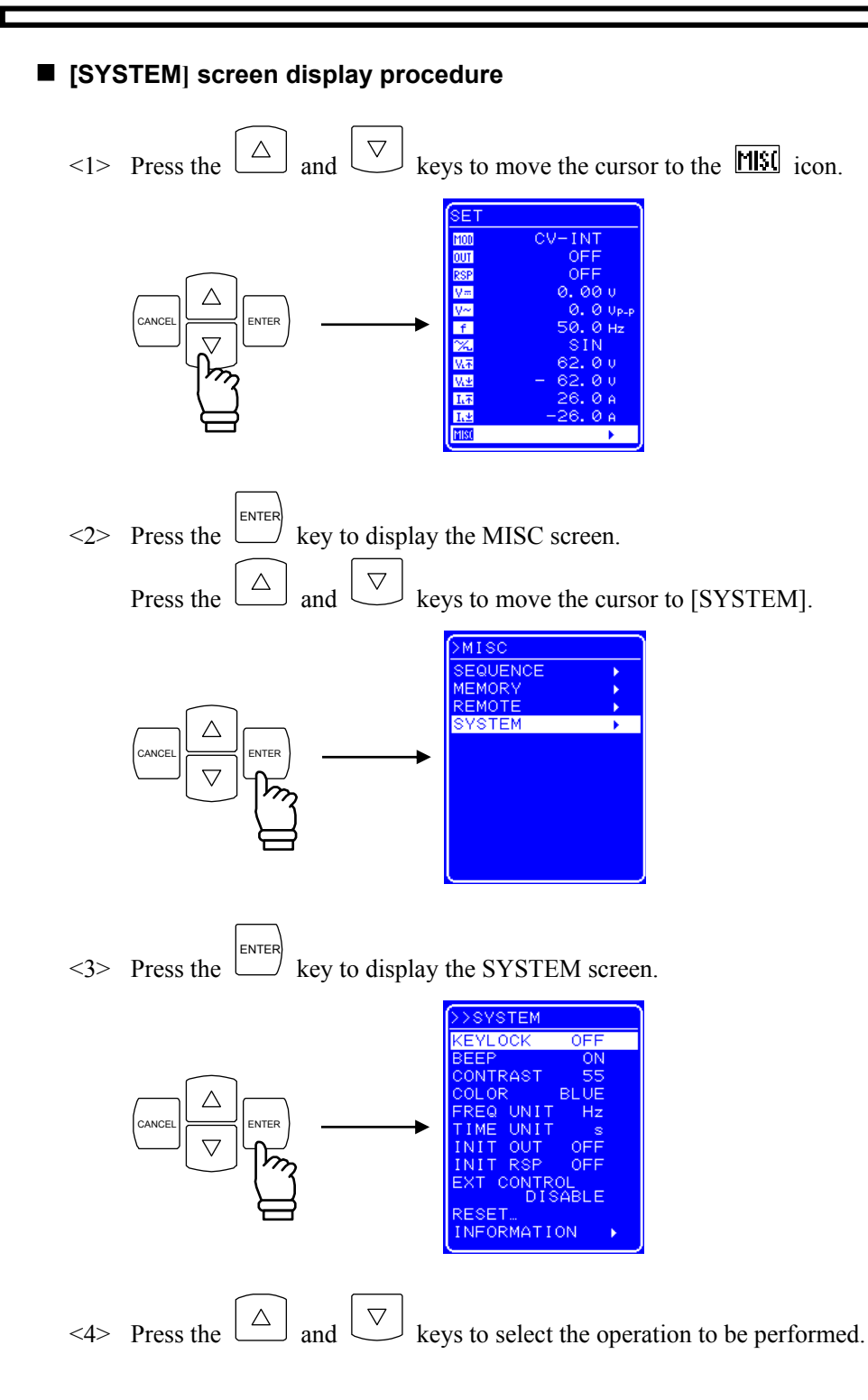

## **4.9.1 Keylock**

The BP4610 has functions to prevent misoperations during operation.

Key operations are disabled at times other than keylock off operation by setting keylock on. However, output off operation through the OUTPUT key is enabled as a workaround during emergencies.

#### ■ Operation procedure

 $\leq$  1> Press the  $\boxed{\triangle}$  and  $\boxed{\triangledown}$  keys to move the cursor to[KEYLOCK]. >>SYSTEM

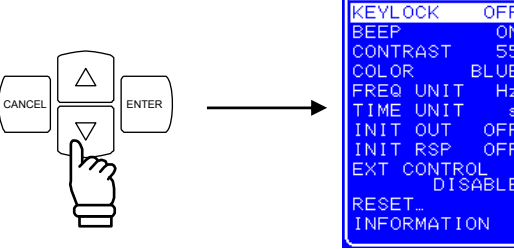

 $\langle 2 \rangle$  Press the ENTER key to display Select box.

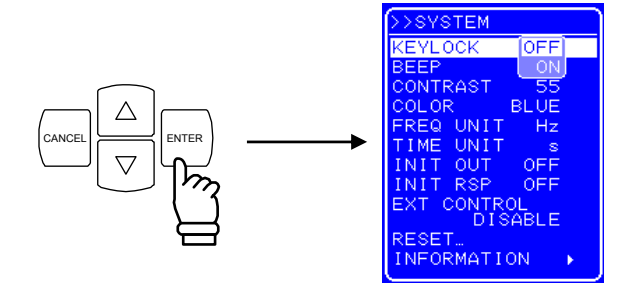

 $\leq$  2> Press the  $\boxed{\triangle}$  and  $\boxed{\triangledown}$  keys to move the cursor to "ON" to switch the keylock to on, or to "OFF" to switch the keylock off.

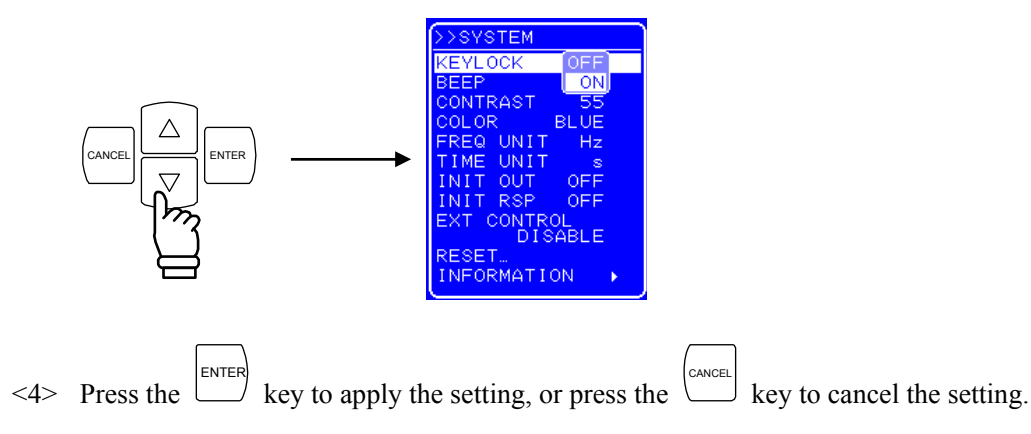

### **4.9.2 Beep sound**

If the beep is switched on, a beep is emitted when a misoperation occurs, when a key is pressed, or when a modify operation is performed. Upon occurrence of overload, a warning sound is emitted regardless of the beep sound setting.

### ■ Operation procedure

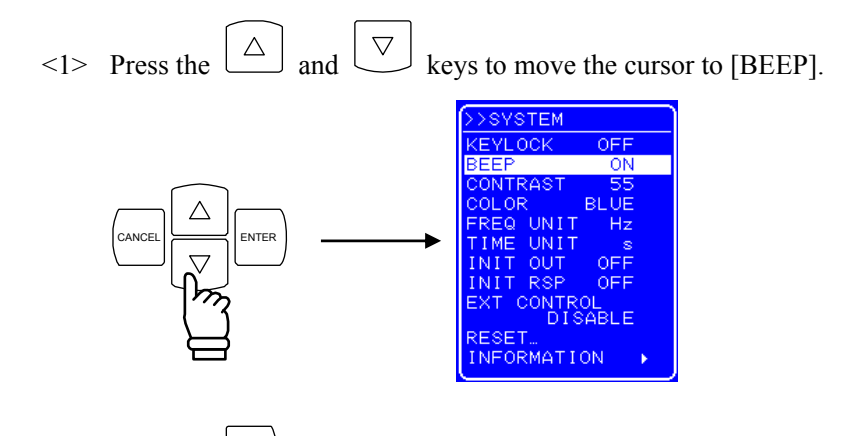

 $\langle 2 \rangle$  Press the ENTER key to display the Select box.

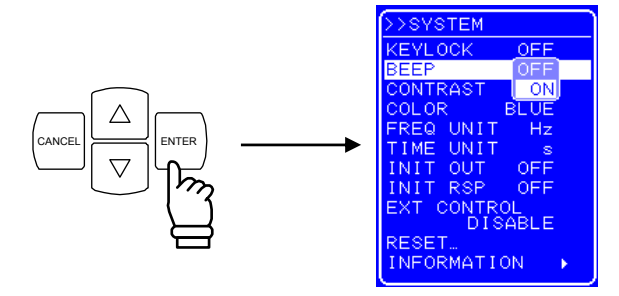

 $\leq$  2> Press the  $\boxed{\triangle}$  and  $\boxed{\triangledown}$  keys to move the cursor to "ON" to switch the beep on, or to "OFF" to switch the beep off.

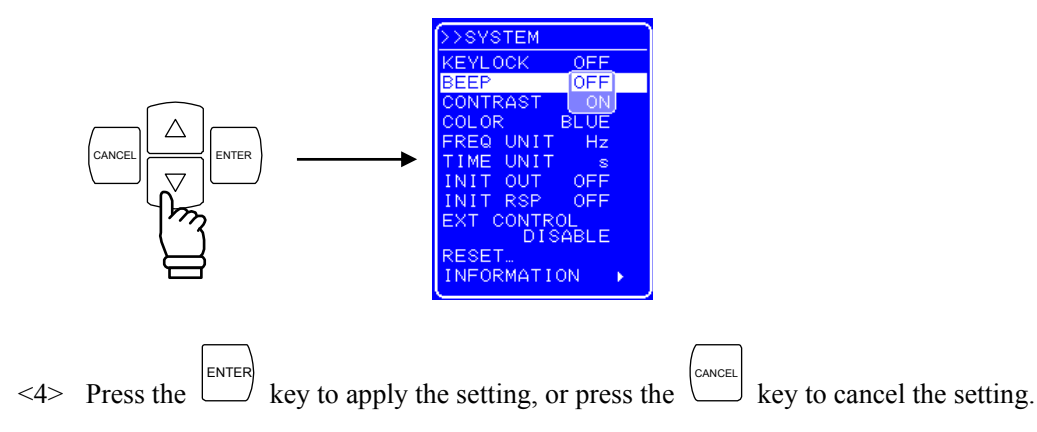

### **4.9.3 LCD contrast adjustment**

The contrast of the LCD screen can be set in 100 steps according to the operating environment. The adjustment entry box can also be displayed by simultaneously pressing the [ENTER] key and the [CANCEL] key. Therefore, even when the contrast is inadequate and the characters on the LCD screen cannot be made out, it is still possible to adjust the contrast. In this case, the digit cursor forcibly goes to the decimal position.

### ■ Operation procedure

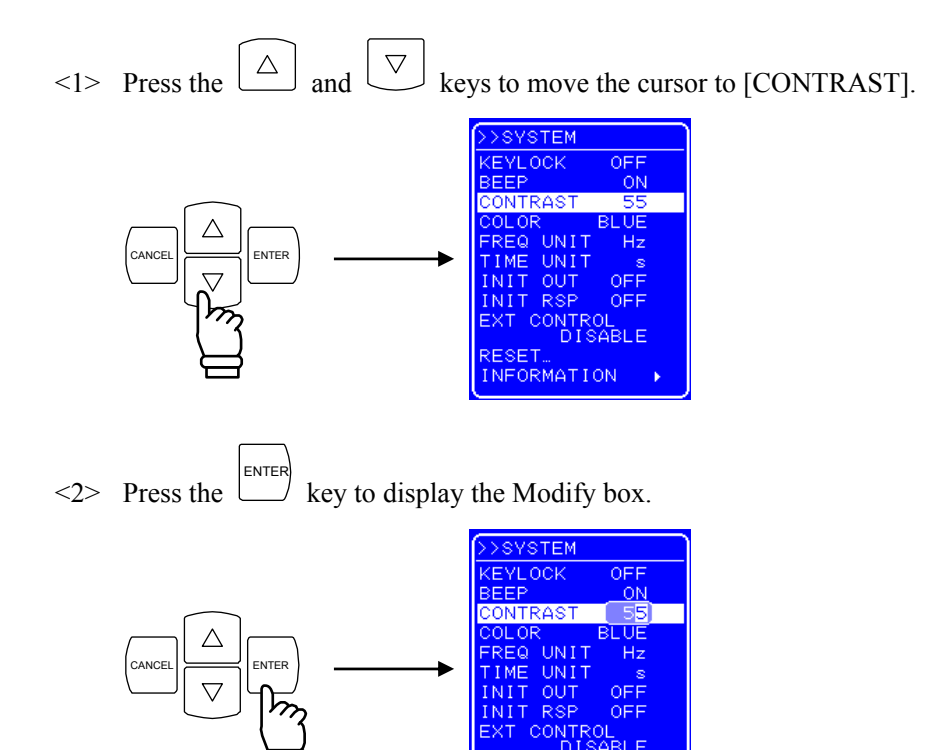

 $\leq$  Press the  $\boxed{\triangle}$  and  $\boxed{\triangledown}$  keys to move the cursor to the digit to be modified and turn the MODIFY dial to set the value.

NFORMATION

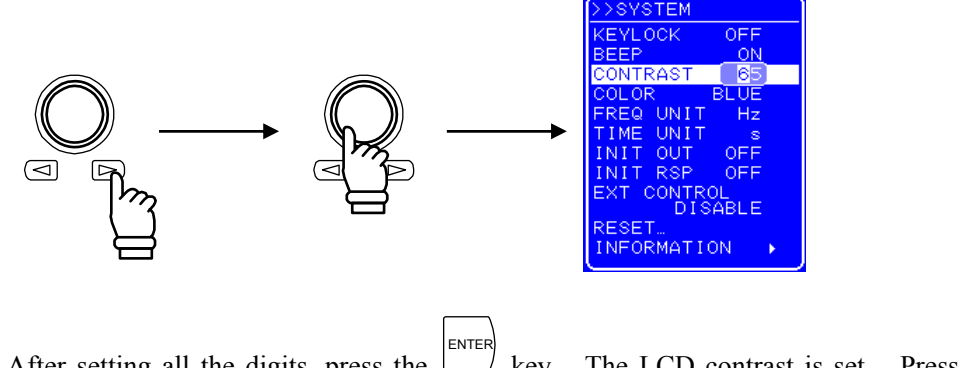

<4> After setting all the digits, press the key. The LCD contrast is set. Press the CANCEL key to cancel the setting.

## **4.9.4 Setting of LCD display color**

The display color of the LCD screen on the operation panel can be selected from blue (white characters against blue background) or white (blue characters against white background).

### **Operation procedure**

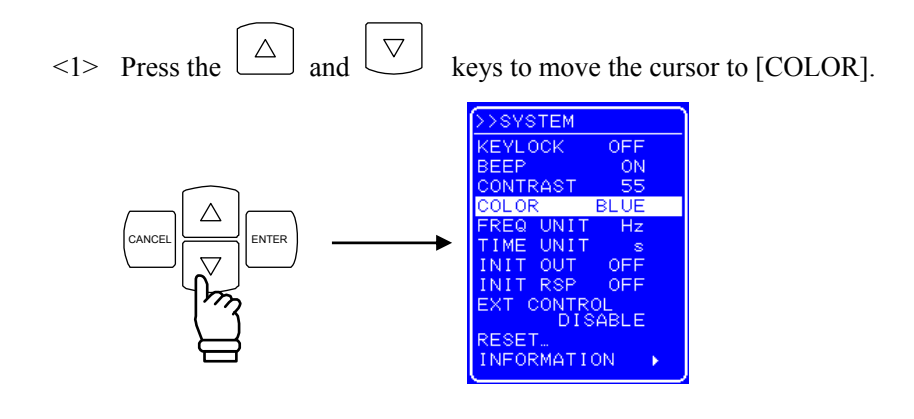

<2> Press the ENTER key to display the Select box.

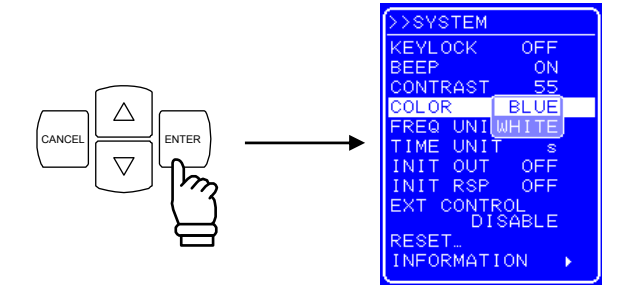

 $\leq$  2> Press the  $\boxed{\triangle}$  and  $\boxed{\triangledown}$  keys to move the cursor to "BLUE" to set a blue screen, or to "WHITE" to set a white screen.

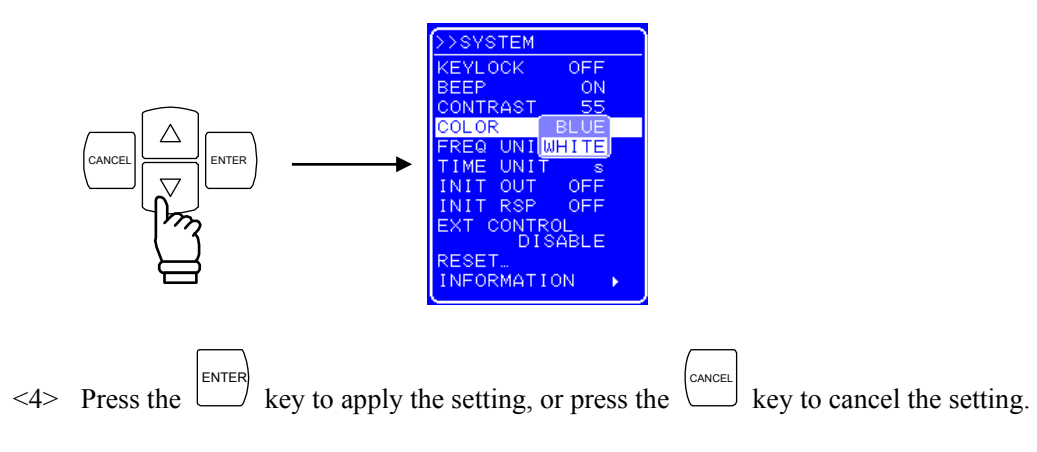

### **4.9.5 Setting of frequency and time units**

The unit used when displaying the frequency and time parameters can be specified. The frequency unit can be selected from Hz and kHz. The time unit can be selected from s and ms.

#### **Operation procedure**

 $\leq$  Press the  $\boxed{\triangle}$  and  $\boxed{\triangledown}$  keys to move the cursor to [FREQ UNIT] to set the frequency unit, or to [TIME UNIT] to set the time unit.

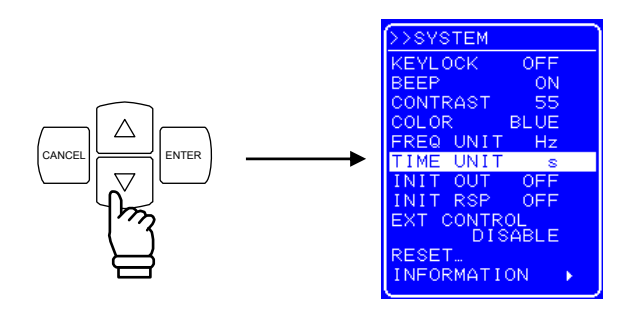

 $\langle 2 \rangle$  Press the ENTER key to display the Select box.

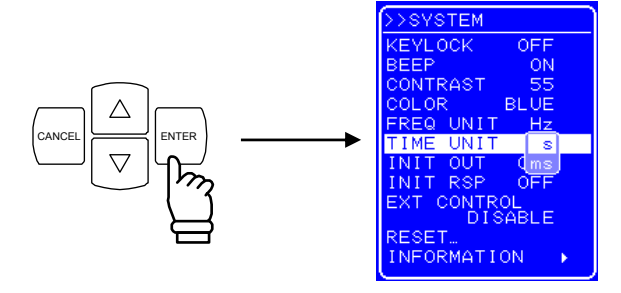

 $\leq$  2> Press the  $\boxed{\triangle}$  and  $\boxed{\triangledown}$  keys to move the cursor to the unit to be displayed.

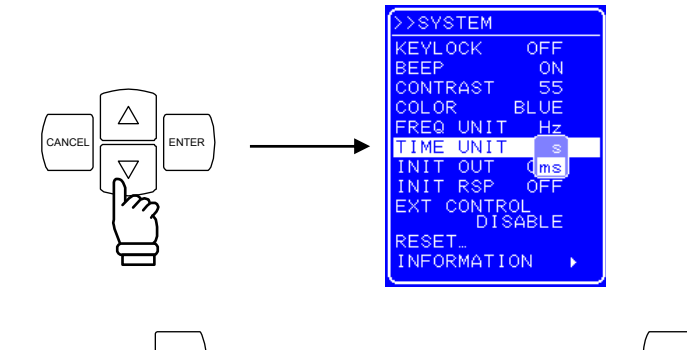

<4> Press the ENTER key to apply the setting, or press the CANCEL key to cancel the setting.

### **4.9.6 Setting of operation of output and response calibrator at power-on**

The BP4610 allows the output to automatically go on at power-on.

Moreover, the response characteristics can also be set to the adjustment characteristics simultaneously with power-on. ( $\mathbb{Q}$  Refer to "4.10.3 Adjustment characteristics".)

### ■ Operation procedure

 $\leq$  1> Press the  $\boxed{\triangle}$  and  $\boxed{\triangledown}$  keys to move the cursor to [INIT OUT] to set the output operation at power-on, or to [INIT RSP] to set the response calibration at power-on.

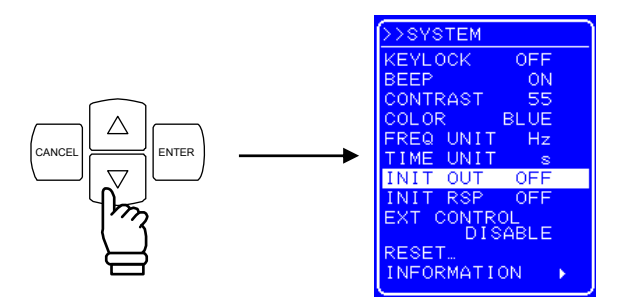

<2> Press the ENTER key to display the Select box.

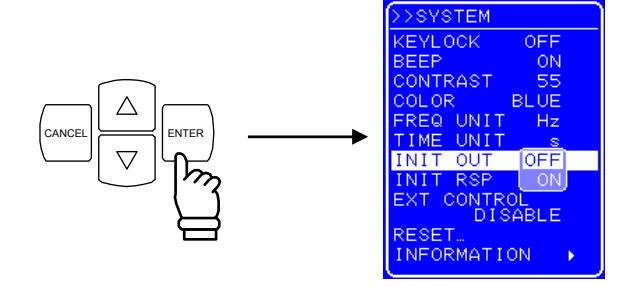

 $\leq$  2> Press the  $\boxed{\triangle}$  and  $\boxed{\triangledown}$  keys to move the cursor to "ON" or "OFF" to set "on" or "off", respectively.

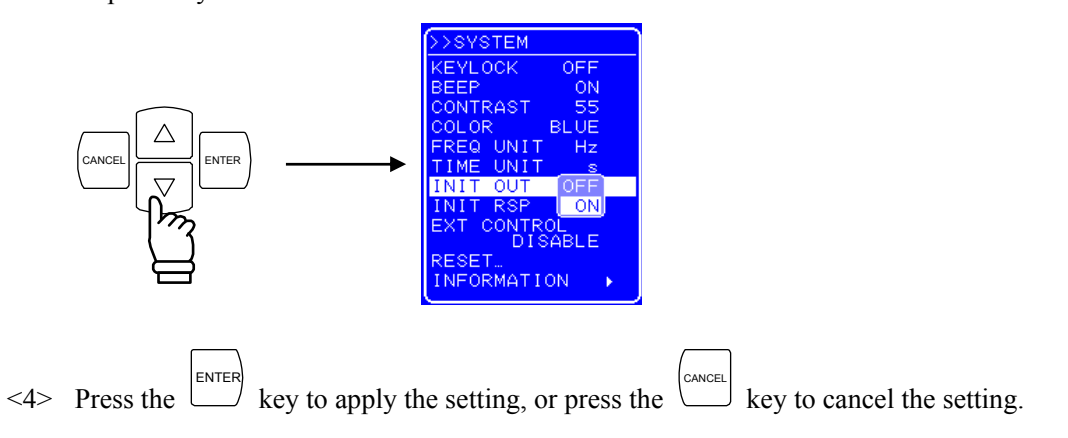

### **4.9.7 Setting of external control input enable/disable**

Set external control input enable/disable. If external control input is disabled, the status of the BP4610 is output.

For details on external control input,  $\mathbb{F}$  refer to "2.4.4 Connection to external control input/output connector".

### **Operation procedure**

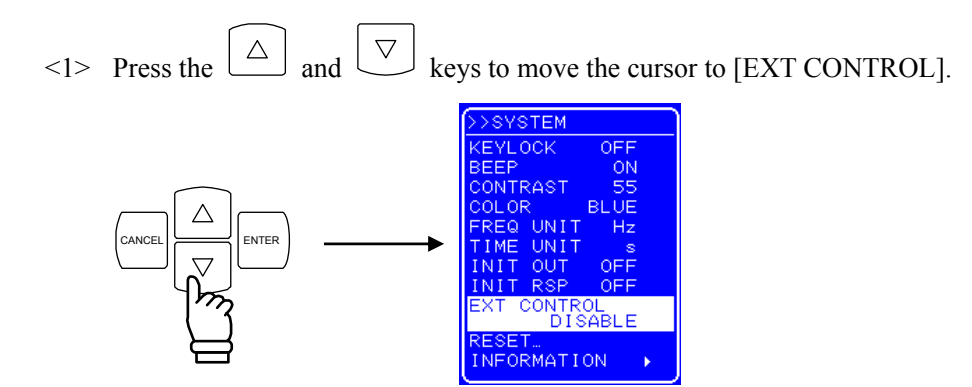

 $\langle 2 \rangle$  Press the ENTER key to display the Select box.

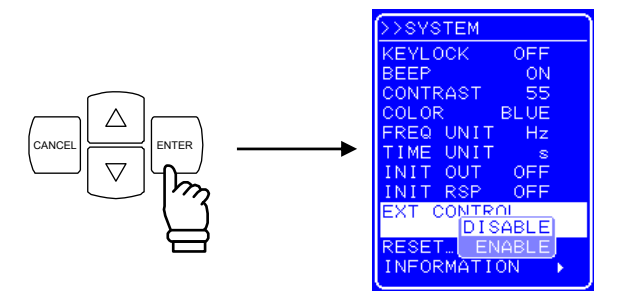

 $\leq$  Press the  $\boxed{\triangle}$  and  $\boxed{\triangledown}$  keys to move the cursor to "ENABLE" or to" DISABLE" to respectively enable or disable external control input.

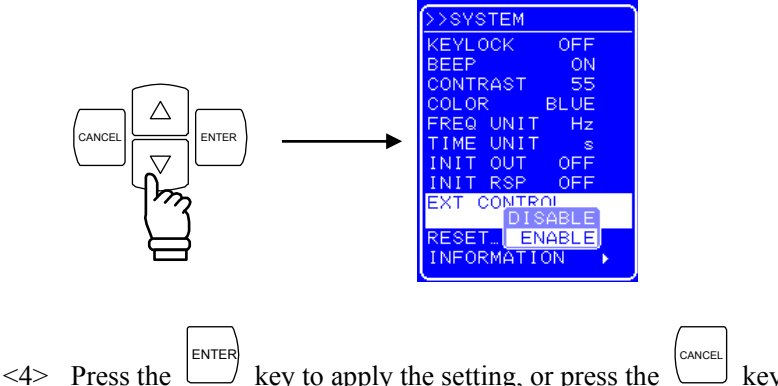

 $\forall$  key to apply the setting, or press the  $\cup$  key to cancel the setting.

### **4.9.8 Reset function**

The reset function returns the basic settings to the factory settings.

The BP4610 cannot be reset when output is on. Reset the BP4610 in the output off status. For the setting values after reset,  $\overline{\mathbb{F}}$  refer to "9. INITIAL SETTING LIST".

### ■ Operation procedure

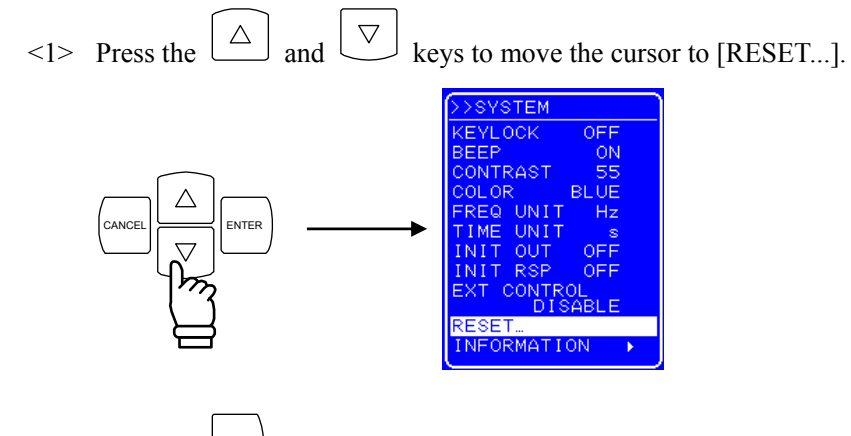

 $\langle 2 \rangle$  Press the ENTER key to display the Exe box.

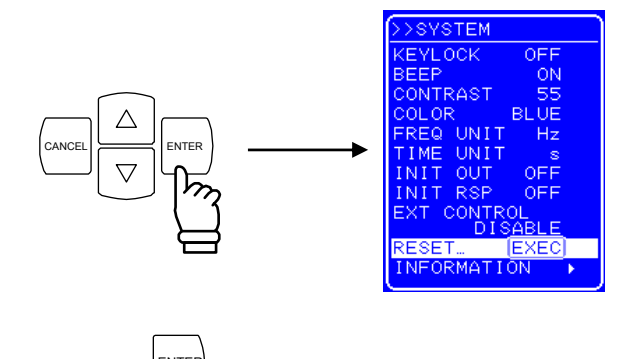

 $\langle 3 \rangle$  Press the  $\Box$  key while [EXEC] is selected to reset the BP4610.

## **4.9.9 System information**

The firmware version number and other system information can be displayed by selecting [INFORMATION] on the [SYSTEM] screen.

For how to display system information,  $\mathbb{F}$  refer to "7.4 Version Number Verification Method".

## **4.10 Response Calibration**

## **4.10.1 Outline**

The BP4610 has a response calibration function that allows individual optimization of transient response characteristics during square wave output or sudden output changes.

The transient response varies with the load for loads that have complex impedance characteristics such as electromagnetic parts that include inductance (coil components) or capacitance (capacitor components). The BP4610 allows the user to adjust the response characteristics according to the load. The response characteristics of the amplifier can be selected from the following two types.

- Fixed characteristics
- Adjusted characteristics

Switch between fixed and adjusted characteristics in the output off status. Switching in the output on status is not possible.

## **4.10.2 Fixed characteristics**

The fixed characteristics emphasize both wide frequency band characteristics and load stability (during CV: DC to 35 kHz,  $-3$  dB; during CC: DC to 8 kHz,  $-3$  dB).

### **Operation procedure**

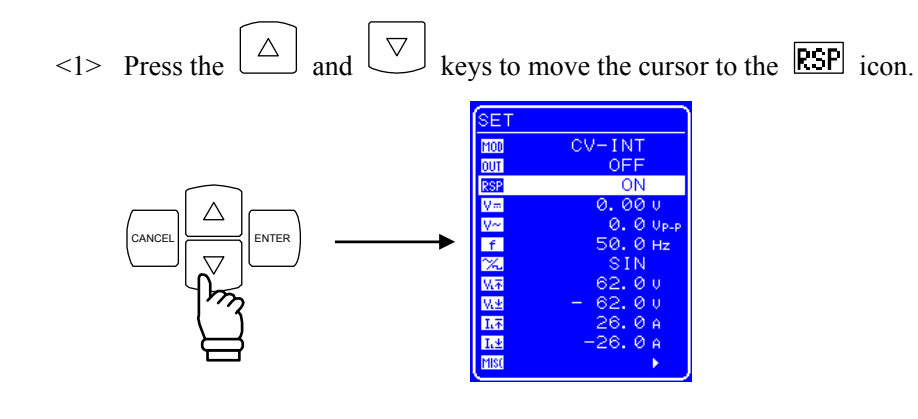

 $\langle 2 \rangle$  Press the ENTER key to display the Select box.

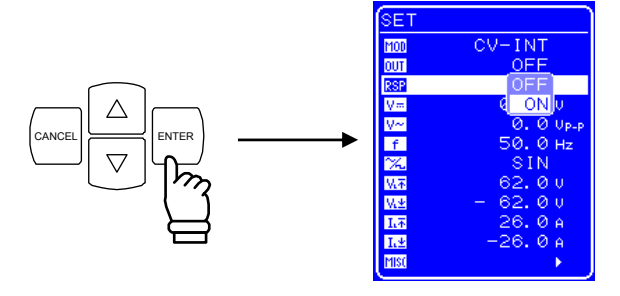

 $\leq$  3> Press the  $\boxed{\triangle}$  and  $\boxed{\triangledown}$  keys to move the cursor to "OFF".

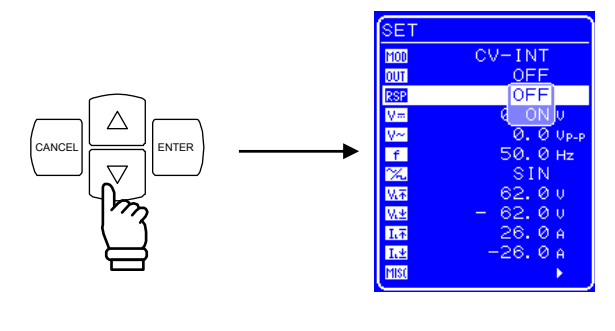

 $\langle 4 \rangle$  Press the ENTER  $\int$  key to set the response calibrator to off.

### **4.10.3 Adjustment characteristics**

The user can adjust the response characteristics for the load to be actually used.

Through adjustment, it is possible to minimize distortion of the output waveform for a broad range of load conditions including the resistance load as well as inductive load and capacitive load. Adjustment to lower speed and higher speed compared to fixed characteristics is possible.

Adjustment is performed by moving three adjustment knobs located towards the rear of the operation panel, corresponding to the time constant, voltage feedback amount, and current feedback amount, while observing the output voltage and output current waveform with an external oscilloscope. The loop characteristics of the amplifier can be changed with these three adjustment knobs, and the output impedance characteristics changed by an equivalent amount. As a result, distortion of output waveform can be minimized for a broad range of load conditions.

### ■ Operation procedure

- <1> Switch off the output.
- <2> To be able to observe the output voltage waveform and output current waveform, connect an external oscilloscope and the voltage/current monitor terminals (MONITOR OUT) with a BNC cable.

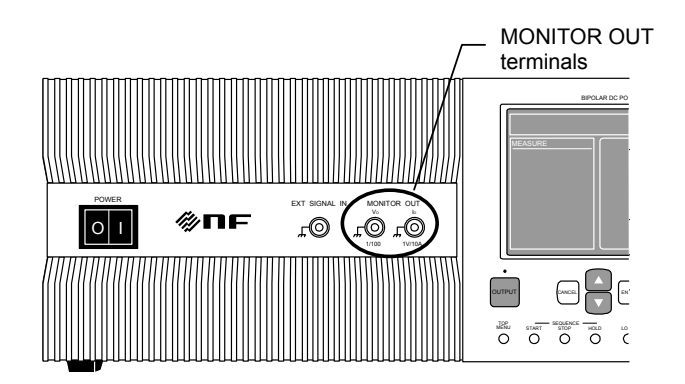

 $\leq$  3> Pull the operation panel toward you and then lift it. ( Refer to "3.2 Access to Volume Section".)

Now, you can access the three adjustment knobs beneath the operation panel.

- T volume: Adjusts the time constant.
- V volume: Adjusts the voltage feedback amount.
- I volume: Adjusts the current feedback amount.

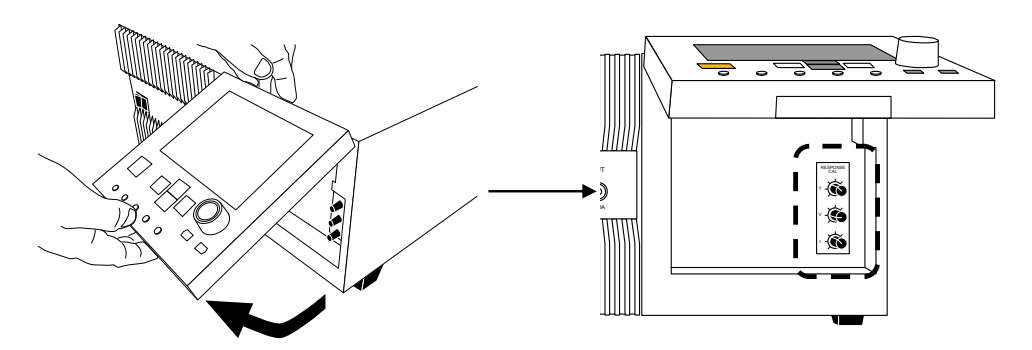

<4> Check that each volume is turned to the left-most position. (A click can be heard when the volume reaches the left-most position.)

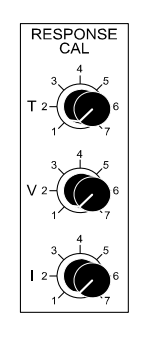

<5> Connect the load.

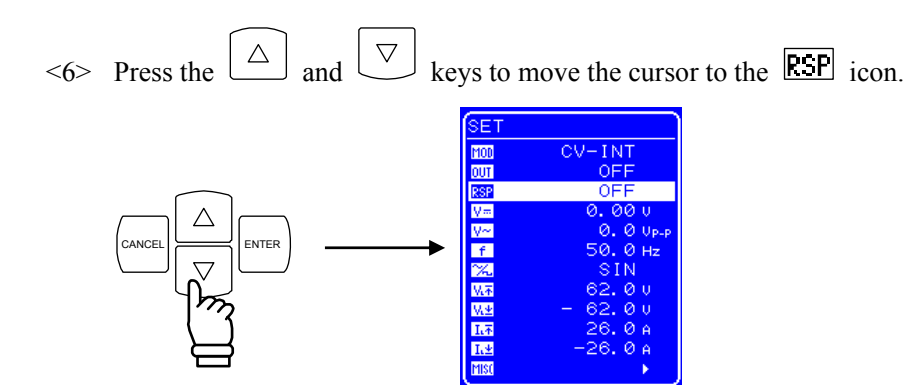

 $\langle 7 \rangle$  Press the ENTER  $\sqrt[3]{}$  key to display the Select box.

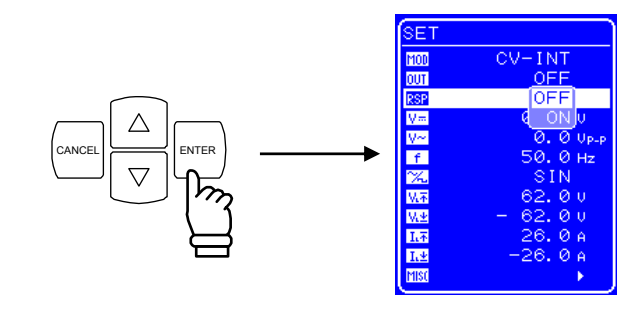

 $\leq$  Press the  $\boxed{\triangle}$  and  $\boxed{\triangledown}$  keys to move the cursor to "ON".

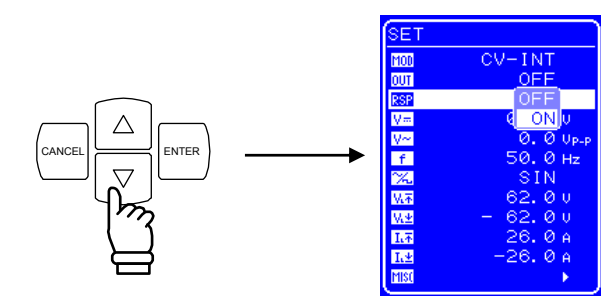

- $\langle 9 \rangle$  Press the ENTER key to switch on the response calibrator. The [Adjusted characteristics] can be selected through the above operation.
- <10> Select SQU (square wave) as the waveform to be output. For the waveform setting procedure,  $\overline{\mathbb{G}}$  refer to "4.3.6 Setting of waveform".
- <11> Switch on the output. For the output on switching procedure,  $\overline{\mathbb{G}}$  refer to "4.3.2 Output on/off".
- <12> Adjust the three adjustment knobs towards the rear of the operation panel while observing the waveform with an external oscilloscope.
- <13> Once the adjustments have been completed, set the operation panel back to its original position.

( Refer to "3.2 Access to Volume Section".)

### $\triangle$  **CAUTION** –

The response characteristics can be improved using the adjustment knobs, but an unstable status (oscillation status) may also result depending on how the adjustment is performed according to the load conditions (including no-load). Therefore, when using adjustment characteristics, make sure that the adjustment knobs are set to their slowest and most stable settings on the left (counterclockwise) before using an external oscilloscope for waveform monitoring and before adjustment.

### **4.10.4 Adjustment example**

Generally, the capacitive load in the CV mode and the inductive load in the CC mode each form a resonance circuit combined with the output impedance, resulting in a status in which oscillations are easily generated.

Adjustment examples for the CV mode/capacitive load and CC mode/inductive load are presented below.

(1) CV mode/capacitive load

Basically, both T and V are adjusted with their respective adjustment knobs.

While turning the I adjustment knob toward the right lowers the ringing frequency, making it easier to suppress ringing with the V adjustment knob, normally the BP4610 is used with the I adjustment knob turned all the way toward the left.

The operations when each adjustment knob is turned are described below.

- If T adjustment knob is turned to the right The rise/fall become faster, but the ringing frequency also rises, and its amplitude increases.
- If V adjustment knob is turned to the right The ringing amplitude is decreased, but the rise/fall become slower.

To make the rise/fall as fast as possible and suppressing ringing, perform adjustments by repeating the following operation.

- <1> Speed up the rise/fall with the T adjustment knob.
- $\langle 2 \rangle$  Suppress ringing when it occurs with the V adjustment knob.

Table 4-24 shows adjustment examples for the three adjustment knobs, and Figures 4-23 to 4-25 show output voltage waveform examples for each case.

|               | <b>Calibration Position</b> |     |  |
|---------------|-----------------------------|-----|--|
|               |                             |     |  |
| $10 \mu F$    |                             | 2.1 |  |
| 50 $\mu$ F    |                             |     |  |
| $100 \ \mu F$ |                             |     |  |

Table 4-24. Adjustment Example for CV Mode/Capacitive Load

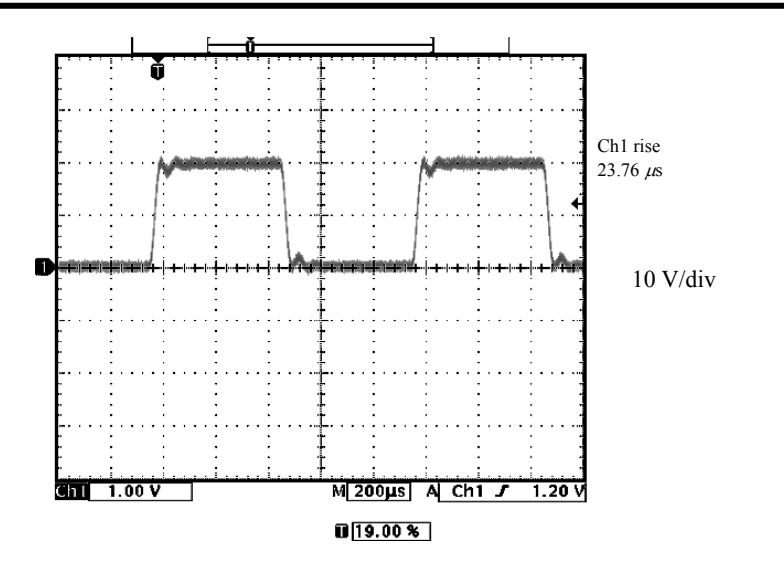

Figure 4-23. Output Voltage Waveform for CV Mode/Capacitive Load (C = 10  $\mu$  F)

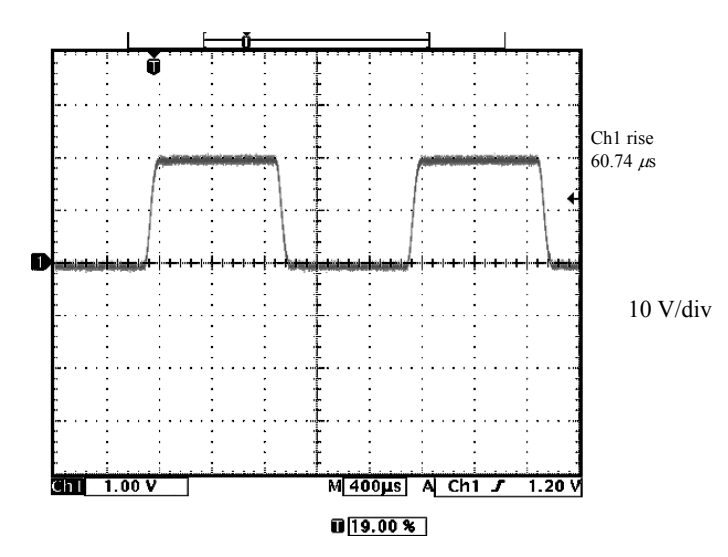

Figure 4-24. Output Voltage Waveform for CV Mode/Capacitive Load (C = 50  $\mu$  F)

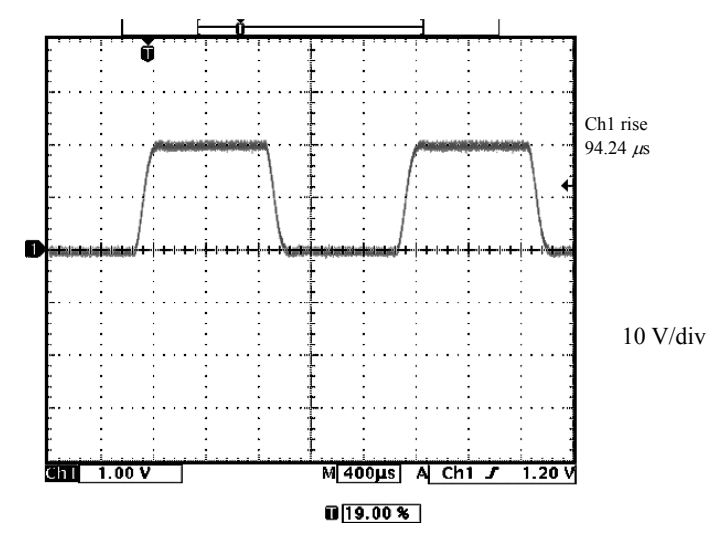

Figure 4-25. Output Voltage Waveform for CV Mode/Capacitive Load (C = 100  $\mu$  F)

 $AB^r$ 

(2) CC mode/inductive load

Basically, adjustments can be performed with the T and I adjustment knobs.

Turning the V adjustment knob to the right lowers the ringing frequency and makes it easier to suppress ringing with the I adjustment knob, but normally the BP4610 is used with the V adjustment knob turned all the way to the left.

The operations when the adjustment knobs are turned are described below.

- If T adjustment knob is turned to the right The rise/fall become faster, but the ringing frequency also rises, and its amplitude increases.
- If I adjustment knob is turned to the right The ringing amplitude is decreased but the rise/fall become slower.

To make the rise/fall as fast as possible and suppress ringing, perform adjustments by repeating the following operations.

- <1> Speed up the rise/fall with the T adjustment knob.
- <2> Suppress ringing when it occurs with the I adjustment knob.

Table 4-25 shows adjustment examples for the three adjustment knobs, and Figures 4-26 to 4-28 show output current waveform examples for each case.

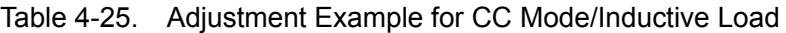

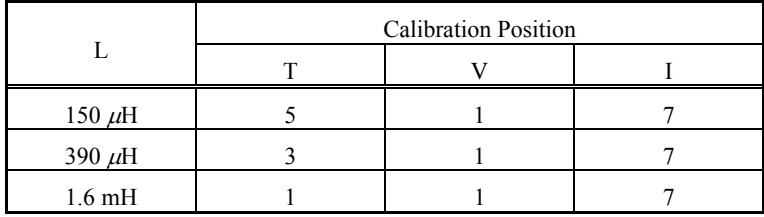

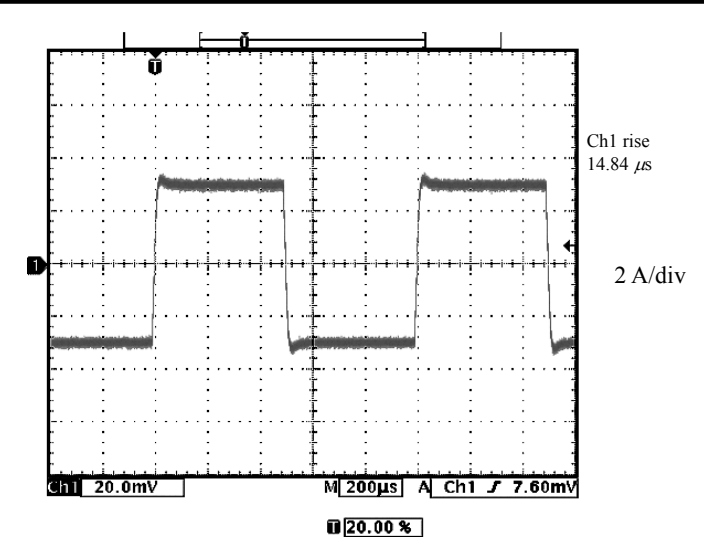

Figure 4-26. Output Current Waveform for CC Mode/Inductive Load (L = 150  $\mu$ H)

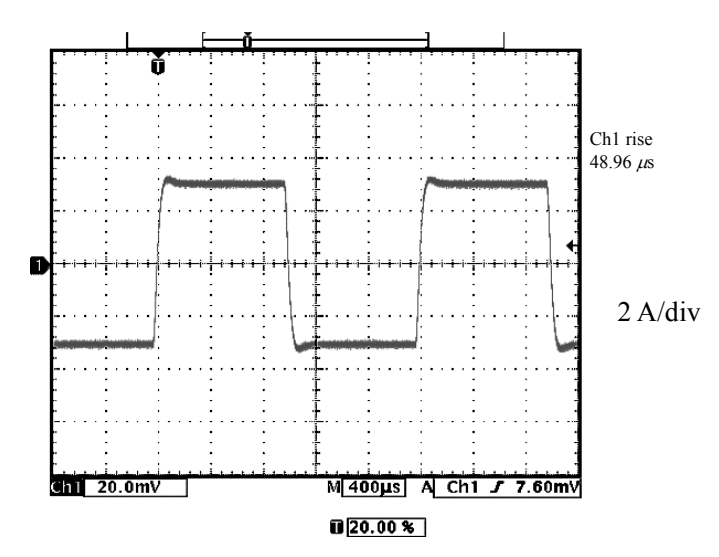

Figure 4-27. Output Current Waveform for CC Mode/Inductive Load (L = 390  $\mu$ H)

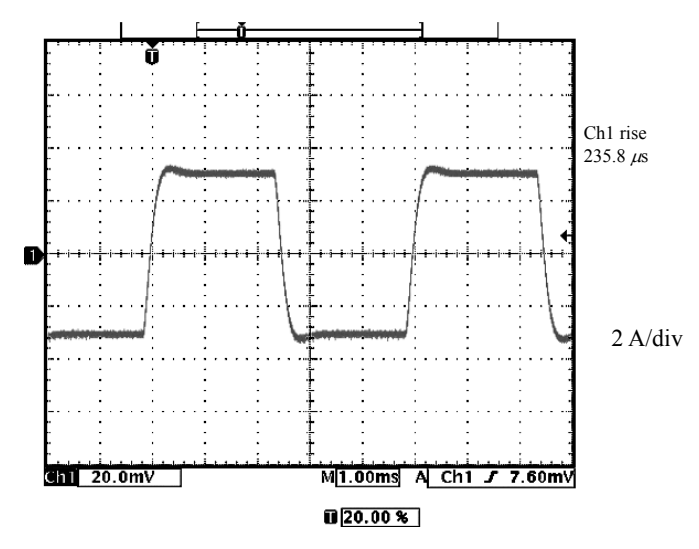

Figure 4-28. Output Current Waveform for CC Mode/Inductive Load (L = 1.6 mH)

 $AB^r$ 

## **4.11 External Signal Input**

The BP4610 can also be used as a high-speed bipolar amplifier to which an external signal is input.

It is also possible to perform output by adding the signal of an internal signal source to an external signal input.

To use a signal input from external as the signal source, connect this signal to the external signal input terminal (EXT SIGNAL IN) on the front panel. For this connection, use a coaxial cable with a BNC connector.

For the signal source settings,  $\mathbb{F}$  refer to "4.3.1 Setting of operation mode". The specifications of the external signal input terminal are as follows.

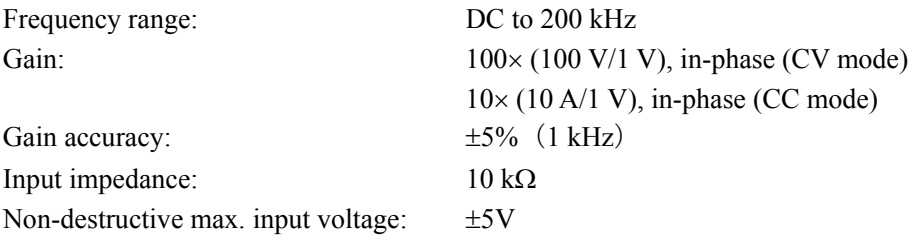

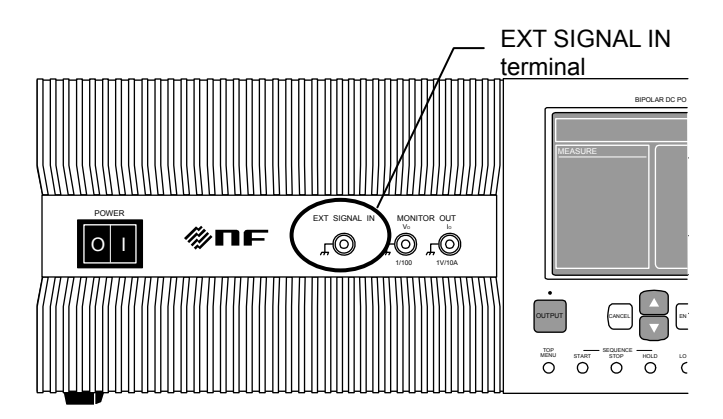

Figure 4-29. EXT SIGNAL IN Terminal

## **4.12 Voltage and Current Monitor**

To monitor the output voltage and output current, use the monitor output terminal (MONITOR OUT) on the front panel. For the connection, use a coaxial cable with a BNC connector. To monitor the output voltage, perform connection to the Vo terminal, and to monitor the output current, perform connection to the Io terminal.

The specifications of the monitor output terminal are as follows.

### ■ Output voltage monitor output

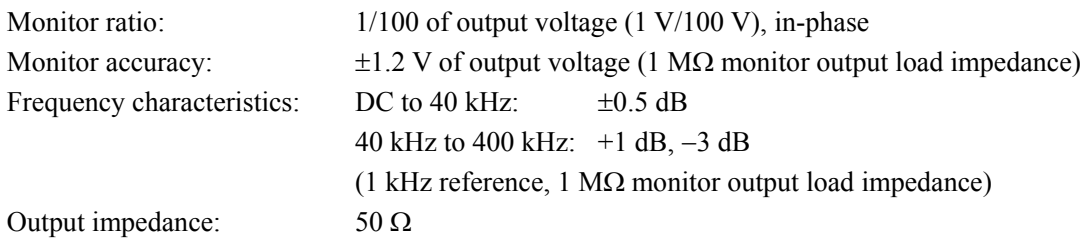

### ■ Output current monitor output

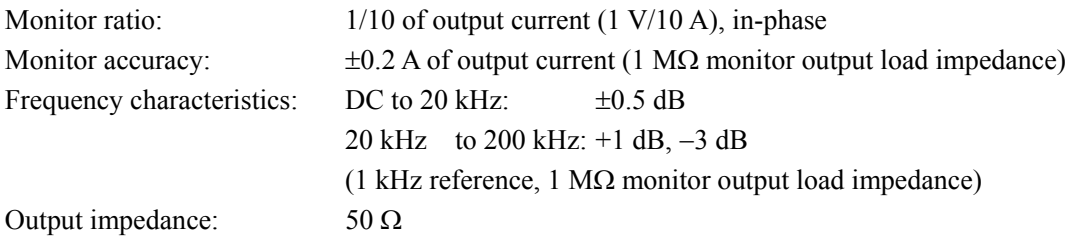

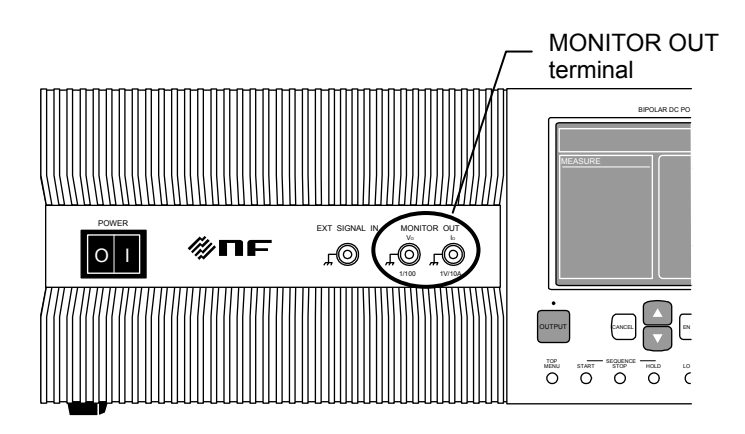

Figure 4-30. MONITOR OUT Terminal

## **4.13 Measurement Function**

The BP4610 has a function for measuring the output voltage and output current (DC value and P-P value of each). Since the measured values are displayed in the LCD's measurement value window, the output status can be monitored.

The specifications of the measurement function are as follows.

■ DC output voltage measurement (Measures the AC+DC average. However, AC+DC **must be within 200 V.)** 

Full scale:  $\pm 200 \text{ V}$  (resolution: 0.1 V)

Measurement accuracy:  $\pm 0.5$  V (within DC  $\pm 115$  V, AC 0 V)

■ DC output current measurement (Measures AC+DC average. However, AC+DC must **be within 20 A.)** 

Full scale:  $\pm 20$  A (resolution: 0.01 A)

- Measurement accuracy:  $\pm 0.1$  A (DC  $\pm 10$  A, AC 0 A)
- AC output voltage measurement (Measures max. value of AC+DC Min. value of **AC+DC. However, AC+DC must be within 200 V.)**

Full scale: 400 Vp-p (resolution: 1 Vp-p) Measurement accuracy:  $\pm 2 \text{ Vp-p (DC 0V, 120 Vp-p, 500 Hz)}$ 

Measurement frequency band: 10 kHz/-3 dB

■ AC output current measurement (Measures max. value of AC+DC – Min. value of **AC+DC. However, AC+DC must be within 20 A.)** 

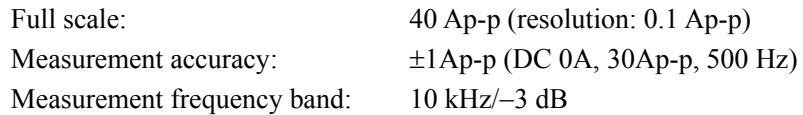

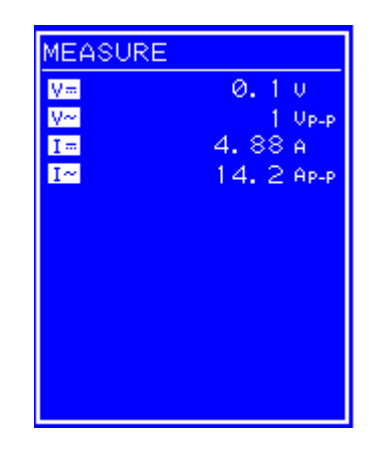

Figure 4-31. Measurement Value Display Example

If measurement over-range occurs, "-----" is displayed in the numerical value field.

# **5. USB INTERFACE**

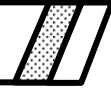

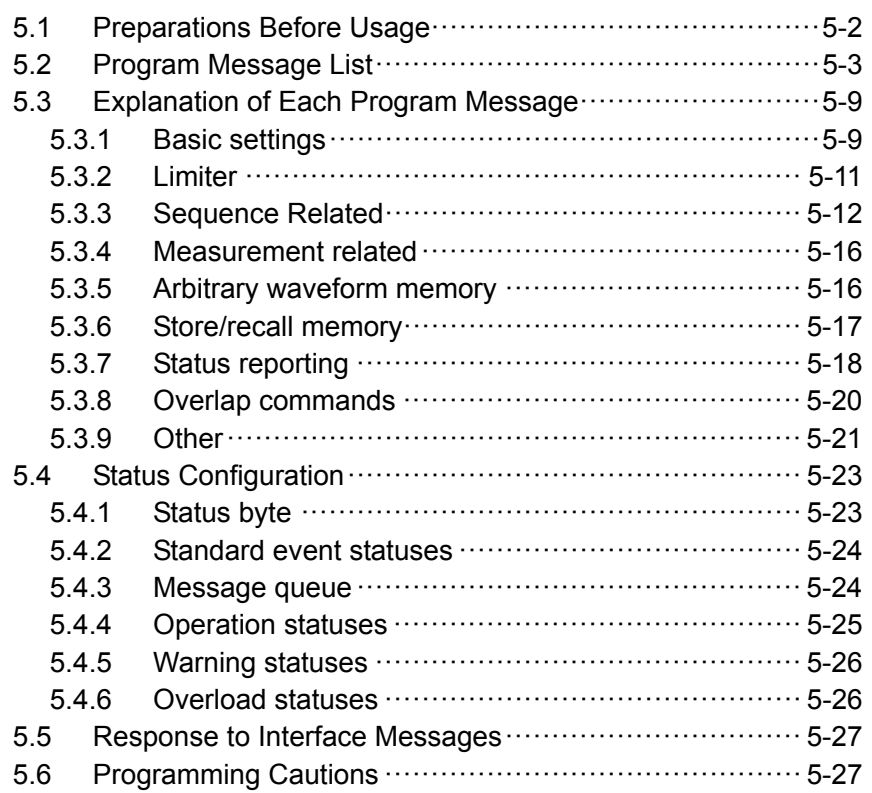

## **5.1 Preparations Before Usage**

This product is provided with remote interfaces and is remote-controllable by a computer. The remote control allows almost all the operations performed on the control panel. In addition, it can read the internal state such as setting values and errors.

Prepare a personal computer equipped with the USB interface when using the USB interface. Install the USBTMC driver or USB488 driver in the computer. Using USBTMC is recommended in this product.

The USB connector is located on the rear panel. USB is an interface that assumes use in a relatively favorable environment. Use of this interface in a place with current fluctuations or high noise level should be avoided. Also, to reduce radiowave leakage in the USB cable, attach the accompanying ferrite core.

### **USBTMC**

 Normally, USBTMC driver can be executed through the USB as same control as GPIB. This driver is included in the hardware or software products of respective companies that supply the VISA library. The user who does not have the license of VISA library must get it additionally.

VISA: Virtual Instrument software Architecture

- USB ID checking Refer to "4.8.2.1 USBTMC"**.**
- The USB ID is represented in the following format.

USB0::[Vendor number]::[Product number]::[Serial number]::INSTR Vendor number: Fixed to 3402 (0x0D4A) Product number: Fixed to 64 (0x0040) Serial number: A unique number (serial number) has been set for each product.

### **USB488**

- USB ID setting  $\overline{\mathbb{Q}}$  Refer to "4.8.2.2 USB 488".
- The USB488 driver can be downloaded from the NF website (http://www.nfcorp.co.jp/).
- Set the USB ID after making sure it is correct. If the USB ID is incorrect, control from the computer is not possible. Moreover, if the USB ID is the same as that of another device within the same system, faults may occur in the computer.
- Windows Vista or later is not supported.

## **5.2 Program Message List**

### **Program messages**

- The data (programming messages) that can be used for programming is ASCII data (hexadecimal: 20 to 7F), except for arbitrary waveform data blocks. Arbitrary waveform data consists of binary data blocks.
- During reception of program messages by the BP4610, no distinction is made between uppercase and lowercase.
- Response messages are in uppercase.
- When transmitting multiple program messages in succession, insert a ";" (semicolon) as a delimiter between program messages. A space can also be inserted before and after each semicolon for even greater reading ease.
- Insert one or more spaces between the header and parameters of set program messages.

### **Input buffer**

- Program messages can be sent in batch up to the input buffer capacity (10,000 characters).
- The transmitted program messages are stored in the input buffer and are then interpreted and executed in the order in which they have been saved.
- If, during interpreting and execution, an illegal program message is discovered, the execution of this and subsequent program messages stops.
- When interpreting and execution are completed, the input buffer is cleared and the next program messages can be input.

The USB program messages of the BP4610 are indicated below.

Outline of program messages

Refer to "Table 5-1 Basic Settings" and "Table 5-9 Other".

Details (in alphabetical order for each function)

Refer to "5.3 Explanation of Each Program Message".

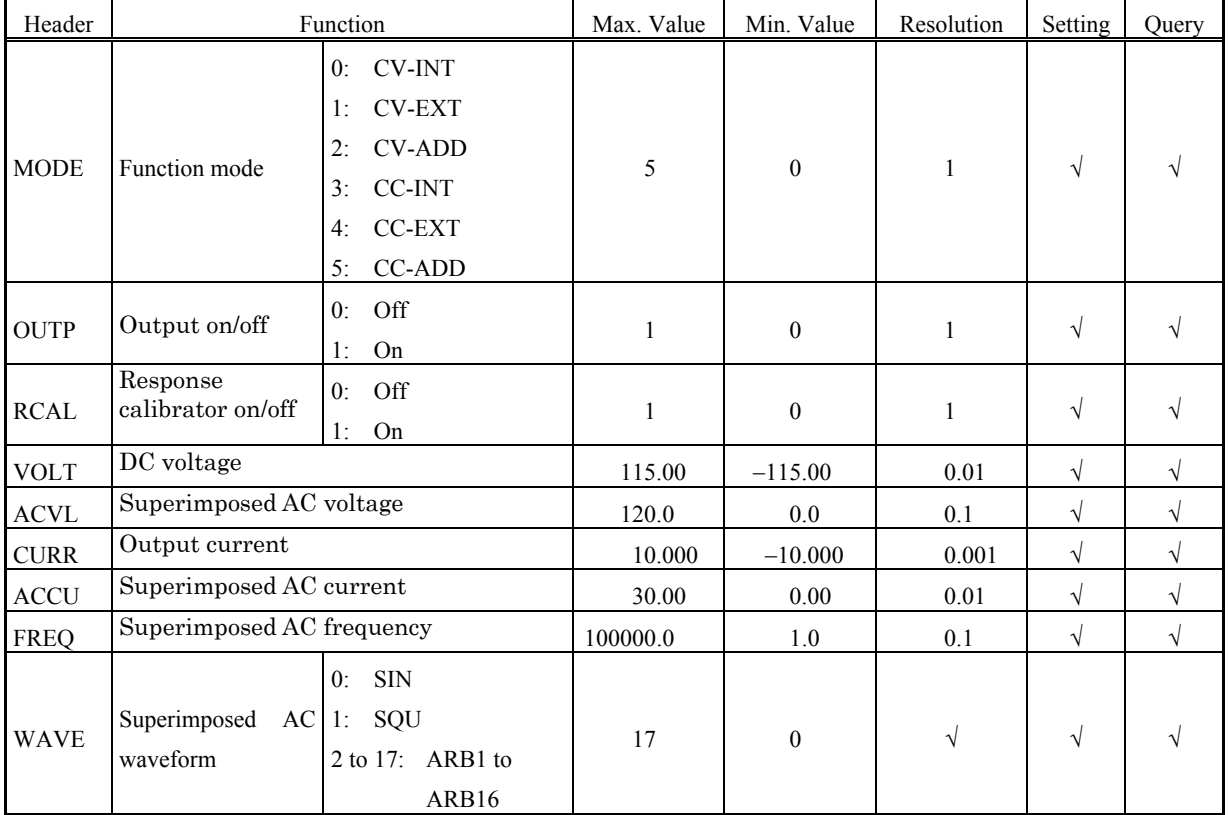

### Table 5-1. Basic Settings

### Table 5-2. Limiters

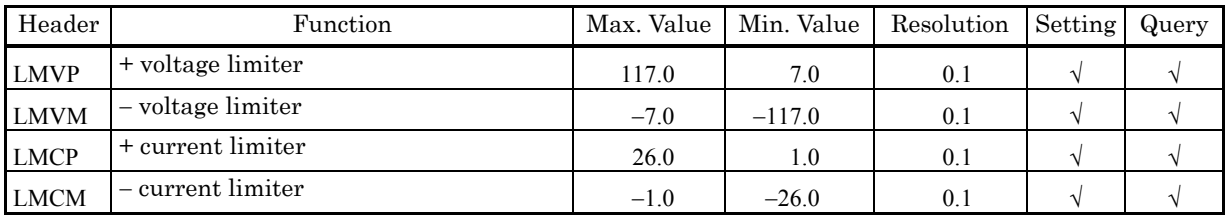

 $AB^{\prime}$ 

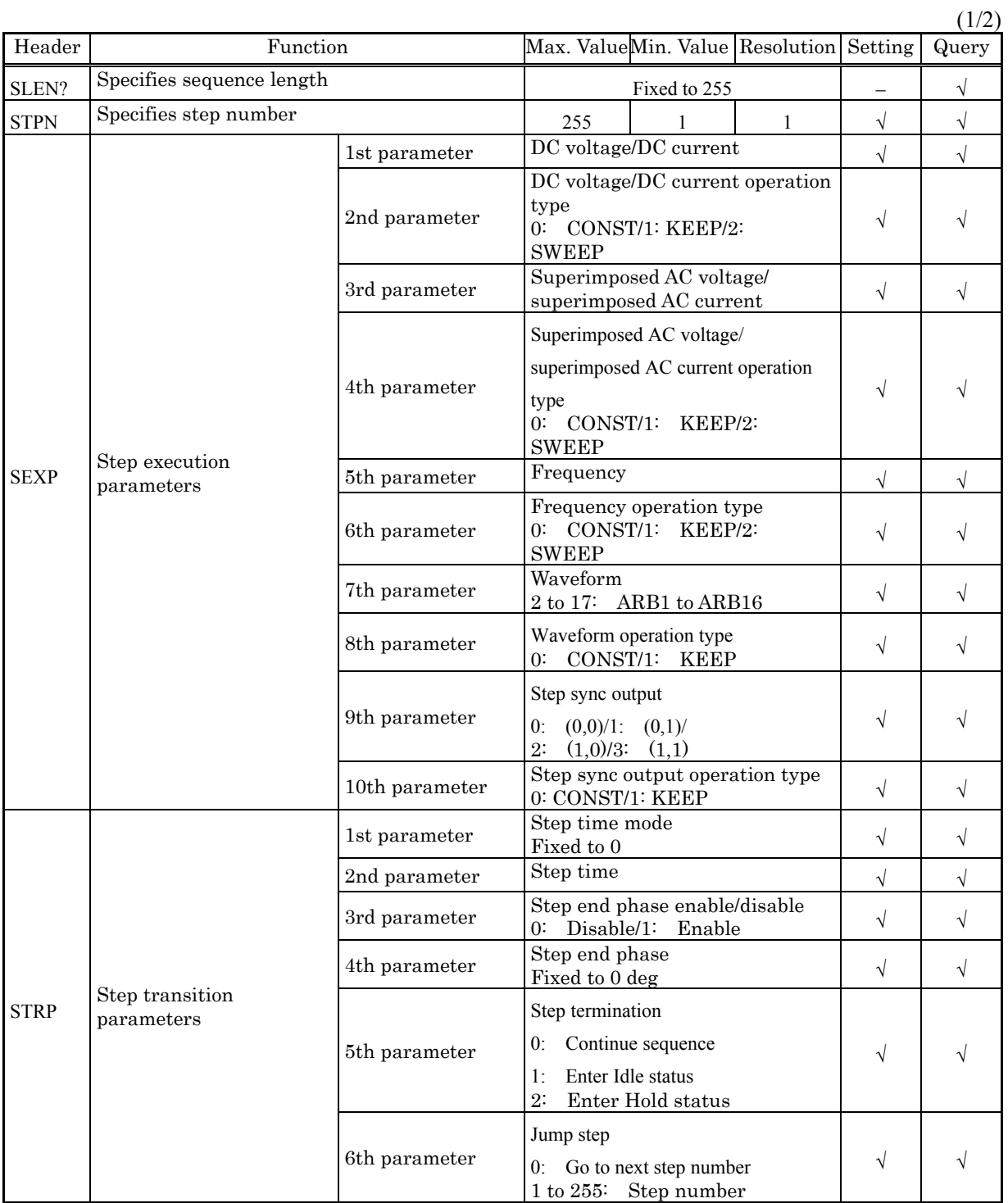

### Table 5-3. Sequence Related

**ABY** 

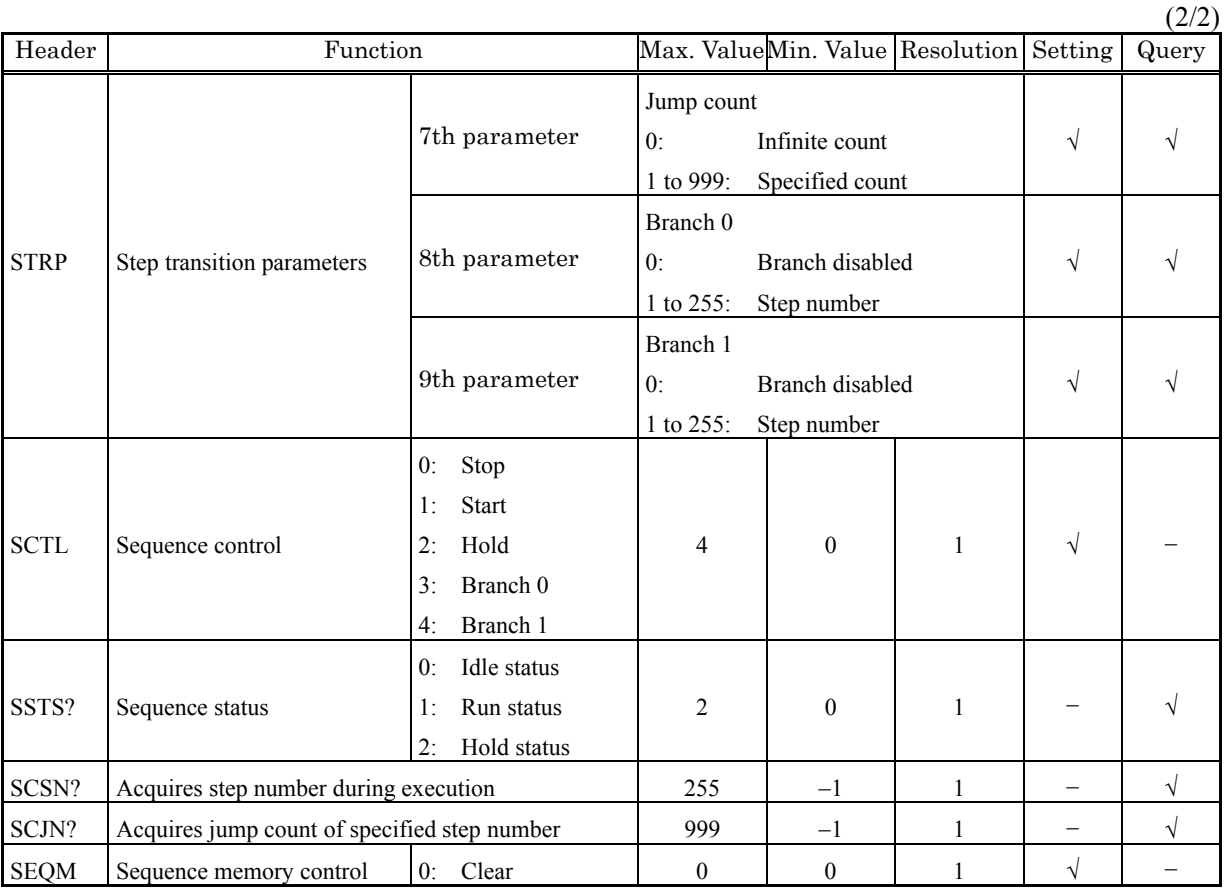

-------- Comment ----------------------------------------------------------------------------------------------------

SCSN? return value –1 indicates that the sequence status is Idle. 0 is an unused number.

● SCJN? return value –1 indicates that the sequence status is Idle.

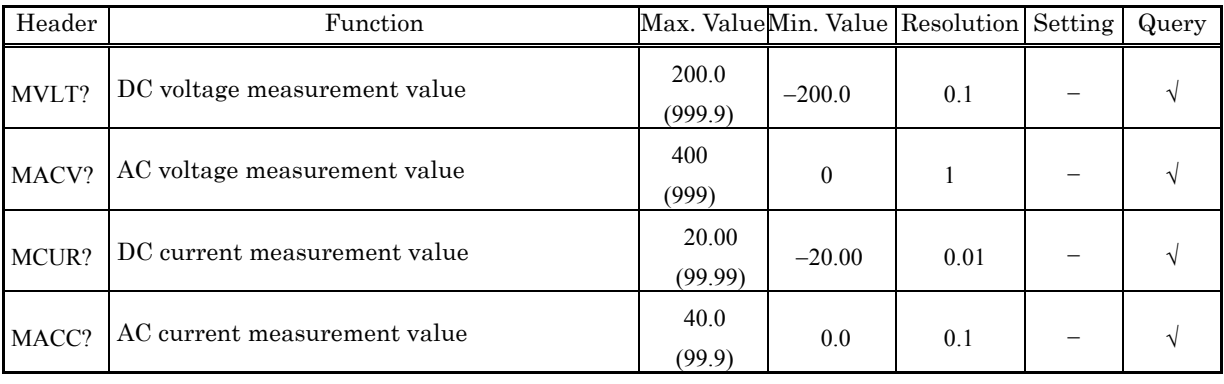

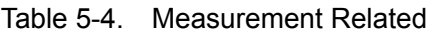

---------------------------------------------------------------------------------------------------------------------------------

-------- Comment ----------------------------------------------------------------------------------------------------

 The figures in parentheses ( ) are the values of response messages when measurement over-range occurs.

---------------------------------------------------------------------------------------------------------------------------------

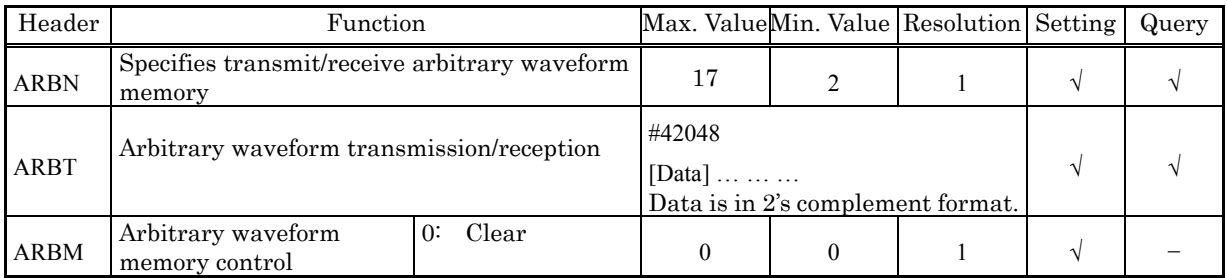

### Table 5-5. Arbitrary Waveform Memory

- -------- Comment ----------------------------------------------------------------------------------------------------
- Partial reading of an arbitrary waveform is not possible.

 When arbitrary waveforms are cleared, sine waves, square waves, and triangular waves are written to ARB1 to ARB8, ARB9 to ARB12, and ARB13 to ARB16, respectively

---------------------------------------------------------------------------------------------------------------------------------

#### Table 5-6. Memory

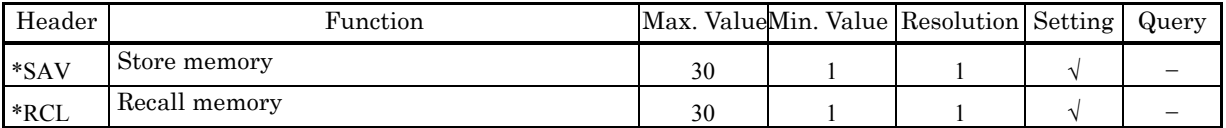

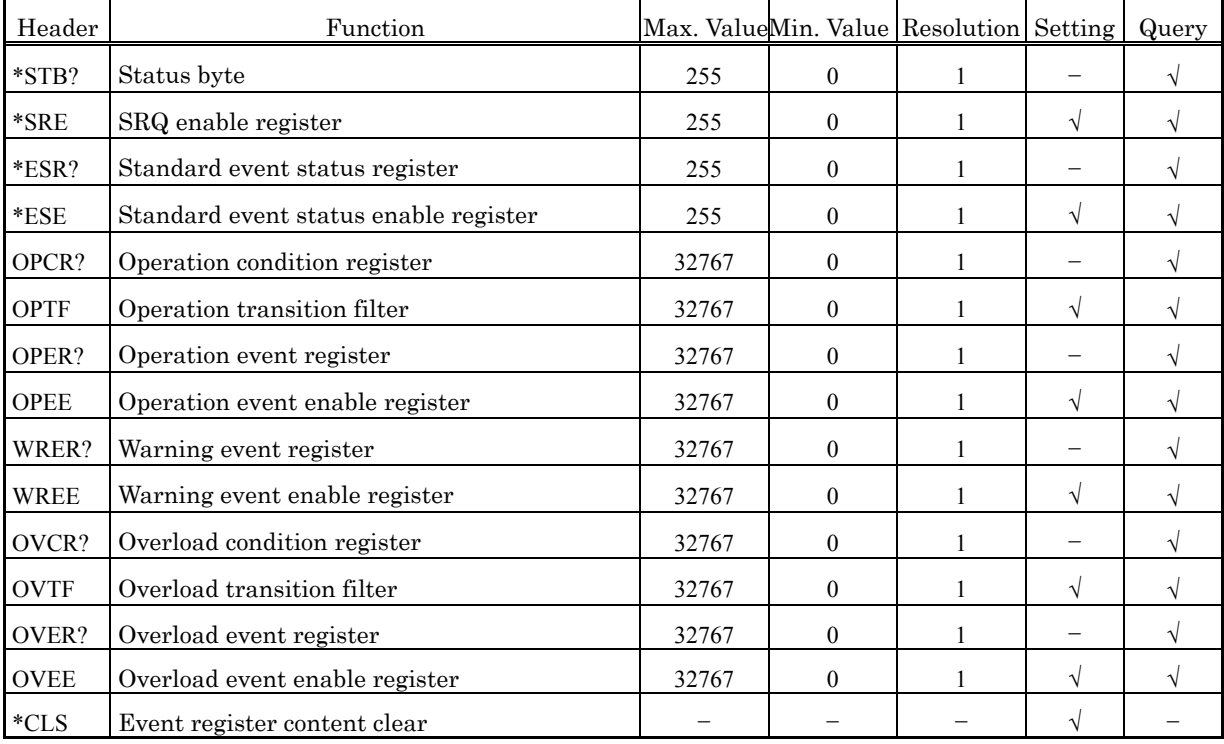

### Table 5-7. Status Reporting

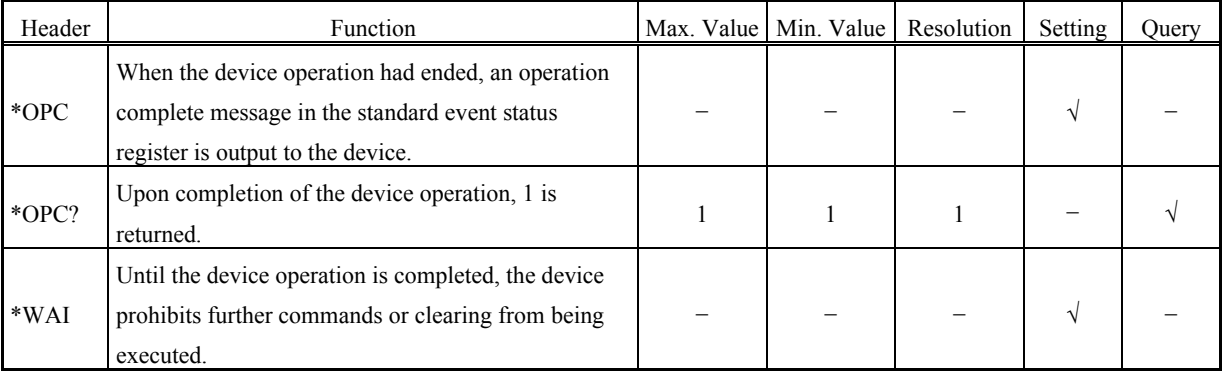

### Table 5-8. Overlap Command

### Table 5-9. Other

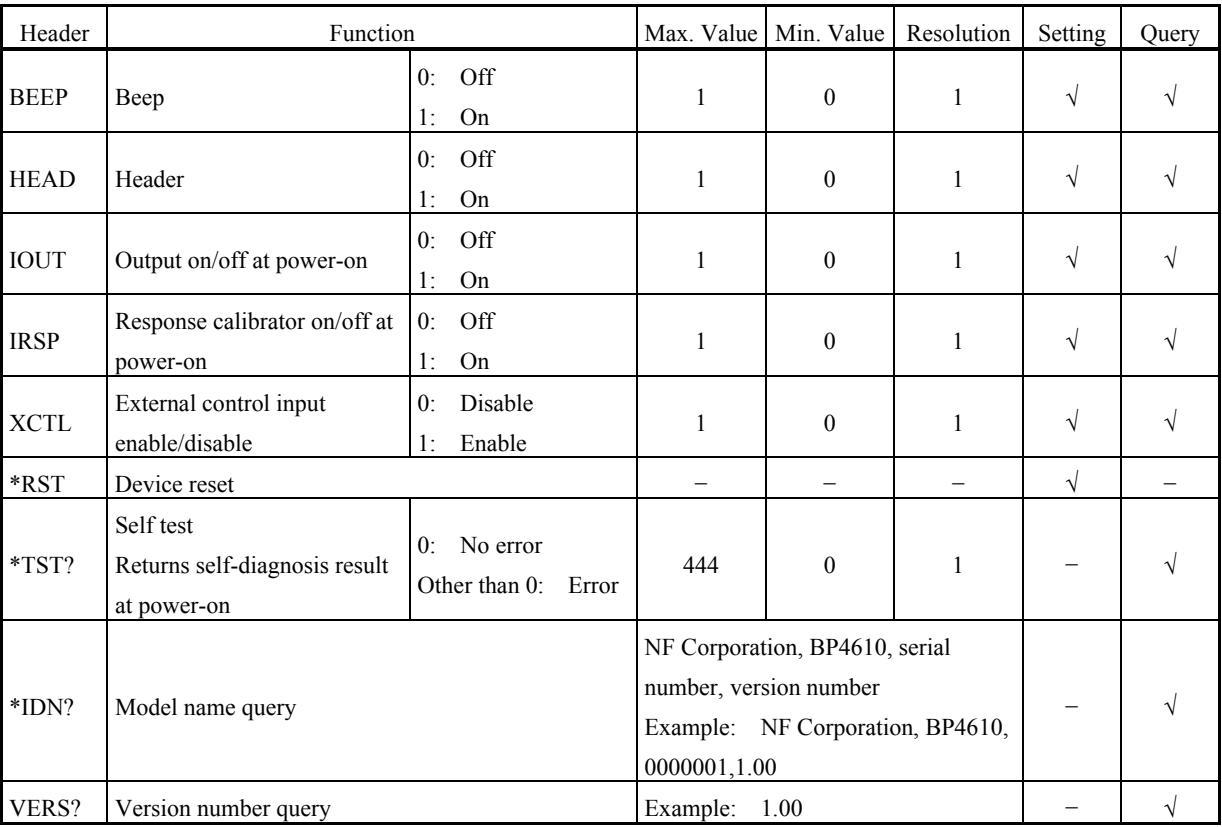

 $AB^r$ 

## **5.3 Explanation of Each Program Message**

The details of the program messages are described below. Commands are listed in alphabetical order.

## **5.3.1 Basic settings**

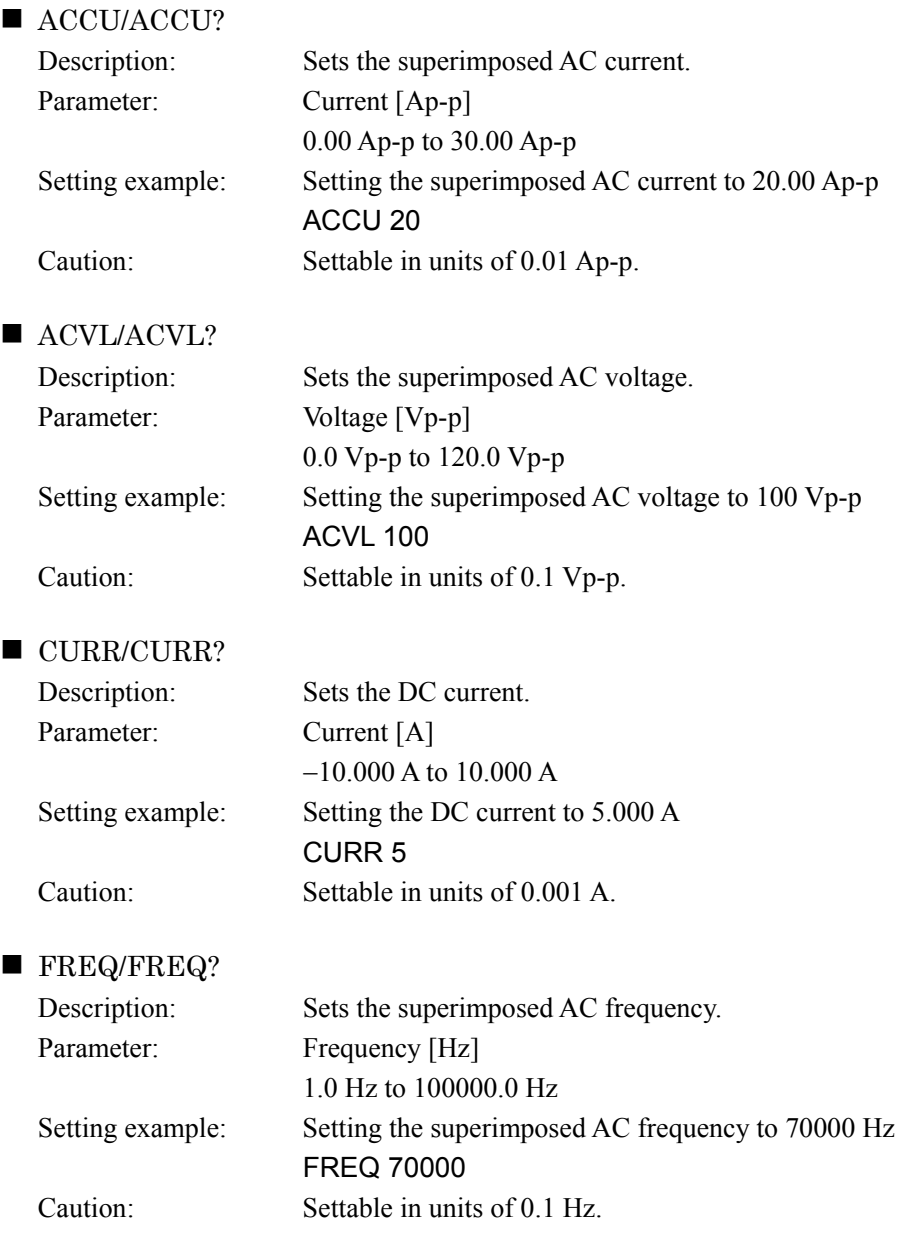

 $AB^T$ 

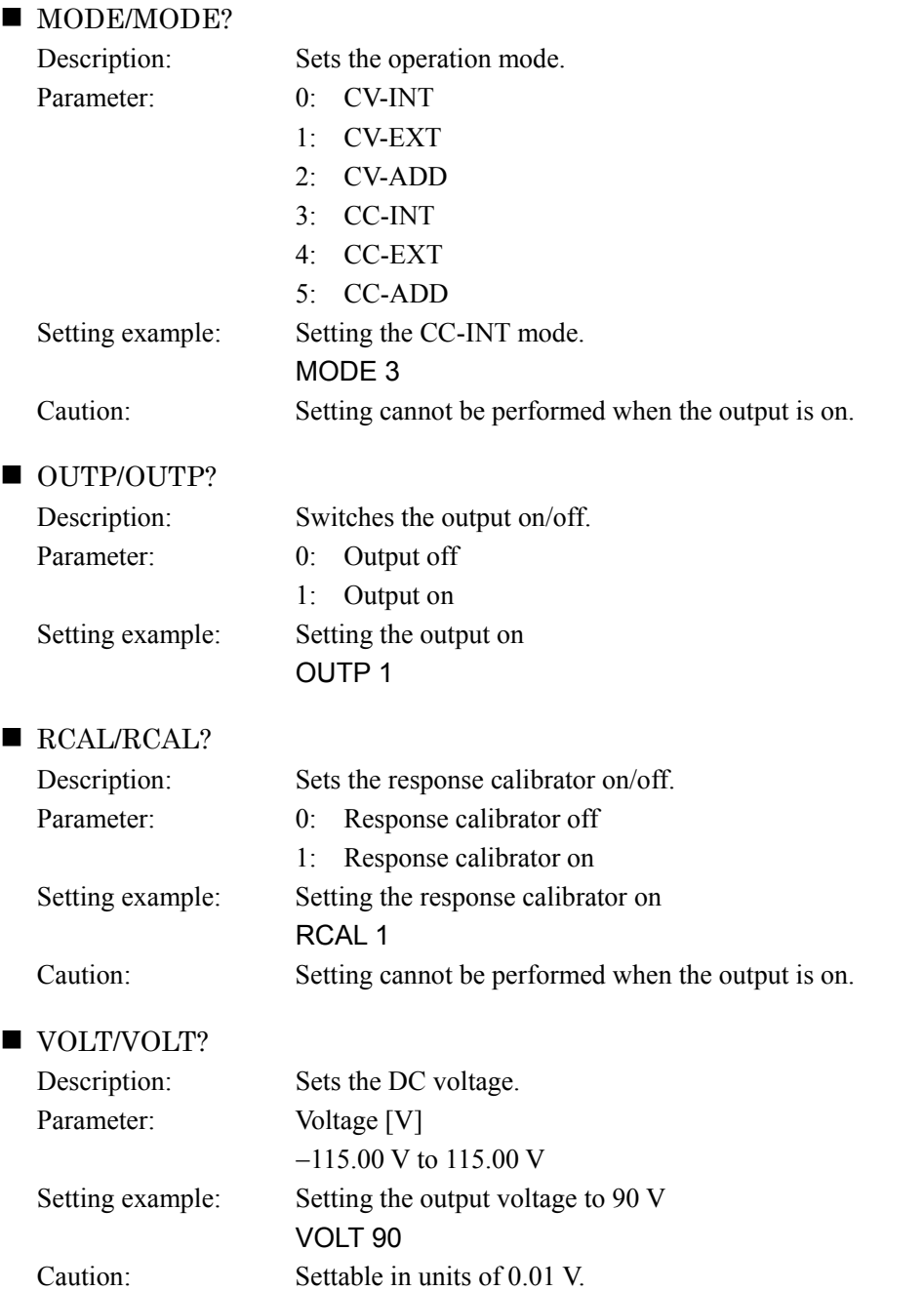

 $AB^r$ 

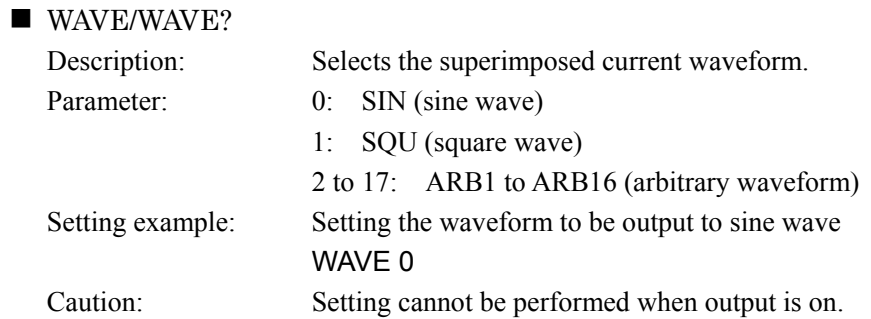

## **5.3.2 Limiter**

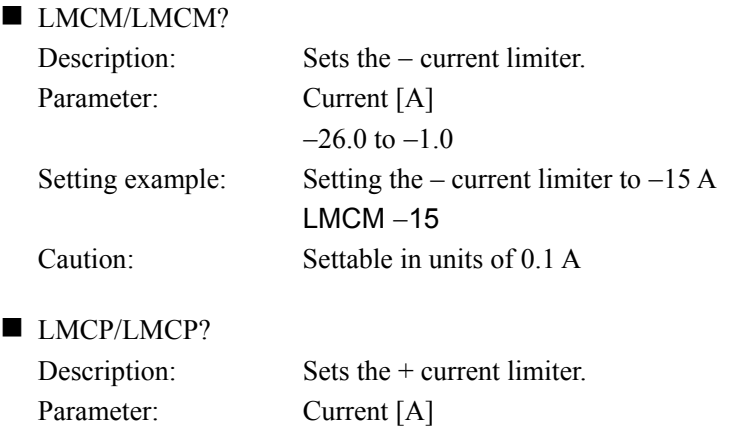

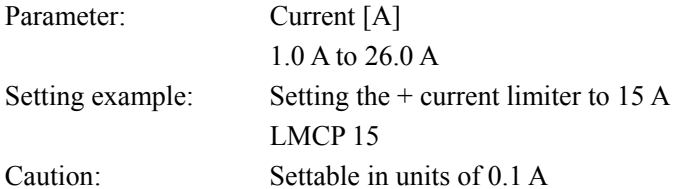

```
LMVM/LMVM?
```
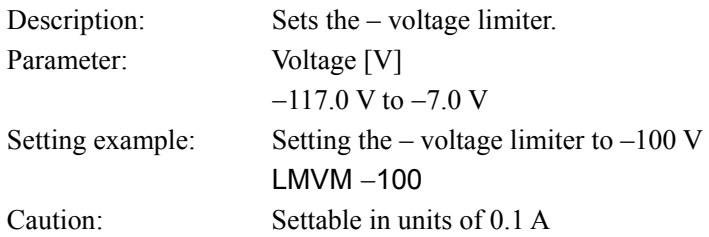

**LMVP/LMVP?** 

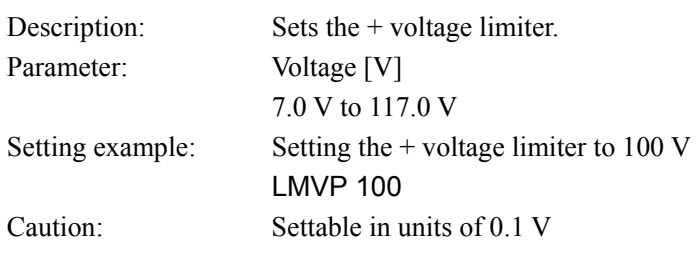

 $AB^T$ 

## **5.3.3 Sequence Related**

For the sequence settings,  $\overline{\mathbb{F}}$  refer to "4.5 Sequence Operation".

SEQM 0

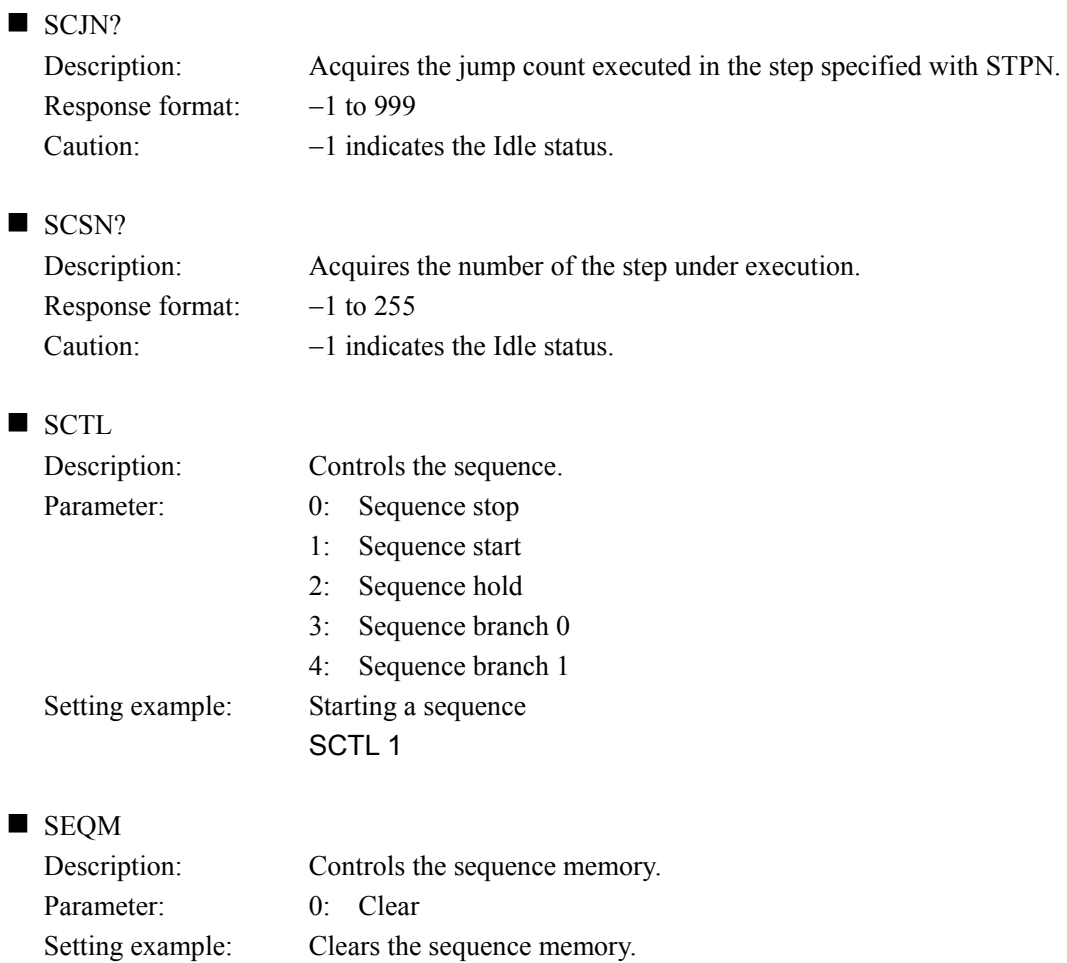

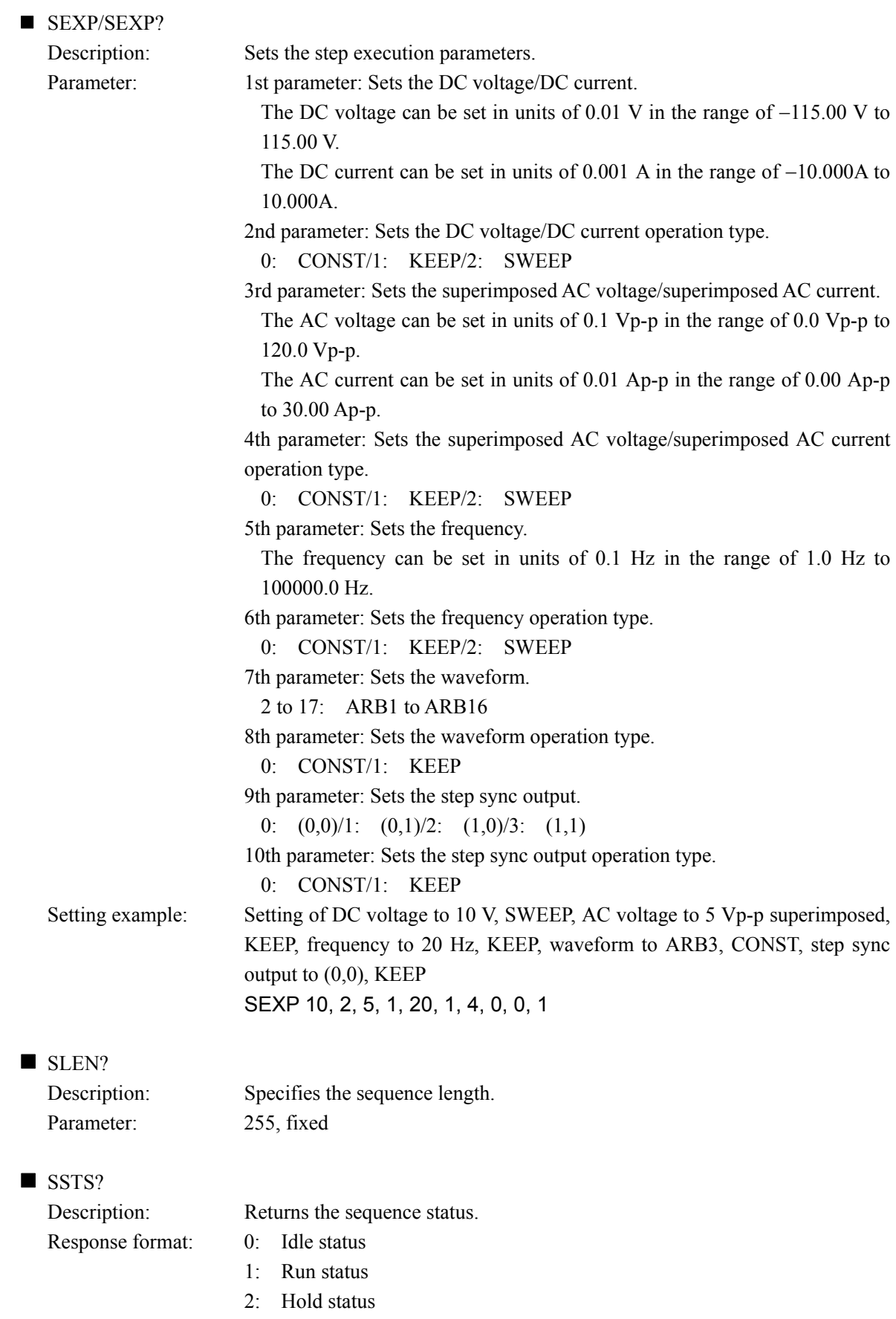

**ABY** 

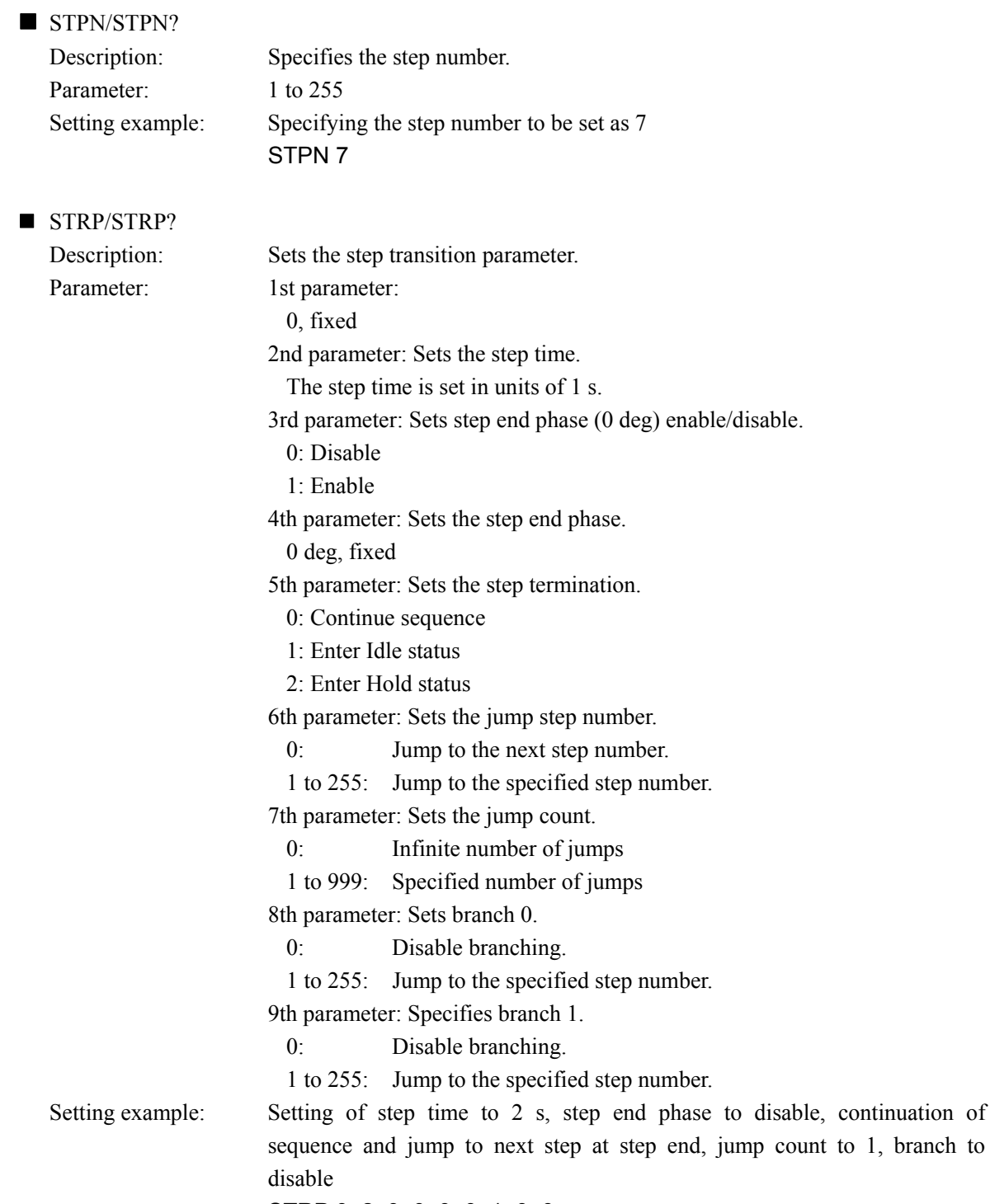

STRP 0, 2, 0, 0, 0, 0, 1, 0, 0

 $AB^T$
### **Example of sequence programming using program messages**

An example of programming that sets the sequence transitions shown in Figure 4-20 using USB program messages is described below.

STPN 1 SEXP 2.5, 2, 0, 0, 0, 0, 2, 0, 0, 0 STRP 0, 0.1, 0, 0, 0, 0, 0, 0, 0 STPN 2 SEXP 7.5, 1, 0, 0, 0, 0, 2, 0, 0, 0 STRP 0, 0.2, 0, 0, 0, 0, 0, 0, 0, 0 STPN 3 SEXP 7.5, 0, 0, 0, 0, 0, 2, 0, 0, 0 STRP 0, 0.1, 0, 0, 0, 0, 0, 0, 0 STPN 4 SEXP 5, 2, 0, 0, 0, 0, 2, 0, 0, 0 STRP 0, 0.2, 0, 0, 0, 2, 1, 0, 0 STPN 5 SEXP 10, 2, 0, 0, 0, 0, 2, 0, 0, 0 STRP 0, 0.2, 0, 0, 0 0, 0, 6, 0 STPN 6 SEXP 0, 2, 0, 0, 0, 0, 2, 0, 0, 0 STRP 0, 0.3, 0, 0, 1, 0, 0, 0, 0

 $AB^r$ 

### **5.3.4 Measurement related**

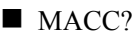

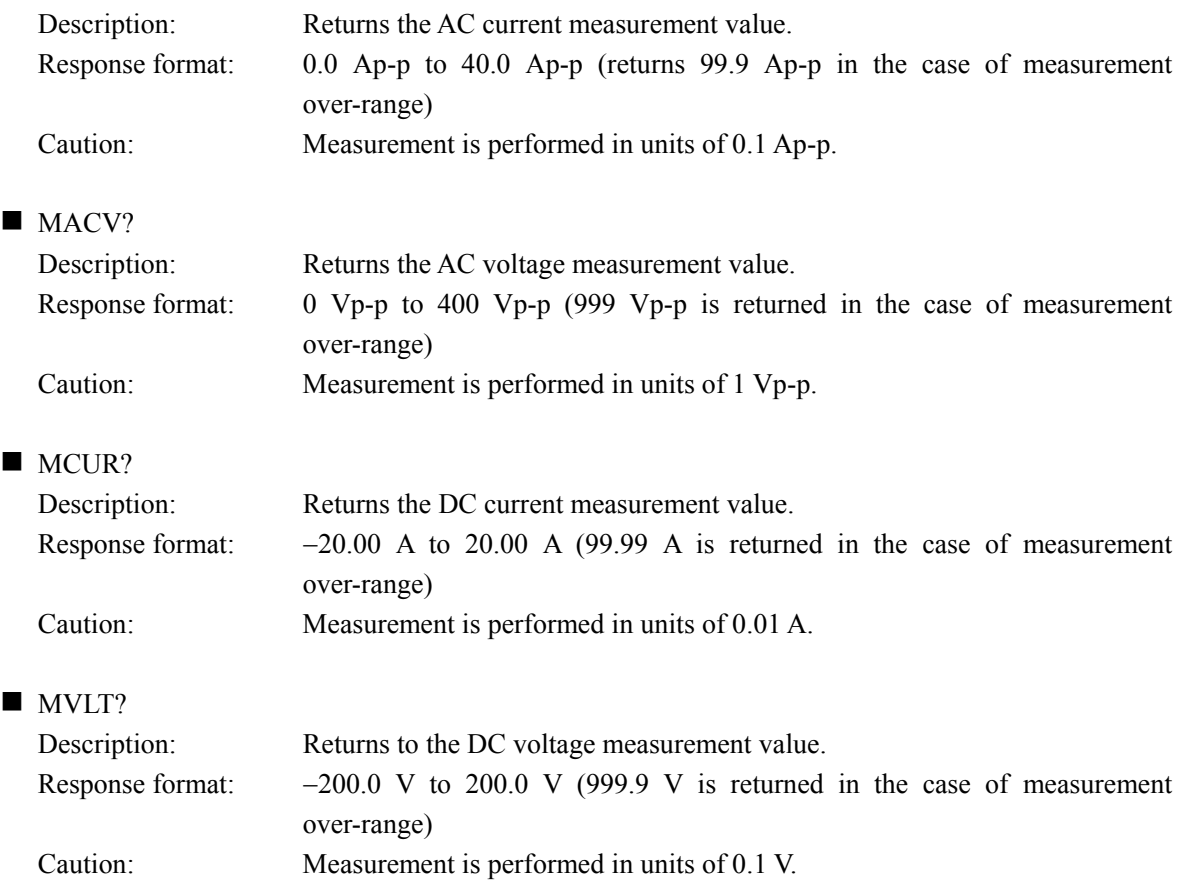

### **5.3.5 Arbitrary waveform memory**

The settings performed with ARBM and ARBT are done for the arbitrary waveform memory specified with ARBN. If no specification is made with ARBN, arbitrary waveform memory 2 is used as the default. To control the arbitrary waveform saved to another memory, first specify the memory number with ARBN.

**ARBM** 

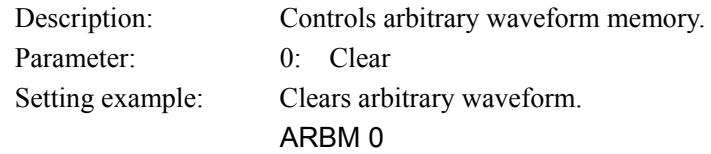

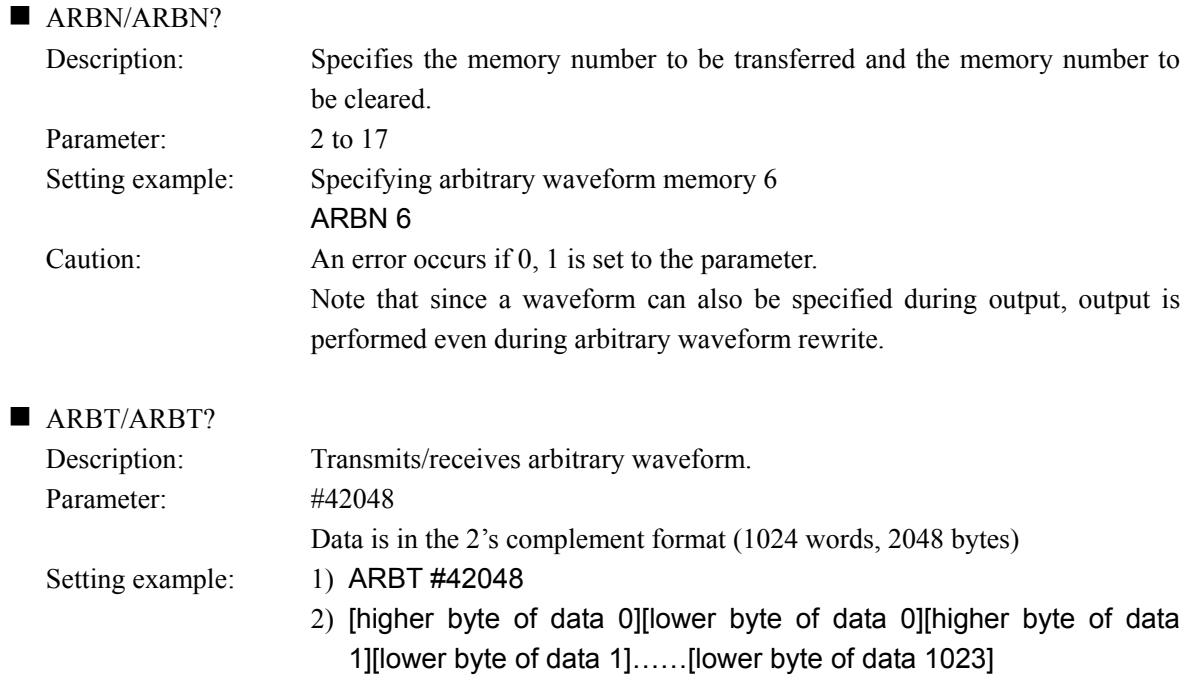

Refer to "5.6 Programming Cautions".

### **5.3.6 Store/recall memory**

#### **\*RCL**

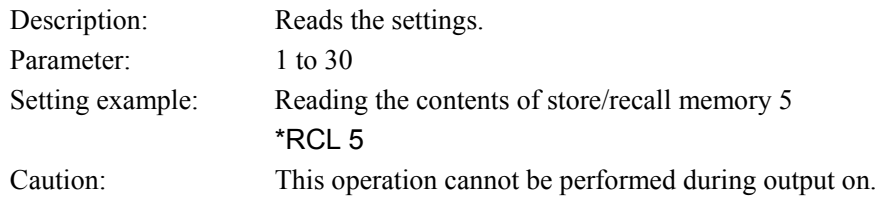

#### **\*SAV**

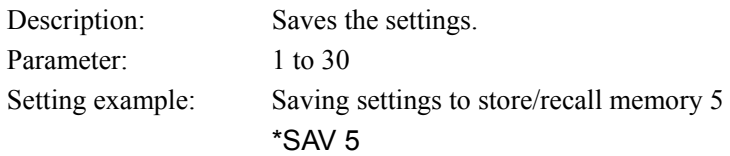

# **5.3.7 Status reporting**

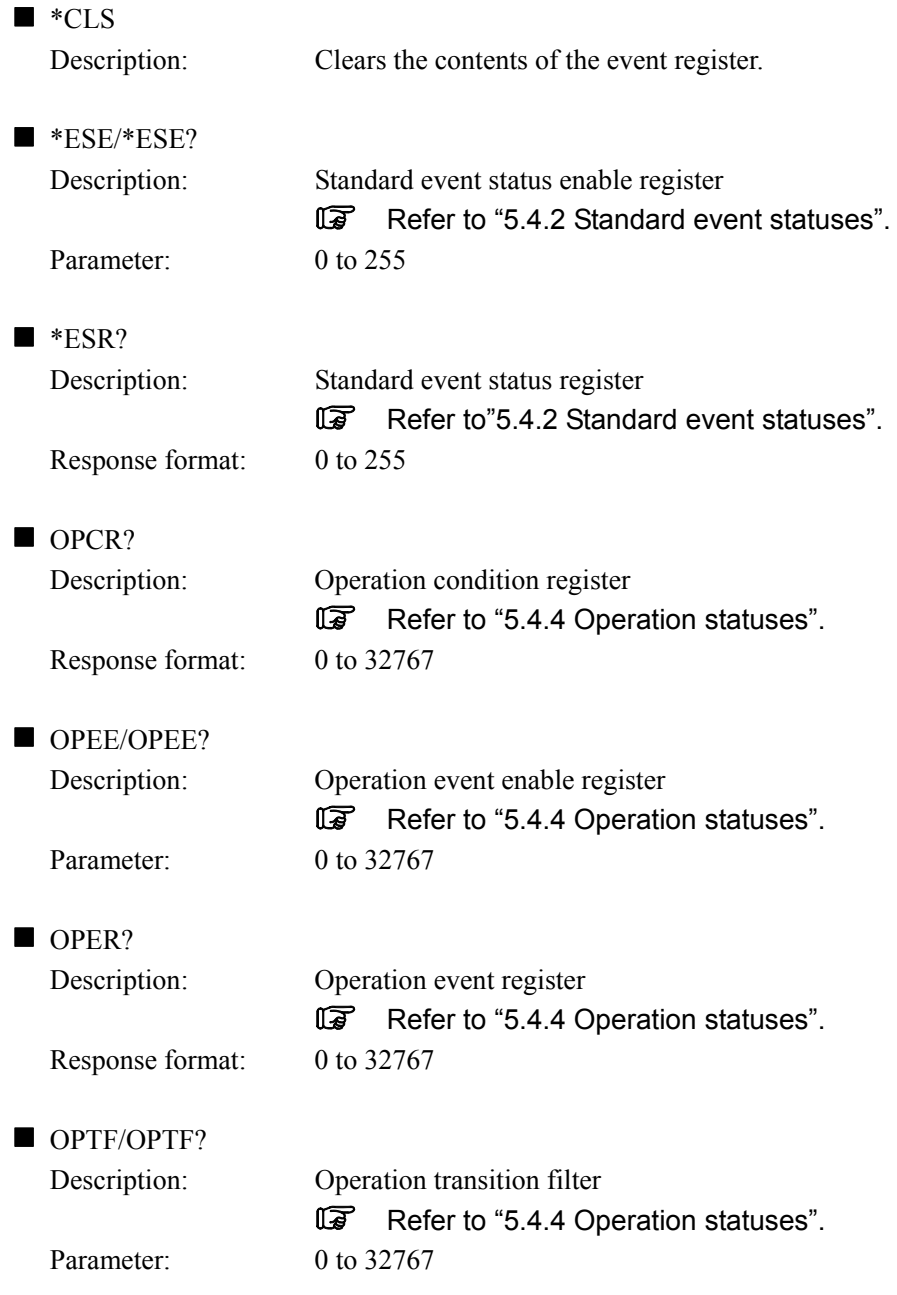

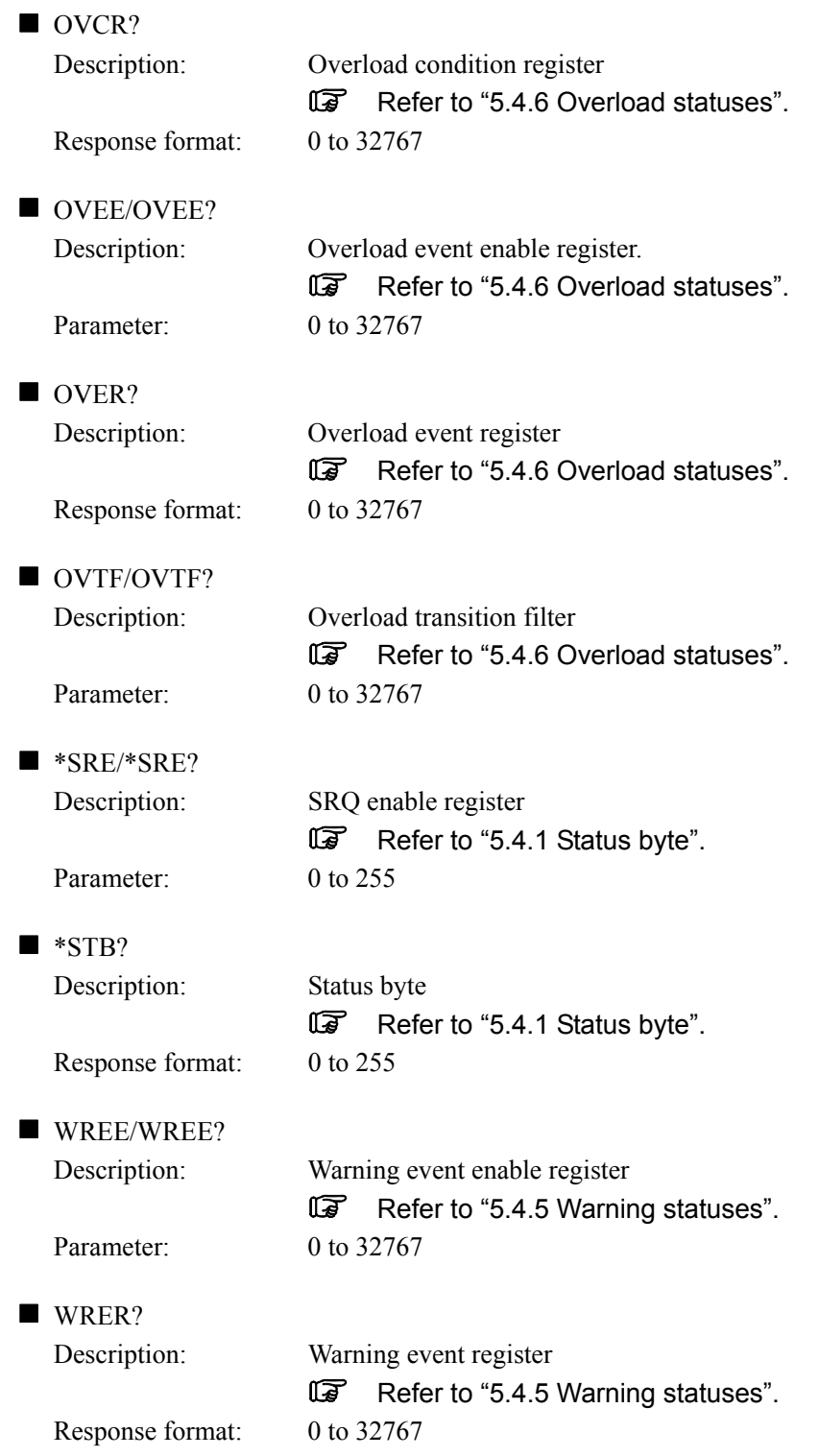

### **5.3.8 Overlap commands**

Here, device operations refer to the following items.

- MODE: Operation mode switching
- OUTP: Output on/off switching
- \*RCL: Setting read
- \*RST: Device reset
- SCTL 1: Sequence execution

### ■ \*OPC

Description: Upon completion of the device operation, the operation complete message in the standard event status register is output to the device.

### ■ \*OPC?

Description: Upon completion of the device operation, 1 is returned.

### \*WAI

Description: Until the device operation is completed, the device is prohibited from further executing commands or clearing.

### **5.3.9 Other**

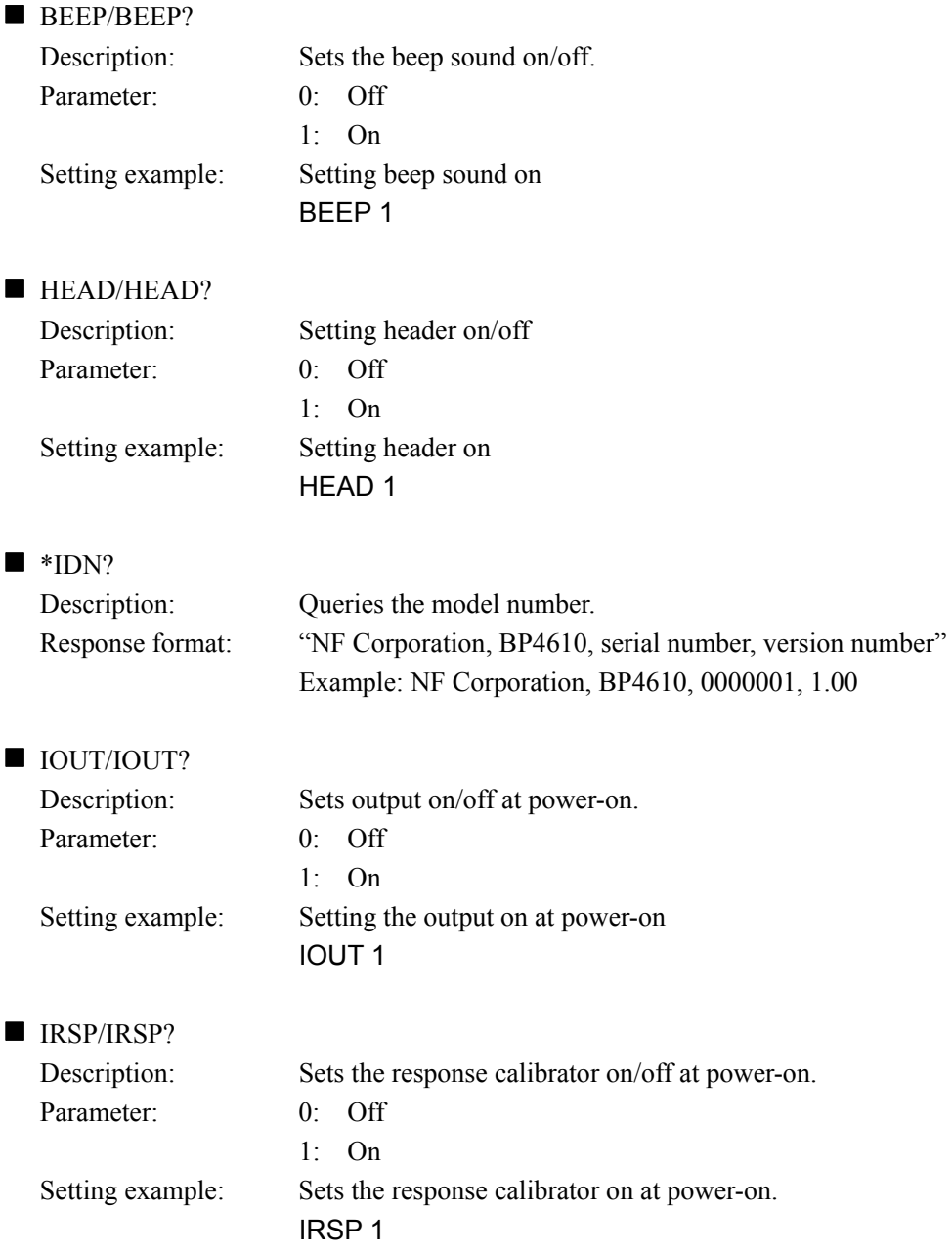

 $AB^r$ 

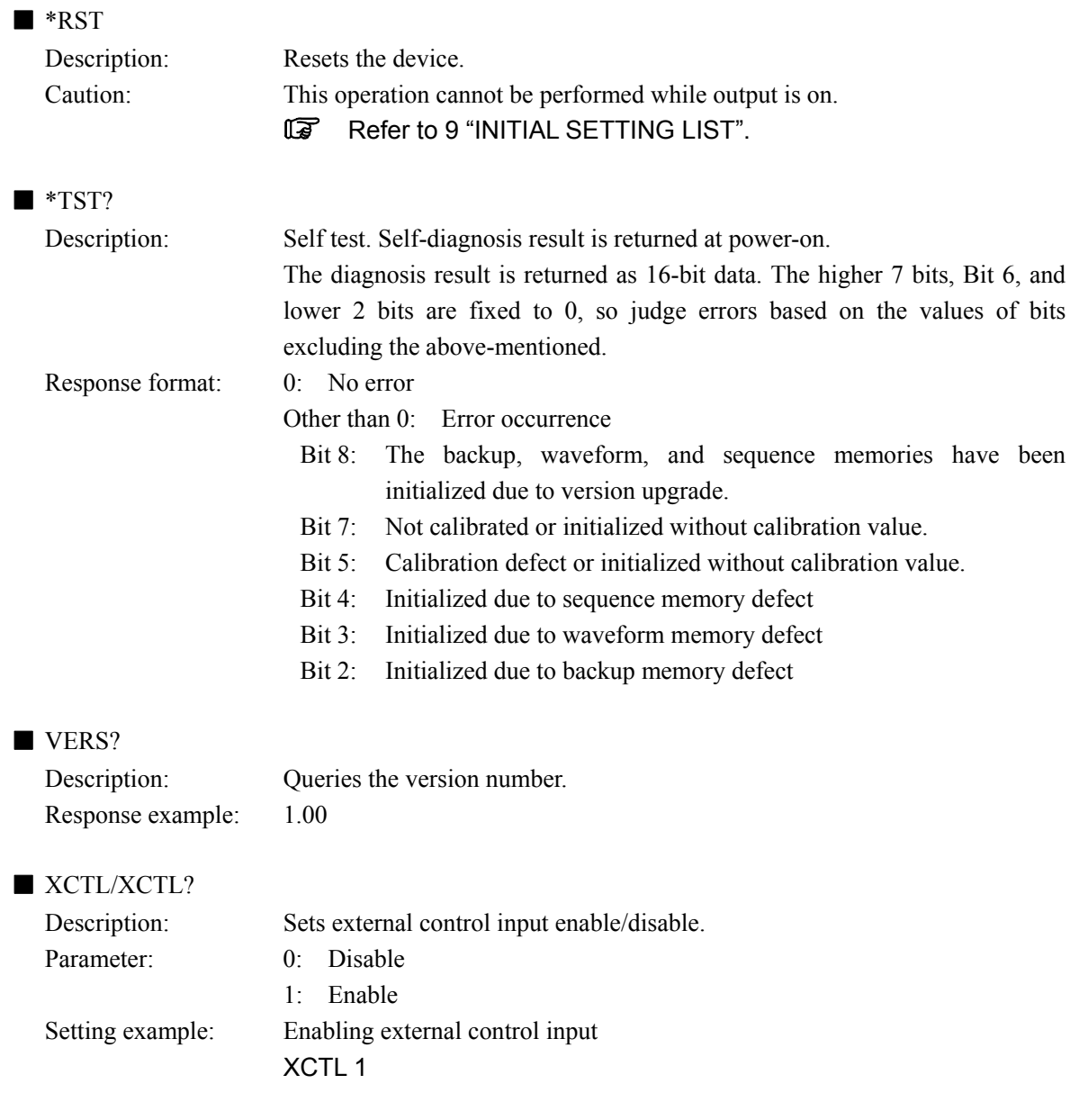

# **5.4 Status Configuration**

# **5.4.1 Status byte**

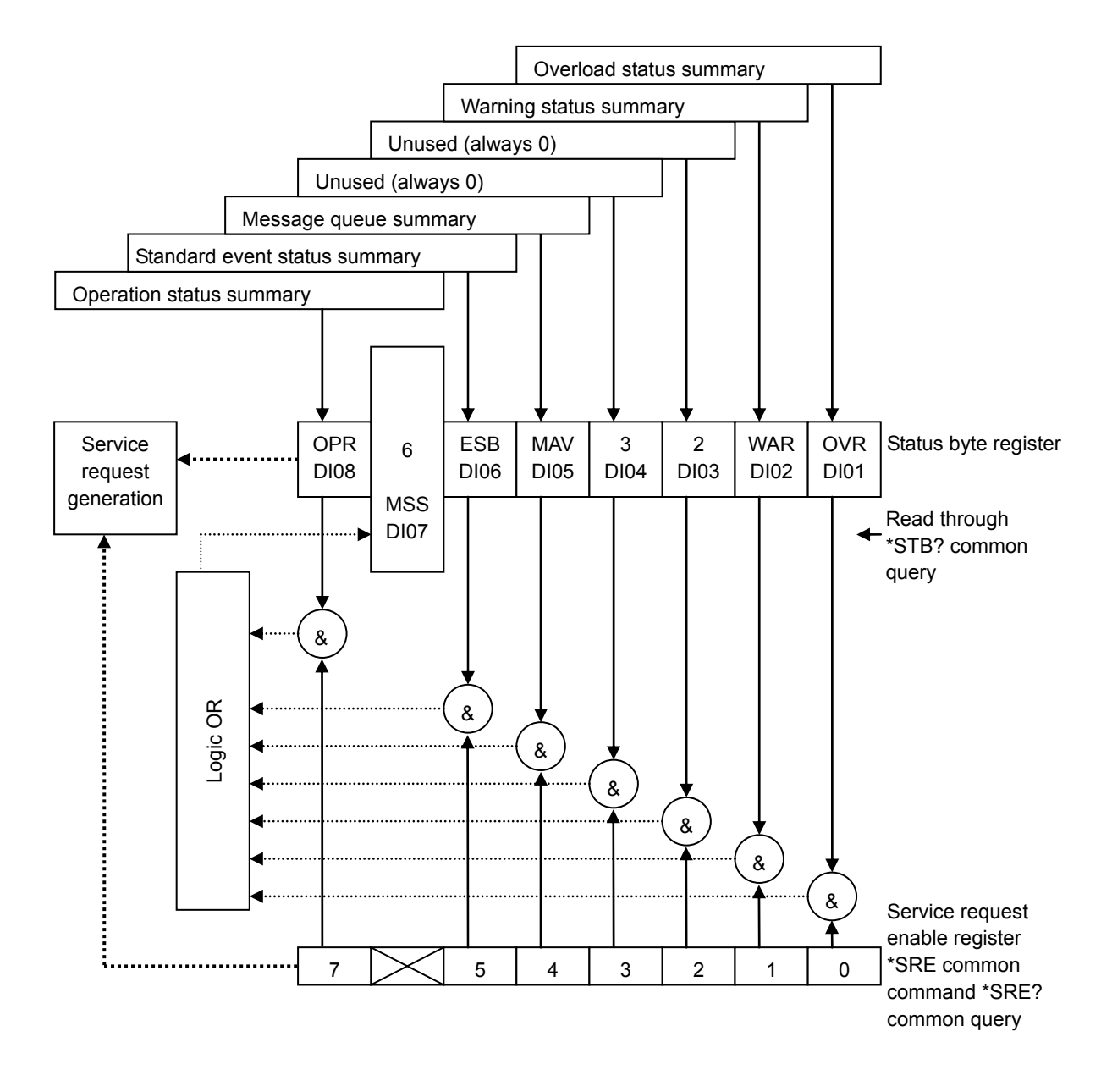

### **5.4.2 Standard event statuses**

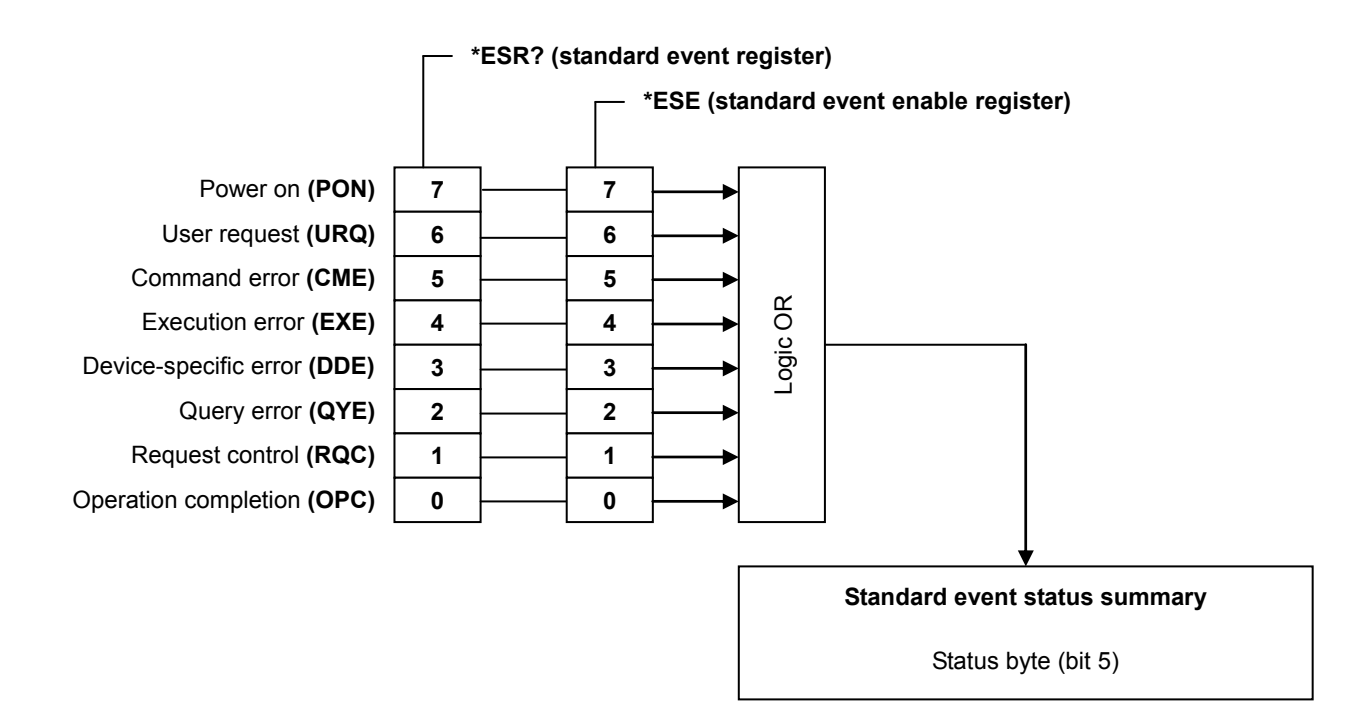

### **5.4.3 Message queue**

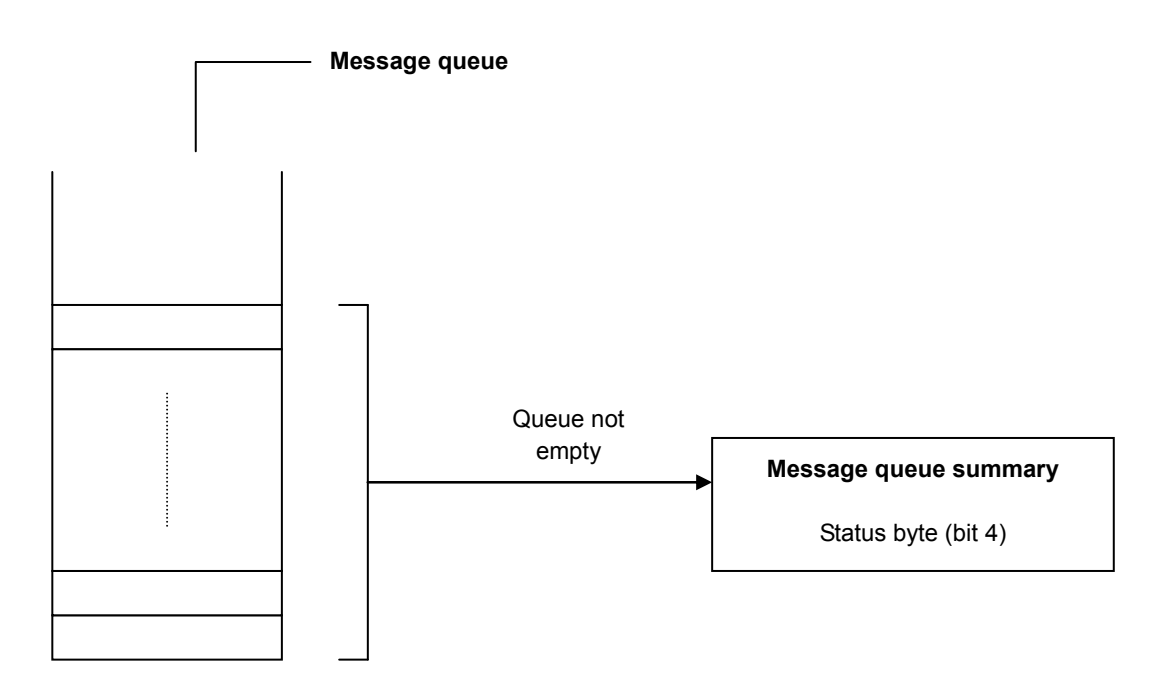

### **5.4.4 Operation statuses**

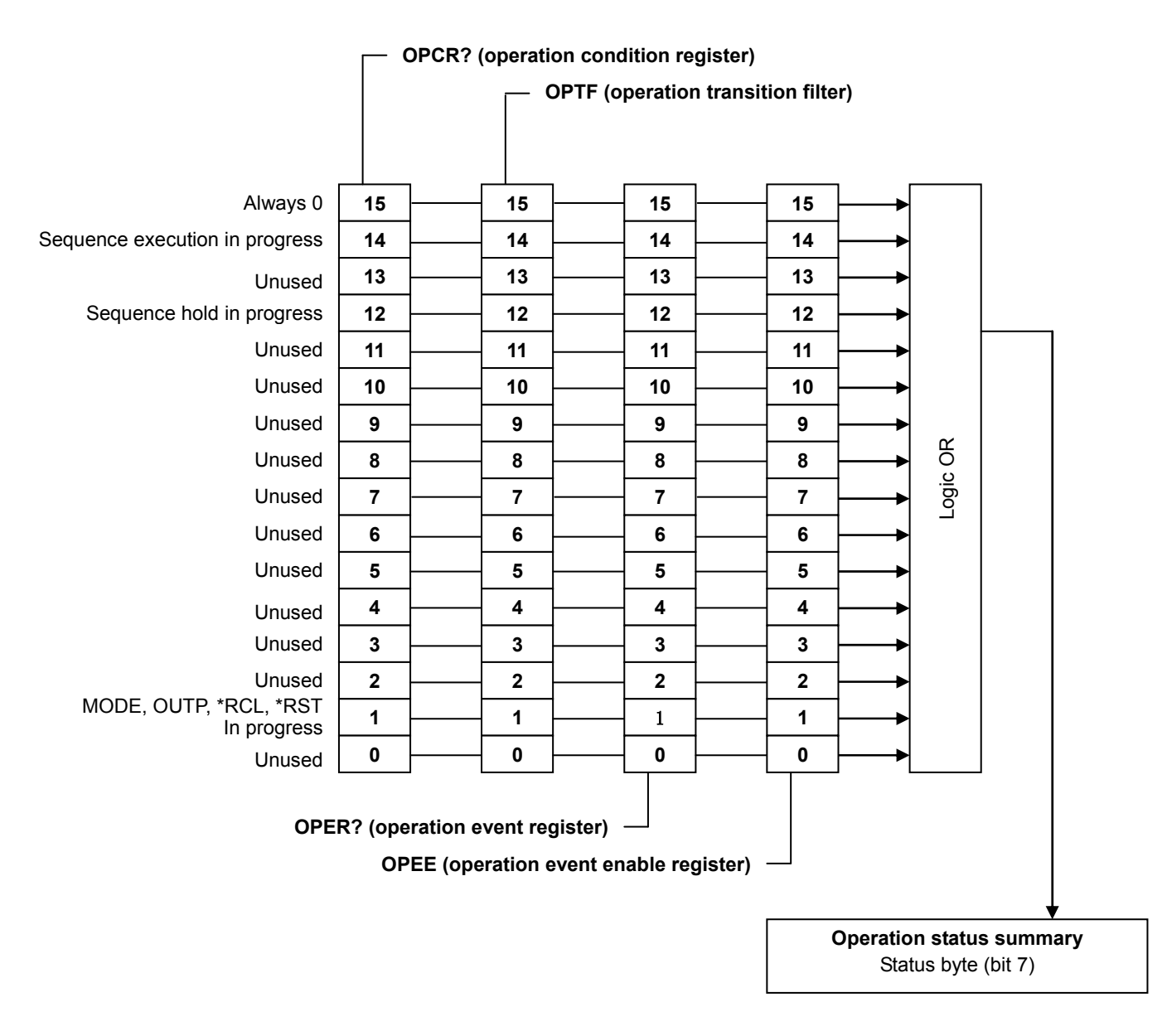

The transition filter converts conditions into events.

If corresponding bit of transition filter is 1:

When the corresponding bit of the condition register changes from 0 to 1, the corresponding bit of the event register is set to 1.

If corresponding bit of transition filter is 0:

When the corresponding bit of the condition register changes from 1 to 0, the corresponding bit of the event register is set to 1.

### **5.4.5 Warning statuses**

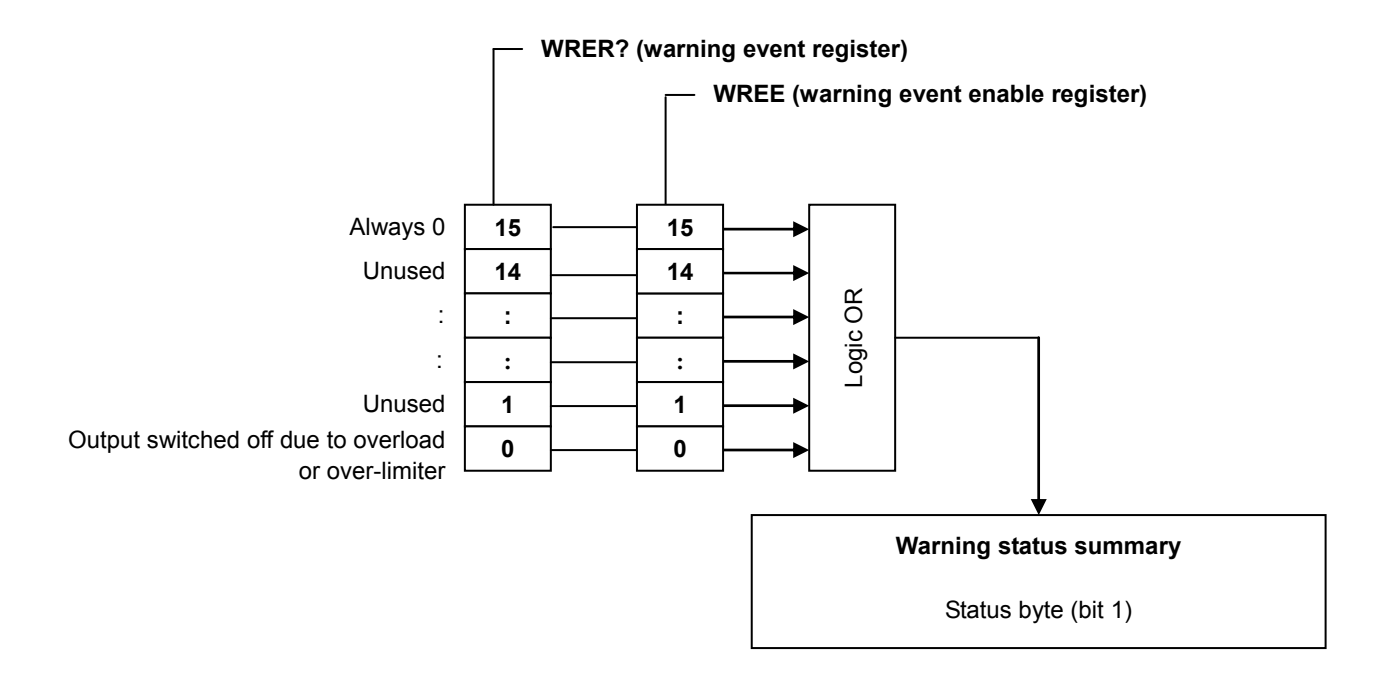

### **5.4.6 Overload statuses**

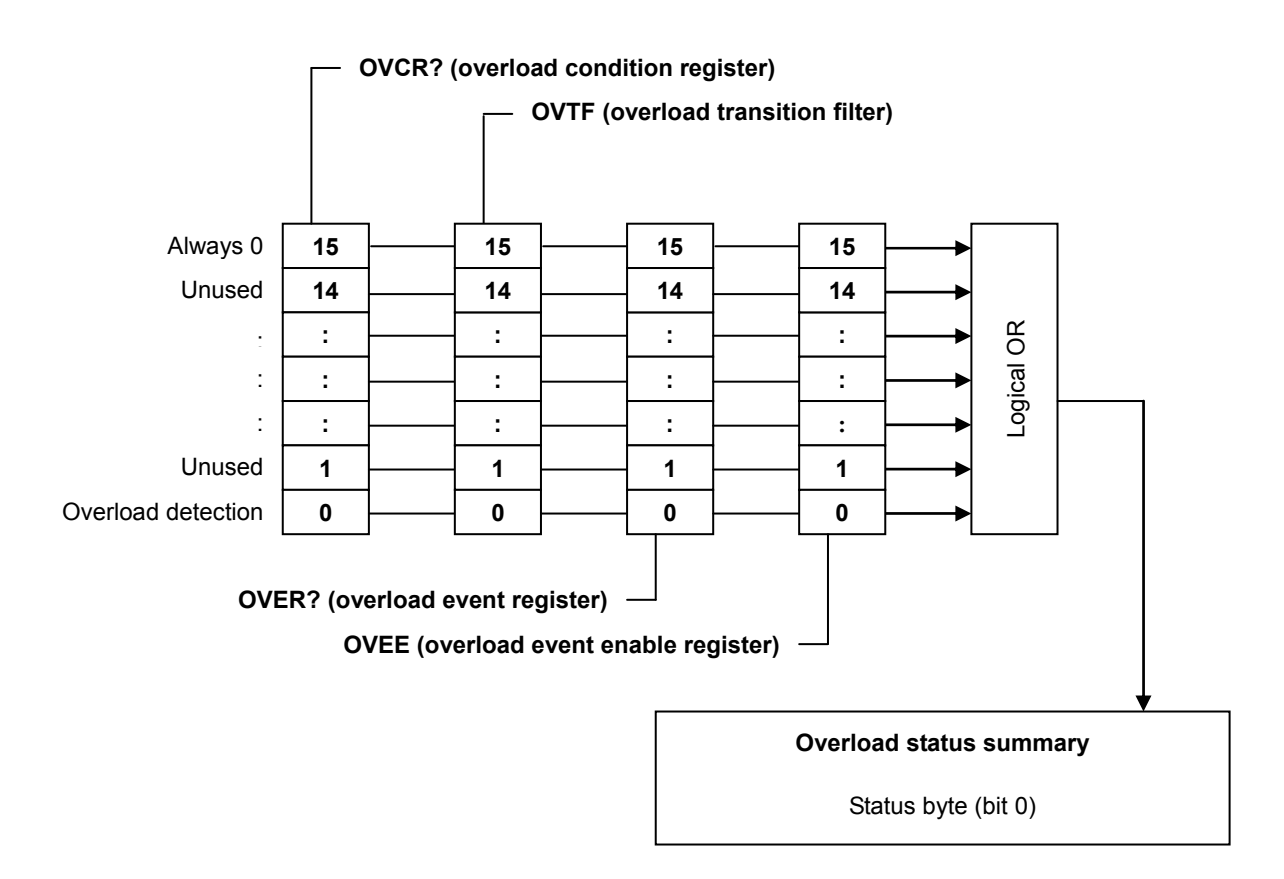

The transition filter converts conditions into events.

If corresponding bit of transition filter is 1:

When the corresponding bit of the condition register changes from 0 to 1, the corresponding

bit of the event register is set to 1.

If corresponding bit of transition filter is 0:

When the corresponding bit of the condition register changes from 1 to 0, the corresponding bit of the event register is set to 1.

### **5.5 Response to Interface Messages**

The BP4610 allows USB interface control via the interface messages listed in Table 5-10.

| Interface Message | Response                                                                               |  |  |
|-------------------|----------------------------------------------------------------------------------------|--|--|
| <b>IFC</b>        | Initialize USB interface.                                                              |  |  |
| <b>SDC</b>        | Clear USB I/O buffer, clear status, and clear ROS bit.                                 |  |  |
| <b>REN</b>        | Set BP4610 to remote status.                                                           |  |  |
| <b>GTL</b>        | Set BP4610 to local status.                                                            |  |  |
|                   | Set BP4610 to local lockout status.                                                    |  |  |
| <b>LLO</b>        | Disable [LOCAL] key on operation panel.                                                |  |  |
|                   | Perform lock so that switching to local mode via the operation panel is not performed. |  |  |

Table 5-10. Interface Messages

### **5.6 Programming Cautions**

#### Arbitrary waveform data

The arbitrary waveform data is the binary data part, and therefore must be transmitted separately from the command part of the preceding ASCII program message. The arbitrary waveform data must be transferred as 1024 words (2048 bytes). If a different amount of data is transferred, an error will occur or the correct waveform will not be output.

Example: 1) ARBT #42048

 2) [higher byte of data 0][lower byte of data 0][higher byte of data 1] [lower byte of data 1] …… [lower byte of data 1023]

# **6. TROUBLESHOOTING**

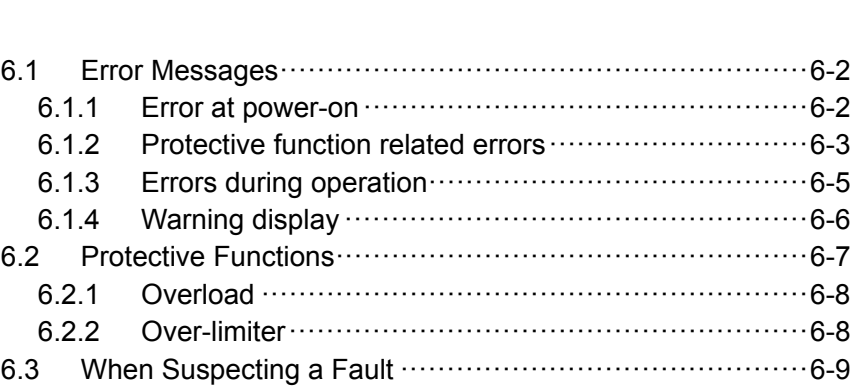

# **6.1 Error Messages**

The BP4610 runs a self-diagnosis at power-on, and if an anomaly is detected, an error message is displayed. An error message is also displayed when an incorrect setting or operation is performed. The contents and cause of the error message, as well as the required handling, are listed below.

### **6.1.1 Error at power-on**

The BP4610 performs the following fault diagnoses at power-on. If an error occurs, "NG" is displayed on the system check screen.

Table 6-1 lists the diagnosis items and the required handlings in case of fault detection.

| Fault Diagnosis Item                      | <b>Fault Contents</b>                 | Operation at Fault Detection & Required Handling                                                                                                    |  |
|-------------------------------------------|---------------------------------------|----------------------------------------------------------------------------------------------------|--|
| <b>ROM CHECK</b>                          | ROM sum-check                         | Product failure may have occurred. Contact NF<br>Corporation or an NF Corporation sales<br>representative.<br>The operation stops at this point and the error<br>remains displayed until the power is switched off.                                                                                                    |  |
| <b>RAM READ/WRITE CHECK</b>               | RAM read and write check              |                                                                                                    |  |
| <b>BACKUP MEMORY CHECK</b>                | Backup memory sum-check               |                                                                                                    |  |
| <b>WAVE MEMORY CHECK</b>                  | Waveform memory sum-check             | The BP4610 starts after memory initialization is<br>completed.<br>(ট্রে<br>Refer to "9. INITIAL SETTING LIST".)                                                                                                    |  |
| <b>SEQUENCE MEMORY</b><br><b>CHECK</b>    | Sequence memory sum-check             | In such cases, the characteristics of the backup<br>battery may be degraded.<br>(ট্রে<br>Refer to "7.6 Backup Battery".)                                                                                                    |  |
| <b>VERSION CHECK</b>                      | Version number check                  |                                                                                                    |  |
| <b>CALIBRATION MEMORY</b><br><b>CHECK</b> | Calibration value memory<br>sum-check | The BP4610 starts after calibration value memory<br>initialization has been completed.<br>In this case, the BP4610 starts up without calibration<br>values, and therefore the prescribed performance<br>cannot be obtained. Since there may be defective<br>parts, contact NF Corporation or an NF Corporation<br>sales representative. |  |

Table 6-1. Self-Diagnosis Errors

### **Examples of screen displays in case of fault detection during self-diagnosis**

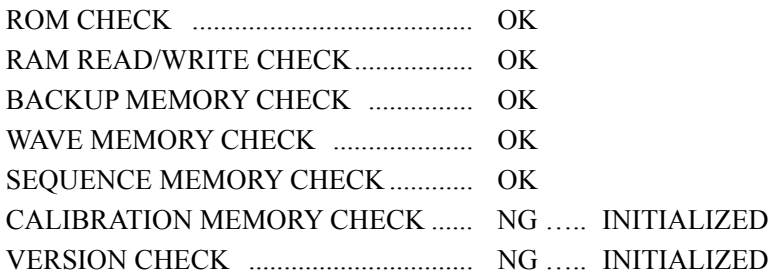

### **6.1.2 Protective function related errors**

Table 6-2 lists the error messages displayed when protective function related errors occur. Error messages are displayed in the message display window upon detection in the case of a power failure, or the next time the BP4610 is powered on in all other cases. If an error message appears, press the [ENTER] or [CANCEL] key. (LF Refer to "6.2 Protective Functions".)

| Error Message                                                     | Protection Item               | Operation and Required Handling                                                                                                    |
|-------------------------------------------------------------------|-------------------------------|----------------------------------------------------------------------------------------------------|
| Emergency shutdowned.<br>caused by:<br><b>OVERLOAD</b>            | Overload detection<br>anomaly | The message is displayed the next time the power is switched on.<br>Regardless of whether or not the output is off, the fact that<br>overload was detected is displayed.<br>Upon detection of this anomaly, contact NF Corporation or an<br>NF Corporation sales representative.                  |
| Emergency shutdowned.<br>caused by:<br><b>DCPS FAILURE</b>        | DCPS anomaly                  | The message is displayed the next time the power is switched on.<br>The message indicates that the fact that the DCPS output voltage<br>range exceeded the prescribed range was detected.<br>Upon detection of this anomaly, contact NF Corporation or an<br>NF Corporation sales representative. |
| Emergency shutdowned.<br>caused by:<br><b>OVER TEMPERATURE</b>    | Overheating anomaly           | The message is displayed the next time the power is switched on.<br>This message indicates that overheating of the radiator was<br>detected.<br>Check if the air filter is clogged.                                                                                                    |
| Emergency stop.<br>caused by:<br><b>POWER FAILURE</b>             | Power failure                 | The message is displayed upon detection of power failure.<br>It indicates that an instantaneous power interruption has been<br>detected.                                                                                                    |
| Emergency shutdowned.<br>caused by:<br><b>BOOT FAILURE</b>        | Boot failure                  | The message is displayed the next time the power is switched on.<br>It indicates that the line monitoring circuit has not started up<br>normally.<br>Upon detection of this anomaly, contact NF Corporation or an<br>NF Corporation sales representative.                                         |
| Emergency shutdowned.<br>caused by:<br><b>RESET FAILURE</b>       | Reset anomaly                 | The message is displayed the next time the power is switched on.<br>It indicates that the power-on reset circuit has not started up<br>normally.<br>Upon detection of this anomaly, contact NF Corporation or an<br>NF Corporation sales representative.                                          |
| Emergency shutdowned.<br>caused by:<br><b>FRONT PANEL FAILURE</b> | Operation panel<br>anomaly    | The message is displayed the next time the power is switched on.<br>It indicates that an anomaly has been detected in the<br>communication data exchanged with the operation panel.<br>Upon detection of this anomaly, contact NF Corporation or an<br>NF Corporation sales representative.       |

Table 6-2. Protective Function Related Errors

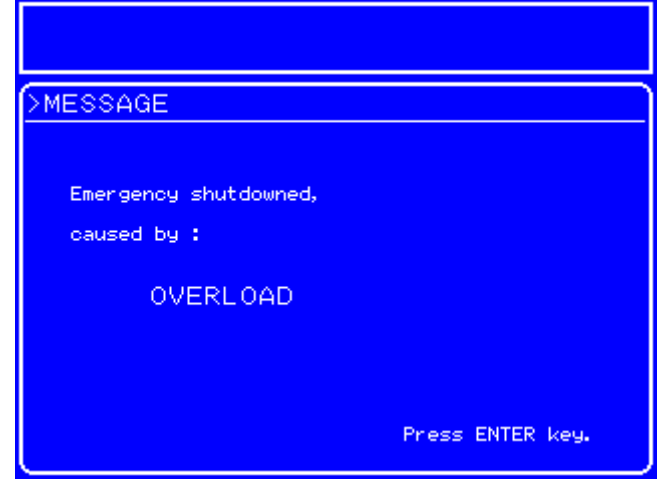

Figure 6-1. Protective Function Related Error Display Examples

 $AB^r$ 

### **6.1.3 Errors during operation**

Table 6-3 lists error messages that are displayed when errors occur during operation. Error messages are displayed in the message box. The message box automatically closes 1.5 seconds later.

| Error Message                  | <b>Error Description</b>                                           |  |  |
|--------------------------------|--------------------------------------------------------------------|--|--|
| <b>INVALID WITH OUTPUT ON</b>  | Setting (execution) is not possible while output is on.            |  |  |
| <b>INVALID WITH OUTPUT OFF</b> | Setting (execution) is not possible while output is off.           |  |  |
| <b>INVALID IN THIS MODE</b>    | Setting (execution) is not possible because the mode is incorrect. |  |  |
| <b>INVALID WITH THIS WAVE</b>  | Setting (execution) is not possible with this waveform.            |  |  |
| <b>UNDER BUSY STATE</b>        | Setting (execution) is not possible because of busy status.        |  |  |
| <b>UNDER REMOTE STATE</b>      | Setting (execution) is not possible because of remote status.      |  |  |
| UNDER LOCAL STATE              | Setting (execution) is not possible because of local status.       |  |  |
| UNDER LOCAL LOCK OUT           | Setting (execution) is not possible because of local lockout.      |  |  |
| <b>UNDER KEYLOCK</b>           | Setting (execution) is not possible because of keylock.            |  |  |
| <b>OUT OF LIMITER</b>          | Output cannot be switched on because of over-limiter.              |  |  |
| <b>OUT OF RANGE</b>            | USB parameter range check error                                    |  |  |
| <b>EXECUTION ERROR</b>         | Execution error other than above                                   |  |  |
| <b>OUT OF MEASURE RANGE</b>    | Measurement out of range                                           |  |  |
| <b>COMMAND ERROR</b>           | USB interface command error                                        |  |  |
| <b>OUERY ERROR</b>             | USB interface query error                                          |  |  |

Table 6-3. Errors during Operation

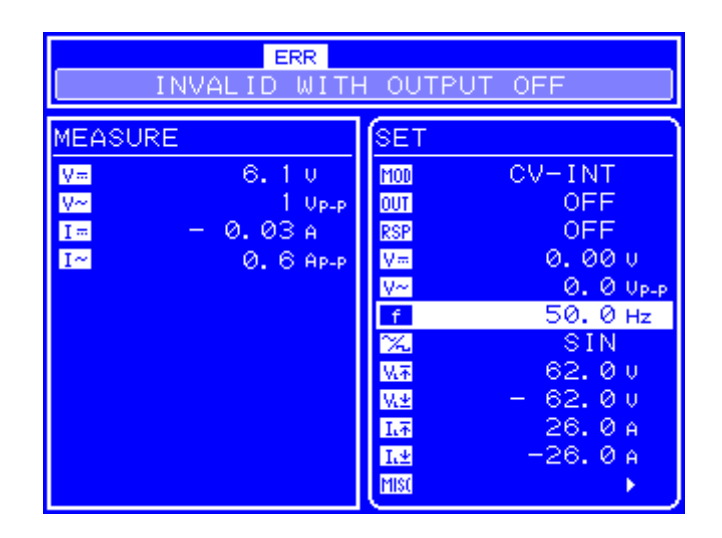

Figure 6-2. Examples of Error Display During Operation

### **6.1.4 Warning display**

If output becomes off due to overload or over-limiter, one of the warnings listed in Table 6-4 is displayed.

During panel operation, this warning is displayed in the message display window. If a warning is displayed, press the [ENTER] key or the [CANCEL] key.

During remote operation, the warning is displayed in the message box. The message box automatically closes after 1.5 seconds. ( $\sqrt{a}$  Refer to "6.2 Protective Functions".)

Table 6-4. Warning Display

| Message                          | Description                                                        |  |
|----------------------------------|--------------------------------------------------------------------|--|
| Output off.                      |                                                                    |  |
| caused by:                       | Indicates output off due to overload (during panel operation)      |  |
| <b>OVERLOAD</b>                  |                                                                    |  |
| <b>OUTPUT OFF CAUSED BY</b>      | Indicates output off due to overload (during remote operation)     |  |
| <b>OVERLOAD</b>                  |                                                                    |  |
| Output off.                      |                                                                    |  |
| caused by:                       | Indicates output off due to over-limiter (during panel operation)  |  |
| <b>OVER LIMITER</b>              |                                                                    |  |
| <b>OUTPUT OFF CAUSED BY OVER</b> | Indicates output off due to over-limiter (during remote operation) |  |
| <b>LIMITER</b>                   |                                                                    |  |

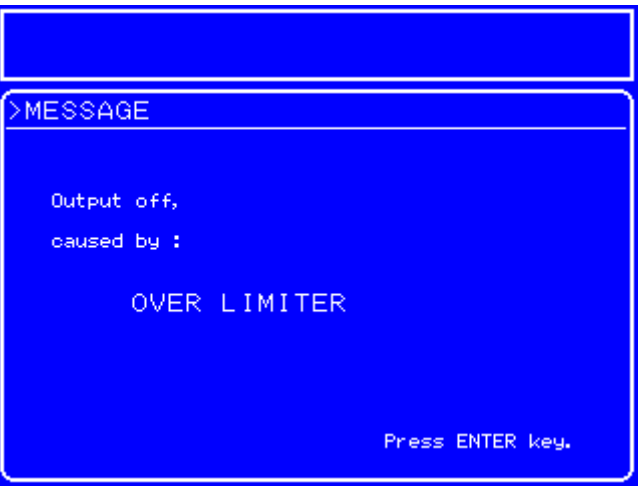

Figure 6-3. Warning Display Example

# **6.2 Protective Functions**

The BP4610 has the protective functions listed in Table 6-5. If the power is interrupted by a protective function at a time other than power failure, the cause is recorded and an error message (described in <sup>13</sup> (6.1.2 Protective function related errors") is displayed the next time the BP4610 powers on.

| Protection Type                          | Action upon Detection |                                    |                                                                                                    |
|------------------------------------------|-----------------------|------------------------------------|----------------------------------------------------------------------------------------------------|
|                                          | Output off            | Power off                          | Action upon Detection                                                                                                    |
| Overload protection<br>(overload)        | Yes                   | Not while<br>overload<br>continues | The output is switched off at the same time that a beep is<br>emitted if the overload continues for 10 seconds after<br>detection.<br>OVERLOAD is displayed while overload continues.<br>Œ<br>refer to "6.2.1 Overload")                                                                 |
| Overload detection anomaly               | Yes                   | Yes                                | The power is switched off upon detection of overload,<br>regardless of whether the output is off.<br>An overload protection error message is displayed the next<br>time the BP4610 is powered on.<br>(15<br>refer to "6.1.2 Protective function related<br>errors")                      |
| DCPS anomaly                             | Yes                   | Yes                                | The output and the power are switched off upon detection.<br>A DCPS anomaly error message is displayed the next time the<br>BP4610 is powered on.                                                                                                    |
| Overheat protection                      | Yes                   | Yes                                | The output and the power are switched off upon detection.<br>An overload protection error message is displayed the next<br>time the BP4610 is powered on.                                                                                                    |
| Power failure                            | Yes                   | No                                 | The power is switched off upon detection.<br>An error message is displayed and the system is locked upon<br>detection of a power failure.                                                                                                    |
| Measurement protection<br>(over-limiter) | Yes                   | No                                 | The output is switched off while a beep is emitted if the DC<br>current voltage measurement value exceeds the voltage limiter<br>range.<br>If the above conditions are exceeded during output operation,<br>the output cannot be switched on.<br>(ট্রি<br>refer to "6.2.2 Over-limiter") |
| Boot anomaly                             | Yes                   | Yes                                | The output and power are switched off upon detection.<br>A reset anomaly error message is displayed the next time the<br>BP4610 is powered on.                                                                                                    |
| Reset anomaly                            | $\operatorname{Yes}$  | Yes                                | The output and power are switched off upon detection.<br>A reset anomaly error message is displayed the next time the<br>BP4610 is powered on.                                                                                                    |
| Operation panel anomaly                  | Yes                   | Yes                                | The output and power are switched off upon detection.<br>An operation panel anomaly error message is displayed the<br>next time the BP4610 is powered on.                                                                                                    |

Table 6-5. Protective Functions

**APT** 

### **6.2.1 Overload**

The BP4610 detects overload in the following cases.

- The output voltage exceeds the limiter value
- The output current exceeds the limiter value
- The internal power loss (average, momentary) is excessive
- The DCPS average output power is excessive

Upon detection of overload, the BP4610 displays the overload status, as follows.

- Upon detection of overload, the  $\boxed{\text{OUER}}$  icon flashes and a beep is emitted.
- If the overload continues for 10 seconds after overload detection, a beep is emitted and the output is switched off. An error message, listed in Table 6-4, is also displayed.
- If the overload further continues, the power switch is forced off. After the BP4610 is powered back on, an error message, listed in Table 6-2, is displayed.

### **6.2.2 Over-limiter**

If the DC output voltage measurement value exceeds the maximum value of the set voltage limiter range or is 3 V or more under the minimum value, over-limiter is judged to have occurred. Upon detection of over-limiter, the BP4610 displays the over-limiter status as follows.

For how to set the limiter values,  $\overline{\mathbb{G}}$  refer to "4.4 Setting of Limiters".

- A beep is emitted and the output is switched off. An error message, listed in Table 6-4, is also displayed.
- If the limiter values are exceeded during output on operation, the output cannot be switched on. In this case, the status icon ( $\Box$  ERR ) is displayed and an error message, listed in Table 6-3, is displayed.

# **6.3 When Suspecting a Fault**

When suspecting a fault, perform the following handling. If this fails to achieve recovery, contact NF Corporation or an NF Corporation sales representative.

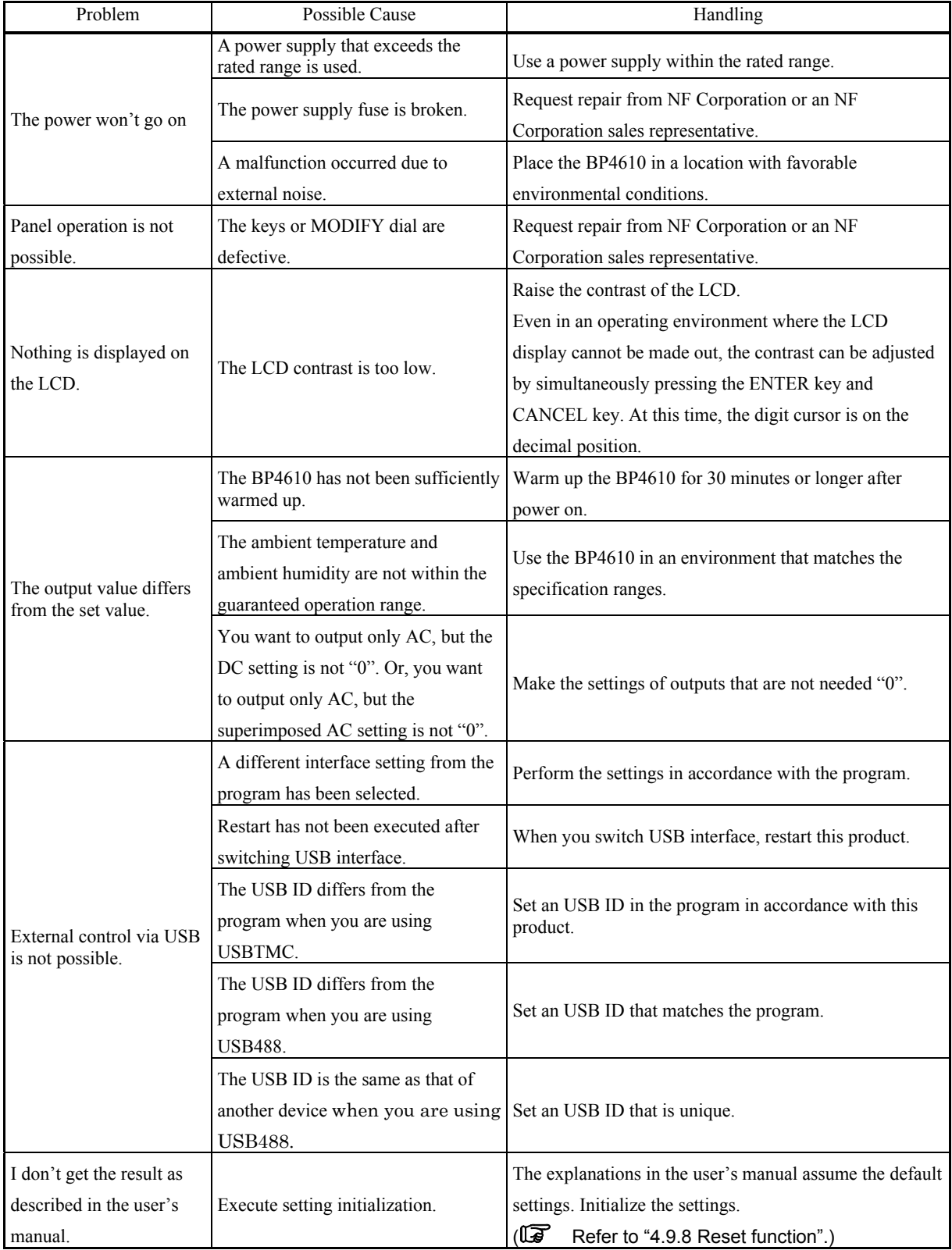

# **7. MAINTENANCE**

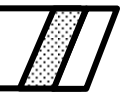

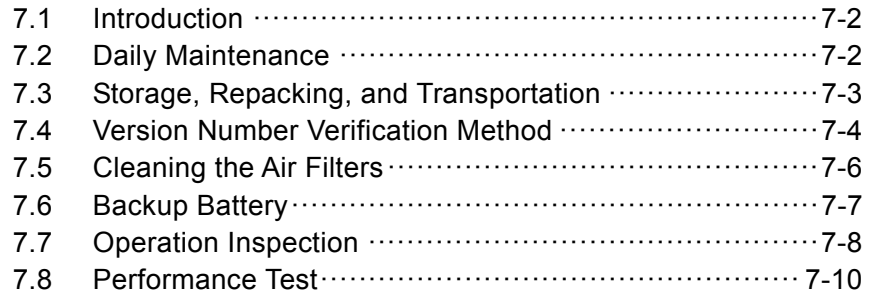

## **7.1 Introduction**

ľ

To ensure use of the BP4610 under the best possible conditions, it is important to perform maintenance as follows.

- Operation verification: Check performed to verify whether the BP4610 operates correctly.
- Performance test: Check performed to verify whether the BP4610 satisfies its ratings.
- Adjustment & calibration: If the BP4610 does not satisfy its ratings, its performance can be
- restored through adjustments and calibration by NF Corporation. • Troubleshooting: If the above actions fail to yield improvements, NF Corporation will investigate the cause(s) of the fault and the fault location(s), and perform the necessary repairs.

This instruction manual explains operation inspections and performance tests that can be easily performed. For more detailed inspections, adjustments, calibration, and troubleshooting, contact NF Corporation or an NF Corporation sales representative.

Operation inspections and performance tests require the following measuring equipment.

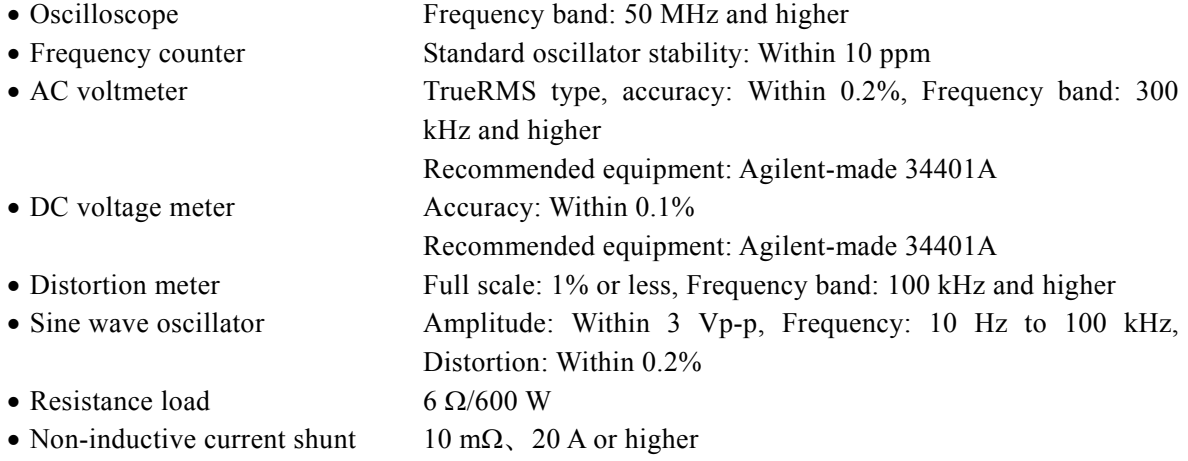

# **7.2 Daily Maintenance**

Use the BP4610 in a place that meets the installation conditions. For the installation conditions,  $\mathbb{F}$  refer to "2.2 Installation Environment".

If the panel or case surface is soiled, wipe it with a soft cloth. In the case of resistant stains, wipe with a cloth that has been imbibed with a neutral detergent and then wrung well.

Wiping the BP4610 using an organic solvent such as thinner or benzene, or a pre-moistened wipe, may cause degradation in material quality, clouding, or flaking off of the paint, and must therefore be avoided.

### **7.3 Storage, Repacking, and Transportation**

Store the BP4610 in a location that meets the installation conditions. For the installation conditions,  $\mathbb{F}$  refer to "2.2 Installation Environment".

If repacking the BP4610 for transportation, etc., make sure that the box that is used is sufficiently strong and large to support the weight of the BP4610 and provide adequate protection. During transportation, handle the BP4610 with care and protect it from strong shocks. Be sure to include the instruction manual at transportation.

# **7.4 Version Number Verification Method**

The firmware version of the BP4610 is for a few seconds at power-on.

At times other than power-on, the system information can be displayed and checked via the operation panel.

### ■ Operation procedure via operation panel

ľ

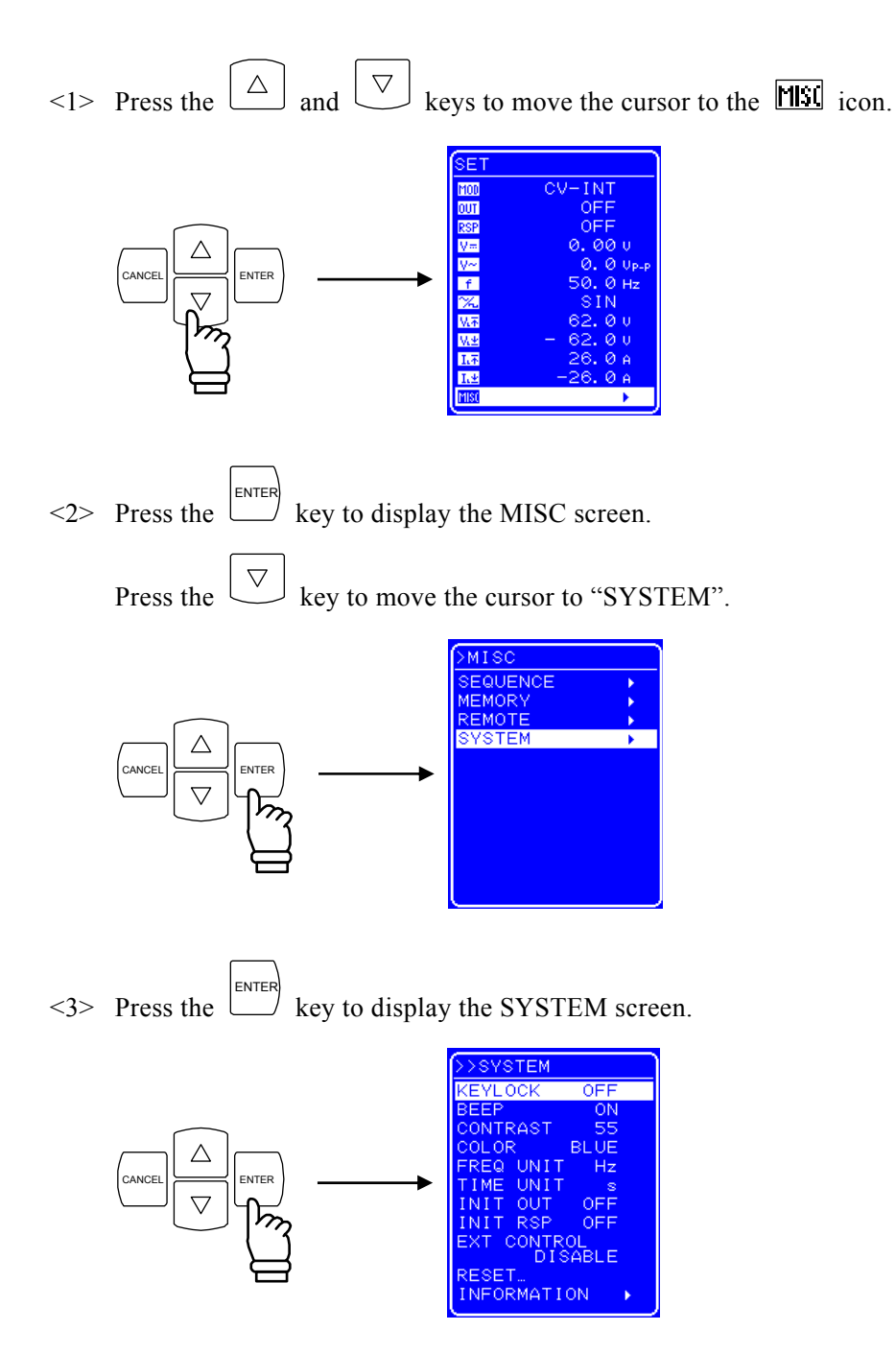

 $\leq$  4> Press the  $\boxed{\triangledown}$  key to move the cursor to "INFORMATION".

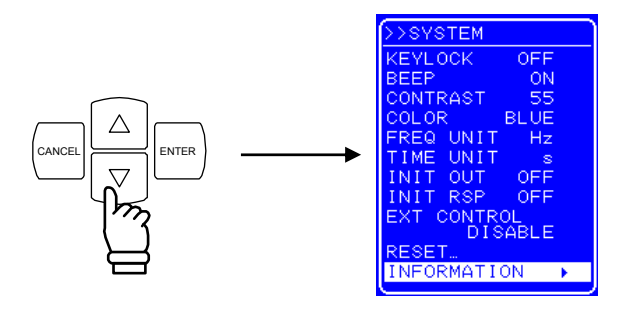

<5> Press the ENTER key to display the "SYSTEM INFORMATION" screen.

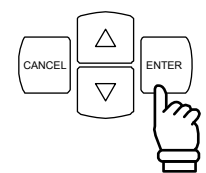

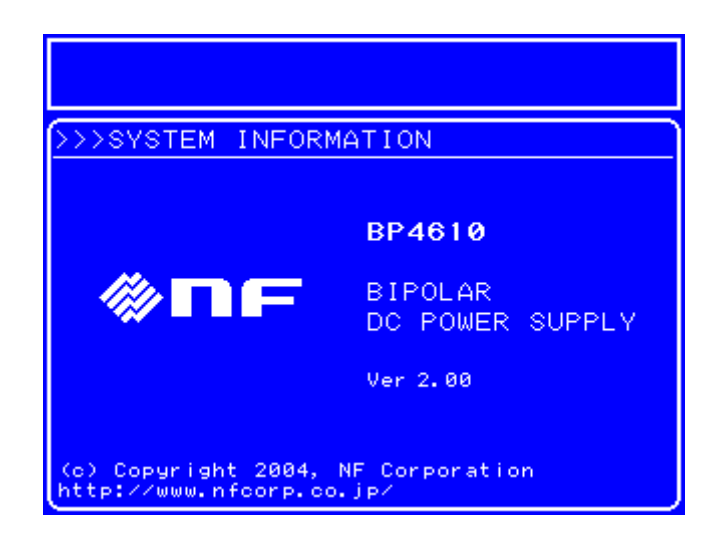

Figure 7-1. SYSTEM INFORMATION Screen

### **7.5 Cleaning the Air Filters**

ľ

Dust and dirt that penetrates in the BP4610 and adheres inside may absorb the water content in the air and therefore cause rusting of metal parts, as well as cause a degradation in insulation performance leading to the failure of internal high-voltage parts.

Therefore, air filters (which number 6) are provided to eliminate dust and dirt contained in the inflowing air at the air intake vent on the front panel.

The dirt adhering to the filters, if not removed, will clog up the filters and reduce the air flow, causing the temperature inside the BP4610 to rise and lowering its reliability.

In such cases, remove the filter and clean out the dirt, as shown below. When rinsing with water, be sure to dry the filter thoroughly before reattaching it.

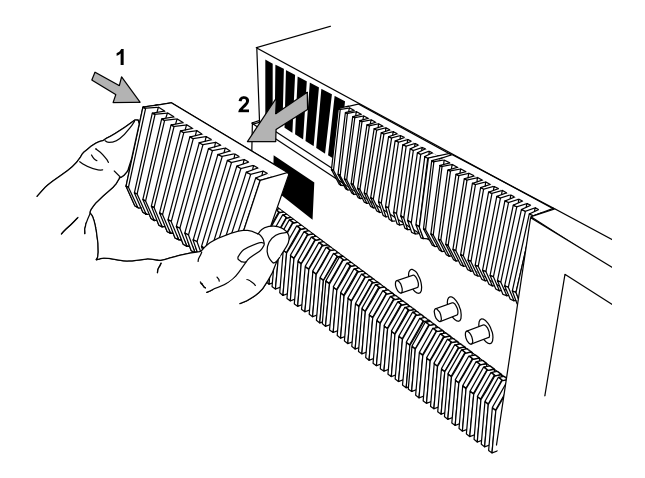

- (1) Press the middle of the left side of the air inlet piece on the front panel, and pull it forward.
- (2) The hooks of the intake vent are released from the locks on the main unit, so holding the left and right ends of the intake vent, pull it out in its entirety toward you until it comes off the main unit.

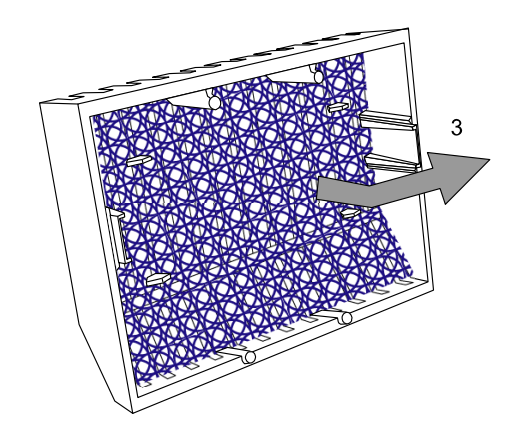

- (3) Remove the air filter from the inside of the air inlet piece, then clean air filter.
- (4) Follow the same procedure to remove and clean the other air filters.
- (5) After cleaning the air filters, make sure they are completely dry before performing steps (1) to (3) in reverse order to reattach them.

#### Figure 7-2. Air Filter Cleaning Procedure

Filter performance is not fail-proof as filter reliability can be degraded by extremely fine dirt (fine powder) and clogging. Therefore, installation of the BP4610 in a location filled with dust or dirt (including fine powder) or a location with high humidity where condensation can easily occur, should be avoided as much as possible.

# **7.6 Backup Battery**

The contents of memory  $(\mathbb{I}\mathbb{F}^7)$  refer to "4.7 Memory Functions") and other required parameters and data are backed up by the BP4610's internal lithium battery.

The backup period varies depending on the temperature and use conditions, but when left without power it is approximately five years.

The backed up contents are checked at power-on, and if the contents have become degraded, an error message is displayed ( $\sqrt{2}$  refer to "6.1 Error Messages") and the values of the BP4610 are reset to the initial values ( $\mathbb{Q}$  refer to "4.7 Memory Functions"). If the backed up contents have been lost due to battery exhaustion, the  $\Box$  icon blinks.

In such cases, the battery must be replaced. Contact NF Corporation or our agents.

# **7.7 Operation Inspection**

### **Verification before operation inspection**

Before performing operation inspection, check the following items.

- Is the supply voltage within the rated range?
- Is the ambient temperature within the range of 5 to  $35^{\circ}$ C?
- Is the ambient humidity within the range of 5 to 85%RH? (with absolute humidity of 1 to 25  $g/m^3$ )
- Is there any condensation?

### ■ Check at power-on

ľ

Check that on error is displayed at power-on. Check that the UNCAL icon and battery icon are not blinking. (If an error is displayed,  $\overline{\mathbb{G}}$  refer to "6.1.1 Errors at power-on".)

### ■ LCD screen check

Check that the characters, icons, and lines displayed on the LCD screen are not displaced, do not flicker, and free of bleeding.

### ■ Conditions during operation mode-specific function check

When performing the following operation-mode specific function checks, first initialize (execute RESET in the SYSTEM menu) the settings for each check to prevent incorrect settings. Also, connect a 6  $\Omega$  resistance load to the output terminal of the BP4610.

### ■ Check during CV mode internal signal source operation

Observe the voltage monitor output after connecting it to an oscilloscope. (The voltage of 1/100th the output voltage is monitored.)

In this state, try changing the settings listed below a number of times and check whether the BP4610 functions normally.

DC voltage, superimposed AC voltage, superimposed AC frequency, superimposed AC waveform, output on/off, voltage limiters (when the voltage limiters are set to a smaller value than the output voltage while the BP4610 is outputting superimposed AC voltage, clipping of the voltage frequency will occur and overload will be displayed on the LCD screen of the BP4610).

### ■ Check during CC mode internal signal source operation

After performing setting initialization, set the operation mode to CC-INT.

Connect the current monitor output to an oscilloscope and observe it (observation of voltage (V) that is  $1/10$ th of the output current  $(A)$ ).

In this state, try changing the settings listed below a number of times and check whether the BP4610 functions normally.

DC current, superimposed AC current, superimposed AC frequency, superimposed AC waveform, output on/off, current limiters (when the current limiters are set to a smaller value than the output current while the BP4610 is outputting superimposed AC current, clipping of the current waveform will occur and overload will be displayed on the LCD screen of the BP4610).

#### ■ Check during CV mode external signal input operation

After setting initialization has been performed, set the operation mode to CV-EXT.

Connect the output of the external oscillator to the external signal input of the BP4610.

Connect the output of the external oscillator and the voltage monitor output to an oscilloscope and observe them.

In this state, try changing the output amplitude and frequency of the external oscillator and check whether the BP4610 functions normally. The amplitudes of the external oscillator output and voltage monitor output should be almost the same up to approximately 10 kHz.

#### ■ Check during CC mode external signal input operation

After performing setting initialization, set the operation mode to CC-EXT.

Connect the output of the external oscillator to the external signal input of the BP4610.

Connect the external oscillator output and the current monitor output to the oscilloscope and observe them.

In this state, try changing the external oscillator output amplitude and frequency and check whether the BP4610 functions normally. The amplitudes of the external oscillator output and the current monitor output should be almost the same up to approximately 2 kHz.

#### ■ Check during CV mode adjusted characteristics operation

Lift the operation panel and turn all three response calibrator knobs counterclockwise all the way. After performing setting initialization, switch on the response calibrator, the AC voltage to 100 Vp-p, the frequency to 10000 Hz, and the waveform to square wave.

Connect the voltage monitor output to the oscilloscope and observe it. (The voltage 1/100th the output voltage is monitored.)

In this state, turn all the knobs of the response calibrator and check whether the rise and fall characteristics of the square wave change. The degree of change varies according to the knobs.

Once the check has been completed, turn all three knobs of the response calibrator counterclockwise all the way, and switch off the response calibrator.

### ■ Check during CC mode adjusted characteristics operation

Lift the operation panel and turn the three response calibrator knobs counterclockwise all the way.

After performing setting initialization, switch on the response calibrator and set the AC current to 10 Ap-p, the frequency to 10000 Hz, and the waveform to square wave.

Connect the current monitor output to the oscilloscope and observe it. (The voltage (V) of 1/10th the actual output current (A) is observed.)

In this state, try changing the three response calibrator knobs and check whether the rise and fall characteristics of the square wave change. The degree of change varies according to the knobs.

Once the check has been completed, turn all three knobs of the response calibrator counterclockwise all the way, and switch off the response calibrator.

#### **USB Check**

Change some of the settings that were used for checking the main functions of the BP4610 and check whether the same output changes are obtained.

At that time, check whether "RMT" is displayed on the screen.

Also, check that when the [LOCAL] key is pressed, the "RMT" display disappears and the local status is returned to (when the status is other than local lockout).

### **7.8 Performance Test**

### ■ Performance test

ľ

Performance testing is performed as part of preventive maintenance in order to prevent performance degradation of the BP4610. To facilitate execution, this test is performed under conditions that partially differ from the specifications, as the test items, used measuring equipment, and load condition are limited for the sake of convenience. If more extensive testing is required, contact NF Corporation or an NF Corporation sales representative.

Performance testing should be performed as part of acceptance inspection, periodic inspection, performance verification following repair of the BP4610, etc.

If, as the result of performance testing, the BP4610 is found not to meet its specifications, repair is necessary. In this case, contact NF Corporation or an NF Corporation sales representative.

### ■ Verification prior to performance testing

Prior to performance testing, check the following items.

- Is the power supply voltage within the rated range?
- Is the ambient temperature within  $23 \pm 5^{\circ}$ C?
- Is the ambient relative humidity within the range of 20 to 70%RH?
- Is there any condensation?
- Has the BP4610 been warmed up for 30 minutes or longer?

### **Preparations prior to performance testing**

Use a cable with a cross section of 2 mm<sup>2</sup> or more and a length of 2 m or less for connecting the load.

The setting contents of each test item include items that can be changed after performing setting initialization (by executing RESET in SYSTEM menu). After checking the setting contents, switch on the output.

#### ■ Maximum output voltage test using CV mode external signal input

#### Load: 6  $\Omega$  resistance load

Measurement connection: Connect the output of the external oscillator to the external signal input of the BP4610. Then connect an AC voltmeter and distortion meter to the output terminal of the BP4610 and measure the voltage and distortion.

Settings: After performing setting initialization, set the operation mode and external oscillator frequency according to the following table.

Judgment: Gradually increase the output voltage of the external oscillator from 1 Vp-p (the output voltage of the BP4610 is 100 Vp-p, 35.4 Vrms), and if the output voltage of the BP4610 immediately before the distortion exceeds 1% or overload occurs falls within the rated range indicated in the following table, the operation is judged to be normal.

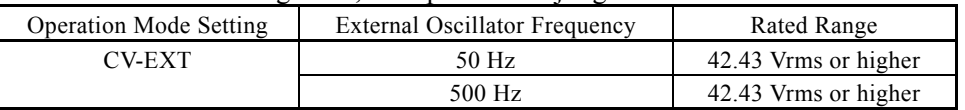

### ■ Maximum output current test using CC mode external signal input

Load: Shorted via current shunt resistor.

Measurement connection: Connect the output of the external oscillator to the external signal input of the BP4610. Then connect the detection voltage of the current shunt resistor to an AC voltmeter and distortion meter, and measure the current and distortion.

Settings: After performing setting initialization, set the operation mode and external oscillator frequency according to the following table.

Judgment: Gradually increase the output voltage of the external oscillator from 1.6 Vp-p (the output voltage of the BP4610 is 16 Ap-p, 5.7 Arms), and if the output voltage of the BP4610 immediately before the distortion exceeds 1% or overload occurs falls within the rated range indicated in the following table, the operation is judged to be normal.

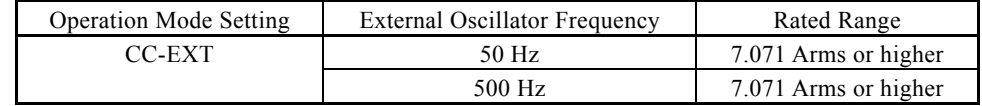

#### ■ Harmonic distortion test using CV mode external signal input

#### Load: 6  $\Omega$  resistance load

Measurement connection: Connect the output of the external oscillator to the external signal input of the BP4610. Then connect an AC voltmeter and distortion meter to the output terminal of the BP4610, and measure the voltage and harmonic distortion.

Settings: After performing setting initialization, set the operation mode and external oscillator frequency according to the following table. Set the output voltage of the external oscillator to 1.2 Vp-p. Check that the output voltage of the BP4610 is 120

Vp-p.

Judgment: If the harmonic distortion of the output voltage of the BP4610 falls within the rated ranges indicated in the following table, the operation is judged to be normal.

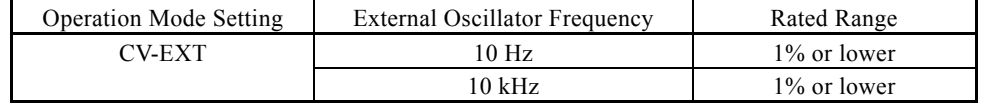

#### **Harmonic distortion test using CC mode external signal input**

Load: 6  $\Omega$  resistance load

Measurement connection: Connect the output of the external oscillator to the external signal input of the BP4610. Then connect an AC voltmeter and a distortion meter to the output terminal of the BP4610, and measure the voltage and frequency distortion.

Settings: After performing setting initialization, set the operation mode and external oscillator frequency according to the following table. Set the output voltage of the external oscillator to 2 Vp-p. Check whether the output voltage of the BP4610 is 120 Vp-p (20 Ap-p). If overload seems likely to occur, slightly lower the output voltage of the external oscillator.

Judgment: If the harmonic distortion of the output voltage of the BP4610 falls within the rated ranges in the following table, the operation is judged to be normal.

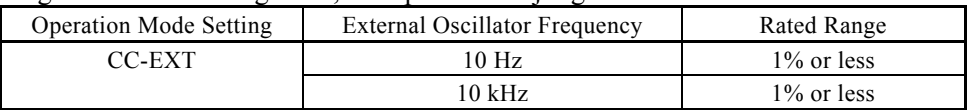

### ■ Output DC offset test during external input short

Load:  $6 \Omega$  resistance load

Measurement connection: Short the external input terminal (installation of a 50  $\Omega$  or 75  $\Omega$ ) termination resistor is also possible). Measure the voltage of the output terminal of the BP4610 with a DC voltmeter. In the case of the CC mode, convert the measured voltage value into a current value by dividing it by the load resistance.

Settings: After performing setting initialization, set the operation mode according to the following table.

Judgment: If the output voltage or output current of the BP4610 falls within the rated ranges in the following table, the operation is judged to be normal.

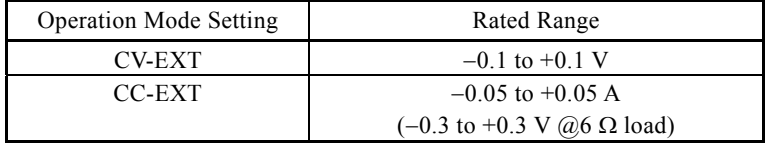

#### ■ Residual noise test during external input short

#### Load:  $6 \Omega$  resistance load

Measurement connection: Short the external input terminal (installation of a 50  $\Omega$  or 75  $\Omega$ ) termination resistor is also possible). Measure the voltage of the output terminal of the BP4610 with a DC voltmeter. In the case of the CC mode, convert the measured voltage value into a

current value by dividing it by the load resistance.

Settings: After performing setting initialization, set the operation mode according to the following table.

Judgment: If the output voltage or output current of the BP4610 falls within the rated ranges in the following table, the operation is judged to be normal.

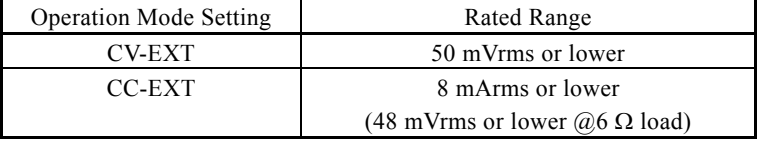

#### ■ Output voltage limiter accuracy test

#### Load: No load

ľ

Measurement connection: Measure the voltage of the output terminal of the BP4610 with a DC voltmeter.

Settings: After performing setting initialization, set the output voltage limiters and DC output voltage according to the following table.

Judgment: If the output voltage of the BP4610 falls within the rated ranges in the following table, the operation is judged to be normal. This is the output voltage when overload has occurred. The output is switched off after approximately 10 seconds.

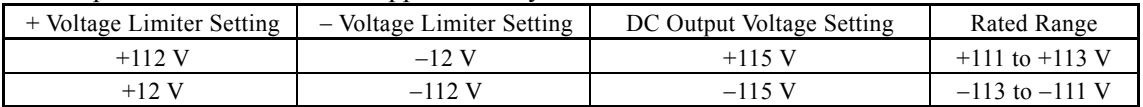

#### ■ Output current limiter accuracy test

Load: Short via a current shunt resistor

Measurement connection: Measure the detection voltage of the current shunt resistor with a DC voltmeter and convert the measured value to a DC value.

Settings: After setting initialization has been performed, set the  $+$  current limiter to  $+10$  A and the – current limiter to  $-10$  A.

Set the output voltage limiter and DC output voltage according to the following table.

Judgment: If the output current of the BP4610 falls within the rated ranges in the following table, the operation is judged to be normal. This is the output current when overload has occurred. The output is switched off after approximately 10 seconds.

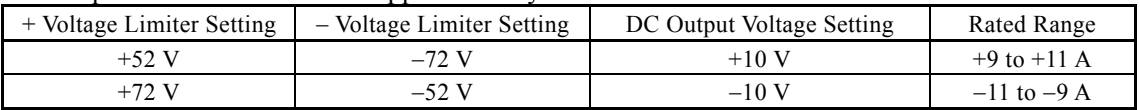

#### ■ Amplitude accuracy test of CV mode internal DC signal source

#### Load: No load

Measurement connection: Measure the voltage of the output terminal of the BP4610 with a DC voltmeter.

Settings: After setting initialization has been performed, set the output voltage limiters and DC output voltage according to the following table.

Judgment: If the output voltage of the BP4610 falls within the rated ranges in the following table, the operation is judged to be normal.

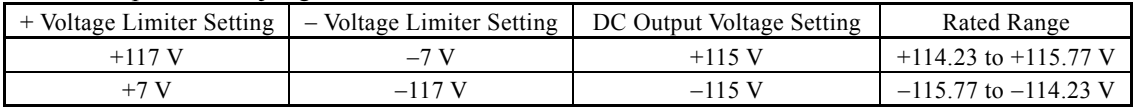
### **Amplitude accuracy test of CC mode internal DC signal source**

Load: Short via a current shunt resistor

Measurement connection: Measure the detection voltage of the current shunt resistor with a DC voltmeter and convert the measured value to a DC value.

Settings: After setting initialization has been performed, set the operation mode and DC output current according to the following table.

Judgment: If the output current of the BP4610 falls within the rated ranges in the following table, the operation is judged to be normal.

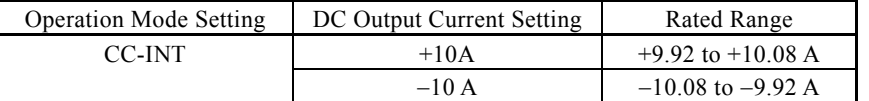

### **Frequency accuracy test of internal AC signal source**

Load:  $6 \Omega$  resistance load

Measurement connection: Measure the signal (1 Vp-p) of the voltage monitor output terminal of the BP4610 with a frequency counter.

Settings: After setting initialization has been performed, set the frequency and AC output voltage according to the following table.

Judgment: If the output frequency of the voltage monitor of the BP4610 falls within the rated range in the following table, the operation is judged to be normal.

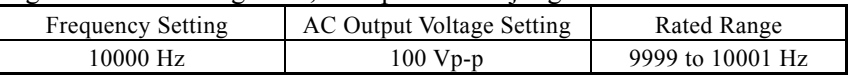

#### ■ Amplitude accuracy test of CV mode internal AC signal source

Load:  $6 \Omega$  resistance load

Measurement connection: Measure the voltage of the output terminal of the BP4610 with an AC voltmeter.

Settings: After setting initialization has been performed, set the frequency and AC output voltage according to the following table.

Judgment: If the output voltage of the BP4610 falls within the rated ranges in the following table, the operation is judged to be normal.

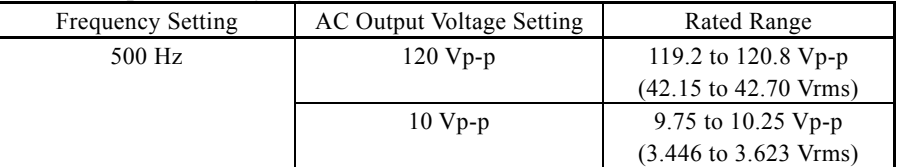

### ■ Amplitude accuracy test of CC mode internal AC signal source

Load: Short via a current shunt resistor

Measurement connection: Measure the detection voltage of the current shunt resistor with an AC voltmeter, and convert the measured value to a current value.

Settings: After setting initialization has been performed, set the operation mode, frequency, and AC output current according to the following table.

Judgment: If the output current of the BP4610 falls within the rated ranges in the following table, the operation is judged to be normal.

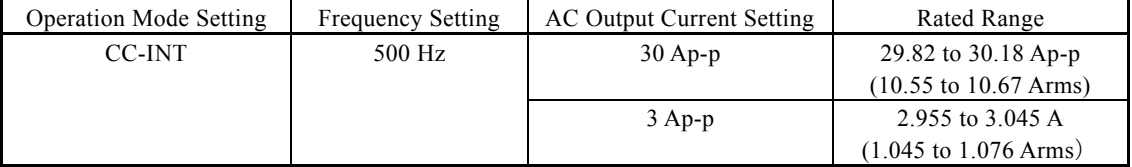

#### ■ DC output voltage measurement accuracy test

#### Load: No load

ľ

Measurement connection: Measure the voltage of the output terminal of the BP4610 with a DC voltmeter.

Settings: After setting initialization has been performed, set the output voltage limiters and current output voltage according to the following table.

Judgment: If the difference between the DC voltage measurement display value of the BP4610 and the value measured with the DC voltmeter falls within the rated ranges in the following table, the operation is judged to be normal.

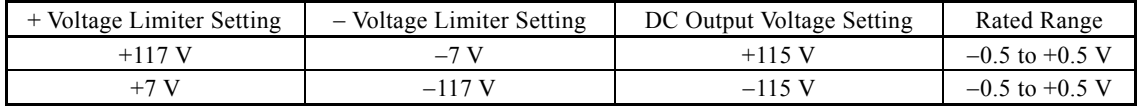

#### ■ DC output current measurement accuracy test

Load: Short via a current shunt resistor

Measurement connection: Measure the detection voltage of the current shunt resistor with a DC voltmeter and convert the measured value to a DC value.

Settings: After setting initialization has been performed, set the operation mode and the DC output current according to the following table.

Judgment: If the difference between the DC current measurement display value of the BP4610 and the current value measured with the DC voltmeter falls within the rated ranges in the following table, the operation is judged to be normal.

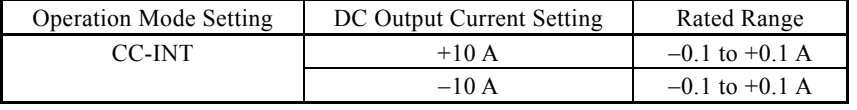

# **8. SPECIFICATIONS**

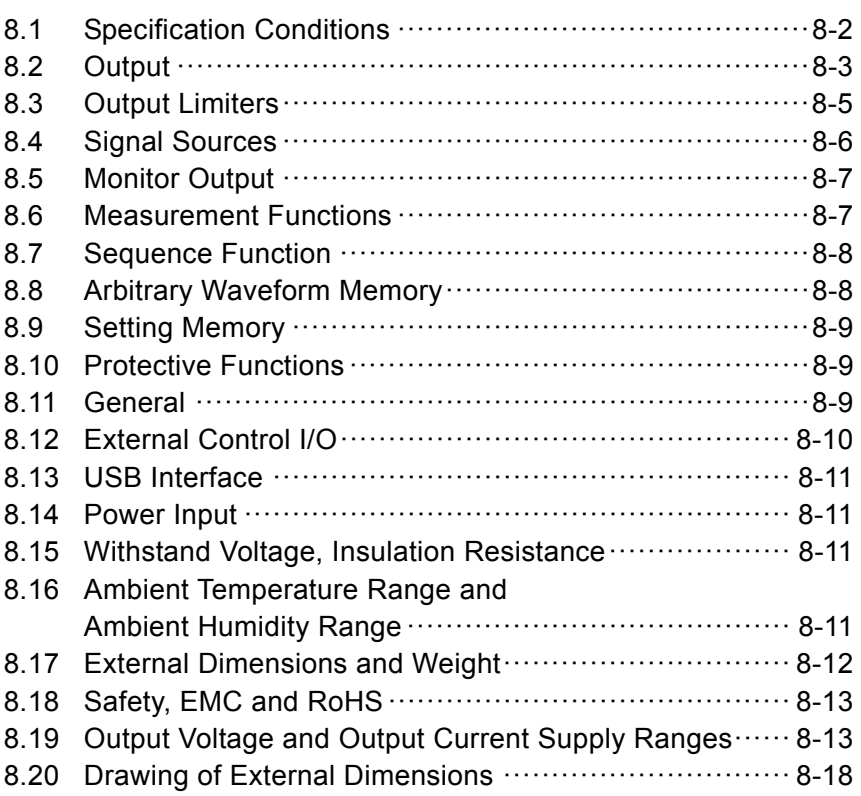

Values that indicate accuracy are guaranteed values, but values that do not indicate accuracy are for reference only.

All of the adjusted characteristics values are also for reference only.

## **8.1 Specification Conditions**

Unless otherwise specified, the following conditions apply.

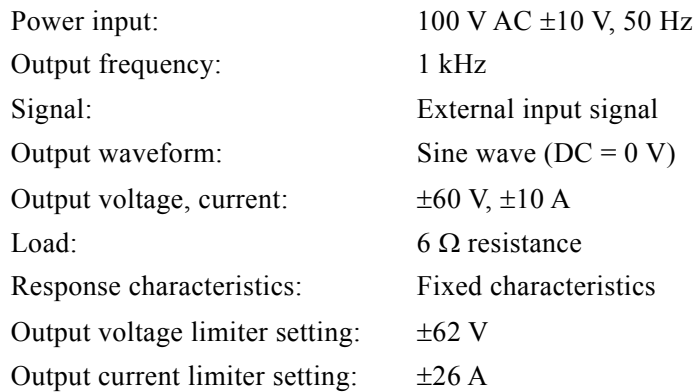

In this chapter, the terms "fixed characteristics" and "adjusted characteristics" have the following meanings.

#### **Fixed characteristics**

These characteristics are fixed when the BP4610 is shipped and cannot be changed by the user. They are set with the aim to achieve both wide frequency band characteristics and load stability.

#### **Adjusted characteristics**

These characteristics are adjusted by the user for the CV or CC mode using the response calibration function, so as to achieve the fastest possible step response waveform rise time and fall time, as well as overshoot, undershoot, and sag that fall within  $\pm 5\%$  of the P-P amplitude.

# **8.2 Output**

ľ

### **Operation mode**

Constant voltage (CV) or constant current (CC)

### ■ Maximum output voltage (CV)

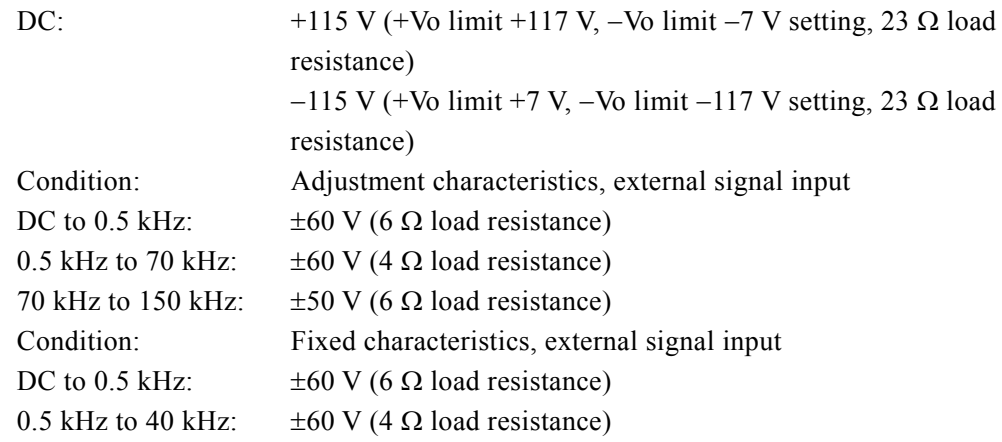

### ■ Maximum output current (CC)

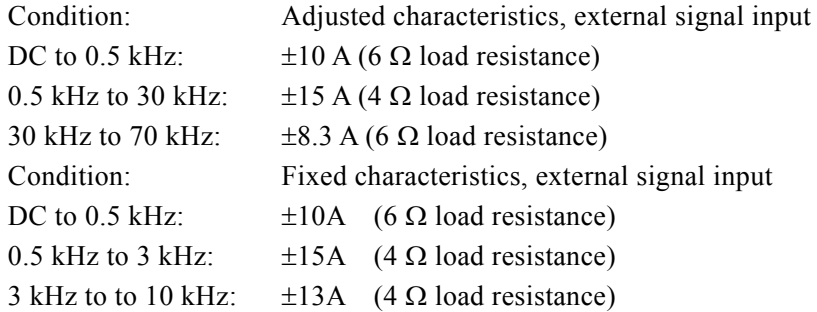

#### **Output voltage, current supply range**

Refer to "8.19 Output Voltage and Output Current Supply Ranges".

### **Small amplitude frequency characteristics**

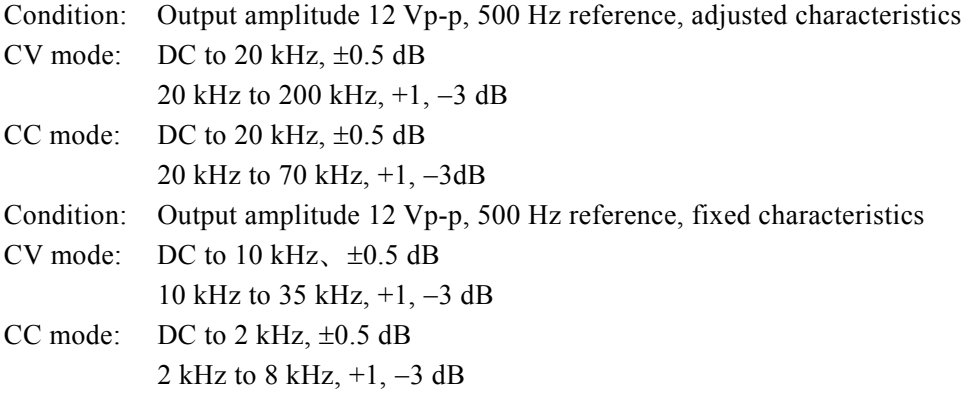

 $AB^r$ 

#### ■ Response characteristics switching

Fixed characteristics or adjusted characteristics

#### ■ Response calibration function

If adjusted characteristics are selected as the response characteristics, the response characteristics adjusted by the user can be used. The distortion of the output waveform associated with the load conditions can be improved through adjustments. Higher or lower speed than the fixed characteristics can be achieved through adjustments.

Adjustments are performed by operating the three adjustment knobs (located beneath the operation panel) for the time constant, voltage feedback amount, and current feedback amount, while watching the output voltage and current waveform on an external oscilloscope.

### **Harmonic distortion**

 $1\%$  or less (CV/CC, 10 Hz to 10 kHz)

#### **Rise/fall time**

CV mode: 2.5  $\mu$ s (adjusted characteristics, square wave  $\pm 60$  V) CC mode: 4  $\mu$ s (adjusted characteristics, square wave  $\pm 10$  A)

#### **Output impedance**

CV mode:  $7 \text{ mA} + 1.3 \mu\text{H}$  (adjusted characteristics) CC mode: 10 k $\Omega$ //0.45  $\mu$ F (adjusted characteristics)

#### ■ Line regulation

0.1% or less (CV/CC, power supply voltage of 90 V to 250 V)

#### ■ Output DC offset

Condition: Input terminal short  $CV$  mode:  $+0.1$  V  $CC$  mode:  $\pm 0.05$  A

#### ■ Residual noise

Condition: Input terminal short, measurement band 10 Hz to 300 kHz

CV mode: 50 mVrms or less

CC mode: 8 mArms or less

#### ■ Output terminal

M4 terminal block (rear panel) The Lo side is connected to the chassis.

# **8.3 Output Limiters**

ľ

### ■ Output voltage limiters

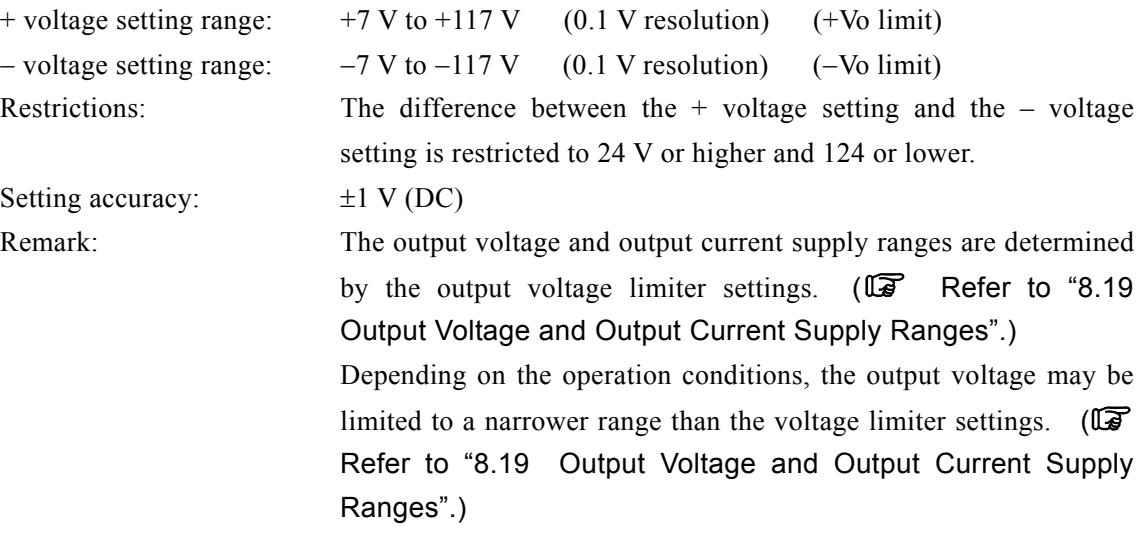

### **Output current limiters**

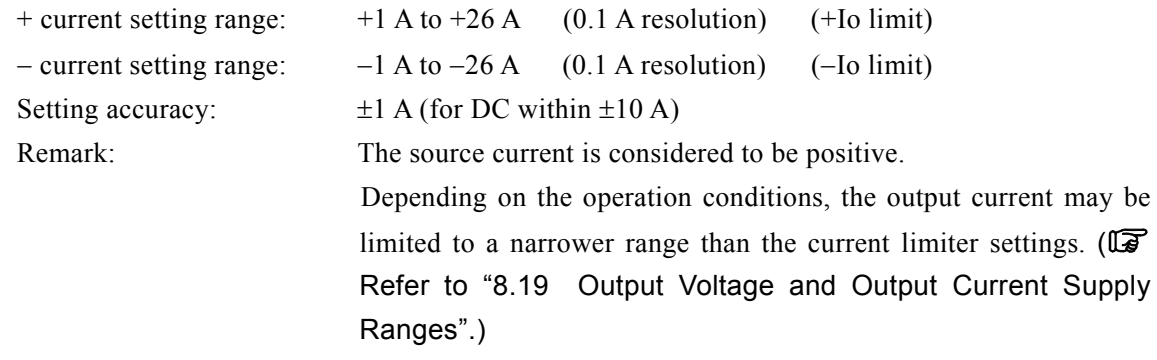

 $AB^r$ 

# **8.4 Signal Sources**

The signal source can be selected from among internal signal source, external signal source, and internal signal source + external signal source.

### **Internal signal source**

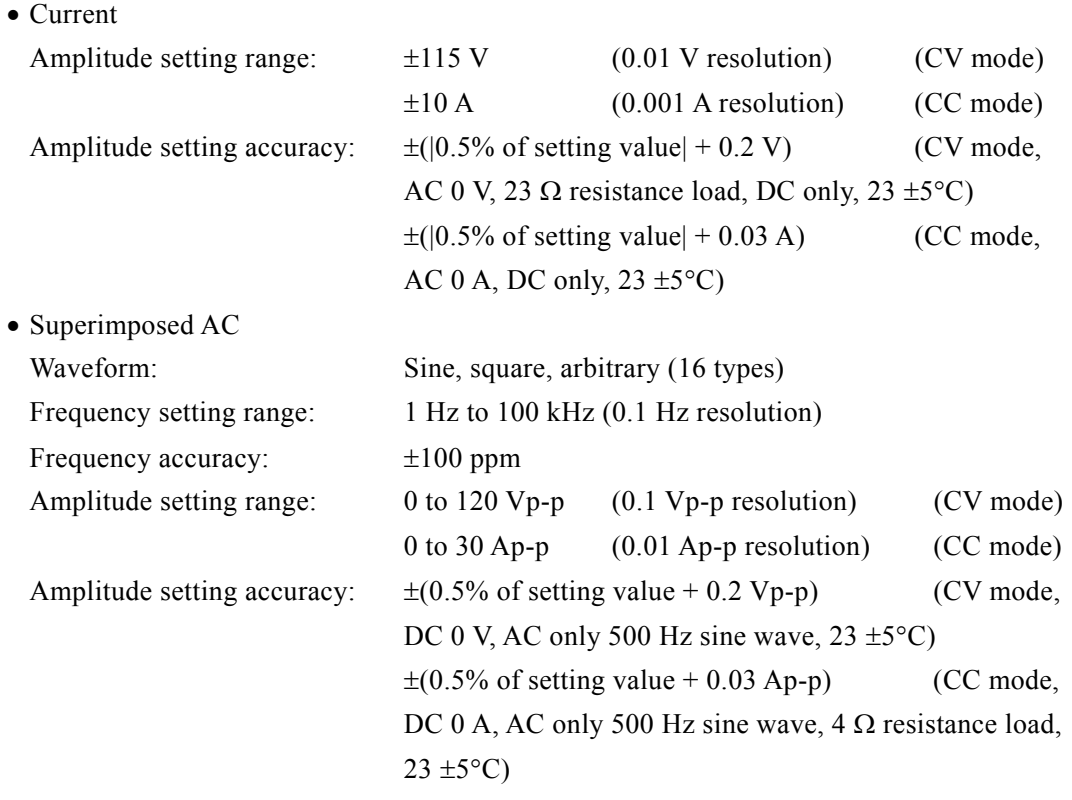

### **External signal input**

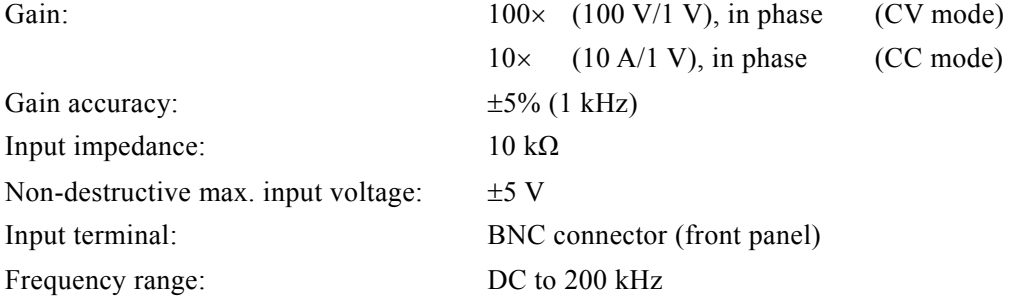

孵气

# **8.5 Monitor Output**

ľ

### ■ Output voltage monitor output

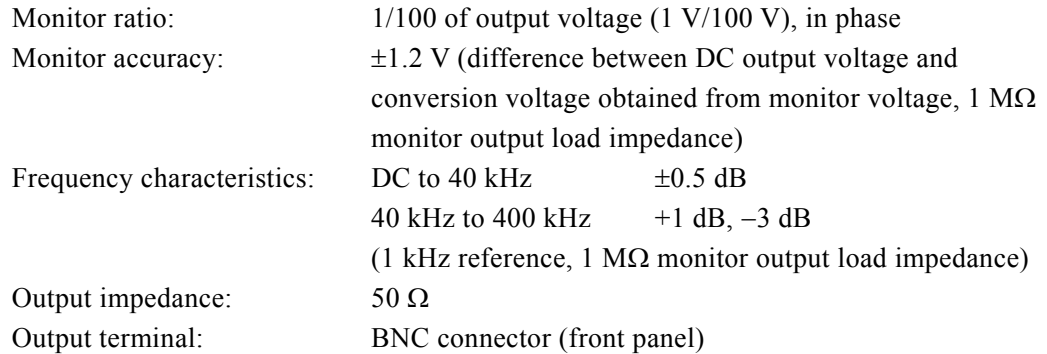

### ■ Output current monitor output

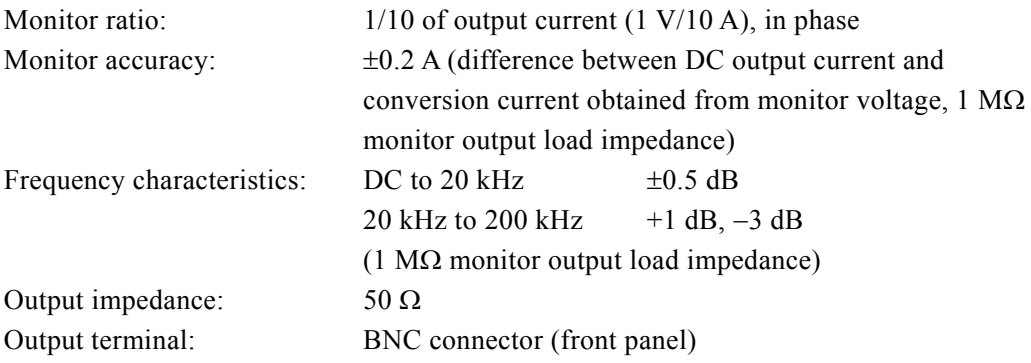

### **8.6 Measurement Functions**

■ DC output voltage measurement (Measures AC + DC average. However, AC + DC  **must be within 200 V.)** 

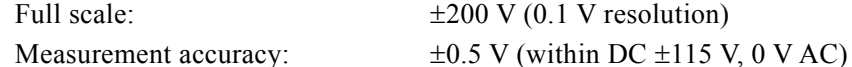

■ DC output current measurement (Measures AC + DC average. However, AC + DC  **must be within 20 A.)** 

Full scale:  $\pm 20 \text{ A } (0.01 \text{ A resolution})$ 

Measurement accuracy:  $\pm 0.1$  A (within DC  $\pm 10$  A, 0 A AC)

■ AC output voltage measurement (Measures max. value of ACTDC – Min. value of  **AC + DC. However, AC + DC must be within 200 V.)** 

Full scale: 400 Vp-p (1 Vp-p resolution) Measurement accuracy:  $\pm 2 \text{ Vp-p (DC 0 V, 120 Vp-p, 500 Hz)}$ Measurement frequency band: 10 kHz/-3 dB

■ AC output current measurement (Measures max. value of AC + DC – Min. value  **of AC + DC. However, AC + DC must be within 20 A.)** 

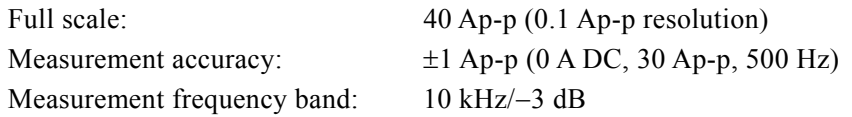

# **8.7 Sequence Function**

The output parameters can be rapidly changed sequentially or swept.

The signal source is limited to internal signal or internal signal + external signal input.

The sequence function settings are saved to battery backed up memory.

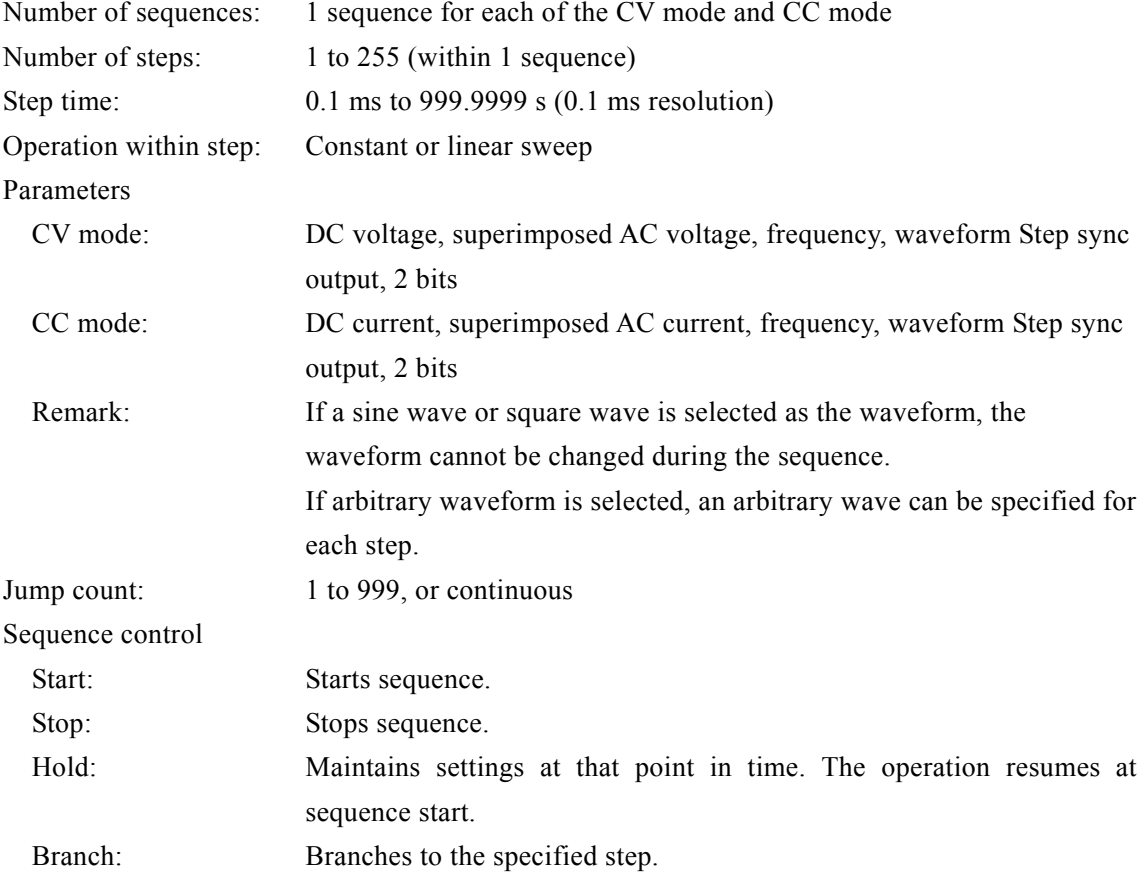

# **8.8 Arbitrary Waveform Memory**

The arbitrary waveform memory is memory for the superimposed AC of the internal signal source. It is battery backed up.

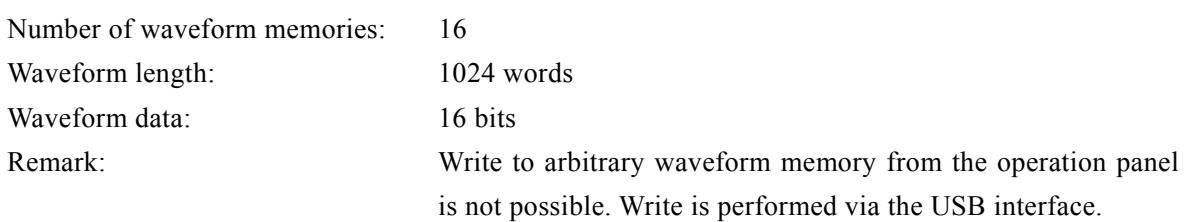

# **8.9 Setting Memory**

ľ

Settings are backed up and the settings that were applied the previous time the BP4610 was powered off can be restored the next time is powered on. However, the selected response characteristics are not saved. Moreover, among the various settings, the basic settings (operation mode, DC, superimposed AC, output limiters) can be saved to store/recall memories No. 1 to No. 30, and the saved settings can be called and used.

The store/recall memory call operation is possible only when the output is off.

# **8.10 Protective Functions**

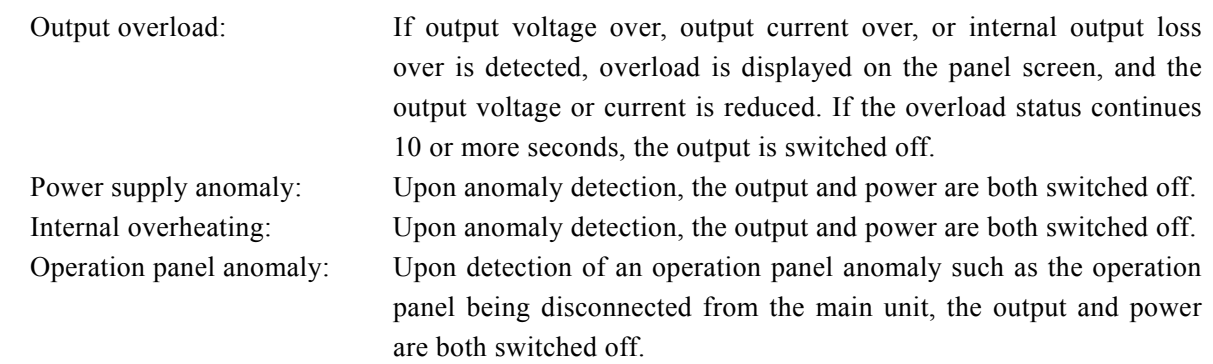

### **8.11 General**

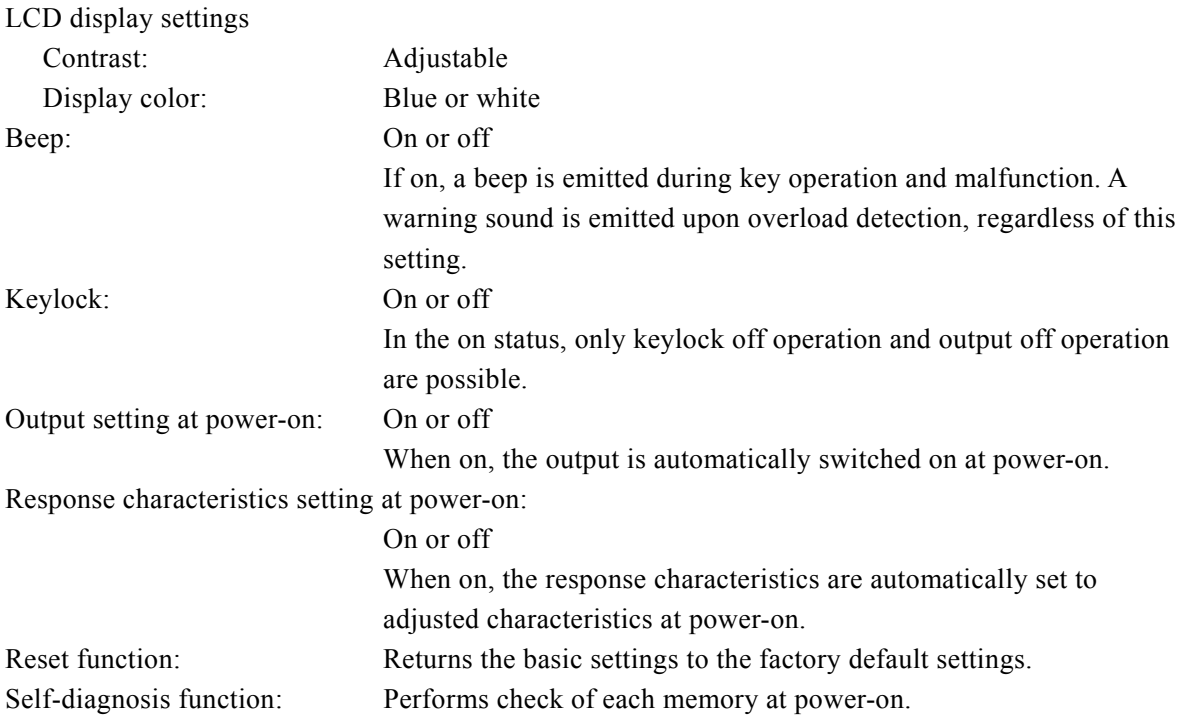

# **8.12 External Control I/O**

### **External control operation mode**

Enabled or disabled (Status output is always on.)

### ■ Control input

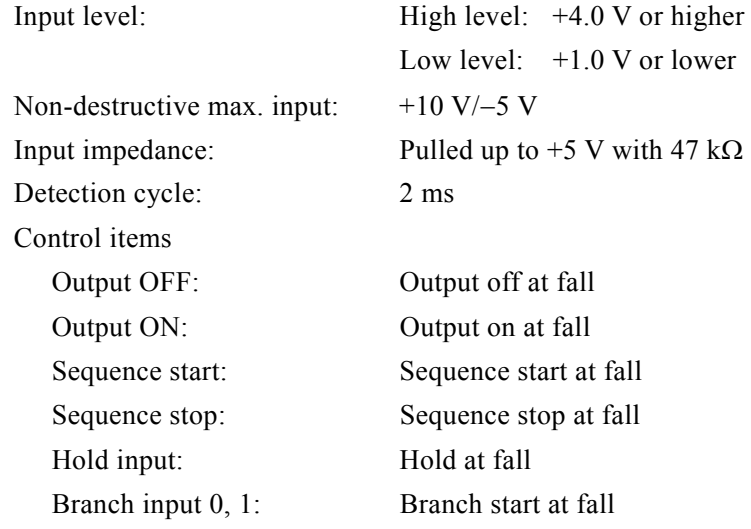

#### **Status output**

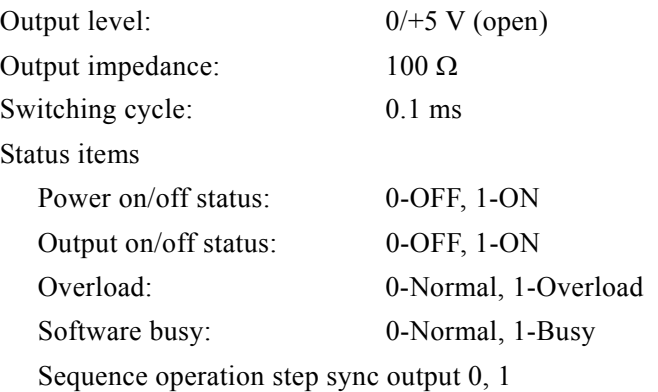

### **Terminal**

D-sub 25-pin multi connector (rear panel, female, M2.6 screw)

**ABY** 

### **8.13 USB Interface**

A USB interface is provided for performing control from an external computer.

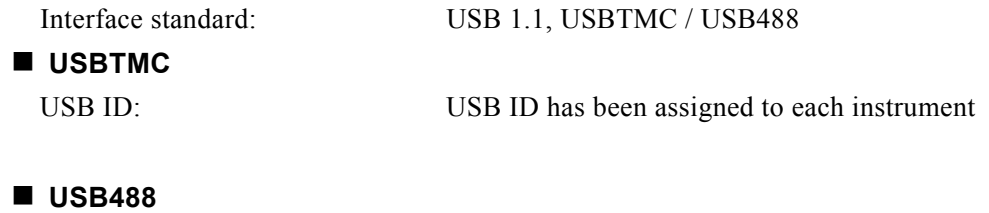

USB ID:  $1 \sim 65534$ 

ľ

# **8.14 Power Input**

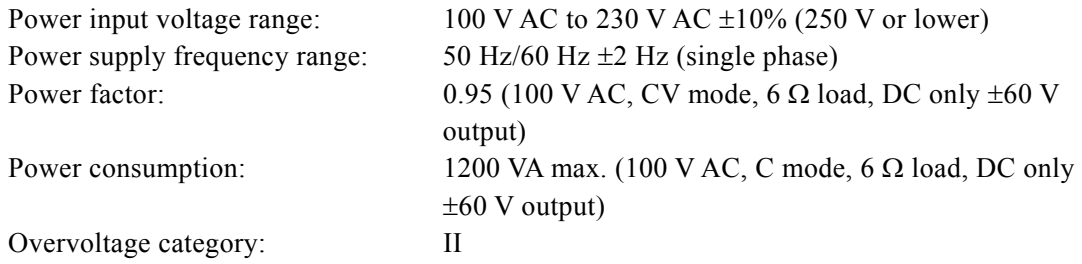

# **8.15 Withstand Voltage, Insulation Resistance**

Power supply input terminals in batch vs. Other terminals and chassis in batch Withstand voltage: 1500 V AC Insulation resistance:  $10 \text{ M}\Omega$  or higher (500 V DC)

# **8.16 Ambient Temperature Range and Ambient Humidity Range**

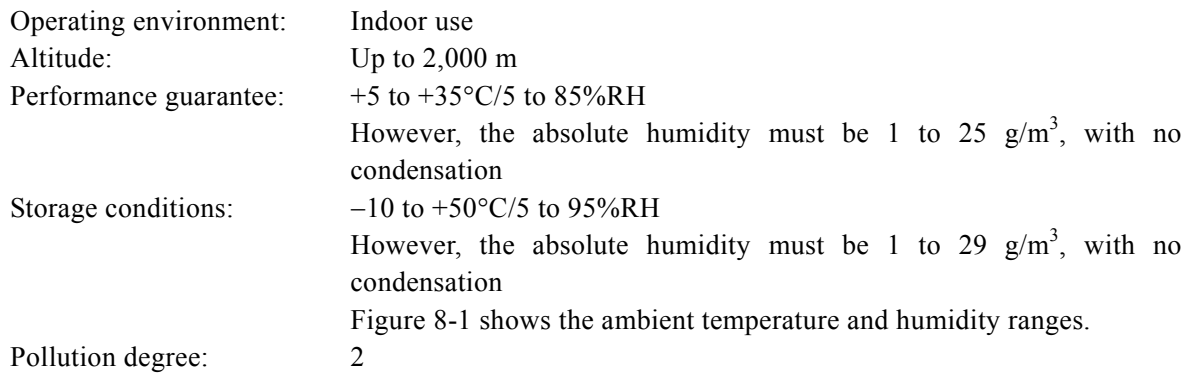

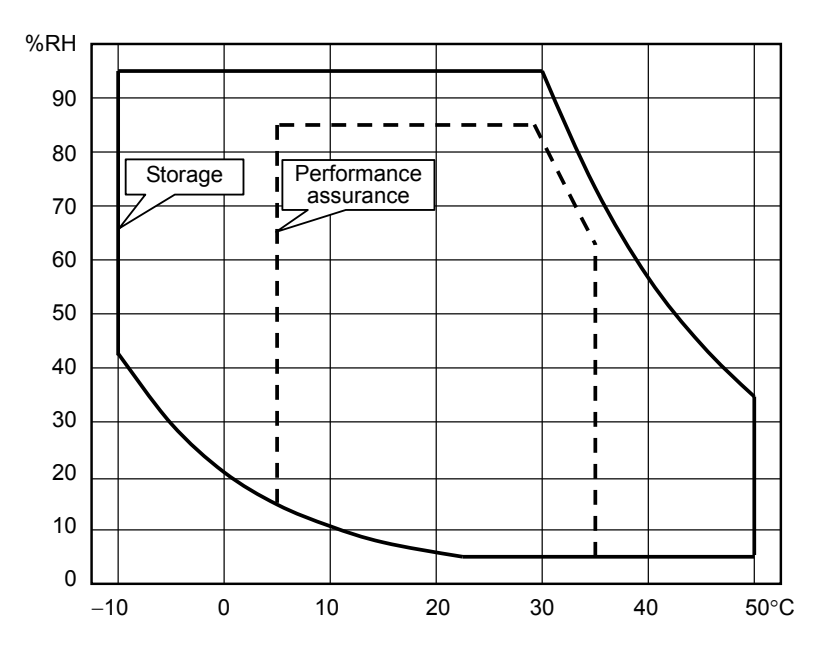

Figure 8-1. Ambient Temperature and Humidity Ranges

# **8.17 External Dimensions and Weight**

### **External dimensions**

Width: 430 mm Height: 177 mm Depth: 551 mm (Not including projections)

#### **Weight**

26 kg or lower

**ABY** 

### **8.18 Safety, EMC and RoHS**

(Only models with a CE marking on the rear panel.)

#### **Safety**

ľ

Compliant with the following standard requirement. EN 61010-1

### **EMC**

Compliant with the following standard requirement. EN 61326-1 (Group 1, Class A) EN 61000-3-2

EN 61000-3-3

When in an environment that includes strong radio frequency electromagnetic fields (EMFs), note with caution that output current gauge indications may become temporarily incorrect.

This product may cause interference if used in residential areas. Such use must be avoided unless the user takes special measures to reduce electromagnetic emissions to prevent interference to the reception of radio and television broadcasts.

#### **RoHS**

Compliant with the following. Directive 2011/65/EU For compliance of products, please contact us or our agency.

### **8.19 Output Voltage and Output Current Supply Ranges**

The supply range differs depending on the positive and negative output voltage limiter settings (+Vo  $limit, -Vo$  limit).

The DC output range figures (Figures 8-2 to 8-5) show the relationship between the ouputtable voltage and current for DC. These figures also show the outputtable ranges for the voltage and current including DC offset for AC of 500 Hz and lower.

The AC output range figures (Figures 8-6 to 8-9) show the relationship between the outputtable DC voltage and peak current. However, the maximum time interval during which the peak current can be output is 4 ms.

All values in these figures are for reference only.

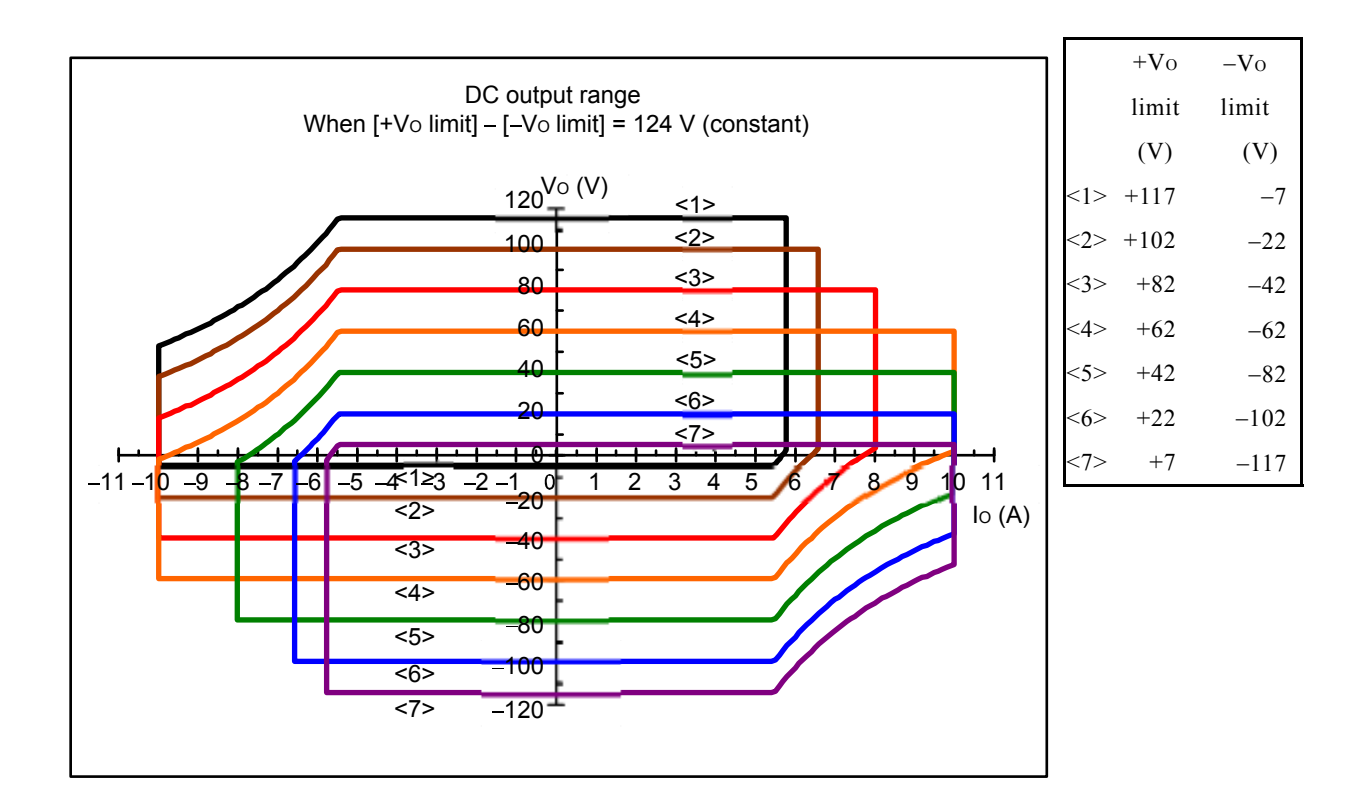

 Figure 8-2. DC Output Range (When Positive/Negative Voltage Limiter Setting Difference Is Fixed to 124 V)

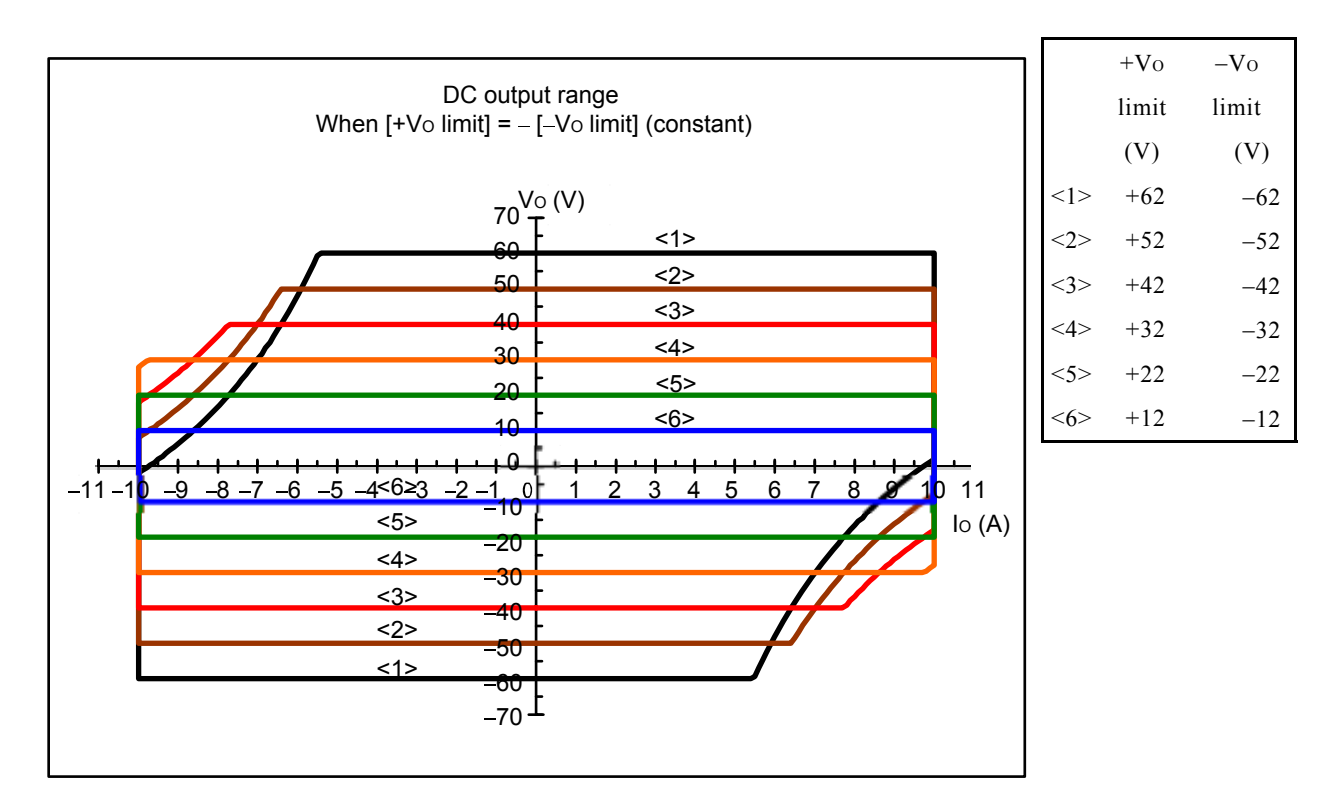

 Figure 8-3. DC Output Range (When Positive/Negative Voltage Limiter Settings Are Symmetric)

 $\mathbb{R}^n$ 

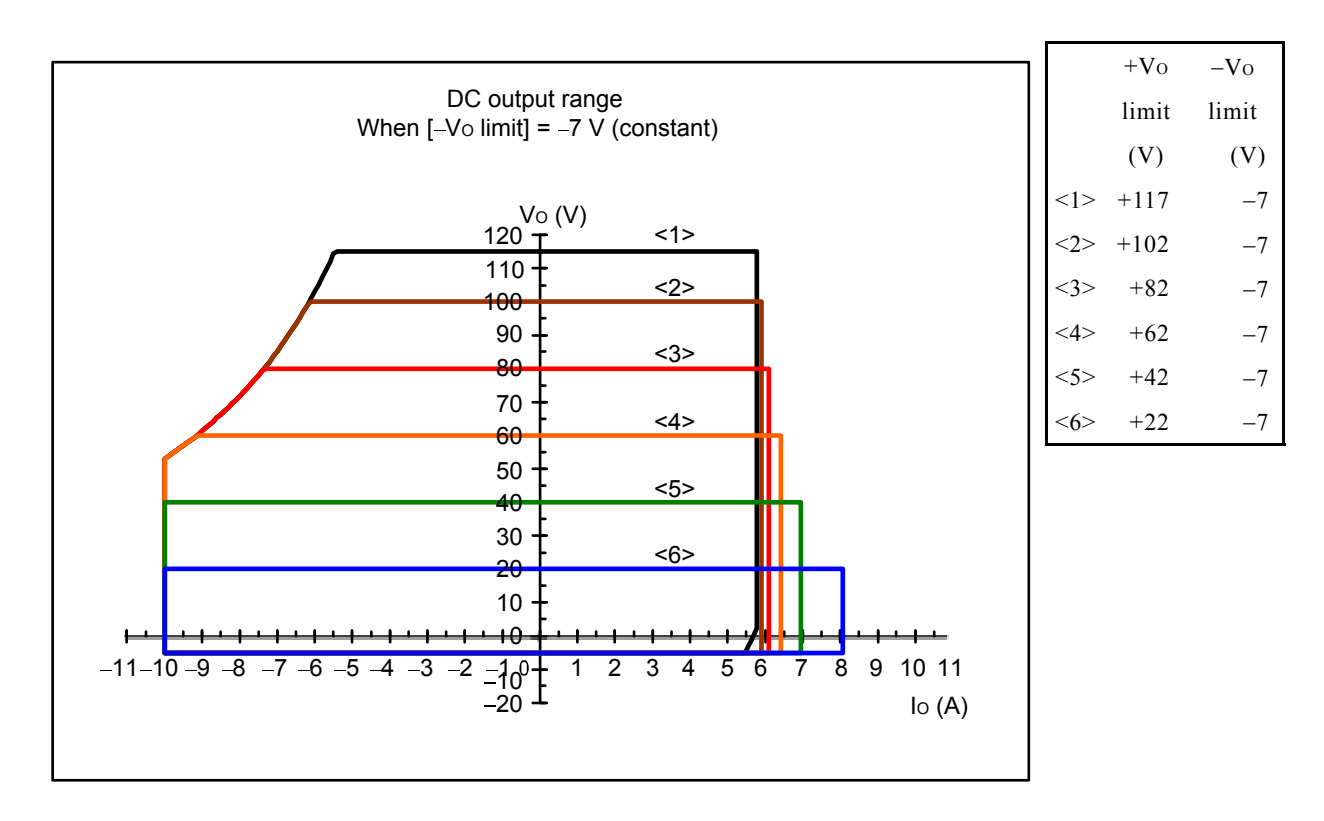

ľ

Figure 8-4. DC Output Range (When Negative Voltage Limiter Setting Is Fixed to  $-7$  V)

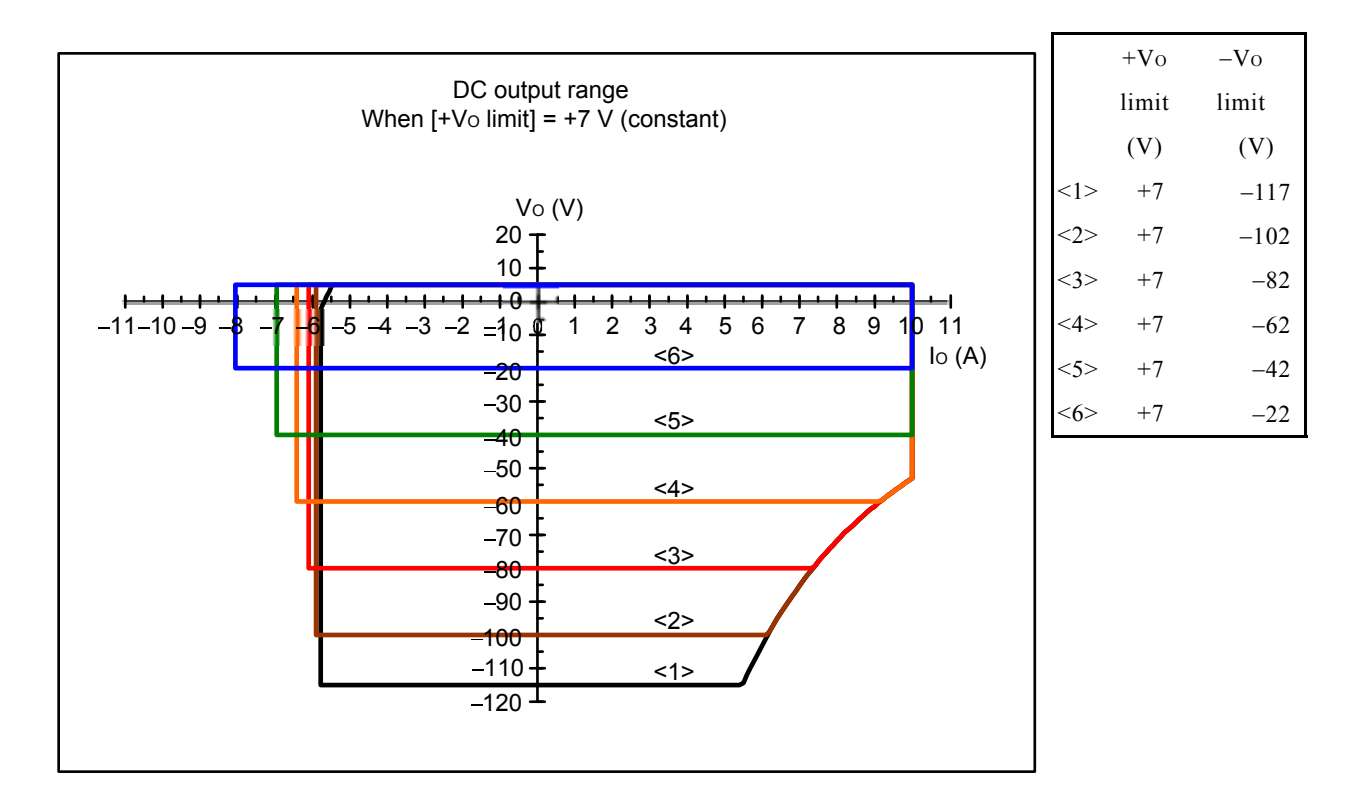

Figure 8-5. DC Output Voltage (When Positive Voltage Limiter Setting Is Fixed to +7 V)

 $\mathbb{R}^n$ 

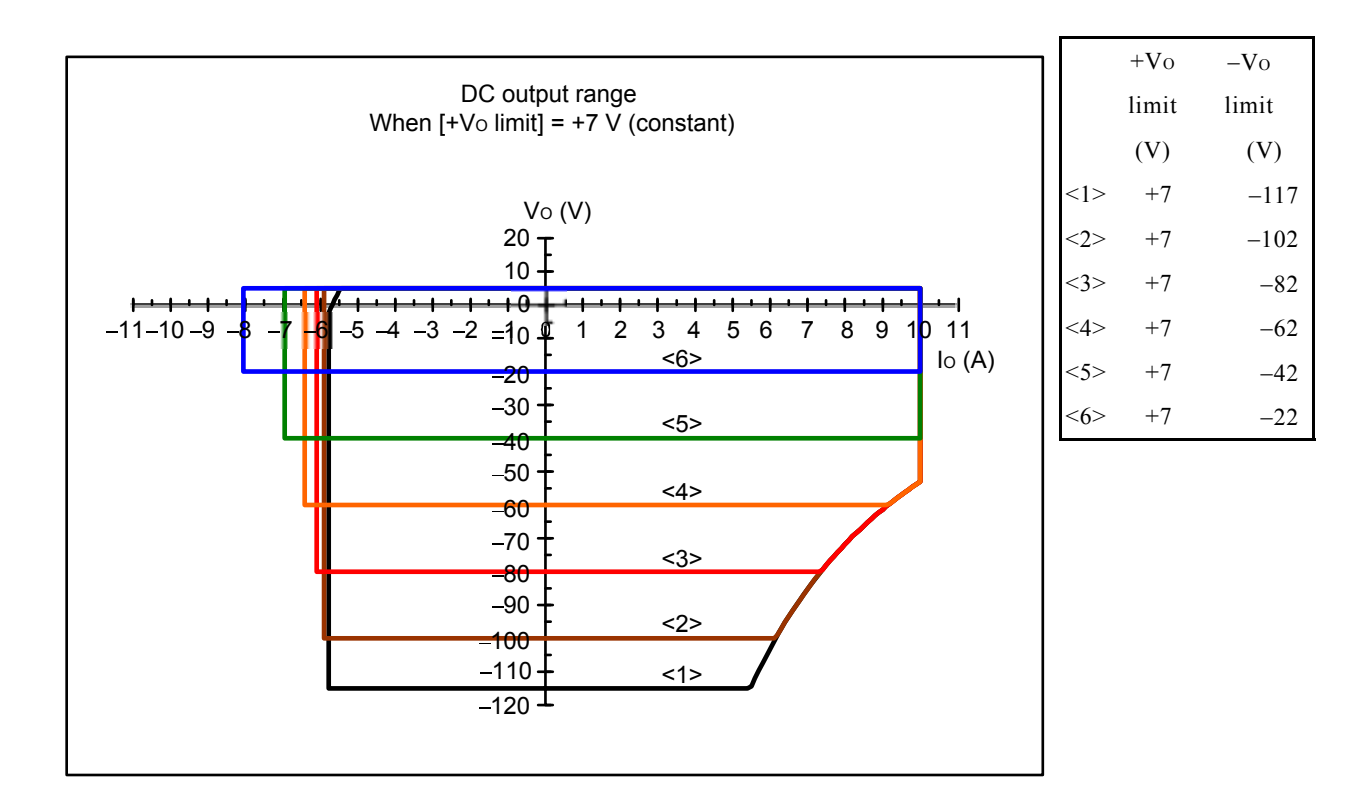

 Figure 8-6. AC Output Range (When Positive/Negative Voltage Limiter Setting Difference Is Fixed to 124 V)

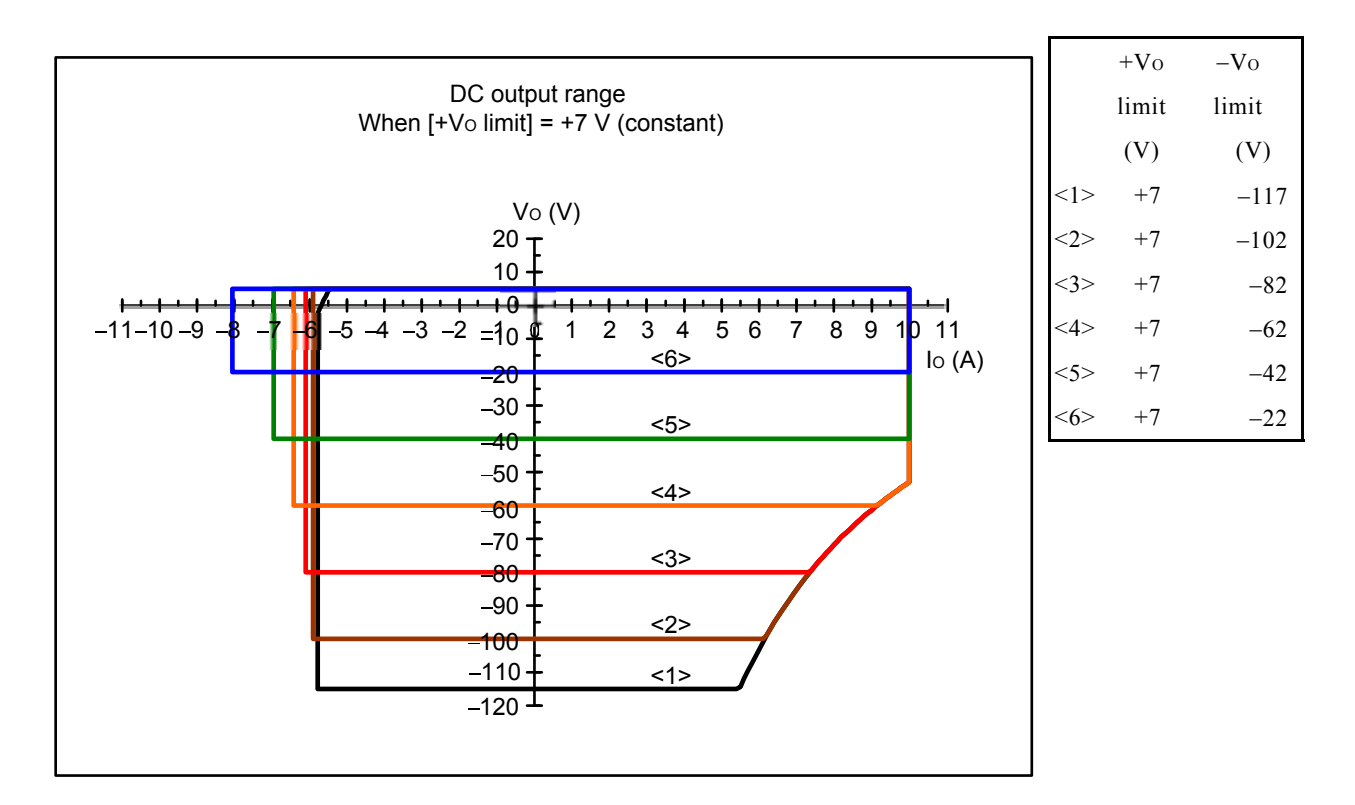

 Figure 8-7. AC Output Range (When Positive/Negative Voltage Limiter Settings Are Symmetrical)

 $AB'$ 

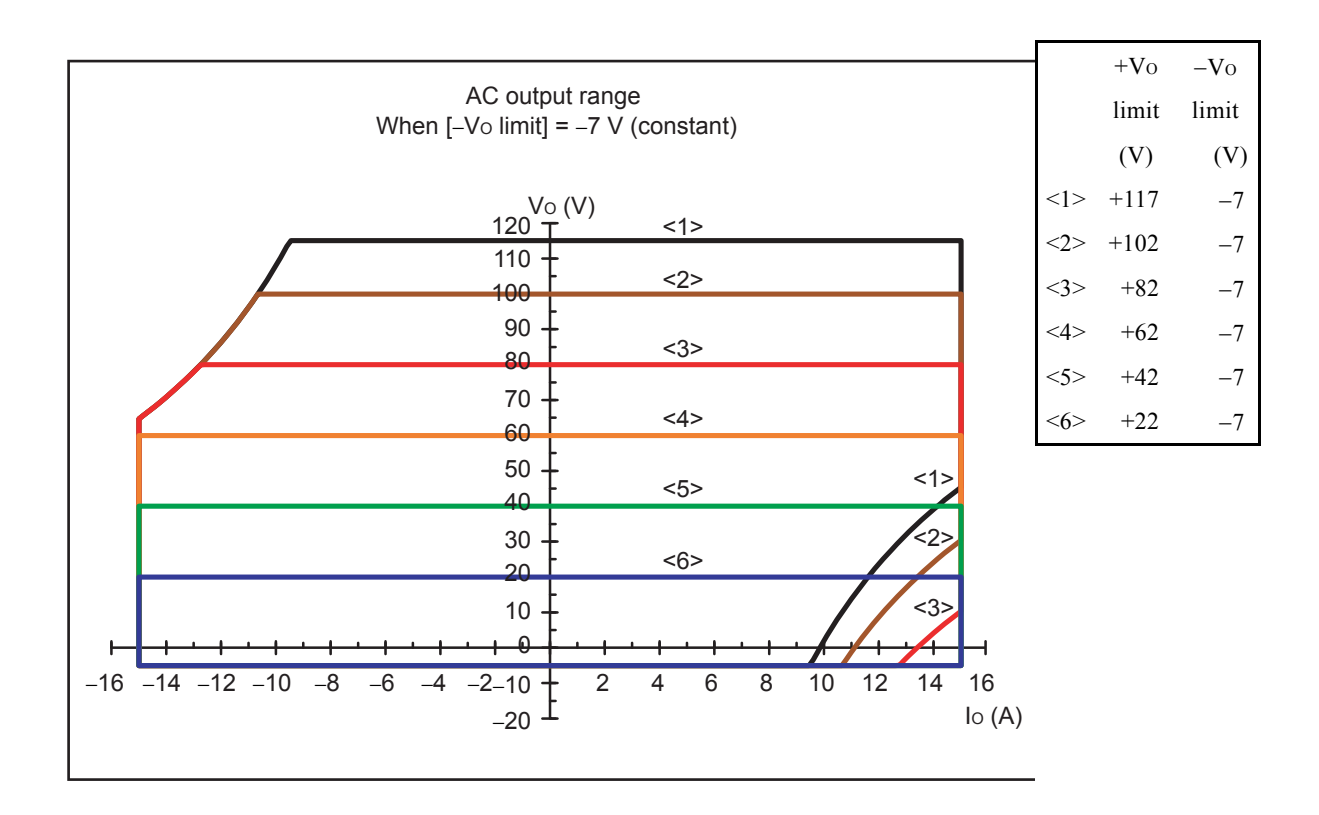

ľ

Figure 8-8. AC Output Range (When Negative Voltage Limiter Setting Is Fixed to  $-7$  V)

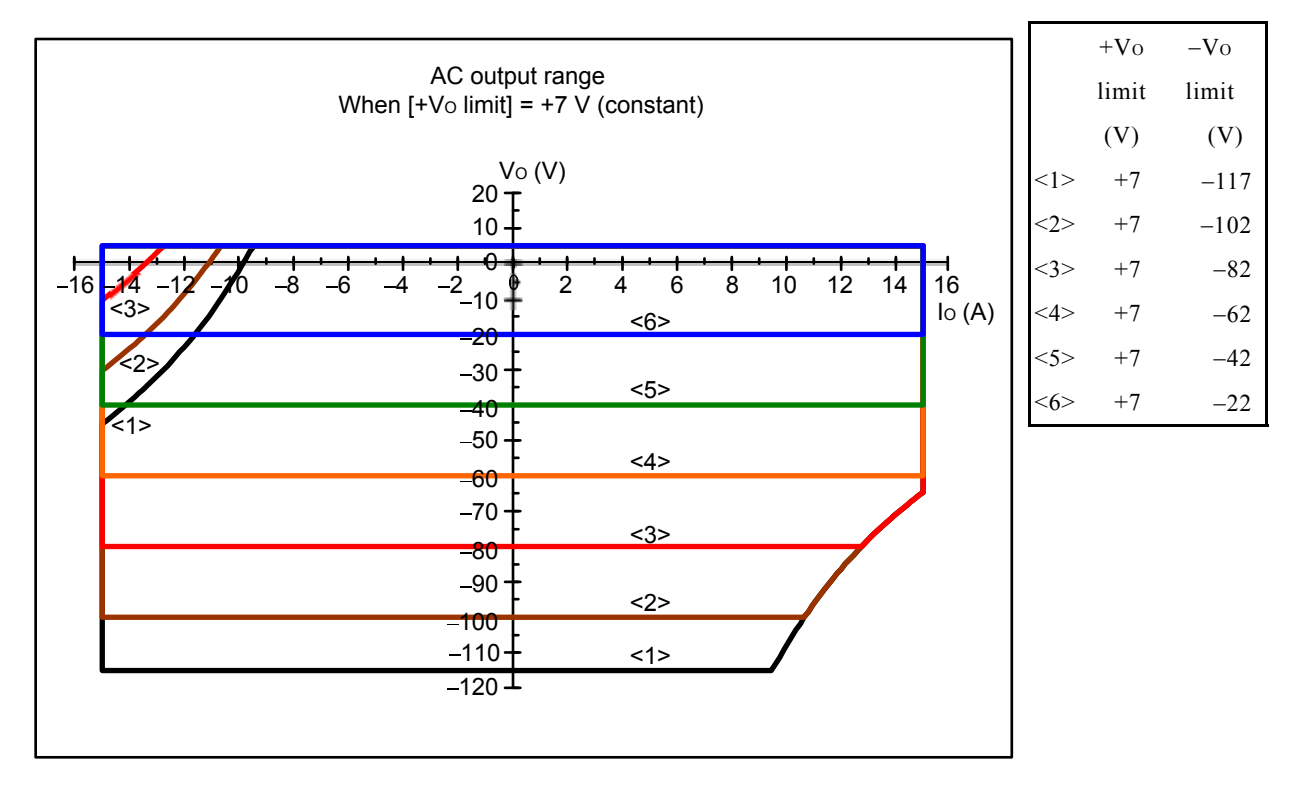

Figure 8-9. AC Output Range (When Positive Voltage Limiter Setting Is Fixed to +7 V)

 $AB^r$ 

# **8.20 Drawing of External Dimensions**

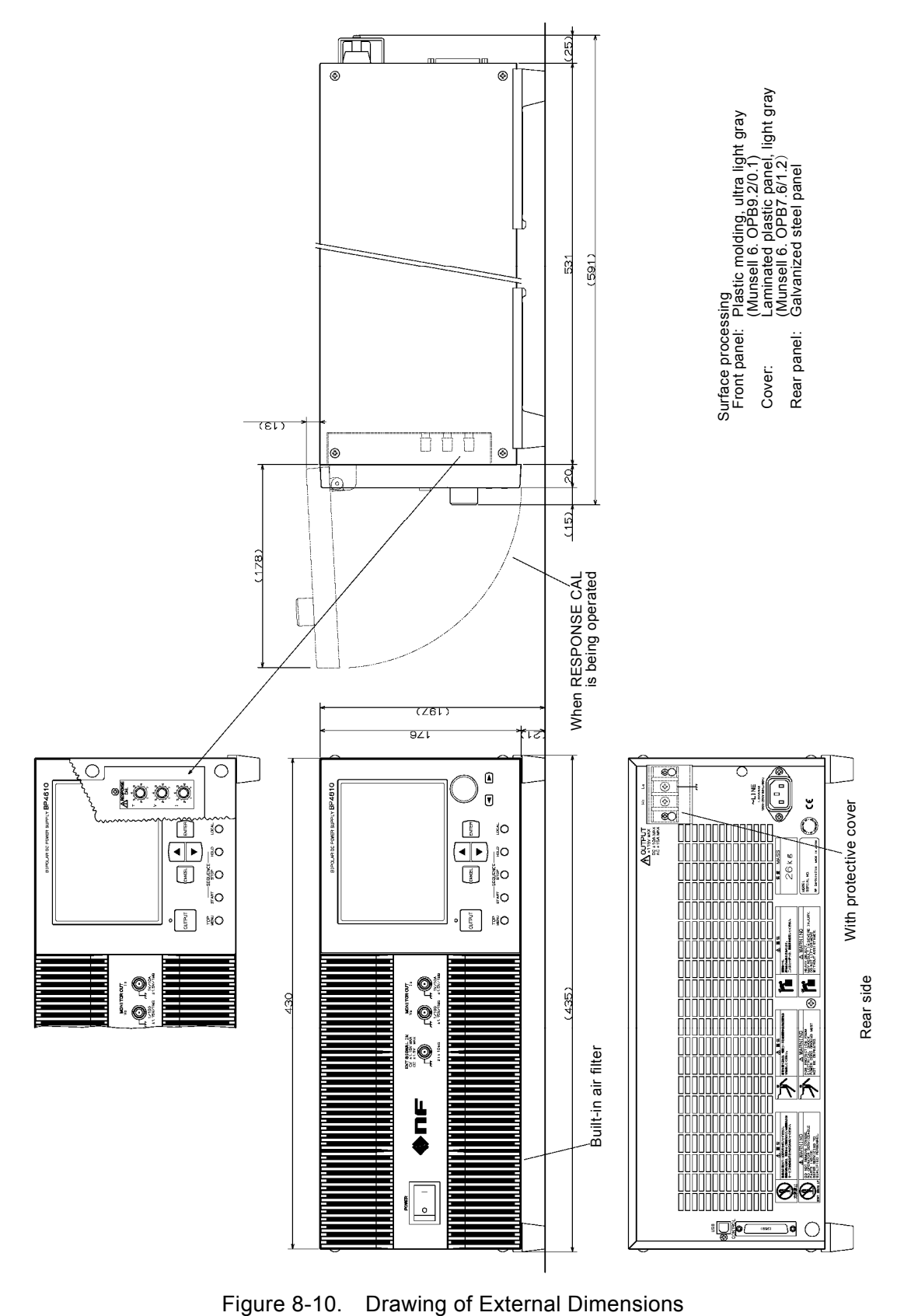

 $ABY$ 

# **9. INITIAL SETTING LIST**

9.1 Initial Setting List ···················································· 9-2

# **9.1 Initial Setting List**

" $\sqrt{ }$ " indicates the fact that the initial setting is applied. "-" indicates that the setting until now is maintained.

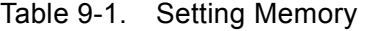

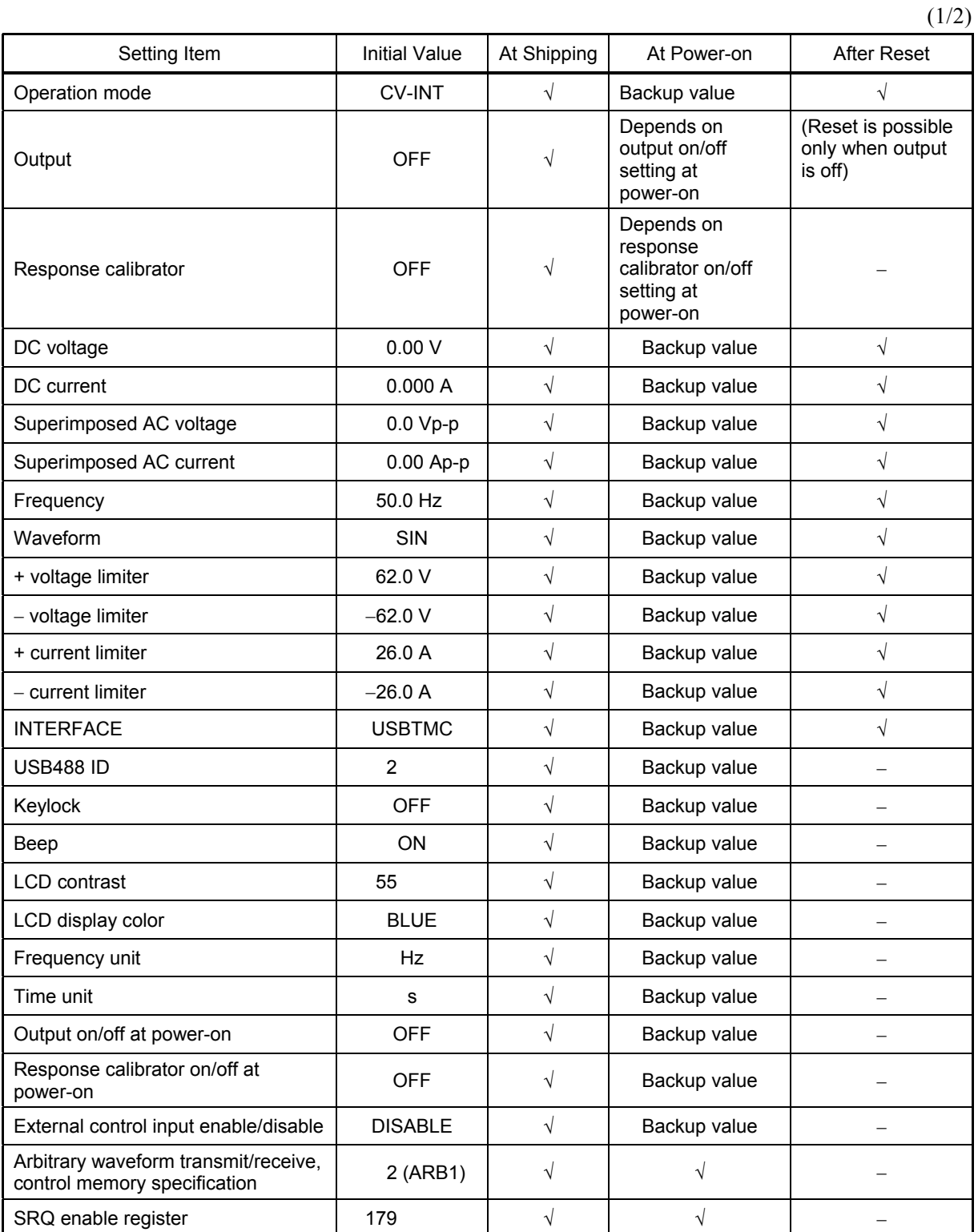

**APT** 

|                                       |                      |             |             | $\epsilon$  |
|---------------------------------------|----------------------|-------------|-------------|-------------|
| Setting Item                          | <b>Initial Value</b> | At Shipping | At Power-on | After Reset |
| Standard event status enable register | 255                  |             |             |             |
| Operation transition filter           |                      |             |             |             |
| Operation event enable register       | 20482                |             |             |             |
| Warning event enable register         |                      |             |             |             |
| Overload transition filter            |                      |             |             |             |
| Overload event enable register        |                      |             |             |             |
| Header on/off                         | <b>OFF</b>           |             |             |             |

Table 9-2. Store/Recall Memory (All Memories)

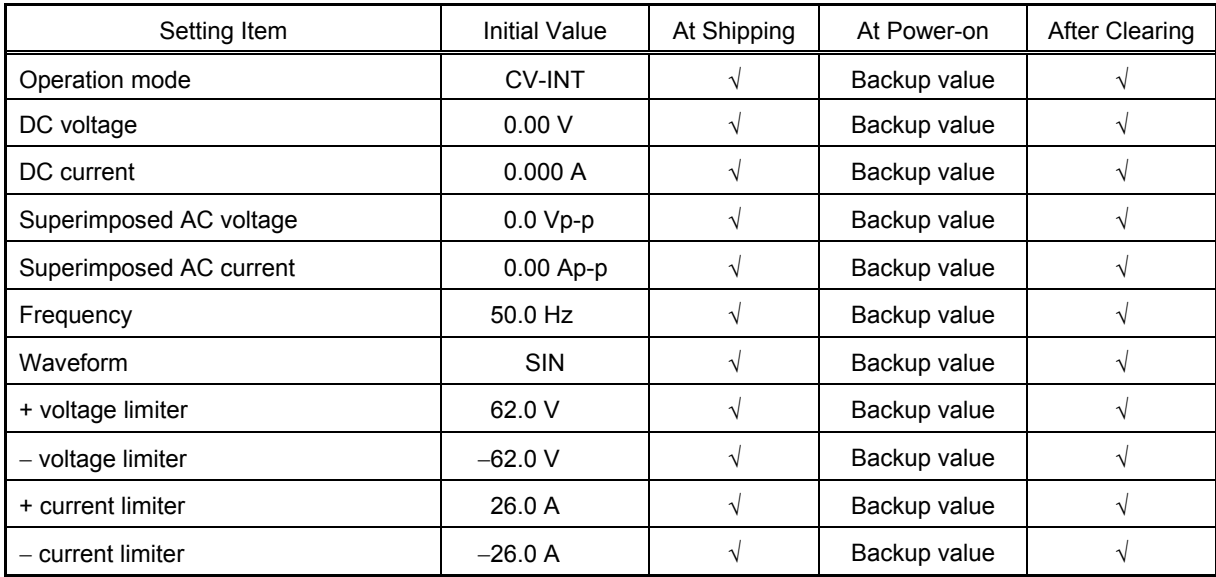

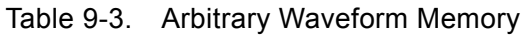

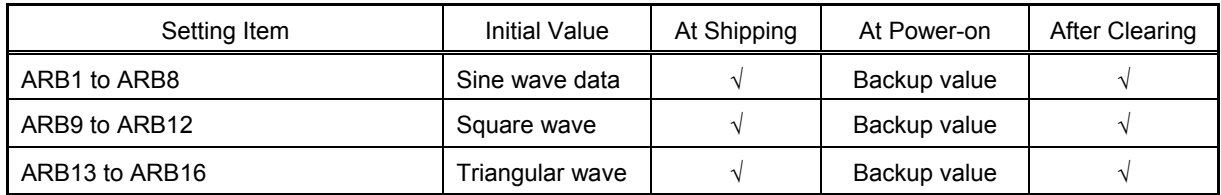

 $(2/2)$ 

 $\mathbf{d}$ 

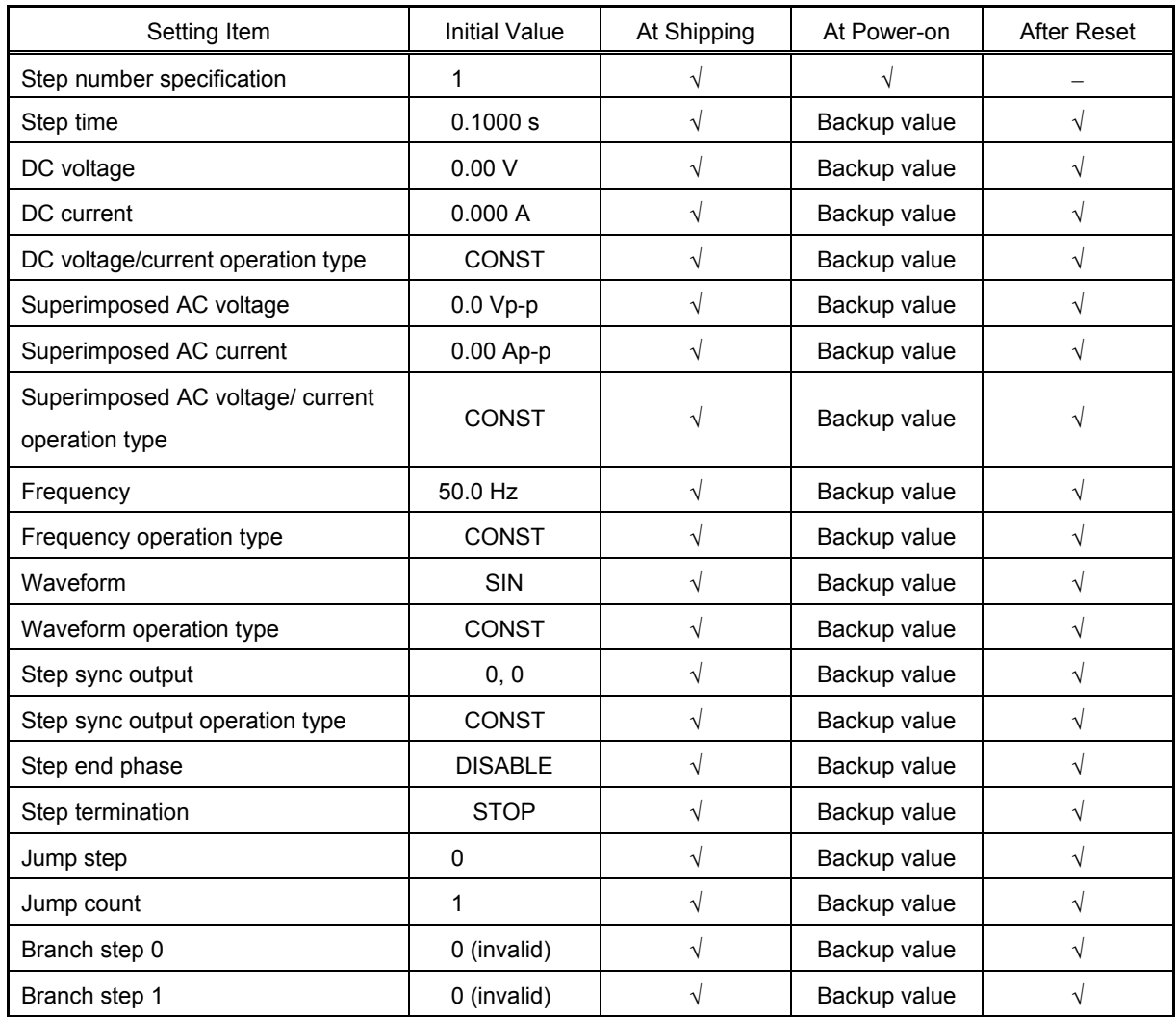

### Table 9-4. Sequence Memory (All Steps)

**APT** 

# WARRANTY

NF Corporation certifies that this product was thoroughly tested and inspected and found to meet its published specifications when it was shipped from our factory. In the unlikely event that you experience an issue during use, please contact our company or agency of our company from which you purchased the product.

All NF products are warranted against defects in materials and workmanship for a period of one year from the date of shipment. During the warranty period, NF will repair the defective product without any charge for the parts and labor.

For repair service under warranty, the product must be returned to either NF or an agent designated by NF. The Purchaser shall prepay all shipping cost, duties and taxes for the product to NF from another country, and NF shall pay shipping charges to return the product to the purchaser.

This warranty shall not apply when corresponding to following particulars.

- A) Failure caused by improper handling or use of the product in a manner that does not conform with the provisions of the Instruction Manual.
- B) Failure or damage caused by transport, dropping, or other handling of the product after purchase.
- C) Failure caused by repair, adjustment, or modification of the product by a company, organization, or individual not approved by NF.
- D) Failure caused by abnormal voltage or the influence of equipment connected to this product.
- E) Failure caused by the influence of supply parts from the customer.
- F) Failure caused by such as corrosion that originate in the use of causticity gas, organic solvent, and chemical.
- G) Failure caused by the insect or small animal that invaded from the outside.
- H) Failure or damage caused by fire, earthquakes, flood damage, lightning, war, or other uncontrollable accident.
- I) Failure caused by the reason that was not able to be foreseen by the science and technology level when shipped from our company.
- J) Replacement and replenishment of consumables such as batteries.

### **NF Corporation**

#### WABUN(DA00009711-005)

If there are any misplaced or missing pages, we will replace the manual. Contact the sales representative.

#### NOTES:

- Reproduction of the contents of this manual is forbidden by applicable laws.
- The contents of this manual may be revised without notice.
- Information provided in this manual is intended to be accurate and reliable. However, we assume no responsibility for any damage regarding the contents of this manual.
- We assume no responsibility for influences resulting from the operations in this manual.

Copyright 2006-2017, **NF Corporation**

BP4610 Instruction Manual

### **NF Corporation**

6-3-20, Tsunashima Higashi, Kohoku-ku, Yokohama 223-8508 JAPAN Phone +81-45-545-8111 Fax +81-45-545-8191

**COSINUS Messtechnik - Ihr Partner für Messlösungen** in allen elektrischen und physikalischen Anwendungen.

### **COSINUS Messtechnik GmbH**

**Rotwandweg 4** 82024 Taufkirchen Tel.: 089 / 66 55 94 - 0 Fax: 089 / 66 55 94 - 30

> office@cosinus.de www.cosinus.de